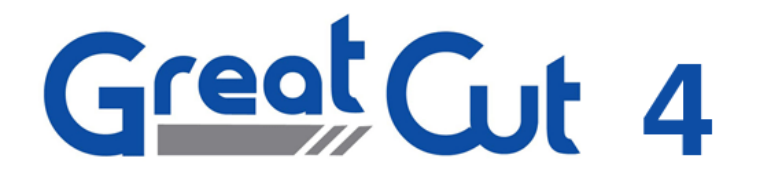

Benutzerhandbuch

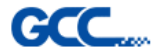

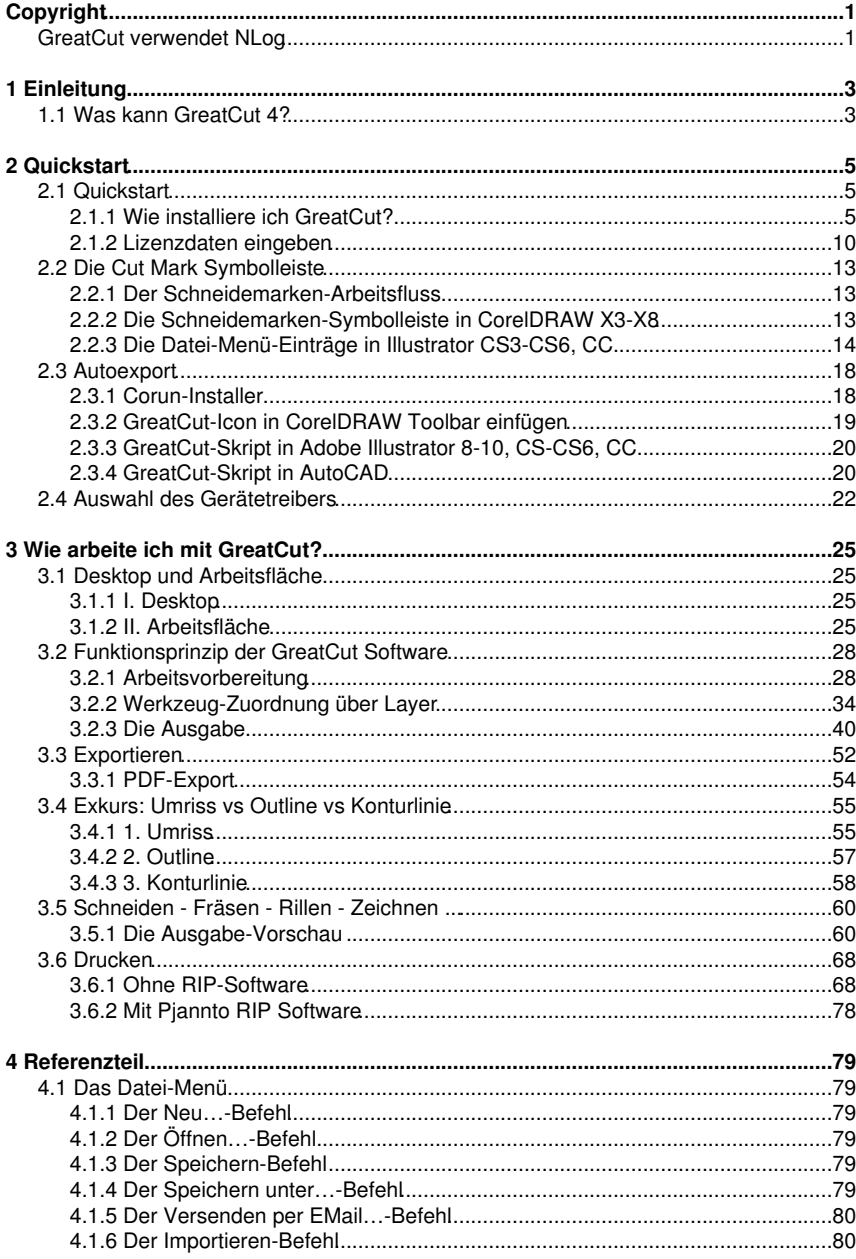

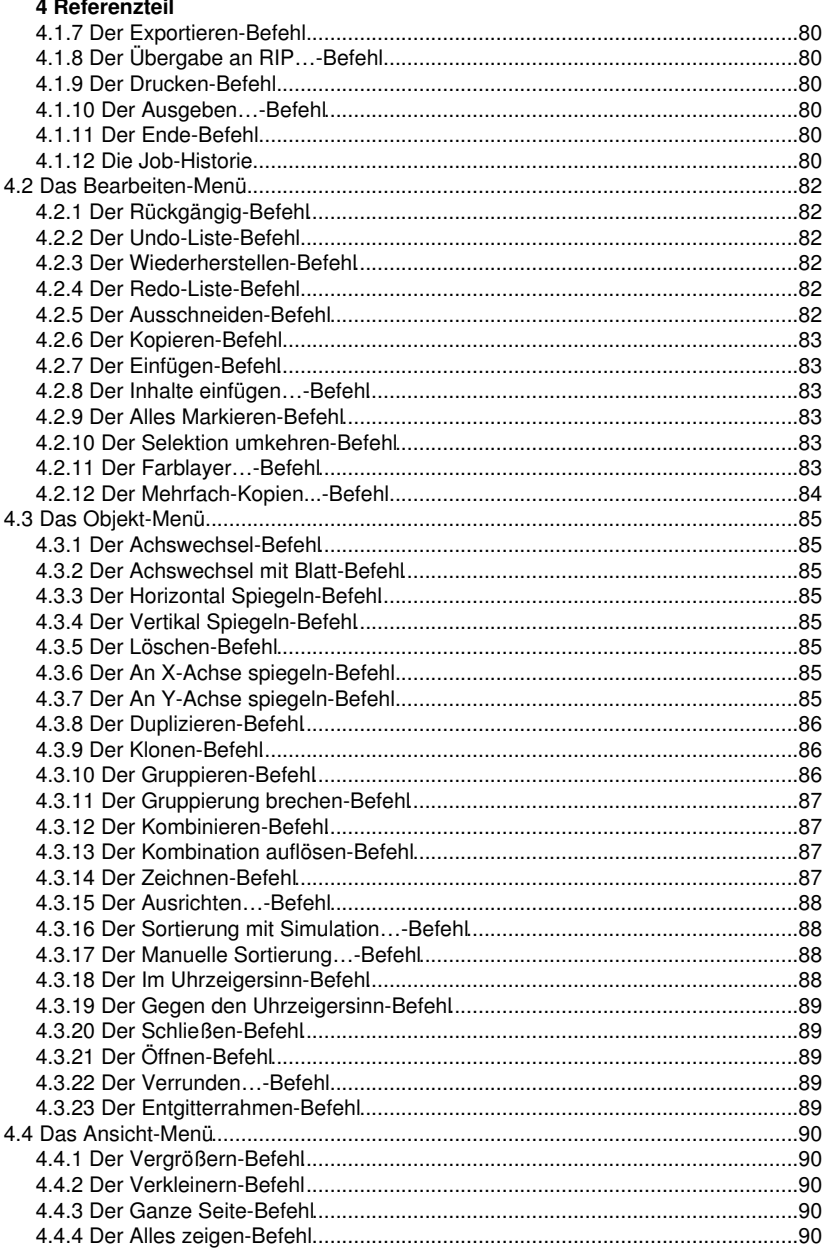

#### GreatCut 4 Handbuch

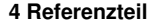

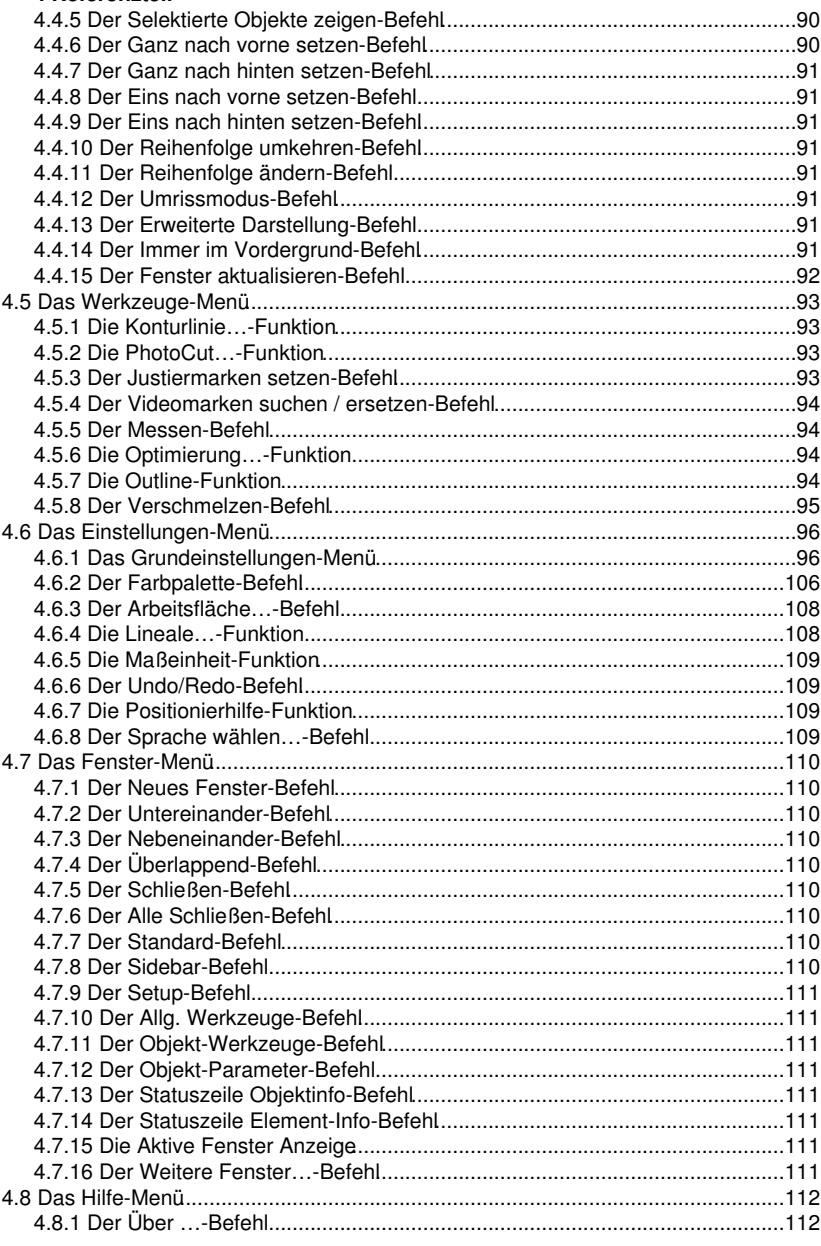

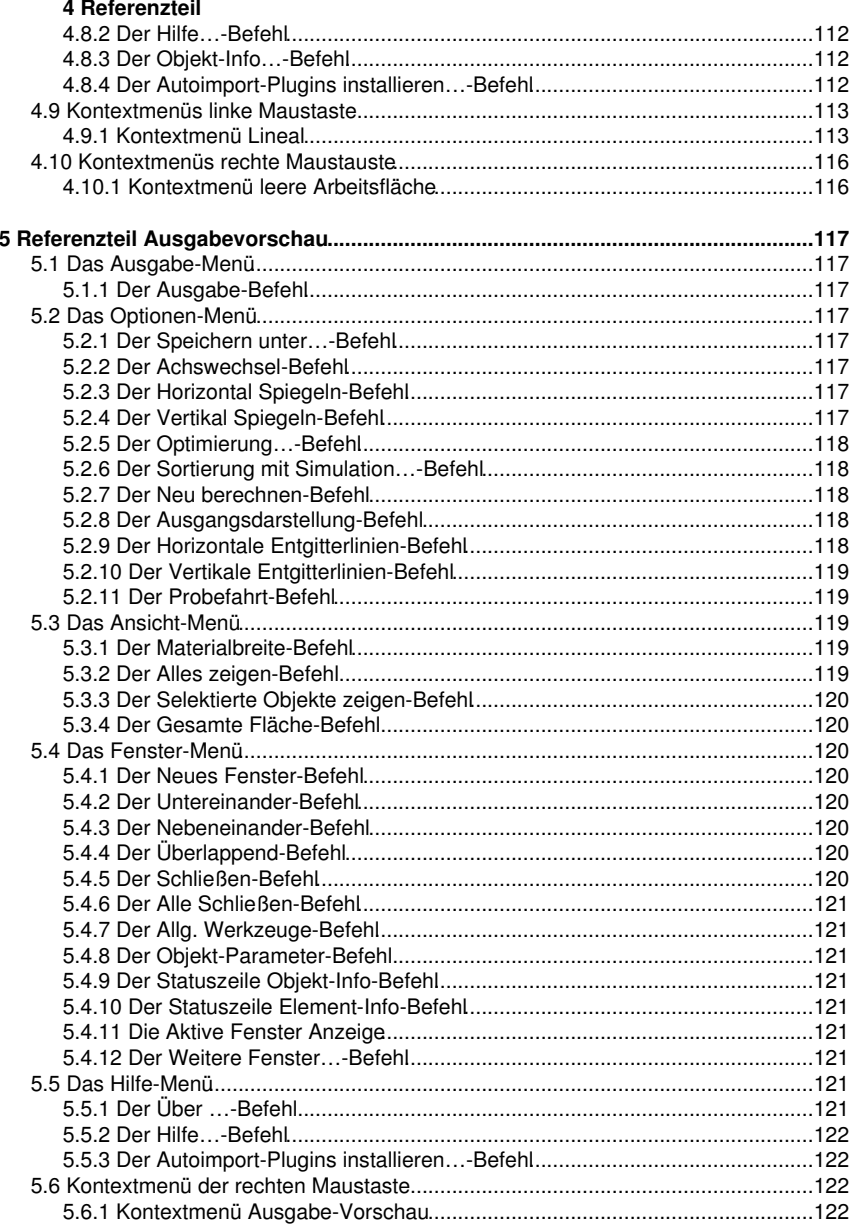

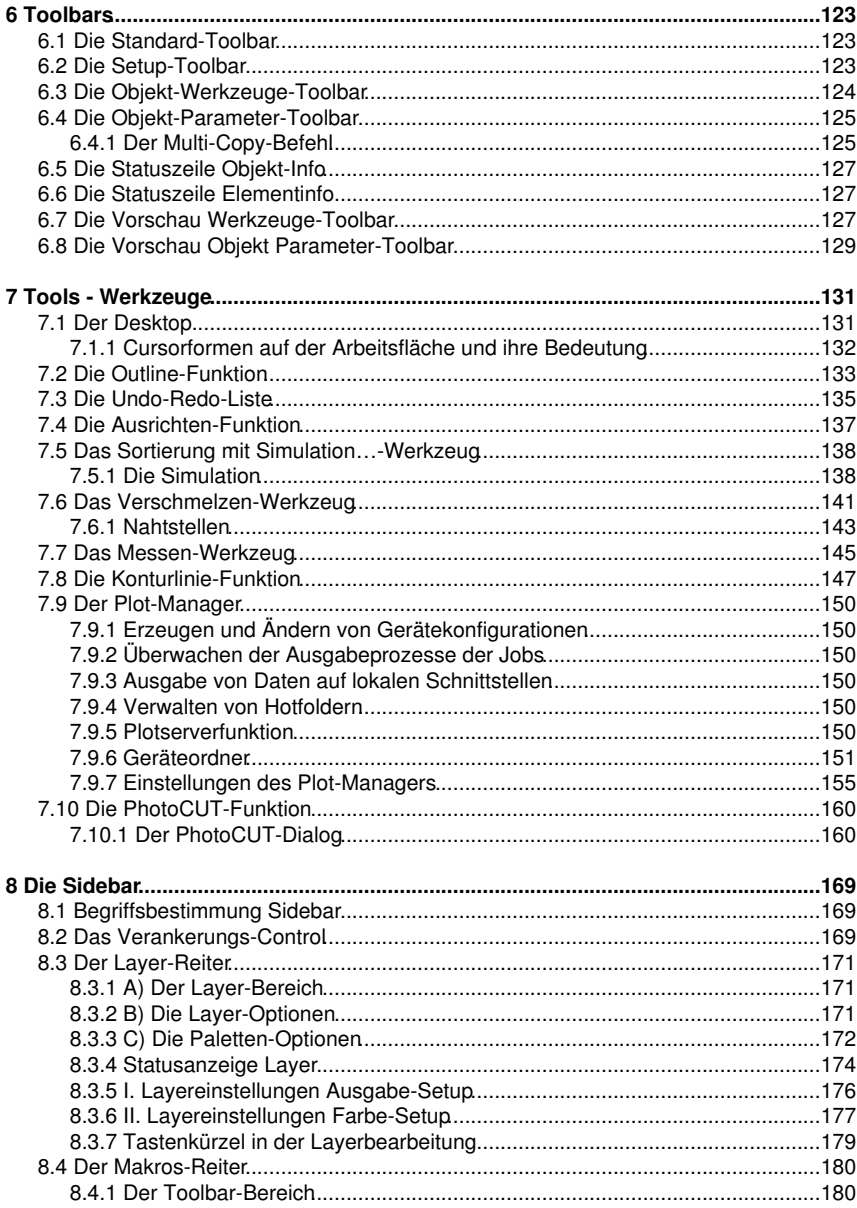

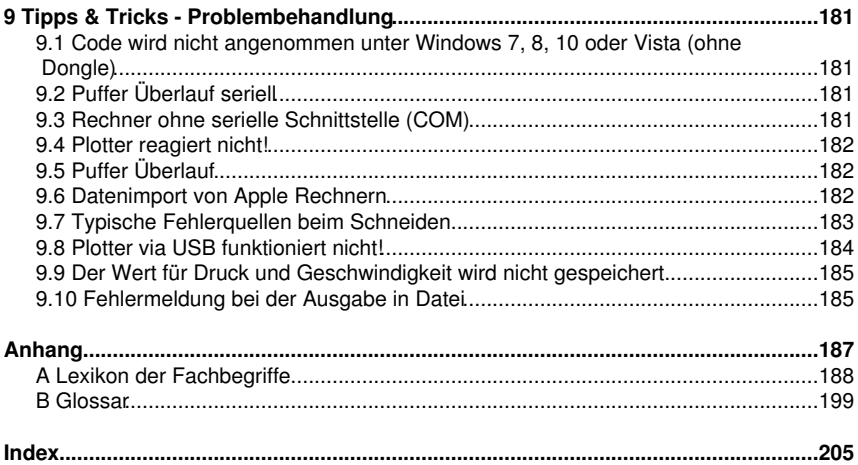

# <span id="page-8-0"></span>**Copyright**

## <span id="page-8-1"></span>**GreatCut verwendet NLog**

NLog is a free logging platform for .NET, Silverlight and Windows Phone with rich log routing and management capabilities. It makes it easy to produce and manage high-quality logs for your application regardless of its size or complexity.

Copyright (c) 2004-2011 Jaroslaw Kowalski

All rights reserved.

Redistribution and use in source and binary forms, with or without modification, are permitted provided that the following conditions are met:

\* Redistributions of source code must retain the above copyright notice, this list of conditions and the following disclaimer.

\* Redistributions in binary form must reproduce the above copyright notice, this list of conditions and the following disclaimer in the documentation and/or other materials provided with the distribution.

\* Neither the name of Jaroslaw Kowalski nor the names of its contributors may be used to endorse or promote products derived from this software without specific prior written permission.

THIS SOFTWARE IS PROVIDED BY THE COPYRIGHT HOLDERS AND CONTRIBUTORS "AS IS" AND ANY EXPRESS OR IMPLIED WARRANTIES, INCLUDING, BUT NOT LIMITED TO, THE IMPLIED WARRANTIES OF MERCHANTABILITY AND FITNESS FOR A PARTICULAR PURPOSE ARE DISCLAIMED. IN NO EVENT SHALL THE COPYRIGHT OWNER OR CONTRIBUTORS BE LIABLE FOR ANY DIRECT, INDIRECT, INCIDENTAL, SPECIAL, EXEMPLARY, OR CONSEQUENTIAL DAMAGES (INCLUDING, BUT NOT LIMITED TO, PROCUREMENT OF SUBSTITUTE GOODS OR SERVICES; LOSS OF USE, DATA, OR PROFITS; OR BUSINESS INTERRUPTION) HOWEVER CAUSED AND ON ANY THEORY OF LIABILITY, WHETHER IN CONTRACT, STRICT LIABILITY, OR TORT (INCLUDING NEGLIGENCE OR OTHERWISE) ARISING IN ANY WAY OUT OF THE USE OF THIS SOFTWARE, EVEN IF ADVISED OF THE POSSIBILITY OF SUCH DAMAGE.

GreatCut verwendet NLog

# <span id="page-10-0"></span>**1 Einleitung**

GreatCut 4™ ist ein Zusatzprogramm zum Folienschneiden aus CorelDRAW™, Illustrator, Freehand und AutoCAD. Diese Illustrationsprogramme sind durch ihre vielfältigen grafischen Möglichkeiten prädestiniert für die Erstellung qualitativ hochwertiger Zeichnungen, die mittels leistungsfähiger Druckertreiber ausgedruckt werden können.

Für viele professionelle Anforderungen ist GreatCut 4 die beste Wahl, denn es erweitert Ihr Illustrationsprogramm um High-End Signmaking Werkzeuge, z. B. automatisiertes Print & Cut mit der Konturlinienfunktion. Dieses Werkzeug unterstützt das Accu-Aligning System (AAS) mit der Puma III und Jaguar IV Serie.

Seine fortschrittlichen Verschmelzfunktionen machen mehrfarbige Grafiken unmittelbar schneidfertig; sein Inline-/Outline-Werkzeug konturiert Texte - Werkzeuge, die so nur in speziellen Schneideprogrammen zu finden sind. Damit ist GreatCut 4 das ideale Plugin für Folienbeschriftungen, Siebdruck und Textil-Grafik-Shops, die Logos und alle Arten von Grafiken in schneidfertige Designs umwandeln müssen.

## <span id="page-10-1"></span>**1.1 Was kann GreatCut 4?**

- GreatCut 4 ist in der Lage, Schneideplotter von GCC anzusteuern und auf deren Besonderheiten einzugehen.
- GreatCut 4 wandelt Strichstärken automatisch in schneidfähige Konturen
- Schneiden nach Farbe und passgenaue Montage mittels Passermarken
- Farbverschmelzen: Überlappungen von Farben sind frei wählbar, Siebdrucküberlappungen mit wählbarer Farbreihenfolge können erstellt werden
- Schneidevorschau auf Folienbreite und Materialverbrauchsanzeige
- Objekte positionieren, skalieren, duplizieren, ...
- GreatCut 4 bearbeitet die Daten des Host-Programms und bereitet sie vor zum Schneiden auf GCC Schneideplottern
- Auch großflächige Zeichnungen stellen kein Problem dar. GreatCut 4 ist in der Lage, Ihre Zeichnung auf jedes von Ihnen gewünschte Maß zu skalieren und zu segmentieren.
- Ist die Zeichnung zu breit für Ihren Plotter, so wird sie automatisch segmentiert, d. h. so geteilt, dass Ihr Plotter sie verarbeiten kann
- Für verschiedene Materialien können Sie Standardwerte für Druck und Geschwindigkeit einstellen, die in einer Materialdatenbank abgelegt werden
- Noch während Ihr Plotter schneidet, können Sie weiterarbeiten. Die Plottersteuerung arbeitet im Hintergrund (bei serieller Ansteuerung).

1.1 Was kann GreatCut 4?

# <span id="page-12-0"></span>**2 Quickstart**

## <span id="page-12-1"></span>**2.1 Quickstart**

## <span id="page-12-2"></span>**2.1.1 Wie installiere ich GreatCut?**

### **2.1.1.1 1. Schritt:**

#### **Plotteransteuerung per USB**

Installieren Sie den von GCC mitgelieferten USB-Treiber. Gehen Sie dabei so vor, wie im Plotterhandbuch beschrieben.

#### **Plotteransteuerung über COM-Port (seriell)**

Stellen Sie sicher, dass die Standardparameter von Plotter und Windows-Schnittstelle **identisch** konfiguriert sind.

Sie finden unter Windows diese Anschlusseinstellungen über die Systemsteuerung unter: System/Hardware/Geräte-Manager/Anschlüsse/Kommunikationsanschluss. Wählen Sie per Doppelklick den Anschluss, an den Ihr Plotter angeschlossen werden soll (z. B. COM1) und klicken Sie anschließend auf den Reiter Anschlusseinstellungen.

Standardparameter sind: Baud: 9600 oder 19200, Datenbits: 8, Parität: keine, Stoppbits: 1, Flusssteuerung: Hardware

#### **Überprüfen Sie auch die Ressourcen Einstellungen! COM 1: I/O-Adresse 03F8 und IRQ 4 bzw. COM 2: I/O-Adresse 02F8 und IRQ 3**

### **2.1.1.2 2. Schritt: Installation**

Starten Sie die GreatCut 4 Installation durch Doppelklick auf greatcut.exe.

#### 2.1.1 Wie installiere ich GreatCut?

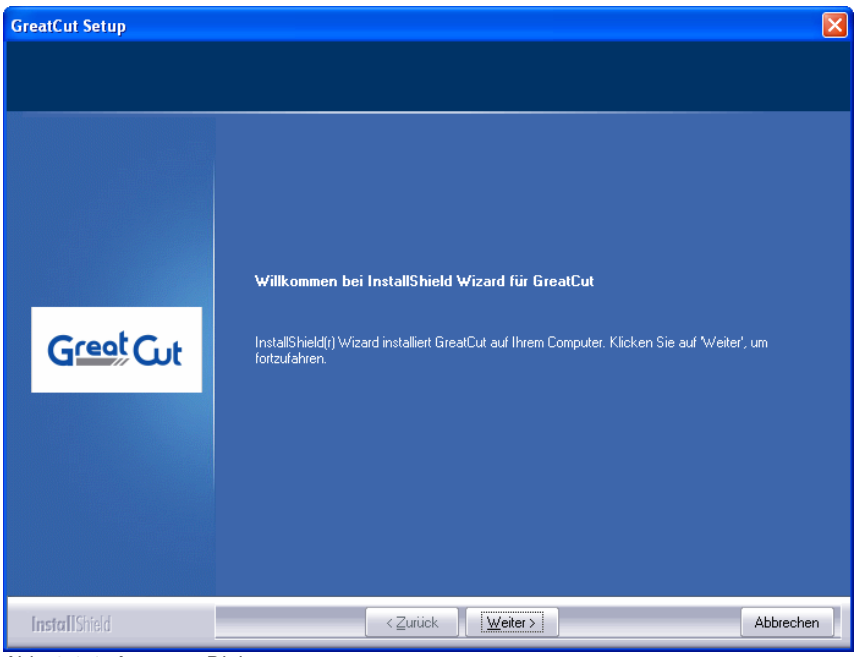

Abb. 2.1-1: Autostart-Dialog

**Hinweis: Der Installationsprozess wird für jede zusätzlich unter "Installierbare Hilfsprogramme" ausgewählte Anwendung neu gestartet und durchgeführt.**

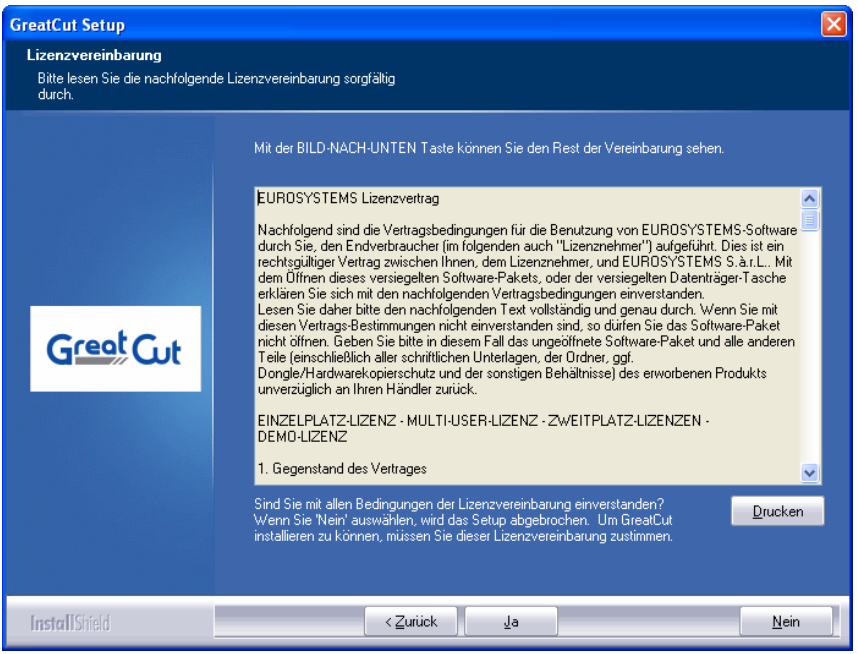

Abb. 2.1-2: Software-Lizenzvertrag

In diesem Dialog wird das Verzeichnis in dem GreatCut 4 installiert werden soll ausgewählt. Standardmäßig wird hier C:\Programme\GCC\GreatCut 4 vorgeschlagen. Soll GreatCut in ein anderes Verzeichnis installiert werden, aktivieren Sie bitte die **Durchsuchen**-Schaltfläche, und tragen im nächsten Dialog unter Pfad das gewünschte Zielverzeichnis ein.

#### 2.1.1 Wie installiere ich GreatCut?

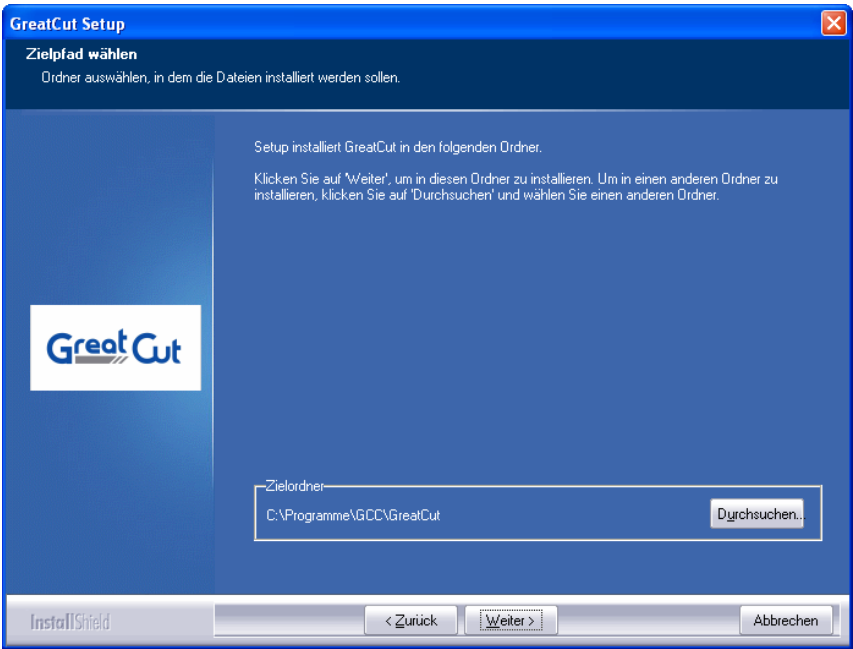

Abb. 2.1-3: Auswahl des Zielordners auf der Festplatte

**Hinweis: Diese Installationsart ist auch für die Nachinstallation von Treibern zu wählen.**

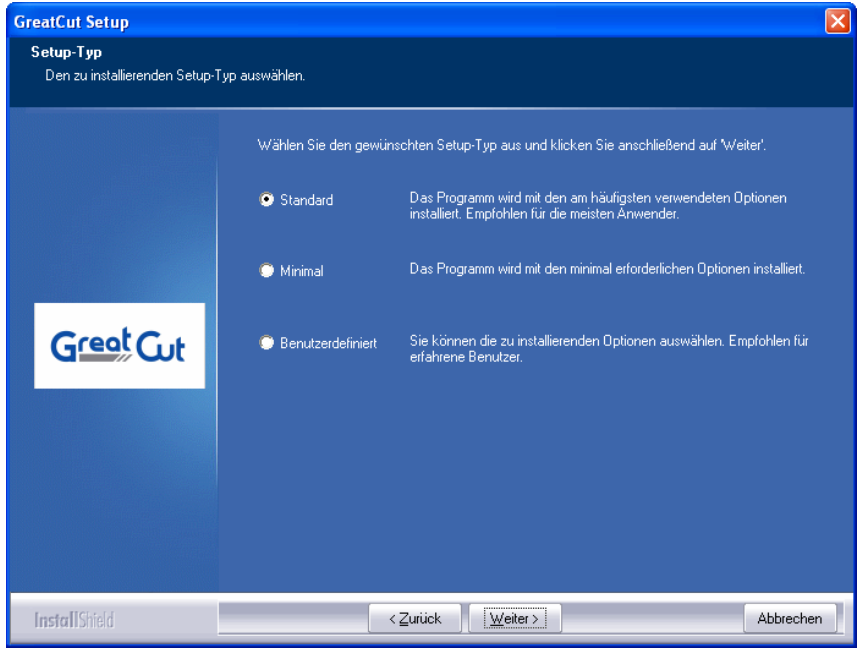

Abb. 2.1-4: Auswahl des Setup-Typs

Defaultmäßig wird hier als Ordner im Startmenü GCC\GreatCut 4 vorgeschlagen.

#### 2.1.2 Lizenzdaten eingeben

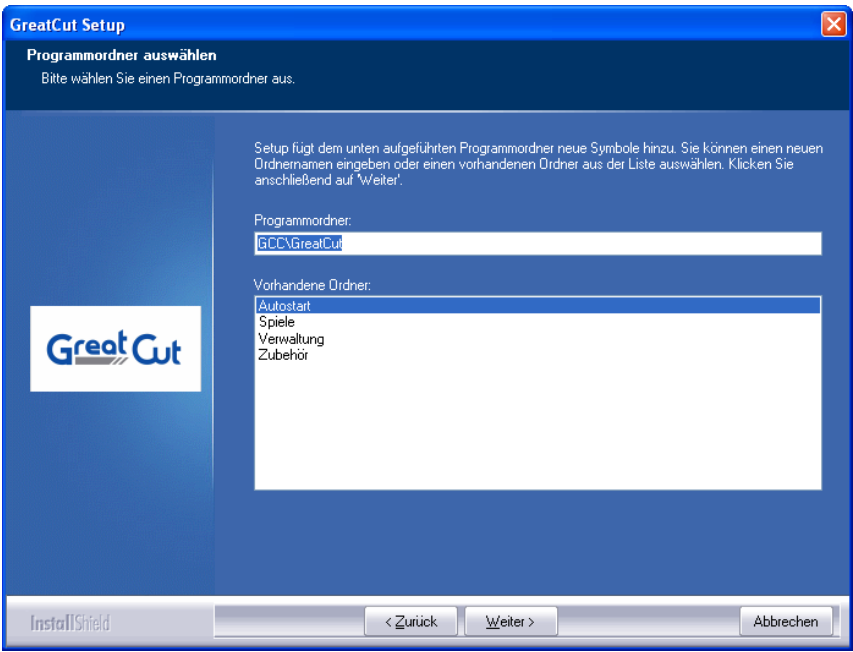

Abb. 2.1-5: Einordnung in das Startmenü

## <span id="page-17-0"></span>**2.1.2 Lizenzdaten eingeben**

Ihre persönliche Seriennummer finden Sie auf der Innenseite des vorderen Handbuchdeckels. Alternativ finden Sie Ihre persönlichen Benutzerinformationen auch auf der Rechnung oder Sie haben sie per eMail erhalten.

**Hinweis: Bitte geben Sie alle Benutzerinformationen immer vollständig - auch mit Bindestrich - ein.**

### **2.1.2.1 Ecf-Datei benutzen: Empfohlen, falls Lizenzdaten per eMail übermittelt wurden**

In der eMail mit dem Lizenzcode befindet sich im Anhang eine Datei mit der Dateiendung .ecf.

#### **Ein Doppelklick auf diese Datei lizenziert die Software vollautomatisch!**

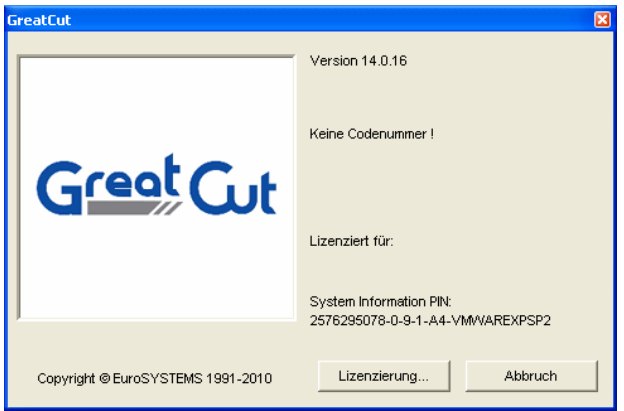

Abb. 2.1-6: Start-Dialog ohne gültigen Lizenzcode

Mit Klick auf den "Lizenzierung ...<sup>"</sup>-Button wird nachfolgender Dialog aktiviert.

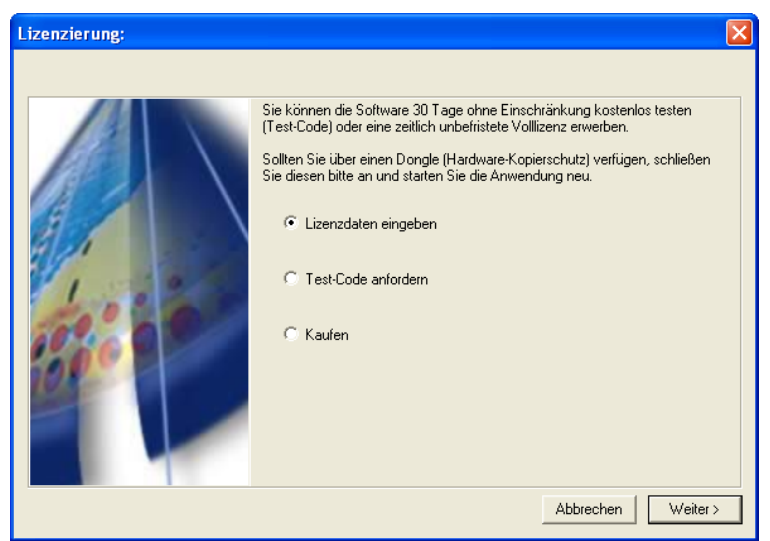

Abb. 2.1-7: Option für die erstmalige Installation von GreatCut 4

#### 2.1.2 Lizenzdaten eingeben

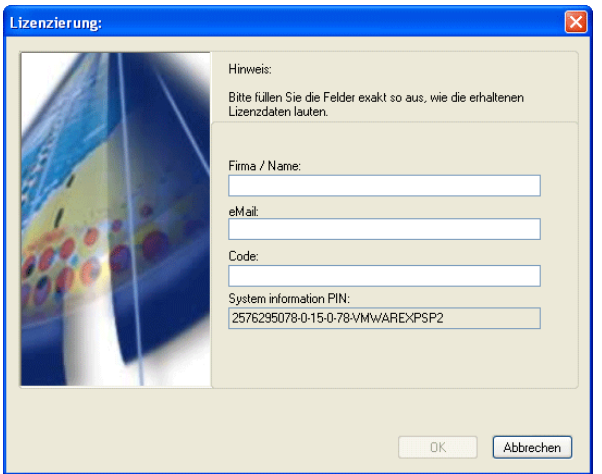

Abb. 2.1-8: Diese Felder sind mit den eMail Lizenzdaten bzw. den Daten des Codenummern Aufklebers zu füllen.

# <span id="page-20-0"></span>**2.2 Die Cut Mark Symbolleiste**

Die Objekt-Funktionen der Cut Mark Symbolleiste wirken direkt auf die Objekte im Host-Programm (CorelDRAW oder Illustrator). Dies erweitert die Funktionalität des Host-Programms um diese Werkzeuge, so dass der gesamte Print und Cut-Workflow in CorelDRAW bzw. Illustrator vorbereitet und ausgegeben werden kann. Selbstverständlich kann GreatCut 4 auch ohne Host-Programm gestartet werden. Die hier beschriebenen Werkzeuge sind auch in der Standalone-Version verfügbar.

**Wichtiger Hinweis: Die hier beschriebene Funktionalität ist nur mit CorelDRAW X3 bis X8 und Illustrator CS3 bis CS6 und CC möglich! Für die Einbindung in ältere CorelDRAW und Illustrator-Versionen: [siehe Kapitel 2.3: Autoexport](#page-25-0)**

## <span id="page-20-1"></span>**2.2.1 Der Schneidemarken-Arbeitsfluss**

Die nachfolgende Grafik illustriert den Print & Cut-Arbeitsfluss (Cut Mark Workflow) innerhalb des Host-Programms (CorelDRAW oder Illustrator).

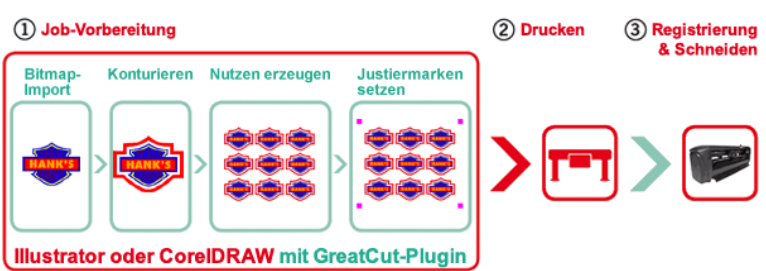

#### **GreatCut - Cut Mark Workflow**

Ausgangspunkt des Cut Mark Workflows ist ein Bitmap, das im ersten Schritt konturiert wird. Im zweiten Schritt werden die Nutzen erzeugt. Im nächsten Schritt werden die passenden Justiermarken - in der erforderlichen Anzahl und Größe - um die Nutzen gesetzt. Dieser Job wird nun auf einem geeigneten Drucker ausgegeben und dann in einen Schneideplotter mit optischem Sensor weiterverarbeitet. Die Registrierung - die Justiermarken-Erkennung - korrigiert die Abweichungen des Drucks und der Job wird geschnitten. Ergebnis dieses Prozesses sind exakt geschnittene Nutzen in beliebiger Anzahl und Größe.

## <span id="page-20-2"></span>**2.2.2 Die Schneidemarken-Symbolleiste in CorelDRAW X3-X8**

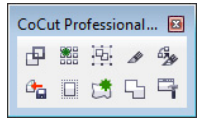

Abb. 2.2-1: Symbolleiste in CorelDRAW X3-X8

2.2.2 Die Schneidemarken-Symbolleiste in CorelDRAW X3-X8

Die Schaltflächen von links nach rechts sind so angeordnet, dass der Schneidemarken-Arbeitsfluss (Cut Mark Workflow) optimal abgearbeitet werden kann.

## <span id="page-21-0"></span>**2.2.3 Die Datei-Menü-Einträge in Illustrator CS3-CS6, CC**

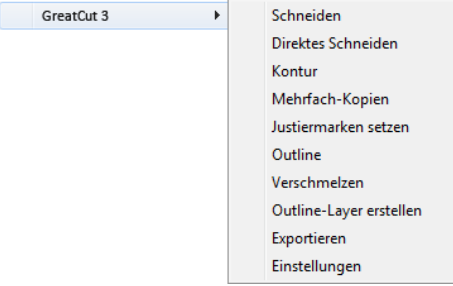

Abb. 2.2-2: Illustrator-Untermenü GreatCut 4

Die Menüeinträge sind von oben nach unten so angeordnet, das der Schneidemarken-Arbeitsfluss (Cut Mark Workflow) abgearbeitet wird.

## **2.2.3.1 Die Schaltflächen der Schneidemarken-Symbolleiste**

#### **Wichtiger Hinweis: Die nachfolgenden Erläuterungen gelten analog für Illustrator!**

#### **1 Die Kontur erstellen-Schaltfläche**

囤 Abb. 2.2-3: Kontur erstellen-Icon

**E** [siehe Kapitel 7.8: Die](#page-154-0) Konturlinie-Funktion

#### **2 Die Mehrfach-Kopien-Schaltfläche**

圖

Abb. 2.2-4: Mehrfach-Kopien-Icon

■ [siehe Kapitel 6.4: Die](#page-132-0) Objekt-Parameter-Toolbar

#### **3 Die Justiermarken setzen-Schaltfläche**

嵐

Abb. 2.2-5: Justiermarken setzen-Icon

#### **4 Die Schneiden-Schaltfläche**

 $\mathscr{R}$ Abb. 2.2-6: Schneiden-Icon

■ [siehe Kapitel 3.5: Schneiden - Fräsen - Rillen - Zeichnen ...](#page-67-0)

#### **5 Die Direktes Schneiden-Schaltfläche**

 $\mathcal{L}_{\mathcal{M}}^{\alpha}$ Abb. 2.2-7: Direktes Schneiden-Icon

Das Aktivieren dieser Schaltfläche sorgt dafür, das **kein** Fenster vor der Datenausgabe erscheint. Die Ausgabedaten werden unmittelbar an das angeschlossene Gerät gesendet.

#### **6 Die Export-Schaltfläche**

Ġ.

Abb. 2.2-8: Export-Icon

Das Aktivieren dieser Schaltfläche sorgt dafür, dass die selektierten Daten in den festgelegten Ordner (siehe **Einstellungen**-Dialog) exportiert werden.

#### **Hinweis: Bei CorelDRAW werden die Daten im CMX-Format abgespeichert, ansonsten im PDF-Format.**

#### **7 Die Outline erstellen-Schaltfläche**

 $\Box$ Abb. 2.2-9: Outline erstellen-Icon

■ [siehe Kapitel 7.2: Die](#page-140-0) Outline-Funktion

#### **8 Die Outline Layer erstellen-Schaltfläche**

请 Abb. 2.2-10: Outline Layer erstellen-Icon

Wird diese Schaltfläche aktiviert, dann wird für die selektierte Kontur, die **nicht** mit der GreatCut 4-Schaltfläche erzeugt wurde, das Objekt-Attribut geändert und eine Spotfarbe zugeordnet.

2.2.3 Die Datei-Menü-Einträge in Illustrator CS3-CS6, CC

#### **9 Die Verschmelzen-Schaltfläche**

57

Abb. 2.2-11: Verschmelzen-Icon

Wird diese Schaltfläche aktiviert, dann werden die selektierten Objekte miteinander verschmolzen.

■ [siehe Kapitel 7.6: Das](#page-148-0) Verschmelzen-Werkzeug

#### **10 Die Einstellungen-Schaltfläche**

 $\Box$ 

Abb. 2.2-12: Einstellungen-Icon

Ein Klick auf die Einstellungen-Schaltfläche öffnet den Einstellungen-Dialog.

### **2.2.3.2 Der Einstellungen-Dialog**

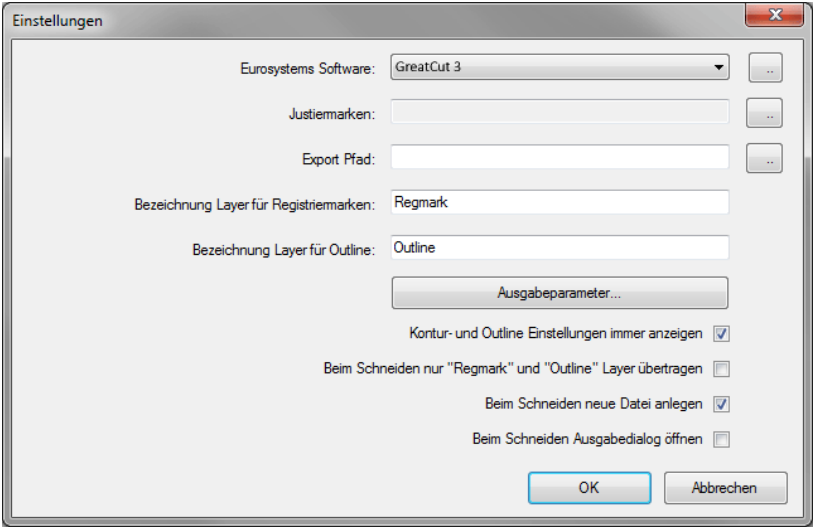

#### **Eurosystems Software-Feld**

W Abb. 2.2-13: 2-Punkte-Icon Ein Klick auf die 2-Punkte-Schaltfläche aktiviert das ausgewählte Programm und erlaubt das Ändern von Grundeinstellungs-Parametern.

#### **Justiermarken-Feld**

Abb. 2.2-14: 2-Punkte-Icon

Ein Klick auf die 2-Punkte-Schaltfläche öffnet den Setup - Justiermarken-Dialog. Er erlaubt die Auswahl, der zum Plotter passenden Justiermarken; sofern der Schneideplotter über einen eingebauten optischen Sensor verfügt und der Treiber diese Option unterstützt.

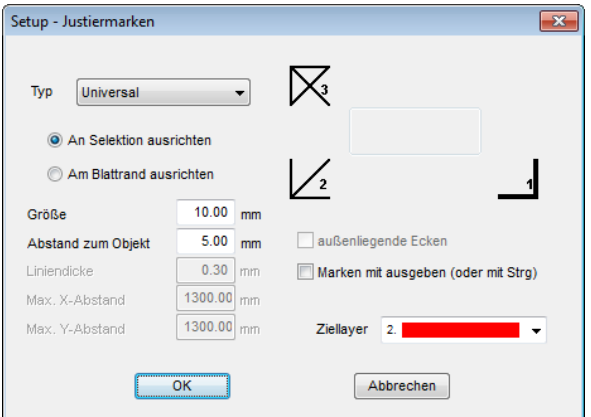

#### **Export-Feld**

Abb. 2.2-15: 2-Punkte-Icon

Ein Klick auf die 2-Punkte-Schaltfläche öffnet den Ordner suchen-Dialog. Er erlaubt die Auswahl des Export-Ordners, in den die zu exportierende Datei gespeichert werden soll.

#### **Bezeichnung Layer für Registriermarken-Option**

Diese Option ermöglicht die individuelle Vergabe eines Layer-Namens. Damit kann der Layer mit den Registriermarken jederzeit identifiziert und die Registriermarken selektiert werden. Der Vorgabewert ist Regmark.

#### **Bezeichnung Layer für Outline-Option**

Diese Option ermöglicht die individuelle Vergabe eines Layer-Namens. Damit kann der Layer mit der Outline jederzeit identifiziert und die Kontur selektiert werden. Der Vorgabewert ist Outline.

#### 2.3 Autoexport

#### **Die Ausgabeparameter-Schaltfläche**

Ausgabeparameter...

Das Aktivieren der **Ausgabeparameter**-Schaltfläche öffnet den Schneidedialog und ermöglicht das Festlegen von individuellen Einstellungen beim Schneiden.

#### **Kontur- und Outline Einstellungen immer anzeigen-Option**

Ist diese Option aktiviert, dann werden die Dialoge, die die Parameterdefinition ermöglichen, immer angezeigt, wenn die entsprechende Schaltfläche aktiviert wurde.

#### **Beim Schneiden nur "Regmark" und "Outline" Layer übertragen-Option**

Ist diese Option aktiviert, dann werden nur die Objekte an GreatCut 4 übergeben, die diesen beiden Layern zugewiesen wurden: unabhängig von der aktuellen Selektion!

#### **Beim Schneiden neue Datei anlegen-Option**

Ist diese Option aktiviert, dann wird nach dem Aktivieren der Schneiden-Schaltfläche ein neues Fenster in GreatCut 4 angelegt und die selektierten bzw. alle Objekte in das neue Fenster kopiert.

#### **Beim Schneiden Ausgabedialog öffnen-Option**

Ist diese Option aktiviert, dann wird nach dem Aktivieren der Schneiden-Schaltfläche der Ausgabedialog geöffnet.

## <span id="page-25-0"></span>**2.3 Autoexport**

Autoexport bedeutet, dass Daten von externen Programmen (CorelDRAW, CorelDesigner, Illustrator, Freehand, Inkscape, InDesign oder AutoCAD) automatisch in GreatCut importiert werden - sozusagen auf Knopfdruck. Dabei werden die Skripte entweder in die Menüstruktur des externen Programms eingebunden oder als Element der Werkzeugleiste (Toolbar) behandelt.

## <span id="page-25-1"></span>**2.3.1 Corun-Installer**

Mit dem Corun-Installer kann man die GreatCut-Plugins installieren. In der Name-Spalte werden die Host-Programme angezeigt, in die die Plugins implementiert werden können. In der Plugin-Verzeichnis-Spalte wird der Order angezeigt, in dem sich die Plugin-Dateien nach der Installation befinden werden. In der Eurosystems-Software-Liste sind alle Programme aufgeführt, die über eine Plugin-Funktionalität verfügen. Wählen Sie das entsprechende Programm aus der Liste aus. Das Aktivieren der Installieren-Schaltfläche startet den Vorgang.

**Hinweis: Der Corun-Installer wird benötigt, wenn das Host-Programm VOR dem EUROSYSTEMS-Programm installiert wurde oder wenn Plugins nachinstalliert werden müssen.**

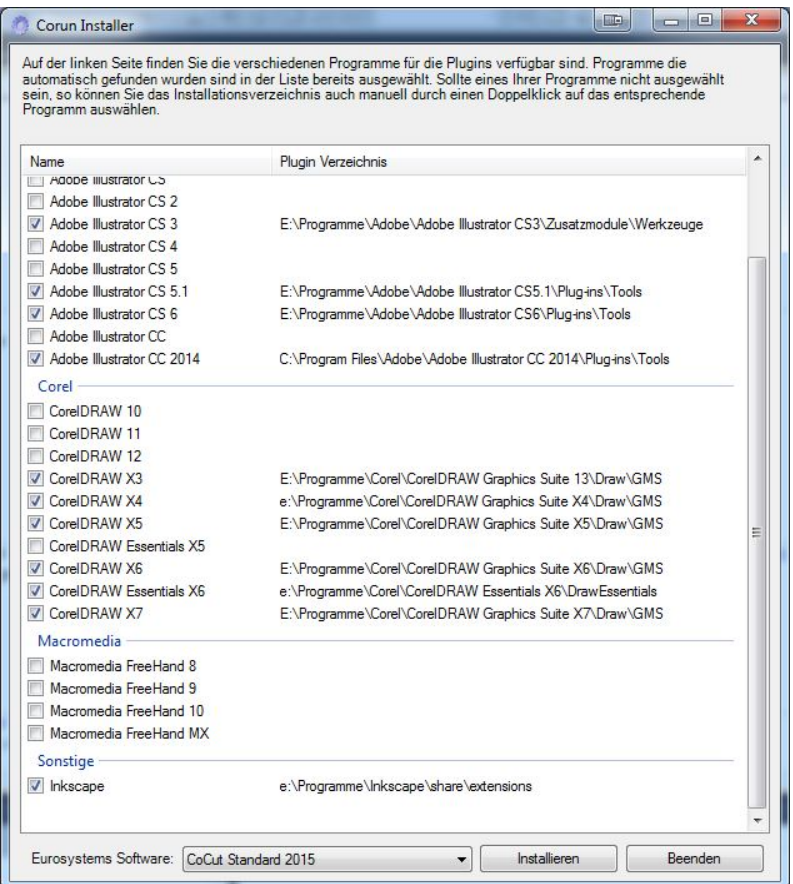

Abb. 2.3-1: Corun-Installer Dialogfenster mit selektierten Host-Programmen und Pfadindikatoren

## <span id="page-26-0"></span>**2.3.2 GreatCut-Icon in CorelDRAW Toolbar einfügen**

### **2.3.2.1 CorelDRAW X3-X8**

**Hinweis: CorelDRAW muss mit der Option "Visual Basic for Application" installiert werden.**

Diese Option kann wie folgt installiert werden:

2.3.2 GreatCut-Icon in CorelDRAW Toolbar einfügen

CorelDRAW-Datenträger in das Laufwerk / Setup starten / Installationsart "**Angepasstes Setup**" auswählen. Ist schon eine CorelDRAW-Version auf Ihrem Rechner installiert, wählen Sie zuerst **. Benutzerdefiniertes Setup**" und dann **. Angepasstes Setup**" aus.

In dem Dialog, der nun geöffnet wird führen Sie einen Doppelklick auf Hauptanwendungen aus oder klicken Sie einmal auf das **Plus**-Feld. Doppelklicken Sie hier auf **Produktivitätshilfsmittel** und aktivieren hier die Option "Visual Basic for Application". Nach der Installation von GreatCut müssen Sie noch das GreatCut-Skript mit der Toolleiste verknüpfen.

- Wählen Sie das Menü **Extras/Anpassung** aus
- Wählen Sie im linken Optionsbaum die Option **Arbeitsbereich/Anpassung/Befehle**
- Rechts neben dem Optionsbaum klicken Sie einmal in das Feld, in dem **Datei** steht, selektieren **Makros** und ziehen **Corun...** bzw. **Cocut...** in die Toolleiste von CorelDRAW.
- Aktivieren Sie nun den Reiter **Erscheinungsbild**. Betätigen Sie hier die **Import**-Schaltfläche und wählen Sie ein beliebiges Symbol aus.
- Wählen Sie im linken Optionsbaum die Option **Arbeitsbereich/Anpassung/Befehlsleisten**.
- Ändern Sie den Namen der Symbolleiste "Neue Symbolleiste 1" in GreatCut um.
- Klicken Sie auf OK.

Wenn Sie nun ein oder mehrere Objekte markieren und auf die so angelegte Ikone klicken, werden die Objekte an GreatCut übergeben und können geplottet werden.

## <span id="page-27-0"></span>**2.3.3 GreatCut-Skript in Adobe Illustrator 8-10, CS-CS6, CC**

GreatCut befindet sich im **Datei**-Menü unterhalb des Menüpunktes **Exportieren**.

#### **Wie erfolgt die Datenübergabe von Illustrator 8, 9, 10, CS, CS2, CS3, CS4, CS5, CS6, CC nach GreatCut?**

Starten Sie GreatCut aus dem **Datei**-Menü. Sind Objekte markiert, dann werden nur die markierten Objekte an GreatCut übergeben. Werden Texte mit übergeben, werden diese automatisch in Kurven gewandelt.

#### **Hinweis: Sind keine Objekte markiert ist GreatCut nicht aktiv!**

**Hinweis: Spezielle Verlaufsfüllungen werden nicht übergeben.**

## <span id="page-27-1"></span>**2.3.4 GreatCut-Skript in AutoCAD**

### **2.3.4.1 Menüdatei für AutoCAD 2000(i), 2002-2017, 2002LT-2017LT**

Im Menü **Extras** wählen Sie den Menüpunkt **Menüs anpassen** aus. • (Hinweis: Alternativ können Sie den Dialog auch über den Befehl **\_menuload** öffnen)

- In dem Dialog, der nun geöffnet wird, wählen Sie den Reiter Menügruppen aus und betätigen die **Blättern**-Schaltfläche.
- Der Dateiauswahl-Dialog wird geöffnet. Stellen Sie in diesem Dialog die Dateiendung auf **\*.mnu** um.
- Wählen Sie die Datei **corun.mnu** aus und schließen Sie den Dialog.
- Betätigen Sie nun die **Laden**-Schaltfläche und bestätigen Sie den Abfragedialog mit OK
- Das GreatCut-Menü ist nun geladen.
- Schalten Sie nun im oberen Reiter in den Menüleiste-Dialog um. In der Menügruppe wählen Sie **GreatCut Plot** aus und fügen es an der gewünschten Stelle im AutoCAD Menü ein.

### **2.3.4.2 Menüdatei für AutoCAD LT 98 und R14**

- Im Menü **Extras** wählen Sie den Menüpunkt **Anpassen/Menüs** aus.
- In dem Dialog, der nun geöffnet wird, betätigen Sie die **Blättern**-Schaltfläche.
- Der Dateiauswahl-Dialog wird geöffnet. Stellen Sie in diesem Dialog die Dateiendung auf **\*.mnu** um.
- Wählen Sie die Datei **corun.mnu** aus und schließen Sie den Dialog.
- Betätigen Sie nun die **Laden**-Schaltfläche und bestätigen Sie den Abfragedialog mit OK
- Das GreatCut-Menü ist nun geladen.
- Schalten Sie nun im oberen Reiter in den **Menüleiste**-Dialog um. In der Menügruppe wählen Sie **GreatCut Plot** aus und fügen es an der gewünschten Stelle im AutoCAD Menü ein.
- Im Menü **Datei** wählen Sie den Menüpunkt **Druckereinrichtung** aus.
- In dem Dialog, der nun geöffnet wird, betätigen Sie die **Öffnen**-Schaltfläche und wählen die Datei **cocutlt98.pc2 (LT98)** bzw. **cocutr14.pc2 (R14)** aus.
- Beenden Sie den Dialog.
- Starten Sie nun einen Druckjob, indem Sie im **Datei**-Menü den Menüpunkt **Drucken** aktivieren, um die folgenden Einstellungen durchzuführen: Aktivieren Sie den Schalter **Plot in Datei**, stellen Sie den **Skalierfaktor** auf 1:1 und die **Einheit** auf mm.

Im Menü befindet sich nun ein GreatCut-Eintrag und in den Toolbars wurde eine GreatCut-Toolbar hinzugefügt.

#### **Wichtig: Achten Sie darauf, dass bei der ersten Ausgabe die Checkbox "In Datei plotten" aktiviert ist.**

**Bei dieser Vorgehensweise werden alle Zeichnungselemente übergeben. Es werden die Penwechsel-Befehle aus der Plt-Datei interpretiert, so dass 8 Layer separierbar sind. AutoCAD plottet nicht mit Arcs, d.h. alle Elemente werden in Linien aufgelöst und Punkte werden als Bohrlöcher interpretiert.**

**Hinweis: Wenn DXF benutzt wird, muss nach der Objektwahl zweimal Eingabetaste (Return) gedrückt werden, da die Ausführung des Menümakros durch die Objektwahl abgebrochen wird. Bei der Übergabe via DXF werden Bemaßungen und Texte nicht übergeben, dafür ist es jedoch möglich, Objekte zu selektieren und auszugeben. Die Kurven werden nicht in Linien umgewandelt, sondern werden aus den Splines oder Arcs in der DXF-Datei in Bezierkurven umgerechnet. Die Layeranzahl ist nicht auf 8 begrenzt.**

#### 2.4 Auswahl des Gerätetreibers

In der Autostartgruppe von Windows wird bei der Installation ein Verweis auf das Programm **autoimp.exe** eingerichtet, mit dem die Dateiübergabe an GreatCut realisiert wird. Wenn autoimp.exe gestartet ist, wird in der Systemleiste unten rechts ein **Icon** angezeigt. Mit Doppelklick auf das Icon kann das Programm beendet werden.

#### **Achtung: Wird das Icon abgeschaltet funktioniert die Übergabe an GreatCut nicht mehr!**

Über **Start/Programme/Autostart/Auto-Import** für GreatCut kann es dann noch mal gestartet werden.

**Hinweis: Beim Installieren ist zu beachten, dass GreatCut immer nur für die zuletzt benutzte AutoCAD-Version installiert wird, wenn mehrere AutoCAD-Versionen auf einem Rechner installiert sind.**

## <span id="page-29-0"></span>**2.4 Auswahl des Gerätetreibers**

Bitte wählen Sie zunächst aus der Liste der **Treiber** Ihr Ausgabegerät aus. Im Feld **Name des Gerätes** erscheint die identische Bezeichnung für das ausgewählte Gerät, die im Schneidedialog angezeigt wird. Diese Bezeichnung kann in dem Feld individuell abgeändert werden. Nach der Auswahl des Treibers ist im Bereich **Anschlusstypen** die **lokale Schnittstelle** auszuwählen, mit der das Gerät mit dem Rechner verbunden ist.

**Tipp: Sollte der von Ihnen gesuchte Treiber nicht in der Liste vorhanden sein, können Sie einen Alternativtreiber vom gleichen Hersteller versuchen.**

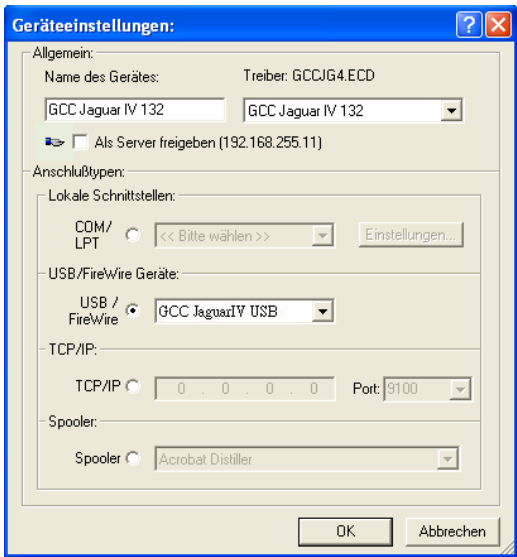

Abb. 2.4-1: Dialog für die Auswahl des Gerätetreibers

Ausführliche Informationen zur Einstellung der **lokalen Schnittstellen** finden Sie hier: **[siehe Kapitel 3.5: Schneiden - Fräsen - Rillen - Zeichnen ...](#page-67-0)**

#### 2.4 Auswahl des Gerätetreibers

# <span id="page-32-0"></span>**3 Wie arbeite ich mit GreatCut?**

# <span id="page-32-1"></span>**3.1 Desktop und Arbeitsfläche**

## <span id="page-32-2"></span>**3.1.1 I. Desktop**

Der so genannte Desktop ist das gesamte sichtbare Programmfenster inklusive **Toolbars**, **Arbeitsfläche** und Desktop-**Hintergrund**.

**Hinweis: Auf dem Hintergrund können beliebig viele Objekte platziert werden. Die Größe des Hintergrundes ist nur durch die Ressourcen des Rechners begrenzt. Der Entwurf kann deshalb grundsätzlich im Maßstab 1:1 gestaltet werden.**

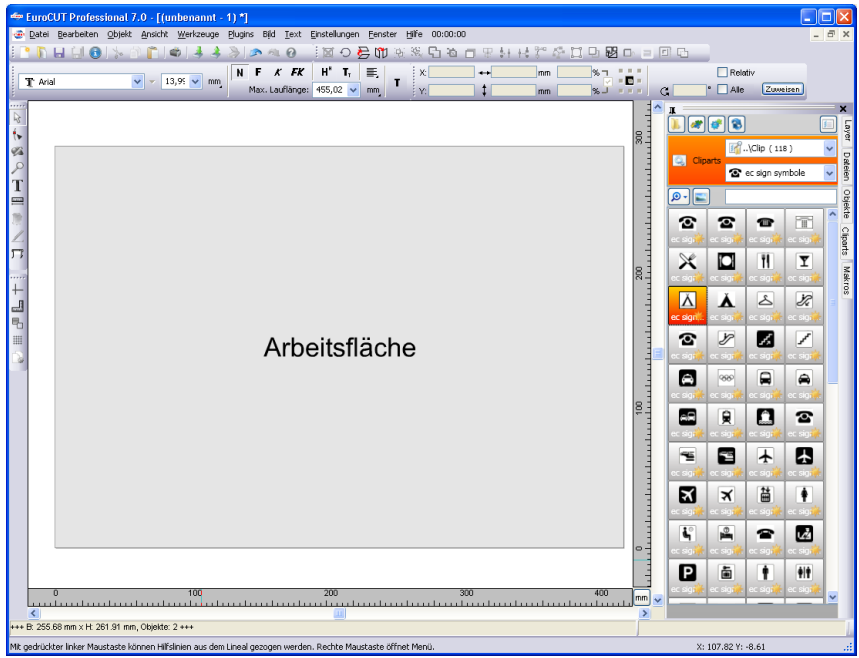

Abb. 3.1-1: Desktop mit Arbeitsfläche (hier: grau), Hintergrund (hier: weiß), Toolbars, Sidebar, Linealen, Statuszeile

## <span id="page-32-3"></span>**3.1.2 II. Arbeitsfläche**

Die so genannte Arbeitsfläche ist ein Teilbereich des GreatCut-Desktops. Die Arbeitsfläche ist in der Regel in dem Format, das später auf einer Maschine ausgegeben werden soll. Neben den bekannten DIN-Formaten können beliebige Formate angelegt

#### 3.1.2 II. Arbeitsfläche

werden, z. B. für unterschiedliche Schildgrößen.

**Hinweis: Die Arbeitsfläche dient in erster Linie der Orientierung. Das Format der Arbeitsfläche hat keinen Einfluss auf die Ausgabe auf dem angeschlossenen Gerät. Was ausgegeben wird, wird in der Ausgabevorschau angezeigt. [siehe Kapitel 3.5: Schneiden - Fräsen - Rillen - Zeichnen ...](#page-67-0)**

| Arbeitsfläche                                                                                                    |                                                                                                    |
|----------------------------------------------------------------------------------------------------|----------------------------------------------------------------------------------------------------|
| Format<br>Schild<br>Bezeichnung:<br>1000.00<br>Breite:<br>mm<br>1000.00 mm<br>Höhe:<br>an Objekte anpassen<br>angeschlossenes Gerät auslesen<br>Ränder<br>2.00<br>2.00<br>links:<br>mm<br>oben:<br>mm<br>5.00<br>rechts:<br>10.00<br>unten:<br>mm<br>mm<br>■ Blattränder darstellen<br>Ändern<br>Hinzufügen<br>Löschen<br>Ausrichtung<br>Hochformat<br>Querformat<br>Objekte mitrotieren | DIN B5 (176.00 x 250.00 mm)<br>DIN A5 (148.00 x 210.00 mm)<br>DIN A4 (210.00 x 297.00 mm)<br>DIN A3 (297.00 x 420.00 mm)<br>DIN A2 (594.00 x 420.00 mm)<br>DIN A1 (594.00 x 840.00 mm)<br>DIN A0 (840.00 x 1188.00 mm)<br>Letter (215.90 x 279.40 mm)<br>Legal (215.90 x 355.60 mm)<br>Folie 1 (580.00 x 1000.00 mm)<br>Folie 2 (1200.00 x 2000.00 mm)<br>Folie 3 (1350.00 x 2000.00 mm)<br>Schild (1000.00 x 1000.00 mm) |
| Vorschau<br>Farbe<br>Arbeitsblatt<br>Hintergrund                                                                                                    | Objekte mitskalieren<br>Standard <sup>*</sup><br><b>Bild</b><br>$\cdots$<br>Abbrechen<br>OK                                                                                                    |

Abb. 3.1-2: Arbeitsfläche-Setup

### **3.1.2.1 Format**

#### **Bezeichnung**

In diesem Feld wird der Name des neuen Format eingegeben bzw. der des selektierten Formats angezeigt.

#### **Breite**

Hiermit wird die Breite des Formats festgelegt.

#### **Höhe**

Hiermit wird die Höhe des Formats festgelegt.

#### **An Objekte anpassen-Option**

Diese Option passt die Arbeitsfläche an die Objekte, die sich auf dem Desktop-Hintergrund befinden an.

#### **Angeschlossenes Gerät auslesen-Schaltfläche**

Ein angeschlossenes Gerät kann - falls der Auslesen-Befehl des Treibers vom Controller des Gerätes verarbeitet wird - die Größe der Arbeitsfläche definieren.

### **3.1.2.2 Ränder**

#### **Links, Rechts, Oben, Unten**

In den 4 Feldern wird der Abstand der Ränder vom Rand der Arbeitsfläche definiert.

#### **Hinweis: Auch negative Werte sind erlaubt.**

#### **Blattränder darstellen-Option**

Diese Option zeigt die eingestellten Ränder als gestrichelte Hilfslinien vor der Arbeitsfläche an.

### **3.1.2.3 Ausrichtung**

#### **Hochformat**

Diese Option legt fest ob das Format als Hochformat dargestellt wird.

#### **Querformat**

Diese Option legt fest ob das Format als Querformat dargestellt wird.

#### **Objekte mitrotieren-Option**

Diese Option legt fest ob, die auf der Arbeitsfläche und dem Desktop-Hintergrund liegenden Objekte mit dem Ändern der Ausrichtung gedreht werden.

#### 3.1.2 II. Arbeitsfläche

### **3.1.2.4 Vorschau**

In dem Bereich werden Arbeitsblatt-, Hintergrund-Farbe, Hintergrundbild und Proportion, sowie Ausrichtung der Arbeitsfläche dargestellt.

### **3.1.2.5 Farbe**

#### **Arbeitsblatt**

Diese Option legt die Farbe der Arbeitsfläche selbst fest.

#### **Hintergrund**

Diese Option legt die Farbe für den Desktop-Hintergrund fest.

### **3.1.2.6 Liste der Formate**

#### **Objekte mitskalieren-Option**

Diese Option skaliert d. h. vergrößert bzw. verkleinert alle Objekte auf dem Desktop-Hintergrund proportional zu den Werten des geänderten Formats der Arbeitsfläche

#### **Standard\*-Schaltfläche**

Die Standard-Schaltfläche markiert das selektierte Format in der Format-Liste und speichert die Auswahl. Bei jedem neuen Job, wird ist diese Format beim Aufruf des Jobs voreingestellt.

#### **Bild-Option**

Diese Option zeigt das ausgewählte Bitmap auf der Arbeitsfläche an.

### **-Schaltfläche**

Die **-Schaltfläche öffnet ein Fenster**, um das gewünschte Bild zu suchen und einzufügen.

## <span id="page-35-0"></span>**3.2 Funktionsprinzip der GreatCut Software**

## <span id="page-35-1"></span>**3.2.1 Arbeitsvorbereitung**
# **3.2.1.1 Importieren**

Mit diesem Befehl werden Grafiken, die nicht im GreatCut-Job-Format abgespeichert worden sind, auf die Arbeitsfläche übernommen.

Die Funktionalität dieser Dialogbox entspricht dem **Datei öffnen**-Befehl. Unterschiede ergeben sich lediglich durch die Möglichkeit, die zu importierenden Daten in Ihrer Größe zu verändern, mittels der Parameter **X-** und **Y-Faktor**. Die gewünschte Datei wird über **Dateiname, Dateityp** und **Verzeichnisse** (Suchen in) ausgewählt bzw. spezifiziert.

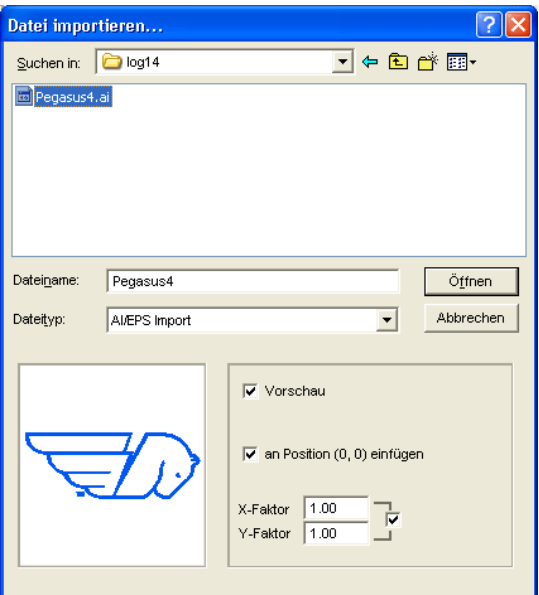

Abb. 3.2-1: Importdialog mit Vorschaufenster

Mit dem Vorschaufenster im Import-Dialog können alle folgenden **Formate** angezeigt werden.

\*.ai/eps,  $*.\text{pc}x$ ,  $*.\text{it}y$ ,  $*.\text{it}x$ ,  $*.\text{bm}y$ ,  $*.\text{bmp}$ ,  $*.\text{wmf}$ ,  $*.\text{cstr}$ ,  $*.\text{d}x$ ,  $*.\text{cstr}$ ,  $*.\text{hpgl}$ ,  $*.\text{cstr}$ ,  $*.\text{ik}$ 

Hinweis: Bei Textdateien (\*.txt) ist das Vorschaufenster abgeschaltet.

#### **Suchen in**

In der Zeile **Suchen in** kann der Pfad eingestellt werden, welcher durchsucht werden soll.

#### **Dateiname**

Falls der Dateiname bekannt ist, kann er in diesem Feld eingetragen werden

#### 3.2.1 Arbeitsvorbereitung

# **Dateityp**

Hier ist das Format der zu importierenden Datei auszuwählen, damit der korrespondierende Importfilter aktiviert wird

# **Vorschau**

Das Aktivieren dieser Option zeichnet eine Vorschau des Dateiinhalts in das linke Vorschaufenster

# **An Position (0,0) einfügen**

Diese Option fügt die Objekte an der 0 (Null)-Position der GreatCut-Arbeitsfläche ein.

# **X-Faktor, Y-Faktor**

Mit den beiden Faktoren können die Daten beim Import skaliert (verkleinert oder vergrößert) werden. Die Skalierung kann proportional oder nicht proportional erfolgen.

# **3.2.1.1.1 Import Voreinstellungen**

Für viele Importvorgänge können **Nebenbedingungen** definiert werden, die **vor**, **beim** oder **nach** dem Importieren der Daten berücksichtigt werden sollen. Nebenbedingungen können den DXF-, HPGL-Import oder aber alle Importvorgänge betreffen. Auch für den Export sind Randbedingungen in diesem Fenster definierbar. So kann z. B. für den PDF-Export eine spezielle Option bezüglich Job-Dateien aktiviert werden. Ausführlich werden die **Nebenbedingungen** in folgendem Artikel protokolliert.

**[siehe Kapitel 4.6.1.5: Das](#page-108-0) Filter-Setup**

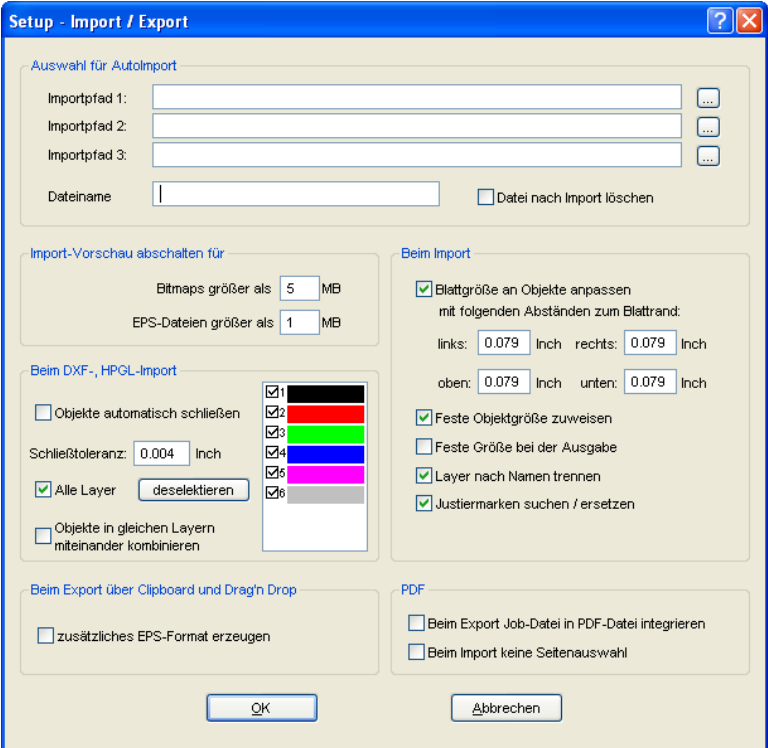

Abb. 3.2-2: Festlegung von Nebenbedingungen beim Import von Daten

# **3.2.1.1.2 PDF-Import**

# **3.2.1.1.2.1 Zusatzoptionen**

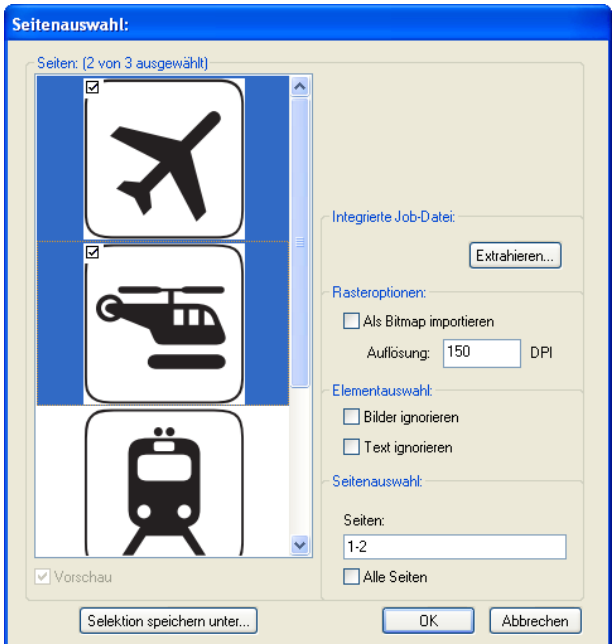

Abb. 3.2-3: Optionen beim Import von PDF-Dateien

# **Integrierte Job-Datei**

Die **Extrahieren…**-Schaltfläche

Extrahieren...

Das Aktivieren der **Extrahieren…**-Schaltfläche sorgt dafür, dass beim Import, die beim Export in die PDF-Datei integrierte Job-Datei, wieder extrahiert und auf den Desktop geladen wird.

**Hinweis: Voraussetzung hierfür ist, dass beim Export, die entsprechende Option bei den Voreinstellungen (siehe oben) vorgenommen wurde.**

# **Rasteroptionen**

## **Als Bitmap importieren**-Option

Ist die **Als Bitmap importieren**-Option aktiviert, dann werden alle Vektoren vor dem Import in eine Bitmap gerastert

#### **Auflösung**

Angabe des Wertes in dpi

#### **Elementauswahl**

#### **Bilder ignorieren**-Option

Ist diese **Bilder ignorieren**-Option aktiv, dann werden beim Import keine Bilder importiert.

#### **Text ignorieren**-Option

Ist diese **Text ignorieren**-Option aktiv, dann werden beim Import keine Texte importiert.

# **Seitenauswahl**

In dem **Eingabefeld** kann die Seitenzahl angegeben werden, die importiert werden soll.

#### **Alle Seiten**-Option

Ist die **Alle Seiten**-Option aktiviert, dann werden alle Seiten des Dokumentes importiert.

# **3.2.2 Werkzeug-Zuordnung über Layer**

Werkzeuge, die einem Ausgabegerät zur Verfügung stehen können, sind im Gerätetreiber vordefiniert. Die Auswahl des Werkzeugs geschieht mittels des Ausgabedialogs über das **Modus / Werkzeug**-Listenfeld.

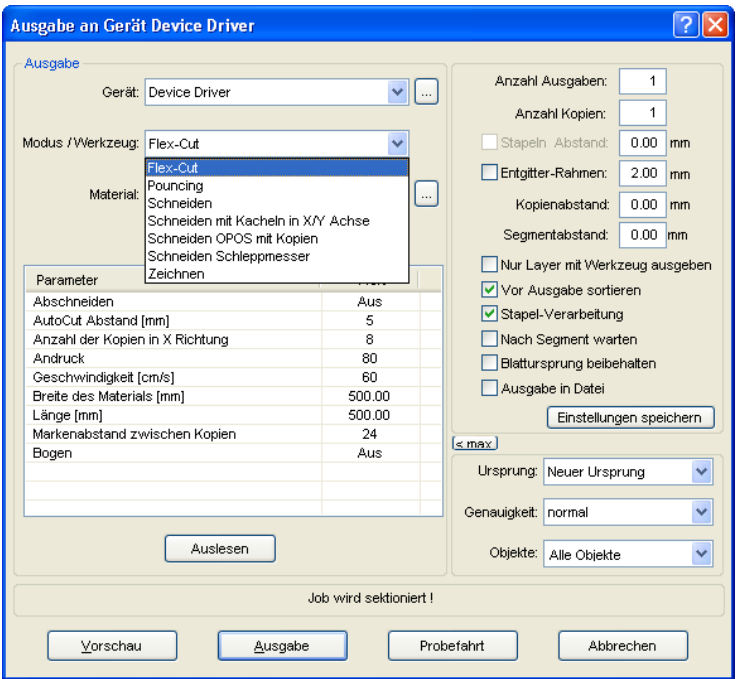

Abb. 3.2-4: Auswahlliste der Werkzeuge und Werkzeug-Parameter die im Treiber definiert wurden

# **3.2.2.1 Layerzuordnung definieren**

Welches Werkzeug in welchem Layer liegt - das ist notwendig um die Reihenfolge der Abarbeitung zu definieren - wird über das **Layereinstellungen**-Fenster zugewiesen. Ein Klick mit der **rechten Maustaste** auf den zu bearbeitenden Layer öffnet das **Layereinstellungen**-Fenster. Hier ist noch keine Werkzeug-Zuordnung möglich.

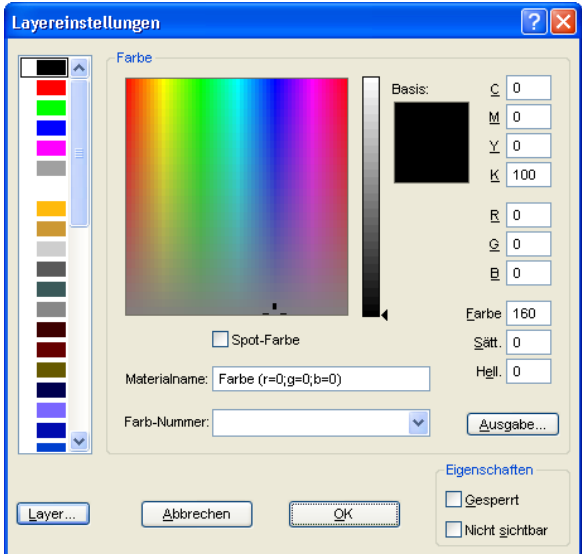

Abb. 3.2-5: Ansicht vor dem Umschalten in die Ausgabe-Ansicht

# **3.2.2.1.1 Die Ausgabe-Schaltfläche**

Wird die **Ausgabe...** Schaltfläche aktiviert, dann schaltet das Layereinstellungen-Fenster um in folgende Ansicht:

#### 3.2.2 Werkzeug-Zuordnung über Layer

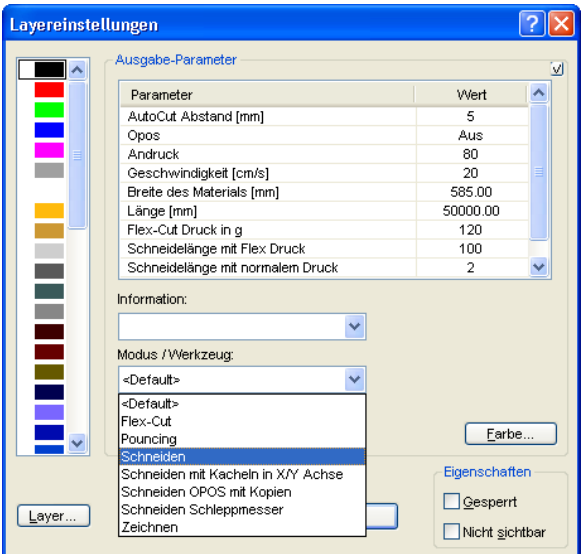

Jetzt sind Im Feld "Modus / Werkzeug" alle vom jeweiligen Treiber zur Verfügung gestellten Werkzeug-Modi gelistet. Wird ein Werkzeug ausgewählt erscheinen die editierbaren Parameter und Werte in der Liste im oberen

**Ausgabe-Parameter**-Fensterbereich. Die Werte können nun editiert werden. Ein **Doppelklick** in das gewünschte Feld erlaubt die Änderung des Wertes. Wiederholen Sie diesen Vorgang für jeden Layer und den entsprechenden Modus der für die Ausgabe vorgesehen ist.

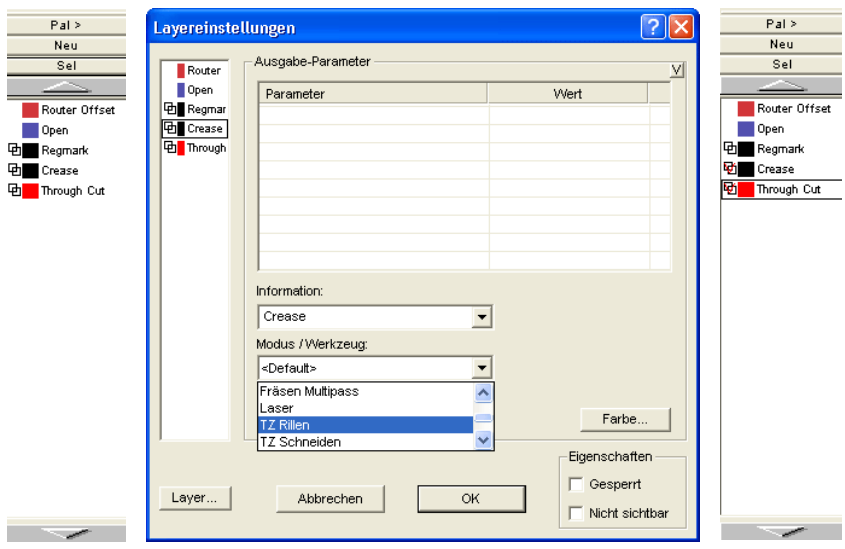

Abb. 3.2-6: Layer mit Werkzeug-Benennung (links) - Werkzeug-Zuweisung (Mitte) - Layer mit zugewiesenem Werkzeug (rechts)

#### **Hinweis: Nur wenn das rote Häkchen sichtbar ist, ist eine Werkzeug-Zuweisung durchgeführt worden. Eine zusätzliche Kontrolle ist über einen Tooltip in der Layerbox möglich, indem man den Mauscursor auf den zu untersuchenden Layer platziert und einige Zeit wartet, bis der Tooltip auftaucht.**

Je nach verwendetem Ausgabegerät sind unterschiedliche Werkzeuge und Ausgabemodi vorhanden. In dem nachfolgenden Beispiel sind z. B. Werkzeuge eines Flachbettcutters verwendet worden. Hier ist es wichtig auch die richtige Reihenfolge, in der die Werkzeuge arbeiten sollen, festzulegen.

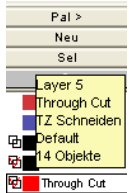

Abb. 3.2-7: Tooltip Kontrolle für den "Durchschneiden-Layer"

# **3.2.2.2 Wie legt man die Werkzeug-Reihenfolge fest?**

**Grundsätzlich** ist zu beachten, dass die Bearbeitung der **Layer von oben nach unten** erfolgt und die logische Abfolge von verschiedenen Werkzeugen eingehalten wird, also dass z. B. das Zeichnen vor dem Schneidewerkzeug aktiv ist. Diese Reihenfolge kann individuell umsortiert werden.

| $P$ an $z$<br>Neu | Layernummern<br>Layer-Info                          |
|-------------------|-----------------------------------------------------|
| Sel               | Layer-Reihenfolge                                   |
|                   | Nur sel. Layer sichtbar                             |
| Router Offset     | Sel. Layer löschen                                  |
| Open              | Unbenutzte Laver löschen                            |
| Regmark<br>唎      |                                                     |
| v<br>Crease       | Neu                                                 |
| M<br>Through Cut  | Laden                                               |
|                   | Speichern                                           |
|                   | Speichern unter                                     |
|                   | Default                                             |
|                   | Hkse                                                |
|                   | Hksk                                                |
|                   | Hksn                                                |
|                   | optiscout<br>v                                      |
|                   | Verknüpfung mit 'OptiScout Zünd universal' auflösen |

Abb. 3.2-8: Layer-Reihenfolge soll umsortiert werden

Die Reihenfolge kann mittels des **Layer-Reihenfolge…**-Menüeintrags aktiviert werden. Im **Layer verschieben-**Bereich sind die entsprechenden Schaltflächen vorgesehen, um die Layer-Reihenfolge zu verändern.

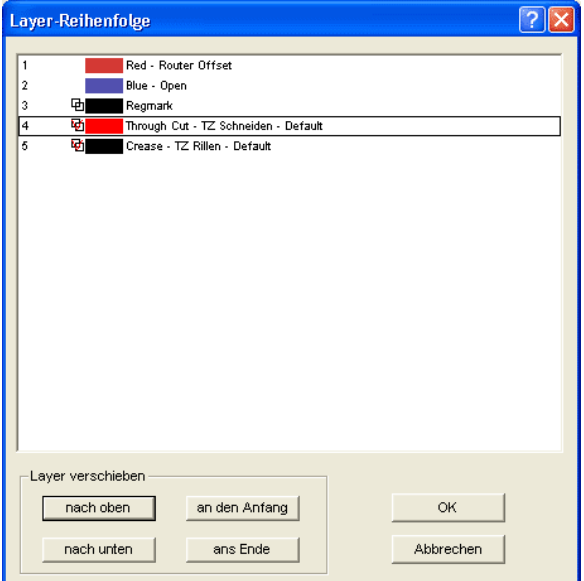

Abb. 3.2-9: Werkzeugreihenfolge umsortiert - "Durchschneiden" jetzt vor Rillen

Fazit: Die Werkzeug-Zuordnung erlaubt die Werkzeug-Festlegung, die Parameterdefinition für jedes einzelne Werkzeug, die Auswahl der Farbe (Layer) in der die zu bearbeitenden Objekte liegen und in welcher Reihenfolge die Abarbeitung zu erfolgen hat. GreatCut 4 gibt Ihnen damit die Flexibilität, die Sie bei der Bewältigung unterschiedlichster Ausgabeszenarien und Workflows benötigen.

# **3.2.3 Die Ausgabe**

# **3.2.3.1 Geräteeinstellung - Schnittstellen-Setup (Lokales Gerät)**

# **Die GreatCut-Ausgabe**

Mit diesem Befehl aktivieren Sie das Modul zum Schneiden, Fräsen, Rillen und Zeichnen Ihrer Daten.

Aktiviert wird diese Funktion über die <sup>Cond</sup>-Schaltfläche in der **Werkzeuge**-Toolbar oder über das **Datei**-Menü, Menüeintrag **Ausgabe…**

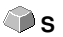

Ò

Abb. 3.2-10: Die Ausgabe-Schaltfläche

Beim **erstmaligen** Aufruf wird vorab ein Dialog geöffnet, in welchem der Gerätetreiber, sowie der Anschluss eingestellt werden muss.

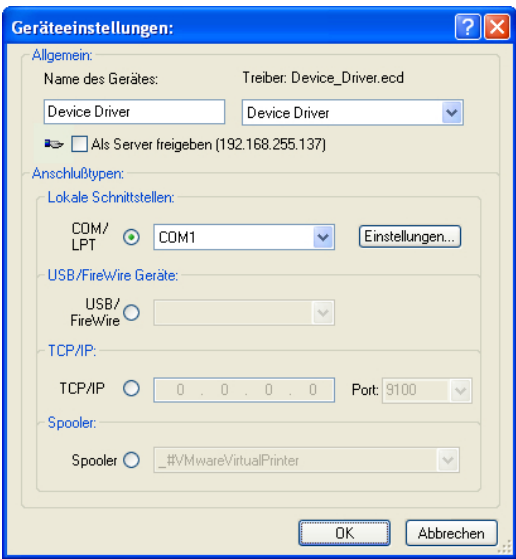

Abb. 3.2-11: Treiber und Wahl des Anschlusses

# **Allgemein**

Unter dem mit **Allgemein** überschriebenen Bereich des Dialoges wählen Sie Ihren **Gerätetreiber** aus.

In der rechten Liste sind alle Maschinen**treiber** aufgelistet, die GreatCut zur Verfügung stellt. In der linken Liste kann ein individueller Name für den Treiber vergeben werden. Dieser Name wird in den Ausgabedialogen von GreatCut verwendet.

## **Als Server freigeben**

Voraussetzung sind mindestens 2 Lizenzen von GreatCut.

Wird die Option **Als Server freigeben** aktiviert, so wird das Ausgabegerät als **Plotserver** markiert und kann von einem anderen **Plot-Manager** zur Ausgabe benutzt werden.

Die charakteristische Eigenschaft eines Ausgabegerätes ist, dass ein Treiber zur Aufbereitung der Daten diesem Ausgabegerät zugeordnet werden muss. Auf dem Rechner, auf welchem der Plot-Manager läuft, werden mit Hilfe eines Treibers die Job-Daten zur Ausgabe in Maschinendaten gewandelt. Die Ausgabe der Maschinendaten kann auf verschiedene Art und Weise erfolgen:

#### **Anschlusstypen**

#### **Lokale Schnittstellen**

Unter **lokalen Schnittstellen**, sind die Schnittstellen (COM1, COM2, ..., LPT1, LPT2, ...) zu verstehen, welche sich direkt an Ihrem Rechner befinden.

Das Aktivieren der **Einstellungen**-Schaltfläche öffnet einen Dialog zur Schnittstellenkonfiguration. Diese Einstellungen, welche hier durchgeführt werden gelten für das gesamte System.

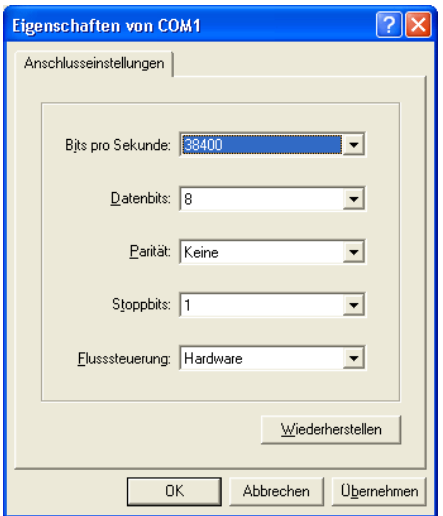

Abb. 3.2-12: Dialog zur Einstellung der Schnittstellenparameter

Hinweis: Bei serieller Ansteuerung ist genau darauf zu achten, dass alle Einstellungen auf Rechnerseite, wie auch auf Seite des Ausgabegerätes übereinstimmen, da ansonsten keine oder keine fehlerfreie Kommunikation zwischen beiden stattfinden kann.

3.2.3 Die Ausgabe

# **USB / Firewire Geräte**

Hier werden alle momentan angeschlossenen **USB / Firewire-Geräte** aufgelistet.

# **TCP/IP**

Hier muss die TCP/IP-Adresse und die Portnummer, an welche ausgegeben werden soll, eingetragen werden.

# **Spooler**

Hier kann ein Windows Druckertreiber ausgewählt werden.

Beim erneuten Aufruf des **Ausgabe**-Dialogs wird dieser direkt mit dem zuvor eingestellten Maschinentreiber geöffnet.

# **3.2.3.2 Geräteeinstellung (Netzwerk-Gerät)**

Bei Auswahl des Menüpunktes **Netzwerk Gerät anlegen …** wird der folgende Dialog geöffnet:

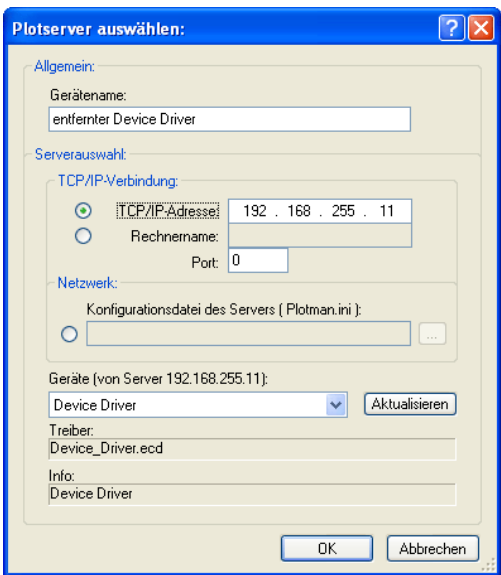

Abb. 3.2-13: Dialog zur Konfigurierung eines Plotservers

Ein **Netzwerk-Gerät** ermöglicht die Ausgabe von GreatCut-Jobs auf einem Plot-Manager, der auf einem anderen Rechner läuft. Im Gegensatz zu einem "normalen Gerät" werden hier die Daten nicht lokal in Maschinendaten umgesetzt; sondern zunächst unverändert an den Plotserver zur Weiterverarbeitung übergeben.

# **Gerätename**

In der Eingabezeile tragen Sie den Gerätenamen ein.

#### **Serverauswahl**

Im mit **Serverauswahl** überschriebenen Bereich tragen Sie bei einer TCP/IP-Verbindung die **TCP/IP-Adresse** oder den **Rechnernamen**, welcher verwendet wird ein.

# **Netzwerk**

Wenn die Verbindung über ein **Netzwerk** aufgebaut werden soll, muss hier die Konfigurationsdatei des Plotservers, die **plotman.ini** ausgewählt werden.

#### **Geräte (von Server)**

Wird die **Aktualisieren**-Schaltfläche betätigt, dann werden die **Geräte** des Servers eingelesen.

**Hinweis: Das Gerät des Servers kann erst ausgewählt werden, wenn die Serverauswahl erfolgt ist, da erst dann die Geräte des Servers zur Verfügung stehen.**

#### **Treiber**

Im Feld **Treiber** wird der Maschinentreiber eingetragen, den der Server für dieses Gerät verwendet.

**Hinweis: Dieser Treiber muss auch lokal, also als lokales Gerät, angelegt sein.**

# **3.2.3.3 Start der Ausgabe von der GreatCut-Arbeitsfläche**

Nun kann die Ausgabe gestartet werden. Benutzen Sie dazu das Plotter-Icon in in GreatCut.

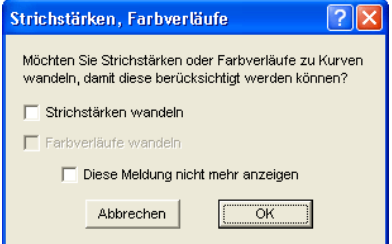

Abb. 3.2-14: Vorverarbeitung Strichstärken und Farbverläufe

Sind in einem GreatCut-Job Objekte mit den Attributen Umriss/Strichstärke oder Farbverlauf enthalten, erscheint der vorangehende Dialog. Hier können diese Objektattribute in Vektoren gewandelt werden, damit sie bei der Ausgabe

3.2.3 Die Ausgabe

Berücksichtigung finden. Nach dem Betätigen der **OK**-Schaltfläche werden die Objektattribute zu Kurven gewandelt.

# **3.2.3.3.1 Ausgabe an Gerät**

Es gibt 2 Ansichten der Ausgabe im Gerät-Dialog: Die **min.**(imierte) und die **max.**(imierte) Ansicht, die jeweils mit der gleichnamigen Schaltfläche aktiviert werden.

# **< Min. Ansicht (Standard)**

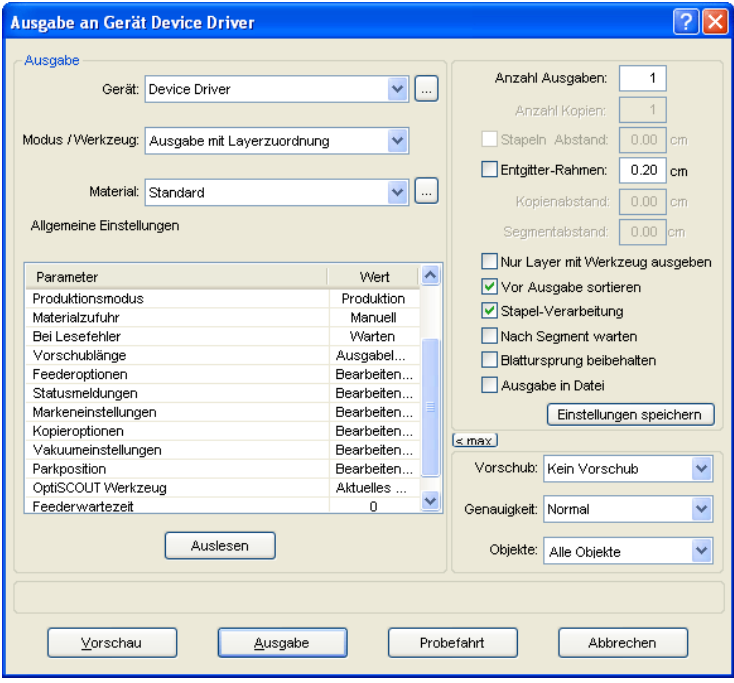

Abb. 3.2-15: Ausgabe-Dialog in < Min-Darstellung

# **< Max. Ansicht**

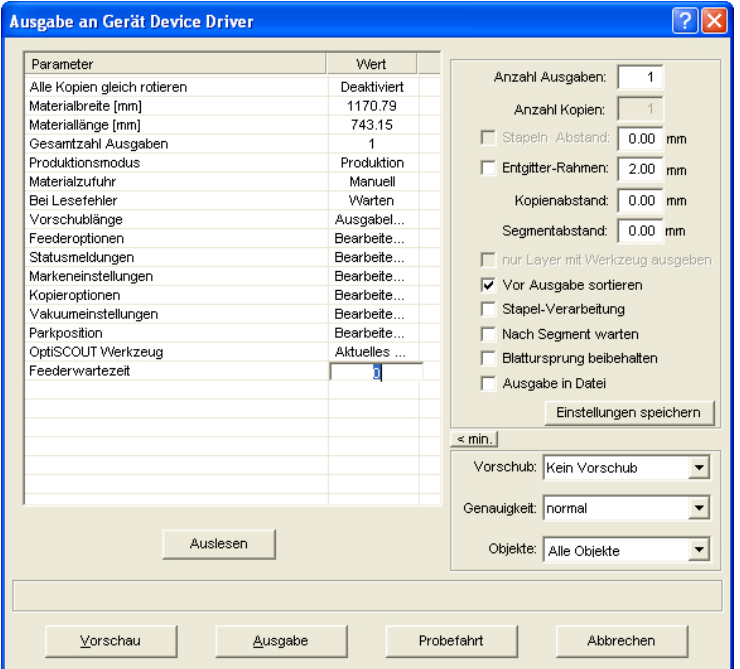

Abb. 3.2-16: Ausgabe-Dialog in < Max-Darstellung

# **Ausgabe**

In dem mit Ausgabe überschriebenen Bereich des **Ausgabe**-Dialoges befinden sich alle Auswahlfelder oder Parameter, welche direkt mit dem Ausgabegerät in Verbindung stehen.

## **Gerät**

Im Feld **Gerät** wird das zuvor eingestellte Ausgabegerät angezeigt.

Wird die **-Schaltfläche betätigt stehen weitere Menüeinträge zur Auswahl:** 

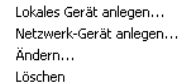

Abb. 3.2-17: Geräte-Popup-Menü

#### 3.2.3 Die Ausgabe

## **Lokales Gerät anlegen**

Mit dieser Option können weitere **lokale Geräte**, auf denen ausgegeben werden soll, definiert werden

#### **Netzwerkgerät anlegen**

Mit dieser Option können Geräte auf denen ausgegeben und die sich im Netzwerk befinden definiert werden.

# **Ändern**

Mit dieser Option können Änderungen, wie z. b. eine andere Schnittstelle, definiert werden.

# **Löschen**

Mit dieser Option kann eine Geräteverbindung aufgehoben, gelöscht werden.

#### **Modus / Werkzeug**

Im Feld **Modus-/Werkzeug** wählen Sie aus, ob Sie mit Ihrem Gerät Schneiden, Zeichnen, Rillen, Zeichnen, … wollen. Die Funktionen, welche hier zur Auswahl stehen, hängen vom aktiven Treiber ab.

#### **Material**

Im Feld **Material** wählen Sie das Material aus, das geschnitten werden soll. Diesem Feld ist eine Materialdatenbank hinterlegt, welche es zu füllen gilt, d. h. in diese Datenbank werden die verschiedenen Daten zu verschiedenen Folien hinterlegt. So können z. B. die Einstellungen von Druck, Geschwindigkeit und Breite bei normaler Folie andere, als bei Flock- oder Metallfolie sein. Diese Werte sind individuell einzustellen, da Sie vom verwendeten Material und der verwendeten Maschine abhängig sind.

Betätigen der **- Schaltfläche öffnet das folgende Popup-Menü:** 

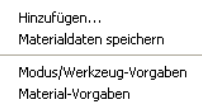

Abb. 3.2-18: Popup-Menü der Material …-Schaltfläche

# **Hinzufügen**

Das Aktivieren des **Hinzufügen**-Menüpunktes schreibt einen neuen Datensatz in die Materialdatenbank.

#### **Materialdaten speichern**

Wird der Menüpunkt **Materialdaten speichern** ausgewählt, dann werden die zuvor eingetragenen oder geänderten Werte in die Datenbank geschrieben.

#### **Modus/Werkzeug-Vorgaben**

Wird der Menüpunkt **Modus/Werkzeug-Vorgaben** ausgewählt, dann werden die in der Datenbank hinterlegten Werte für dieses Werkzeug übernommen.

#### **Material-Vorgaben**

Wird der Menüpunkt **Material-Vorgaben** ausgewählt, werden die in der Datenbank hinterlegten Werte für dieses Material übernommen.

# **3.2.3.3.2 Allgemeine Einstellungen**

Der Bereich **Allgemeine Einstellungen** erlaubt den Zugriff auf die Maschinen- und Treiberparameter. Der Bereich ist zweigeteilt in **Parameter** und **Wert**. Die Breite der Anzeige kann verändert werden, indem man den senkrechten Strich zwischen den Bereichen mit der Maus verschiebt. Immer wenn "Bearbeiten" unter Wert steht, dann öffnet ein Doppelklick das entsprechende Fenster für das Setup der Gruppenparameter.

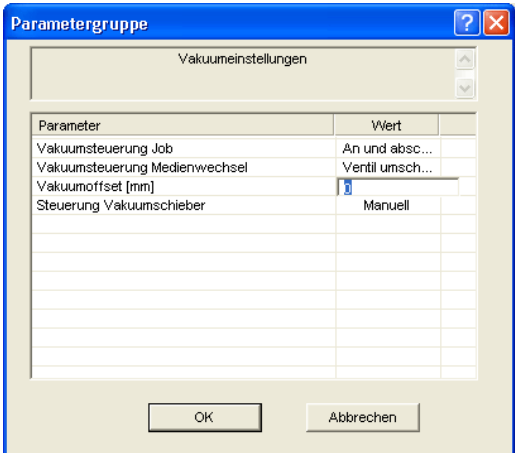

Abb. 3.2-19: Beispiel für eine geöffnete Parametergruppe

## **Anzahl Ausgaben**

Die "**Anzahl Ausgaben**" wiederholt die letzte Ausgabe ohne! das Lesen der Videomarken mit identischen Ausgabeparametern wie Skalierung, etc. Es werden nur Layer mit Werkzeugen ausgegeben. Diese Variante schützt davor, dass Layer ohne Werkzeug-Zuordnung mit ausgegeben werden. Damit kann keine Fehlausgabe durch die Verwendung des zuletzt aktiven Werkzeugs passieren.

3.2.3 Die Ausgabe

# **Anzahl Kopien**

Im Feld **Anzahl Kopien** geben Sie an, wie oft die selektierten Objekte geschnitten werden sollen. Nach dem Schneidevorgang wird dieser Wert automatisch auf 1 zurückgestellt.

# **Stapeln Abstand**

Der Wert im Feld **Stapeln Abstand** definiert, ob die Kopien vertikal gestapelt werden sollen und welcher Abstand zwischen den Kopien einzuhalten ist. Voraussetzung für die Aktivierung dieser Option ist, dass das ausgewählte Objekt mehr als einmal übereinander geschnitten werden kann!

Hinweis: In der Stapelvorschau wird das erste Objekt "normal" angezeigt. Jedes weitere Objekt des Stapels wird blau gestrichelt, dargestellt.

# **Entgitterrahmen**

Mit der Option **Entgitterrahmen** wird festgelegt, ob und in welchem Abstand ein Rechteck um den Plot geschnitten wird, der das Entgittern der Folie erleichtert. In der **Ausgabevorschau** wird der Rahmen - falls aktiviert - blau gestrichelt gezeichnet.

# **Kopienabstand**

Der Wert im Feld **Kopienabstand** bestimmt den Abstand zwischen den Kopien, die im Feld **Anzahl Kopien** eingetragen wurden.

# **Segmentabstand**

Der **Segmentabstand** definiert den horizontalen Abstand zwischen einzelnen Segmenten. Segmente treten immer dann auf, wenn der Job sektioniert, d. h. geteilt werden muss.

# **Vor Ausgabe sortieren**

Wird die Option **Vor Ausgabe sortieren** aktiviert, werden alle auf der Arbeitsfläche befindlichen Objekte 1. in Kopfrichtung und 2. in Transportrichtung sortiert. Wurde der **Sortierung mit Simulation…**-Befehl benutzt, dann wird dessen letzte Sortierungseinstellung verwendet.

# **Stapel-Verarbeitung**

Wird die Option **Stapel-Verarbeitung** aktiviert, werden alle Jobs der Warteschlange nacheinander, ohne Unterbrechung, abgearbeitet.

# **Nach Segment warten**

Sektionierung/Segmentierung: Ist ein Job zu groß für die Ausgabe, segmentiert GreatCut den Job automatisch in so viele Teile **(Segmente)**, wie benötigt werden, um den Job komplett ausgeben zu können.

Ist die Option **Nach Segment warten** aktiviert, wird die Ausgabe nach jedem Segment unterbrochen und das Material kann ggf. neu justiert werden.

## **Blattursprung beibehalten**

Über die Option **Blattursprung beibehalten** kann der Nullpunkt (0/0) des Plotters versetzt werden. Wenn diese Option nicht aktiv ist, wählt GreatCut automatisch den physikalischen Nullpunkt als Startpunkt zum Schneiden.

Wird die Option **Blattursprung beibehalten** aktiviert, wird der physikalische Nullpunkt um die Offsetkoordinaten des Bezugspunktes verschoben. Die Koordinaten des Bezugspunktes entsprechen der Position der linken unteren Ecke des zu schneidenden Objektes auf der GreatCut-Arbeitsfläche.

#### **Ausgabe in Datei**

Wird die Option **Ausgabe in Datei** aktiviert, werden die Ausgabedaten in eine von Ihnen zu benennende Datei gelenkt und auf die Festplatte geschrieben.

#### **Einstellungen speichern-Schaltfläche**

Durch Aktivieren der **Einstellungen speichern**-Schaltfläche werden alle Werte, die zuvor im **Ausgabe**-Dialog eingetragen wurden übernommen und dem gerade aktiven Ausgabegerät zugewiesen.

#### **Vorschub/Ursprung**

Abhängig vom ausgewählten Treiber ist der Feldname **Vorschub** oder **Ursprung.**

#### **Rollenplotter**

Bei **Ursprung** sind die Optionen **Neuer Ursprung** oder **Nicht setzen.** Wird die Option **Neuer Ursprung** ausgewählt, fährt die Maschine in X-Richtung um einen fest eingestellten Wert hinter das zuletzt geschnittene Objekt und diese Position ist dann der neue Ursprung. Wird **Nicht setzen** aktiviert, dann wird nach der Ausgabe der physikalische Nullpunkt als neuer Ursprung genommen.

#### **Tischplotter**

Bei **Vorschub** sind die Optionen **Vorschub** oder **Kein Vorschub.** Wird die Option **Vorschub** aktiviert, wird der Materialvorschub beim Sektionieren und bei der Ausgabe von Rolle durchgeführt, sofern der Tischplotter über einen automatischen Materialvorschub verfügt.

#### **Genauigkeit**

Das Feld **Genauigkeit** stellt die folgenden Parameter zur Verfügung: **Sehr niedrig**, **niedrig**, **normal**, **hoch** und **sehr hoch**. Standardmäßig ist hier der Wert **Normal** voreingestellt.

Die Genauigkeit legt fest aus wie vielen Vektorteilstücken ein Objekt bestehen soll. Dies spielt allerdings nur bei Objekten, deren Größe sich im 10tel Millimeterbereich bewegt, eine Rolle. Andere Objektgrößen werden *automatisch* von GreatCut berechnet und das Optimum an Knotenpunkten zur späteren Ausgabe gesetzt.

#### 3.2.3 Die Ausgabe

# **Objekte**

Das Feld **Objekte** erlaubt die Auswahl der auszugebenden Objekte. Neben den Modi **Alle Objekte** und **Selektierte Objekte** erlaubt GreatCut auch das Schneiden von **Farbreihenfolgen** oder von **einzelnen Farblayern**. Die beiden letztgenannten werden im Kapitel .. Die Farbseparation beim Schneiden" näher beschrieben

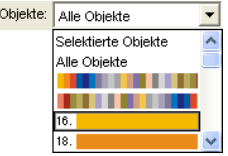

Abb. 3.2-20: Objekte Listenfeld mit Auswahl-Modi.

# **Info-Zeile**

In der **Info-Zeile** werden den Ausgabeprozess relevante zusätzliche Informationen wie z. B. "Job wird sektioniert" angezeigt.

# **Vorschau** oder **Direktausgabe**

Die **Vorschau**-Schaltfläche öffnet die **Ausgabe**-Vorschau. Bei der **Direktausgabe** wird das **Vorschau**-Fenster unterdrückt. Nach dem Drücken des **Ausgabe**-Buttons werden die Plotterbefehle mit den Daten an den Plotter übertragen.

# **Ausgabe**

Die **Ausgabe**-Schaltfläche übergibt die Daten direkt an den **Plot-Manager** und an die angeschlossene Maschine aus.

# **Auslesen**

Die **Auslesen**-Schaltfläche liefert bei allen angeschlossenen Geräten die Höhe des plotbaren Bereiches zurück, wenn ein entsprechender Befehl für die Maschine in der Firmware vorgesehen ist. Bei Geräten die diese Option nicht bieten wird kein Wert bzw. Null zurückgeliefert.

# **Probefahrt**

Wird die **Probefahrt**-Schaltfläche aktiviert, fährt das angeschlossene Gerät mit gehobenem Werkzeugkopf den Entgitterrahmen ab. Dies geschieht auch dann, wenn die Option "Entgitterrahmen" nicht aktiviert wurde.

# **3.2.3.3.3 Farbseparation beim Schneiden**

Jede der im Entwurf verwendeten Layerfarben taucht in der **Objekte**-Liste wieder auf, mit der Ziffer, die jeden Farblayer eindeutig identifizierbar macht. Zusätzlich erscheinen in diesem Listenfeld zwei horizontale Farbbalken. Nachdem die Daten eines Farblayers übergeben wurden, erscheint im Infobereich der Windows-Statusleiste das **Plot-Manager-Icon** (  $\mathbf{\hat{R}}$  ).

Ein Doppelklick auf dieses Icon aktiviert die Plot-Manager **Job-Kontrolle**. Wird der Mauscursor auf dem Icon positioniert und die rechte Maustaste betätigt, erscheint ein Popup-Menü, in welchem der Plot-Manager beendet werden oder die Programm-**Version** angezeigt werden kann. In der **Layerauswahl** tauchen die noch nicht verarbeiteten Farblayer in der Reihenfolge auf, in der Sie ausgewählt wurden. Die Reihenfolge im Stapel kann jederzeit geändert werden.

| Layerauswahl:                                                                                                    | Î.           |
|----------------------------------------------------------------------------------------------------|--------------|
| <unbenannt> an Device Driver (COM1)<br/>Job:<br/>Layerreihenfolge:<br/>Layer 44<br/>Layer 45<br/>Layer 46<br/>Layer 47<br/>Layer 48<br/>Layer 49<br/>J,<br/>Layer 50<br/><math>\ddot{\zeta}</math><br/>Layer 51<br/>Layer 52<br/>Layer 53<br/>Layer 54<br/>安</unbenannt> | Ì<br>J,<br>3 |
| Werkzeug: Ausgabe mit Layerzuordnung                                                                                                    |              |

Abb. 3.2-21: Festlegen der Reihenfolge, in der die einzelnen Farblayer abgearbeitet werden, durch Hoch-Runter-Schaltflächen

Die Reihenfolge wird mit den **Hoch-Runter**-Schaltflächen definiert. Nicht benötigte Layerfarben werden mit der  $\frac{1}{2}$ -Schaltfläche aus der Liste entfernt.

Tipp: Verwenden Sie zum farbseparierten Schneiden die **Passermarken** aus dem **Zeichnen**-Werkzeug. Passermarken werden unabhängig von der verwendeten Farbe an der gleichen Stelle auf der Folie geschnitten.

3.3 Exportieren

# **3.3 Exportieren**

Wollen Sie eine Job-Datei auch in anderen Programmen einsetzen, dann müssen die Daten in einem anderen als dem GreatCut-Job-Format verfügbar gemacht werden. Diesen Vorgang nennt man "**Exportieren**"

Hinweis: Exportiert wird mit höchster Qualität und niedrigster Kompression.

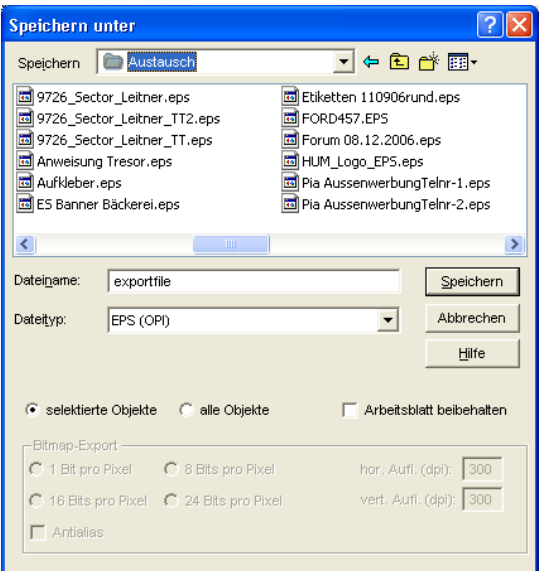

Abb. 3.3-1: GreatCut Exportfenster mit Dateiauswahl

# **Speichern**

Mit den Icons neben dem **Speichern-Feld** ist der Pfad auszuwählen, in den die Exportdatei gespeichert werden soll.

# **Dateiname**

In diesem Feld ist der Name der Exportdatei anzugeben.

# **Dateityp**

Hier wird ausgewählt in welches Fremdformat die auf der Arbeitsfläche befindlichen Daten geschrieben werden.

Die folgenden Exportfilter stehen Ihnen in GreatCut zur Verfügung: \*.eps (opi), \*.cmx (Corel6-X6), \*.plt (HPGL), \*: jpg, \*.pcx, \*.tif, \*.bmp.

# **Hinweis: Sind Objekte selektiert werden nur diese exportiert, ansonsten alle.**

# **Selektierte Objekte**

Ist diese Option aktiviert, werden nur die markierten Objekte in die Exportdatei geschrieben.

# **Alle Objekte**

Ist diese Option aktiviert, werden alle Objekte in die Exportdatei geschrieben.

# **Arbeitsblatt beibehalten**

Bei dieser Option wird der Umriss des Arbeitsblattes als Objekt mit in die Exportdatei geschrieben.

#### **Bitmap-Export**

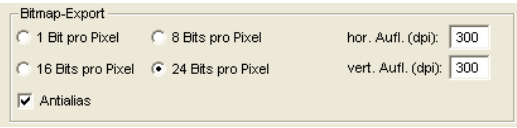

Abb. 3.3-2: Farbtiefe und Auflösung beim Bitmapexport

# **Farbtiefe**

Die Ziffer vor "Bit pro Pixel" gibt den Exponent der Farbtiefe an.

Bsp.: 8 Bits pro Pixel =  $28 = 256$  Farben

# **Auflösung**

Dieser Wert definiert die Anzahl der Bildpunkte pro Zoll. Je höher der Wert, desto feiner wird die Auflösung. Der Wert dpi 300 ist z. B. ausreichend für den Offsetdruck.

#### **Hinweis: Höhere Werte sind meist nicht sinnvoll, da die Dateigröße mit wachsenden dpi zunimmt.**

# **Antialias**

Der Export eines Bitmaps kann auch mit Antialiasing kurz: Antialias, also einer **Treppeneffektglättung** oder **Kantenglättung** erfolgen.

# **3.3.1 PDF-Export**

# **3.3.1.1 Zusatzoptionen**

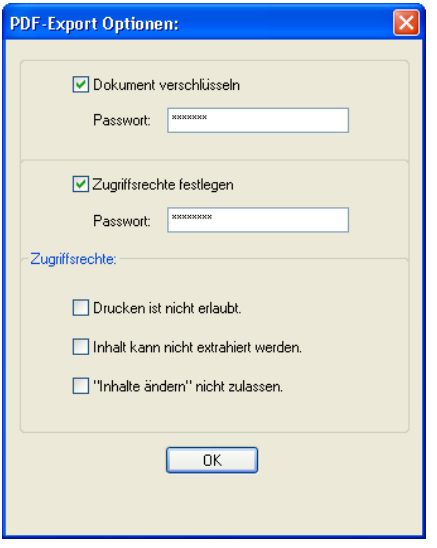

# **3.3.1.2 Dokument verschlüsseln-Option**

Das Aktivieren der **Dokument verschlüsseln-**Option erlaubt die Eingabe eines individuellen Passwortschutzes.

# **Passwort**

In dem Eingabefeld kann ein beliebiges Passwort für das Dokument hinterlegt werden.

**Hinweis: Bei der Passwortvergabe ist zu beachten, das ein sicheres Passwort benutzt wird. Es sollte mindestens 8 Zeichen lang sein und aus Ziffern, Buchstaben, Großbuchstaben und Sonderzeichen bestehen.**

# **3.3.1.3 Zugriffsrechte festlegen-Option**

Das Aktivieren der **Zugriffsrechte festlegen**-Option erlaubt die Eingabe eines individuellen Passwortschutzes.

# **Passwort**

In dem Eingabefeld kann ein beliebiges Passwort für die nachfolgenden Zugriffsrechte des Dokuments hinterlegt werden.

**Hinweis: Bei der Passwortvergabe ist zu beachten, das ein sicheres Passwort benutzt wird. Es sollte mindestens 8 Zeichen lang sein und aus Ziffern, Buchstaben, Großbuchstaben und Sonderzeichen bestehen.**

**PS: Der GreatCut PDF-Export enthält einen zweistufigen Passwortschutz. Die erste Stufe bezieht sich auf das gesamte Dokument und die zweite Stufe auf einzelne Zugriffsrechte des Dokuments.**

# **3.3.1.4 Zugriffsrechte**

#### **Drucken ist nicht erlaubt-Option**

Wird diese Option aktiviert, ist das Drucken des Dokuments - **ohne Kenntnis des Passworts** - nicht möglich.

#### **Inhalt kann nicht extrahiert werden-Option**

Wird diese Option aktiviert, ist das Extrahieren von Inhalten - **ohne Kenntnis des Passworts** - nicht möglich.

# **"Inhalte ändern" nicht zulassen-Option**

Wird diese Option aktiviert, ist Ändern von Inhalten - **ohne Kenntnis des Passworts** nicht möglich.

# **3.4 Exkurs: Umriss vs Outline vs Konturlinie**

Oft gibt es Verwirrung bei GreatCut 4-Anwendern, weil die Unterschiede zwischen diesen Begriffen nicht ganz klar sind und weil die Darstellung auf der GreatCut-Arbeitsfläche im Vollflächenmodus identisch sein kann. Erst im so genannten Umrissmodus (Ein/Aus mit Funktionstaste F9) kann man Unterschiede erkennen, die darauf schließen lassen, dass offensichtlich von einander unterschiedliche Funktionen gemeint sind.

Im Folgenden werden die Begriffe auf Ihre Gemeinsam- und Unterschiedlichkeiten untersucht.

# **3.4.1 1. Umriss**

# **Begriffsbestimmung**

Umriss ist eine Eigenschaft, ein Attribut eines Vektorobjekts bzw. einer Schrift, vergleichbar einer Farbfüllung. Die Farbe und Dicke der Linie ist individuell einstellbar. Dieser Umriss wird auf einem Drucker (Tintenstrahl- oder Laser-Drucker) mit ausgegeben.

Das Werkzeug für die Definition eines Umrisses ist der Umrissstift ...

#### 3.4.1 1. Umriss

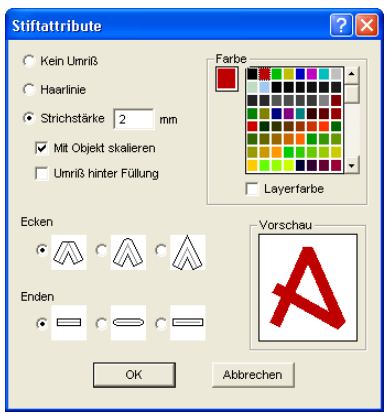

Abb. 3.4-1: Stiftattribute-Dialog

# iss Umriss Abb. 3.4-2: Vollflächenmodus IFISS S I Ir

Abb. 3.4-3: Umrissmodus

**Achtung: Ein Umriss wird bei der Ausgabe auf einen Schneideplotter nicht! geschnitten, es sei denn die folgende Funktion "Strichstärken wandeln" wurde vor der Übergabe an das Ausgabemodul durchgeführt.**

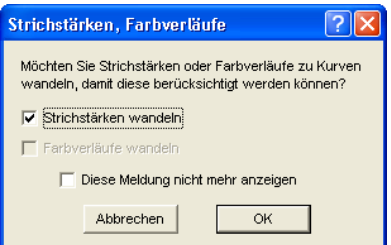

Abb. 3.4-4: Dialog zum Wandeln von Umrissen in schneidfähige Objekte

Ist die Option "Strichstärken wandeln" aktiviert, wird eine Vektorkombination in der Stärke des Umrisses erzeugt. Diese Kombination wird in einen Layer gleicher Farbe gelegt.

Es erscheint zusätzlich der nachfolgende Dialog mit einer Vorauswahl der richtigen Verschmelzmethode (hier: Farbverschmelzen).

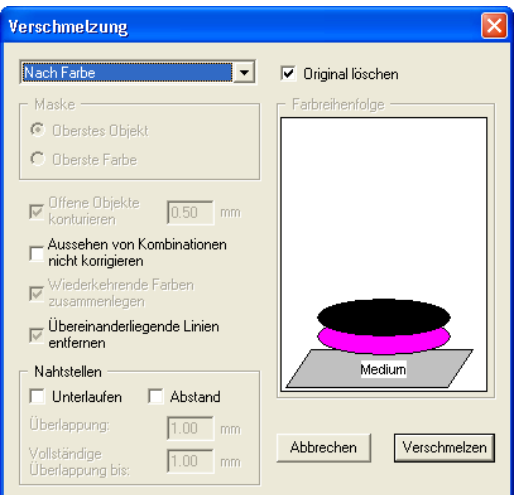

Abb. 3.4-5: Verschmelzen-Dialog mit Voreinstellung zum Umriss wandeln

## **Tipp: Zur Kontrolle kann in den Umrissmodus umgeschaltet werden, um zu kontrollieren welche Objekte ausgegeben werden.**

# **3.4.2 2. Outline**

# **Begriffsbestimmung**

Outline ist eine Vektorkontur um ein anderes Vektorobjekt oder eine Schrift. Im Unterschied zur Umrisslinie ist die erzeugte Kontur ein eigener Vektor, der auch mit ausgegeben werden kann. Ein weiterer Unterschied zum Umrissstift besteht darin, dass auch Innenteile mit einer Inline versehen werden. Beispiel: Buchstaben a, e wo auch die so genannten Punzen, also der Innenteil des Buchstabens konturiert wird (s. Abbildung unten).

**Hinweis: Die Outline-Funktion ist gekoppelt mit der Verschmelzen-Funktion, damit bei Überschneidungen der Konturen eine fehlerfreie Ausgabe auf Folie möglich ist.**

#### 3.4.3 3. Konturlinie

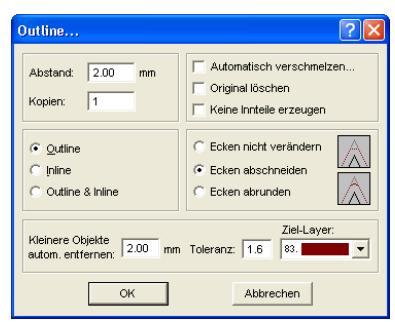

Abb. 3.4-6: Outline-Dialog

# ne **Outline** Abb. 3.4-7: Vollflächenmodus  $\bigoplus$ Abb. 3.4-8: Umrissmodus

# **3.4.3 3. Konturlinie**

# **Begriffsbestimmung**

Von einer Konturlinie spricht man häufig im Zusammenhang mit dem Stichwort: "Print & Cut". Beim "Print & Cut" werden Bitmaps meist Logos (Grafik keine Vektoren) mit einer Vektorlinie konturiert, um Aufkleber und Sticker auf einem Schneideplotter mit OPOS-Sensor zu produzieren. Die Konturlinie ist dabei die Linie, die um jeden Aufkleber geschnitten wird. Sie bildet wie der Umrissstift nur eine Kontur um das gesamte Objekt. Der Abstand kann dabei auch negativ sein, d. h. in den gedruckten Bereich hineinragen.

**Hinweis: Die Stärke des Objektes kann hierbei nicht bestimmt werden; standardmäßig wir eine so genannte Haarlinie erzeugt.**

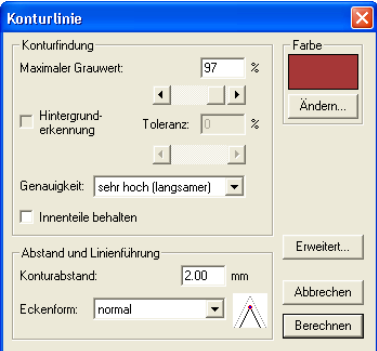

Abb. 3.4-9: Konturlinie-Dialog

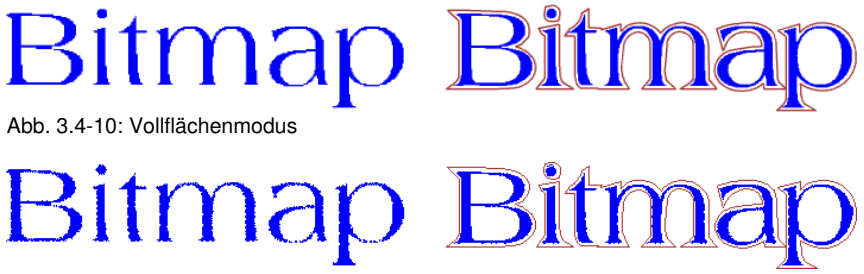

Abb. 3.4-11: Umrissmodus

Fazit: An den Beispielen oben sollte deutlich geworden sein, dass es wichtig ist die Begriffe auseinander zu halten. Obwohl im Vollflächenmodus kein oder kaum ein Unterschied auf dem Bildschirm festzustellen ist, sind doch jeweils unterschiedliche Werkzeuge und Funktionen involviert. Dieses Beispiel zeigt aber auch wie flexibel die Werkzeuge von GreatCut 4 sind.

# **3.5 Schneiden - Fräsen - Rillen - Zeichnen ...**

# **3.5.1 Die Ausgabe-Vorschau**

Die **Ausgabe-Vorschau** wird automatisch gestartet, wenn Sie die **Vorschau**-Schaltfläche im **Ausgabe**-Dialog betätigen.

Schließen der **Ausgabe**-Vorschau und Rückkehr auf die Arbeitsfläche von **GreatCut** 

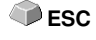

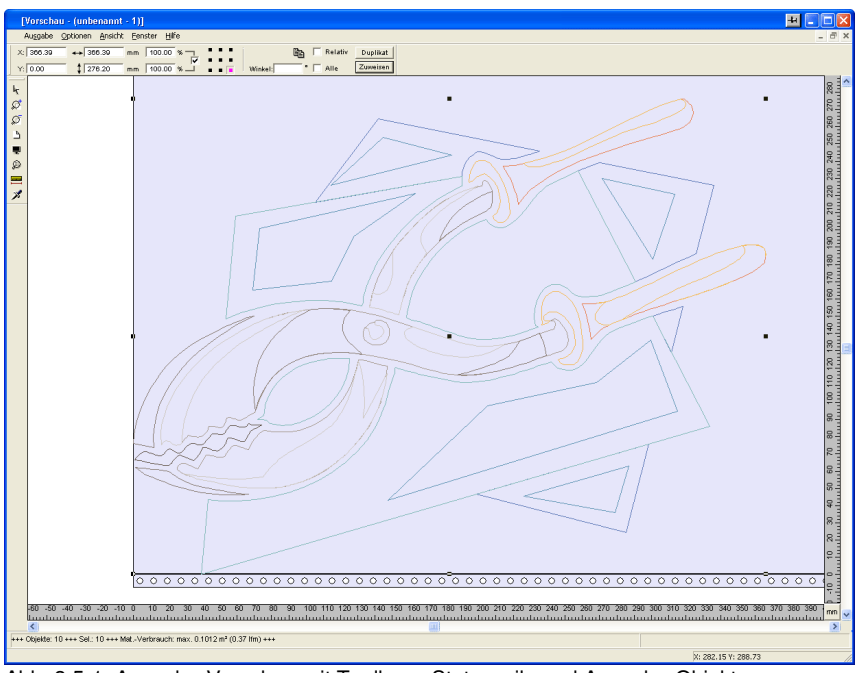

Abb. 3.5-1: Ausgabe-Vorschau mit Toolbars, Statuszeile und Ausgabe-Objekten

In der Statuszeile der Schneidevorschau werden die folgenden Informationen angezeigt: **Umriss**, **Füllung**, **Breite** und **Höhe**, **Gruppe** oder **Kombination**, der **max. Folienverbrauch** in Quadratmeter und laufendem Meter (lfm), sowie ausgewählte **Objekteigenschaften**. Wird das **Ausgabe**-Menü aktiviert, werden die Daten an das Ausgabegerät übergeben.

Hinweis: Liegt der zu schneidende Job links, unter- oder oberhalb der Material- bzw. Tischvorschau und das **Ausgabe**-Menü wird aktiviert, werden Sie automatisch darauf hingewiesen, dass die zu schneidenden Objekte außerhalb des Ausgabebereichs liegen.

Detaillierte Beschreibung:

## **siehe Kapitel 6.7: Die [Vorschau Werkzeuge](#page-134-0)-Toolbar siehe Kapitel 6.8: Die [Vorschau Objekt Parameter](#page-136-0)-Toolbar**

#### **Folienoptimierung**

Der Materialverbrauch kann durch das Modul **Folienoptimierung** reduziert werden.

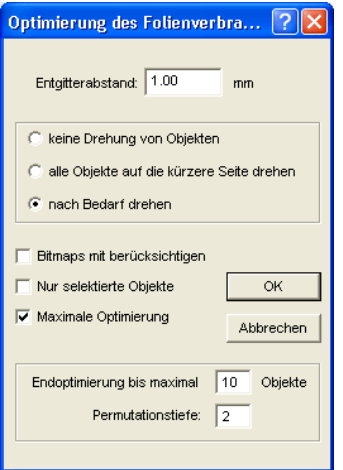

Abb. 3.5-2: Parameter-Dialog für die Materialoptimierung

Die **Folienoptimierung** sorgt dafür, dass alle Objekte so angeordnet werden, dass sie möglichst wenig Platz auf dem Material einnehmen.

Hinweis: Gruppen und Kombinationen werden als je ein Optimierungsobjekt betrachtet. Wenn das nicht gewünscht ist, müssen zuvor die Gruppierungen gebrochen und die Kombinationen aufgelöst werden.

Die folgenden Optionen stehen Ihnen zur Verfügung:

#### **Entgitterabstand**

In diesem Feld kann der gewünschte Abstand zwischen den Optimierungsobjekten, der so genannte **Entgitterabstand**, eingetragen werden.

#### **Alle Objekte auf die kürzere Seite drehen**

Alle Objekte werden so gedreht, dass die kürzere Seite unten ist.

# **Bei Bedarf drehen**

Während der Optimierung werden die Objekte so gedreht, wie sie möglichst Platz sparend angeordnet werden können.

#### 3.5.1 Die Ausgabe-Vorschau

## **Bitmaps mit berücksichtigen**

Ist diese Option aktiviert werden Bitmaps und Gruppen in denen Bitmaps enthalten sind ebenfalls optimiert.

# **Nur selektierte Objekte**

Es werden nur die ausgewählten Objekte berücksichtigt. Mit dieser Option kann z. B. layerweise (nach Farben) optimiert werden.

# **Maximale Optimierung**

Wird diese Option aktiviert, werden zwei weitere Felder im Folienoptimierung-Dialog eingeblendet. Die Option **Maximale Optimierung** berechnet alle Kombinationsmöglichkeiten, die sich aus den Feldern **Endoptimierung bis maximal ... Objekte** und **Permutationstiefe** ergeben. Die Berechnung kann, abhängig von der Größe der hier eingestellten Werte, sehr viel Zeit in Anspruch nehmen, da alle Kombinationsmöglichkeiten, die sich aus beiden Werten ergeben berechnet und verglichen werden. Deshalb sollten in der Regel nicht mehr als ca. 20-30 Objekte mit einer Permutationstiefe von maximal 5 eingestellt werden.

Hinweis: Eine Optimierung führt immer zur Drehung eines oder mehrere Objekte.

# **3.5.1.1 Entgitterlinien**

**Entgitterlinien** dienen dem besseren Verarbeiten von großen Jobs. Materiallängen von mehreren Meter Länge oder Breite sind schwer zu handhaben, deshalb kann man beim Folienschneiden Entgitterlinien einfügen, die den Job in kleinere, handlichere Teile teilt.

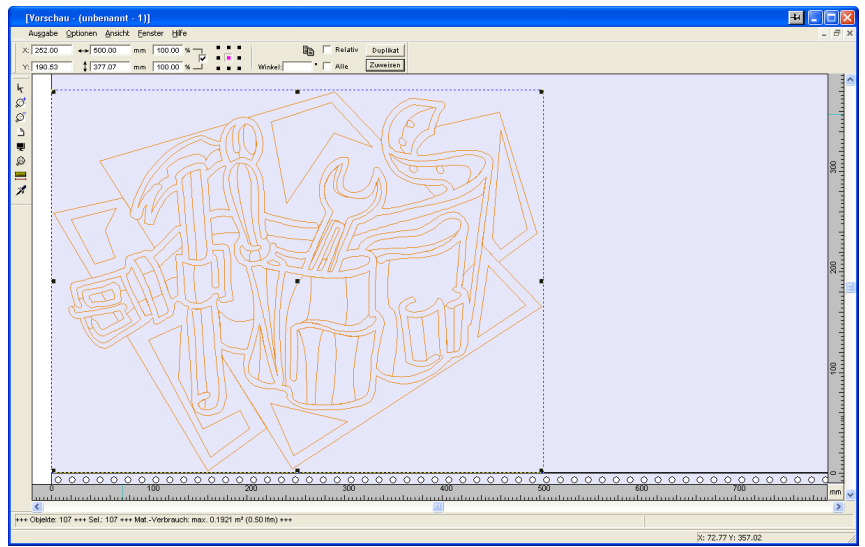

Abb. 3.5-3: Ausgabe-Job mit Entgitterrahmen (blau gestrichelte Linie) ohne Entgitterlinien

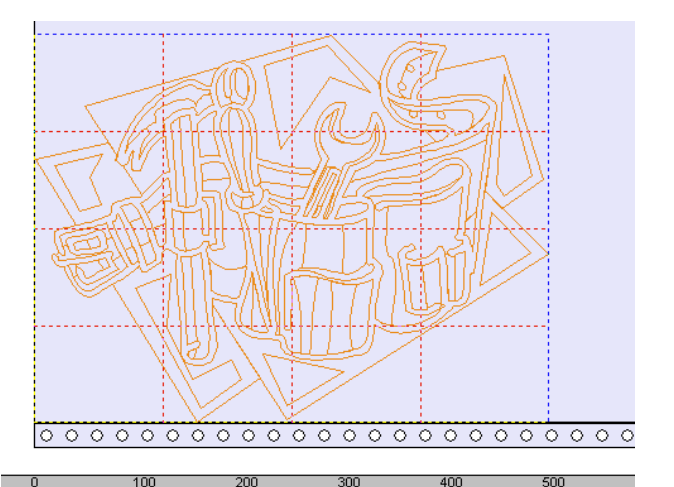

**Contract Louis C** Abb. 3.5-4: Beispiel mit 3 horizontalen und 3 vertikalen Entgitterlinien (rot gestrichelte Linie)

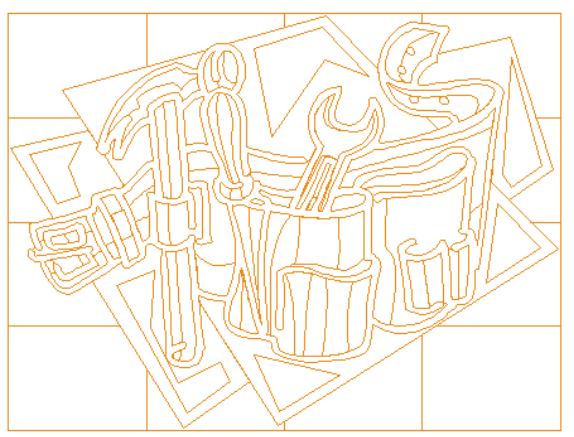

Abb. 3.5-5: Ergebnis der Ausgabe mit Entgitterlinien - Objekte nicht! durchgeschnitten

In der **Ausgabe-Vorschau** gibt es drei Möglichkeiten horizontale und vertikale **Entgitterlinien** einzufügen.

Hinweis: Entgitterlinien können nur eingefügt werden, wenn die Option **Entgitterrahmen** im **Ausgabe-Dialog** aktiviert wurde.

#### 3.5.1 Die Ausgabe-Vorschau

# **1. Manuell**

Positionieren Sie den Mauscursor auf den um die Objekte blau gestrichelt gezeichneten Entgitterrahmen. Der Mauscursor wandelt sich in einen Doppelpfeil. Ziehen Sie jetzt eine horizontale oder vertikale Entgitterlinie an die Position an der segmentiert werden soll. Wiederholen Sie den Vorgang so lange, bis Sie alle erforderlichen Entgitterlinien eingefügt haben.

# **2. Über das Optionen-Menü**

Öffnen Sie das **Optionen**-Menü und aktivieren Sie hier den Menüpunkt **Horizontale Entgitterlinien** oder **Vertikale Entgitterlinien**.

Die erste Entgitterlinie wird in der Hälfte der zu schneidenden Objekte eingefügt. Der zweite Aufruf der Funktion halbiert die beiden Hälften in zwei weitere Hälften und so weiter.

# **3. Über die Kurzbefehle h oder v**

Ein "h" oder "v" direkt über die Tastatur eingegeben erzeugt die entsprechenden Entgitterlinien - wie in Punkt 2 beschrieben.

## **Tipp: Einzelne Objekte können über das rechte Mausmenü zusätzlich mit einem separaten Entgitterrahmen versehen werden.**

# **3.5.1.2 Job-Sektionierung**

Unter Sektionierung versteht man die Aufteilung eines Jobs in so viele Teilstücke (Sektionen), wie benötigt werden, um den vollständigen Job auszugeben.

Ist der auszugebende Job größer als die eingestellte oder die verfügbare Ausgabebreite (**Ausgabe**-Dialog, Feld **Breite des Materials**) des Ausgabegerätes, wird im Infobereich des **Ausgabe**-Dialoges der Hinweis "**Job wird sektioniert**" eingeblendet.

Hinweis: Die Begriffe **Sektionierung** und **Segmentierung** werden synonym gebraucht.

Das Aktivieren des **Ausgabe**-Menüs öffnet dann **vor** der Übergabe an das Gerät den folgenden Dialog:
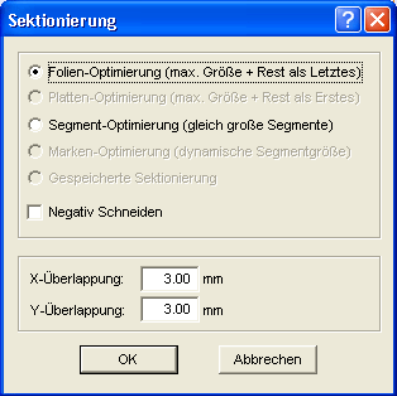

Abb. 3.5-6: Sektionierungs-Dialog mit Überlappungswert von 3 mm

### **Folien-Optimierung (max. Größe + Rest als Letztes)**

**Folien-Optimierung…** veranlasst GreatCut Segmente in der maximal zulässigen Größe zu erzeugen. Die Größe des letzten Segmentes unterscheidet sich in der Regel von den anderen

#### **Platten-Optimierung (max. Größe + Rest als Erstes)**

Nur aktiv bei Tischplottern. Würde das letzte Segment auch zuletzt geschnitten, würde die Platte nicht bis zu Ende verarbeitet werden könne. Deshalb wird der Rest als Erstes geschnitten, damit bis zuletzt die Platte auf dem Tisch aufliegt.

#### **Segment-Optimierung (gleich große Segmente)**

Wird die Option **Segment-Optimierung** aktiviert, werden immer gleich große Segmente erzeugt.

#### **Marken-Optimierung (dynamische Segmentgröße)**

Diese Option ist bei GreatCut standardmäßig aktiviert, wenn **Videomarken** im Job vorhanden sind. Der obige Dialog wird übergangen und die Vorschau der dynamischen Segmente wird angezeigt. Der Sinn dieser Optimierung liegt darin, dass immer mindestens 3 Videomarken erforderlich sind. Je nach Lage der Videomarken "sucht" GreatCut bis zu 30% neben der Segmentlinie, ob sich dort eine Videomarke befindet. Wenn ja wird das Segment entsprechend **dynamisch** angepasst.

#### **Gespeicherte Sektionierung**

Die zuletzt benutzte Einstellung wird automatisch gespeichert. Beim Erneuten Laden des Jobs kann auf diese Sektionierung zurückgegriffen werden.

#### 3.5.1 Die Ausgabe-Vorschau

### **Negativ Schneiden**

Die Option **Negativ Schneiden** gibt an, dass die Objekte als "Negativ" geschnitten werden, z. B. für die Verwendung als Vorlage für den Siebdruck.

### **X-Überlappung und Y-Überlappung**

Segmentierung mit Überlappung - In den Feldern **X- und Y-Überlappung** kann angegeben werden, wie weit sich die Segmente überlappen sollen. Die Vektoren werden an den Trennpunkten entsprechend verlängert.

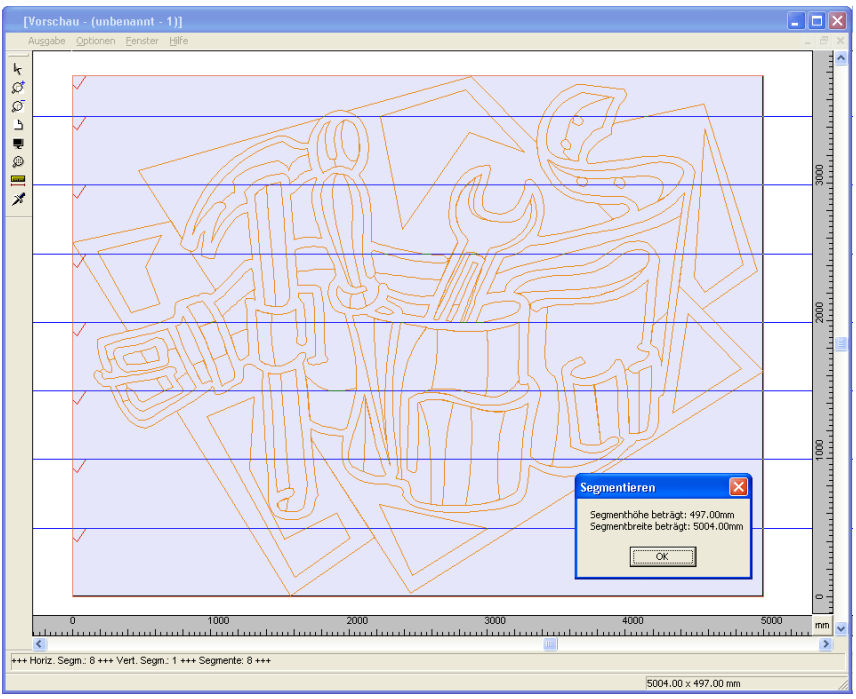

Abb. 3.5-7: Folien-Optimierung in der Sektionierungs-Vorschau mit 8 Segmenten und Seamentarößen-Info

### **An- und Abwahl der Segmente**

An- und Abwahl der Segmente geschieht durch Klick in das Segment. Das rote Häkchen  $\sqrt{}$  zeigt an welches Segment aktiv ist und ausgeben wird.

### **Ändern der vorgeschlagenen Sektionierung**

Sie ändern die Sektionierung, indem Sie die blau gezeichneten Sektionierungslinien anklicken und mit der Maus auf die gewünschte Position verschieben. Falls notwendig, fügt GreatCut automatisch neue Sektionen ein.

In der Statuszeile der Segmentierungs-Vorschau wird die Größe des zu schneidenden Jobs in X- und Y-Richtung, sowie die Anzahl der Segmente angezeigt.

3.6 Drucken

# **3.6 Drucken**

ê, Abb. 3.6-1: Die Drucken-Schaltfläche in der Standard-Toolbar

## **3.6.1 Ohne RIP-Software**

In den folgenden Abschnitten werden Ihnen die einzelnen Funktionen des GreatCut Druck-Dialoges eingehend erläutert.

Öffnen Sie den GreatCut **Drucken…**-Dialog, indem Sie im **Datei-**Menü den Menüpunkt **Drucken…** auswählen, über Tastatur den Hotkey STRG+P eingeben oder in der Toolbox die ichaltfläche betätigen.

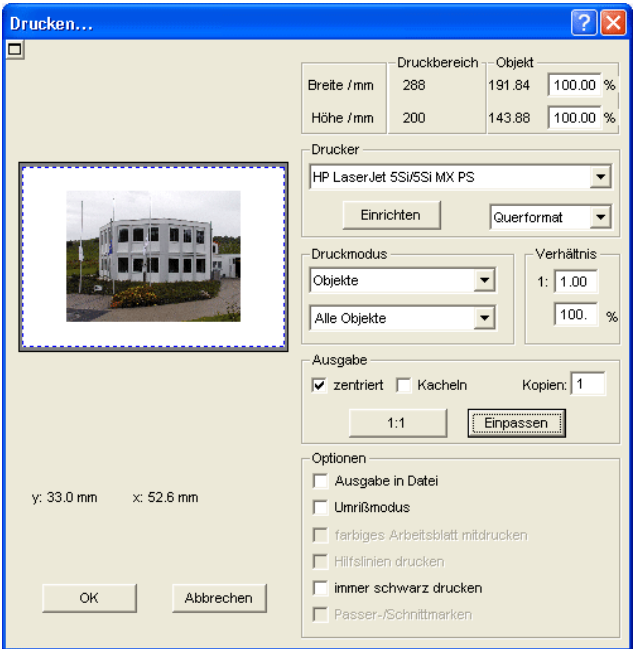

**Abb. 3.6-2:** Der Drucken-Dialog

Im rechten unteren Bereich des Dialoges finden Sie unter Ausgabe die Option **Kacheln** und die **Einpassen**-Schaltfläche und die **1:1**-Schaltfläche. Abhängig davon, welche Option Sie aktiviert haben, ändert sich das Aussehen der Vorschau des **Drucken**-Dialoges.

**Hinweis: Wird der Drucken-Dialog aufgerufen ist automatisch die Einpassen-Schaltfläche aktiv, weil beim Drucken von Objekten oder Grafiken standardmäßig nicht von Formaten ausgegangen wird, die die maximale**

### **Ausgabegröße des anzusteuernden Gerätes überschreiten.**

### **Der Einpassen-Modus**

Der **Einpassen**-Modus entspricht dem druckbaren Bereich. Die Werte für den druckbaren Bereich werden im Feld **Druckbereich** eingeblendet, welches im rechten oberen Bereich des Druck-Dialoges zu finden ist.

### **Das Vorschaufenster im Einpassen-Modus**

Das Vorschaufenster bietet Ihnen die Möglichkeit Ihren Job, vor dem Drucken, zu kontrollieren. Die Ränder des Fensters sind magnetisch, d. h. bei der Annäherung eines Objektes an den Blattrand bleibt dieses Objekt an dem Fensterrand haften. Hierdurch wird eine schnellere Positionierung der Objekte in den Ecken oder an den Seitenrändern erreicht.

### **Tipp: Soll die Magnetisierung der Ränder deaktiviert werden, halten Sie bitte die UMSCHALT-Taste gedrückt, während Sie Ihre Objekte positionieren.**

Die **x- und y-Koordinaten**, die unterhalb des Vorschaufensters eingeblendet werden, geben die Lage der linken oberen Objektecke des ersten Objektes auf der Arbeitsfläche wieder.

### **Mausfunktionen im Vorschaufenster (Einpassen-Modus)**

Einmaliges Klicken mit der rechten Maustaste oder das aktivieren der **Vorschau**-Schaltfläche vergrößert das Vorschaufenster auf die maximale Anzeigegröße.

**FR** 

Abb. 3.6-3: Die Druckvorschau-Schaltfläche

#### 3.6.1 Ohne RIP-Software

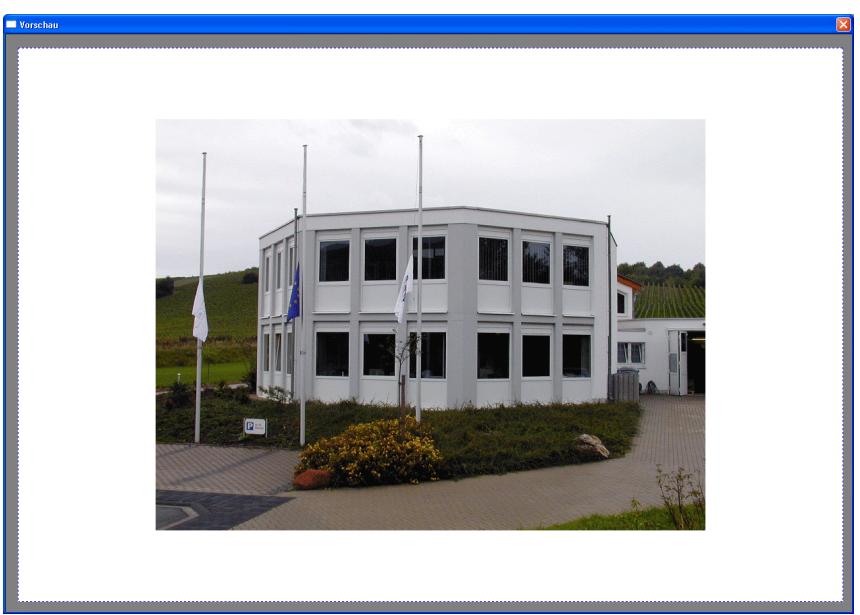

Abb. 3.6-4: Druckvorschau im Vollbildmodus

**Hinweis: Die Darstellungsgröße ist abhängig von der eingestellten Bildschirmauflösung (800\*600, 1024\*768, ...). Nochmaliges Klicken mit der rechten Maustaste stellt den Ursprungszustand wieder her.**

**Hinweis: Wird die linke Maustaste gedrückt und gehalten, erscheint um die zu druckenden Objekte ein schwarz gestrichelter Rahmen. Dieser Rahmen umfasst immer alle Objekte, die auf der Arbeitsfläche liegen und entspricht dem Druckbereich. Druckbereich und Objekt**

Im rechten oberen Bereich des **Drucken**-Dialoges finden Sie die Felder **Druckbereich** und **Objekt**.

| Druckbereich -- Objekt |     |        |                  |
|------------------------|-----|--------|------------------|
| Breite / mm            | 198 | 197.34 | %<br>100.00      |
| Höhe / mm              | 285 | 75.90  | $\%$<br>l 100.00 |

Abb. 3.6-5: Ausschnitt Feld Druckbereich und Objekt

### **Druckbereich**

In diesem Feld wird der vorgegebene Druckbereich mit Höhen- und Breitenangabe angezeigt.

### **Objekt**

In diesem Feld wird/werden das/die zu druckende/n Objekt/e mit Höhen- und Breitenangabe angezeigt.

### **Hinweis: Die Felder für die prozentuale Vergrößerung der Objekte sind im Einpassen-Modus nicht aktiv.**

Ein Feld tiefer, auf der rechten Seite des **Drucken**-Dialoges, befindet sich das Feld **Drucker**

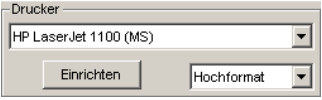

Abb. 3.6-6: Druckerauswahl und Setup

Öffnen Sie die Liste und Sie erhalten eine Auflistung aller Drucker, die auf Ihrem System installiert sind. Wählen Sie den von Ihnen gewünschten Drucker aus. Um weitere Einstellungen für die Druckausgabe vorzunehmen aktivieren Sie die Einrichten-Schaltfläche. Der Dialog, der nun geöffnet wird entspricht dem Menüpunkt Eigenschaften im jeweiligen Druckerdateimenü.

### **Hinweis: Der Drucken-Dialog, der durch Betätigen die Einrichten-Schaltfläche geöffnet wird, ist abhängig vom geladenen Druckertreiber und wird aus diesem Grund hier nicht näher erläutert.**

Rechts neben der **Einrichten**-Schaltfläche kann die Blattausrichtung (Hochformat/Querformat) eingestellt werden.

#### **Was wird gedruckt?**

In dem mit Druckmodus überschriebenen Bereich befinden sich zwei Comboboxen, in denen eingestellt werden kann, was gedruckt werden soll. In der ersten Liste kann zwischen den Optionen **Objekte**, **Objekte mit Arbeitsblatt**, **Job-Info** und **Job-Kalkulation** gewählt werden.

#### **Objekte**

Alle Objekte auf dem Arbeitsblatt werden gedruckt.

#### **Objekte mit Arbeitsblatt**

Alle Objekte und das Arbeitsblatt (schwarzer Rahmen) werden gedruckt. Unterhalb des schwarzen Rahmens werden automatisch der Firmenname, die Maße der Arbeitsfläche und das Verhältnis, in dem ausgegeben werden soll, mit ausgedruckt.

#### 3.6.1 Ohne RIP-Software

### **Job-Info**

Wird diese Option aktiviert, werden die Informationen, die in der **Job-Info** eingetragen worden sind, ausgegeben, sowie alle Objekte im unteren rechten Blattbereich verkleinert ausgedruckt.

### **Job-Kalkulation**

Wird diese Option aktiviert, werden die Informationen, die in der **Job-Kalkulation** eingetragen worden sind, ausgegeben.

Die folgenden Einstellungsmöglichkeiten stehen Ihnen in der zweiten Liste zur Verfügung: **Alle Objekte**, **Selektierte Objekte**, **Farbsepariertes Drucken** (Drucken in der Layer-Reihenfolge), **Drucken einzelner Layer** (Farben).

### **Alle Objekte**

Alle Objekte, die sich auf der Arbeitsfläche befinden werden gedruckt.

### **Selektierte Objekte**

Es werden nur die Objekte gedruckt, die auf der Arbeitsfläche markiert worden sind.

### **Farbsepariertes Drucken**

Alle Objekte einer Farbe werden in der voreingestellten Farbreihenfolge gedruckt. Der Farbbalken (Layer-Reihenfolge) in der zweiten Liste enthält alle Farben (Layer), die auf der Arbeitsfläche verwendet wurden und entspricht der späteren Druckreihenfolge.

### **Hinweis: Begonnen wird beim Drucken immer mit der dunkelsten Farbe.**

### **Drucken einzelner Farben (Layer)**

Alle in der zweiten Liste aufgelisteten Farben, entsprechen denen, die für die Objekte auf der Arbeitsfläche verwendet worden sind. Sind auf der Arbeitsfläche z. B. nur ein schwarzes und ein rotes Objekt vorhanden, werden dementsprechend nur zwei Farbbalken (Layer) zur Auswahl angeboten.

### **Verhältnis**

Hier haben Sie die Möglichkeit, das Druckverhältnis als Zahl- oder als Prozentwert einzugeben.

**Hinweis: Beide Felder sind gleichgestellt, d. h. wird ein Zahlenwert eingegeben, so wird der entsprechende Prozentwert automatisch in dem dafür vorgesehenen Feld eingetragen und umgekehrt**

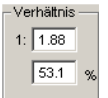

Abb. 3.6-7: Feld für die Eingabe des Größenverhältnisses

### **Beispiele für Verhältnisangaben mit den entsprechenden Prozentangaben:**

Verhältnis 1 : 1 entspricht 100.00 % Verhältnis 1 : 2 entspricht 50.00 % Verhältnis 1 : 3 entspricht 33.33 % Verhältnis 1 : 4 entspricht 25.00 %

### **Zentriert**

Ist diese Option aktiviert, werden alle Objekte auf der Arbeitsfläche zentriert ausgegeben.

### **Kacheln**

Wird diese Option ausgewählt, erscheint der **Drucken**-Dialog im **Kacheln**-Modus.

### **Anzahl Kopien**

In diesem Feld kann die Anzahl (max. 9999) der zu druckenden Exemplare eingestellt werden. Die Schalter **Einpassen** und **Kacheln** ermöglichen ein Umschalten zwischen den beiden Modi gleichen Namens.

### **1:1**

Wird diese Schaltfläche aktiviert, werden alle auf der Arbeitsfläche liegenden Objekte, in ihrer Originalgröße im Vorschaufenster angezeigt und ausgegeben.

#### **Einpassen**

Wird diese Schaltfläche aktiviert, werden die auf der Arbeitsfläche liegenden Objekte so verkleinert, dass sie im Vorschaufenster ganz angezeigt werden können.

#### **Optionen**

### **Ausgabe in Datei - Drucken in Datei**

Wird diese Option aktiviert, wird die Ausgabe der Druckdaten in eine Datei umgeleitet.

### **Umrissmodus**

Wird diese Option aktiviert, werden alle Objekte wie im Umrissmodus angezeigt - ohne Farbfüllung - gedruckt.

3.6.1 Ohne RIP-Software

### **Farbiges Arbeitsblatt mitdrucken**

Bei Auswahl dieser Option wird die für die Arbeitsfläche definierte Hintergrundfarbe mitgedruckt.

### **Hilfslinien drucken**

Enthält der zu druckende Job Hilfslinien, werden diese mit ausgedruckt.

### **Immer schwarz drucken**

Diese Option wird automatisch aktiv, wenn in der ersten Liste **Alle Objekte** und in der zweiten Liste **Farbsepariertes Drucken** (nach der Layer-Reihenfolge) oder **Drucken einzelner Farben** (nach einzelnen Layern) ausgewählt wurde.

### **Hinweis: Wollen Sie die Objekte auf der Arbeitsfläche farbig drucken, muss zuvor die Option Immer schwarz drucken deaktiviert werden.**

### **Passer-/Schnittmarken**

Diese Option wird automatisch aktiv, wenn in der ersten Liste **Alle Objekte** und in der zweiten Liste **Farbsepariertes Drucken** (nach der Layer-Reihenfolge) oder **Drucken einzelner Farben** (nach einzelnen Layern) ausgewählt wurde.

**Hinweis: Wollen Sie keine Passer-/Schnittmarken mit ausdrucken, muss zuvor die Option Passer-/Schnittmarken deaktiviert werden.**

### **3.6.1.1 Der Kacheln-Modus**

Wird vom **Einpassen**-Modus in den **Kacheln**-Modus umgeschaltet, erscheint das Vorschaufenster wie folgt:

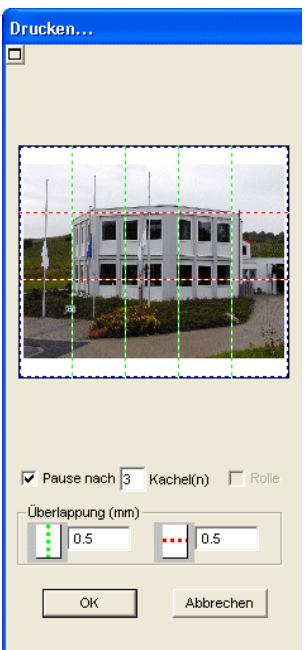

Abb. 3.6-8: Das Vorschaufenster im Kacheln-Modus

Im **Kacheln**-Modus werden alle Kacheln angezeigt. Unter einer Kachel ist der Teil eines Objektes zu verstehen, der auf dem anzusteuernden Gerät ausgegeben werden kann.

Die Option **Pause nach** gibt an, nach welcher Kachel (Eingabe Kachelzahl) die Ausgabe unterbrochen werden soll. Die Felder **Überlappung (mm)** dienen zur Eingabe der gewünschten horizontalen und vertikalen Überlappung, der zu druckenden Objekte.

Beim Drucken auf Rolle, Option **Rolle,** können ganze Bahnen gedruckt werden, wobei zwischen den einzelnen Kacheln keine Zwischenräume entstehen.

### **Hinweis: Es kann nur der Druck einer ganzen Bahn abgebrochen werden und nicht der einer einzelnen Kachel. Die Eingabe einer Überlappung in Vorschubrichtung (Druckrichtung) hat bei Rolle keine Auswirkungen, was auch bei der Anzeige der Kachelgröße zu erkennen ist.**

Nach dem Kacheln wird der Dialog nicht automatisch geschlossen, da es von Vorteil ist, Ausdruck und Vorschau direkt miteinander zu vergleichen. Außerdem kann man so den Druck einer bestimmten Kachel direkt wiederholen.

#### **Mausfunktionen im Vorschaufenster (Kacheln-Modus)**

Ein Klick mit der rechten Maustaste auf die Kachelvorschau vergrößert die Kachelansicht. Dasselbe erreichen Sie indem Sie auf die E-Schaltfläche im linken oberen Bereich des

#### 3.6.1 Ohne RIP-Software

Fensters klicken. Nochmaliges Klicken mit der rechten Maustaste stellt den Ursprungszustand wieder her.

Wird ein Doppelklick mit der linken Maustaste auf eine Kachel durchgeführt wird diese deaktiviert, d. h. sie wird nicht gedruckt.

Ein Doppelklick mit der linken Maustaste bei gedrückter STRG-Taste führt zur Invertierung der Kacheln, d. h. die Kacheln die vorher deaktiviert waren werden aktiviert (gedruckt) und die Kacheln die aktiviert waren werden deaktiviert (nicht gedruckt).

Die Objekte innerhalb des Vorschaufensters können mit der Maus verschoben werden. Die Fensterränder sind magnetisch, d. h. bei Annäherung des Objekts an den Blattrand bleibt das Objekt haften. Bei Betätigung der UMSCHALT-Taste wird die Magnetisierung aufgehoben.

### **Beispiel für das Drucken im Kacheln-Modus**

In folgendem Beispiel werden Ihnen nochmals die einzelnen Funktionen, Kurzbefehle, u. a. m. im **Kacheln**-Modus ausführlich erläutert.

Der **Kacheln**-Modus bietet Ihnen die Möglichkeit in jeder Größe zu drucken, d. h. jede Grafik, unabhängig von ihrer Größe, kann auf dem jeweils angeschlossenen Ausgabegerät ausgedruckt werden. Für den Ausdruck Ihrer Grafik benötigen Sie keinen Drucker mit dem DIN A2-, A1-, A0- oder sogar Großformat ausgegeben werden kann.

### **Wie?**

Die zu druckende Grafik wird in so viele Segmente (Kacheln) aufgeteilt, wie notwendig sind um die Grafik auf dem angeschlossenen Ausgabegerät ausgeben zu können. Die Anzahl der notwendigen Kacheln ist hierbei abhängig von der Größe der auszugebenden Grafik und dem voreingestellten Ausgabeformat (DIN A3, A2, usw.). Die Einstellung des Ausgabeformates erfolgt über die **Einrichten**-Schaltfläche im GreatCut **Drucken**-Dialog und ist vom angeschlossenen Ausgabegerät abhängig.

Laden Sie eine beliebige Grafik in GreatCut und öffnen Sie den **Drucken**-Dialog, entweder über das **Datei**-Menü, indem Sie hier den Menüpunkt **Drucken...** auswählen, über Tastatur mit der Tastenkombination STRG+P oder über die Schaltfläche in der **Standard**-Toolbar.

Der GreatCut **Drucken**-Dialog wird im **Einpassen**-Modus geöffnet. Aktivieren Sie den **Kacheln**-Modus, indem Sie die gleichnamige Schaltfläche aktivieren.

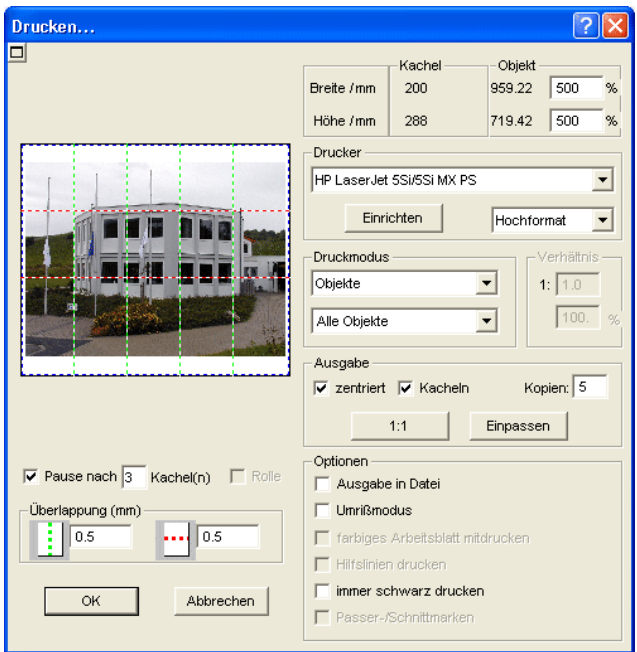

Der **Drucken**-Dialog erscheint wie folgt:

Abb. 3.6-9: Der Drucken-Dialog im Kacheln-Modus

In der rechten oberen Dialogecke finden Sie die zwei Felder **Kachel** und **Objekt**.

Das Feld **Kachel** entspricht dem Feld **Druckbereich** im **Einpassen**-Modus. Die restlichen Felder der rechten Druck-Dialoghälfte verhalten sich wie im **Einpassen**-Modus.

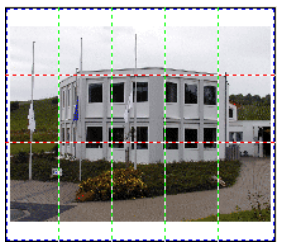

Abb. 3.6-10: Vorschau mit Einstellungen im Kacheln Modus

### **Aktivierte und deaktivierte Kacheln**

Unter einer aktiven Kachel ist eine Kachel zu verstehen, die **nicht** mit einem roten "**X**" ausgewiesen ist. Dagegen werden deaktivierte Kacheln immer mit einem roten "**X**" gekennzeichnet.

#### 3.6.2 Mit Pjannto RIP Software

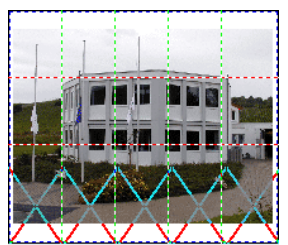

Abb. 3.6-11: Untere Reihe: Kacheln deaktiviert

Das Deaktivieren oder Aktivieren einer Kachel erfolgt durch einen **Doppelklick** mit der linken Maustaste, d. h. per Doppelklick auf eine aktive Kachel wird diese deaktiviert. Ein weiterer Doppelklick auf dieselbe Kachel aktiviert diese wieder.

In der vorhergehenden Abbildung ist zu sehen, dass die untere Kachelreihe mit roten "**X**" versehen ist. Diese Kacheln wurden deaktiviert und werden nicht gedruckt.

**Tipp: Im Kacheln-Modus haben Sie nicht nur die Möglichkeit einzelne Kacheln zu aktivieren/deaktivieren. Halten Sie die STRG-Taste gedrückt, während Sie einen Doppelklick mit der linken Maustaste auf die gewünschte Kachel ausführen, werden alle Kacheln, außer der auf welcher sich der Mauszeiger befindet, deaktiviert.**

### **3.6.2 Mit Pjannto RIP Software**

### $\mathbf{\hat{R}}$

Abb. 3.6-12: Die Pjannto RIP Schaltfläche in der Standard-Toolbar

**Hinweis: Pjannto RIP ist ein professionelles PostScript-RIP das kein Bestandteil von GreatCut ist. Wenn eine Lizenz von Pjannto RIP erworben wurde und die Software auf dem gleichen Rechner installiert ist, dann wir die Pjannto RIP-Schaltfläche automatisch in die Standard-Toolbar von GreatCut eingebunden und das Datei-Menü um den Eintrag Pjannto RIP… erweitert.**

# **4 Referenzteil**

Die Menüpunkte in chronologischer Ordnung:

## **4.1 Das Datei-Menü**

### **4.1.1 Der Neu…-Befehl**

Mit dem **Neu-Befehl wird ein neuer Job eröffnet.** STRG+N

## **4.1.2 Der Öffnen…-Befehl**

Mit diesem Befehl werden Dateien, die im GreatCut JOB-Format auf Ihrer Festplatte oder auf einem anderen Datenträger abgelegt wurden, auf den aktuellen Bildschirm/Desktop gebracht. Sie können diese Datei weiter bearbeiten. Jobs können, nach Sicherheitsabfrage, gelöscht werden.

## **4.1.3 Der Speichern-Befehl**

Mit diesem Befehl speichern Sie den aktuellen Job ab. Ist der entsprechende Job schon einmal abgespeichert worden, so werden der angegebene Dateiname und das Verzeichnis beibehalten. Die alte Version des Jobs wird überschrieben, so dass die alte Form nicht wieder hergestellt werden kann.

Haben Sie einen neuen Job erstellt, der zuvor noch nicht gespeichert wurde, dann geht das Programm, wenn Sie den **Speichern**-Befehl im **Datei**-Menü angeklickt haben, automatisch zum Befehl **Speichern unter…** über.

Es wird zuerst der **Job-Info**-Dialog geöffnet, in dem Sie weitere Informationen zum Job eingeben können. Danach wird der eigentliche Dialog zum Speichern Ihres Jobs geöffnet und Sie werden aufgefordert, Dateinamen und Verzeichnis anzugeben.

## **4.1.4 Der Speichern unter…-Befehl**

Mit diesem Befehl speichern Sie einen neuen Job unter einem von Ihnen gewählten Dateinamen in ein zu wählendes Verzeichnis. Dieser Befehl dient auch zur Änderung des Dateinamens und / oder Verzeichnisses bereits bestehender Dateien. Wollen Sie zum Beispiel einen Job, der auf einem älteren aufgebaut ist, abspeichern, ohne dass Ihnen die alte Fassung verloren geht, dann wählen Sie den Befehl **Speichern unter...** und Sie können den neuen Job unter einem anderen Namen in ein neues Verzeichnis, falls Sie es wünschen, abspeichern.

Der Befehl **Speichern unter...** ist auch zu wählen, wenn Sie den aktuellen Job auf einen externen Datenträger speichern wollen. Wählen Sie dazu das entsprechende Laufwerk aus.

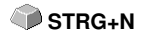

 **STRG+L**

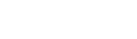

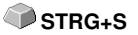

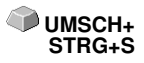

4.1.5 Der Versenden per EMail…-Befehl

### **4.1.5 Der Versenden per EMail…-Befehl**

Dieser Befehl öffnet den Standard eMail-Client und verknüpft den aktuellen Job als Anhang zur eMail. Der Job muss vorher gespeichert sein.

## **4.1.6 Der Importieren-Befehl**

Mit diesem Befehl werden Grafiken, die nicht im GreatCut JOB-Format abgespeichert worden sind, übernommen.

## **4.1.7 Der Exportieren-Befehl**

Wollen Sie einen Job auch in einem anderen Programm wieder verwenden, **STRG+E** muss die Job-Datei in ein passendes Format konvertiert, d. h. exportiert werden.

**STRG+I**

**S**

## **4.1.8 Der Übergabe an RIP…-Befehl**

Mit diesem Befehl wird das PostScript-RIP von GreatCut gestartet, wenn es zuvor installiert und freigeschaltet (lizenziert) wurde.

**Hinweis: Dieser Menüeintrag ist nur sichtbar, wenn ein EUROSYSTEMS RIP vorher installiert und lizensiert wurde. Anschließend ist das RIP-Setup in GreatCut 4 durchzuführen: [siehe](#page-110-0) [Kapitel 4.6.1.6: Das RIP-Setup](#page-110-0)**

## **4.1.9 Der Drucken-Befehl**

Mit diesem Befehl geben Sie die aktuelle Datei, in jeder beliebigen Größe (Kacheln) an den Standarddrucker aus. **STRG+P**

### **4.1.10 Der Ausgeben…-Befehl**

Mit diesem Befehl rufen Sie das Ausgabe-Modul zum Schneiden, Zeichnen, Fräsen auf.

## **4.1.11 Der Ende-Befehl**

Hiermit beenden Sie GreatCut und kehren zum Windows-Desktop zurück. Haben Sie den soeben in Bearbeitung befindlichen Job noch nicht gesichert, dann werden Sie gefragt, ob Sie dies nun vornehmen wollen. **STRG+Q**

## **4.1.12 Die Job-Historie**

Die Job-Historie Funktion erleichtert Ihnen das Laden der letzten 4 Jobs ohne den Umweg über den Verzeichnisbaum. Am Ende der Menüliste des **Datei**-Menüs erscheinen die Namen der 4 zuletzt bearbeiteten Jobs. Klicken Sie mit dem Mauszeiger auf den gewünschten Job-Namen. Anschließend wird die ausgewählte Datei auf die Arbeitsfläche geladen.

## **4.2 Das Bearbeiten-Menü**

## **4.2.1 Der Rückgängig-Befehl**

Mit diesem Befehl ist es möglich zuletzt durchgeführte Operationen und Funktionen wieder rückgängig zu machen. Die Standard-Einstellung ist 5 Schritte. Dieser Standardwert kann über das **Einstellungen-** Menü, Menüeintrag **Grundeinstellungen/Diverse** und hier **Anzahl rückgängig** verändert werden. Der Maximalwert beträgt 100 Schritte.

### **Hinweis: Diese Einstellung kann nur bei einer neuen Datei (Datei-Menü, Menüpunkt Neu) geändert werden!**

### **4.2.2 Der Undo-Liste-Befehl**

Mit diesem Befehl öffnet sich ein Dialog, in dem die zuletzt benutzten Befehle gelistet werden. Die Zwischenzustände werden in einem Vorschaufenster zur Prüfung angezeigt. Durch Klicken auf den entsprechenden Befehl wird auf diesen Zustand zurückgesprungen.

**Hinweis: Dieser Menüeintrag erscheint nur dann, wenn Befehle benutzt wurden, die rückgängig gemacht werden können.**

### **4.2.3 Der Wiederherstellen-Befehl**

Dieser Befehl ist der Umkehrbefehl zu Rückgängig. Er stellt den Zustand wieder her, der **vor** dem Rückgängigmachen vorhanden war.

### **4.2.4 Der Redo-Liste-Befehl**

Mit diesem Befehl öffnet sich ein Dialog, in dem die zuletzt rückgängig gemachten Befehle gelistet werden. Die Zwischenzustände werden in einem Vorschaufenster zur Prüfung angezeigt. Durch Klicken auf den entsprechenden Befehl wird auf diesen Zustand zurückgesprungen.

**Hinweis: Dieser Menüeintrag erscheint nur dann, wenn Befehle rückgängig gemacht wurden.**

### **4.2.5 Der Ausschneiden-Befehl**

Mit diesem Befehl werden Objekte in die Windows Zwischenablage kopiert **STRG+X** und von der Arbeitsfläche gelöscht. Über die Zwischenablage können Objekte an einer anderen Stelle oder in einem anderen Programm eingefügt werden.

**Hinweis: Für den Transport Ihrer Daten können Sie auch den Exportieren-Befehl benutzen. Dies ist immer dann erforderlich, wenn Ihre Daten auf einen anderen Rechner übertragen werden sollen.**

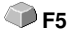

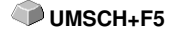

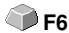

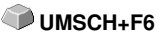

83

## **4.2.6 Der Kopieren-Befehl**

Mit diesem Befehl werden markierte Objekte in die Zwischenablage kopiert, **STRG+C** ohne dass sie von der Arbeitsfläche gelöscht werden.

## **4.2.7 Der Einfügen-Befehl**

Dieser Befehl fügt Grafiken und Objekte aus der Zwischenablage in Ihren Job ein. Der Mauszeiger wandelt sich in einen rechten Winkel in dem Insert (engl. einfügen) steht. **STRG+V** 

Zeigen Sie nun mit der Spitze des rechten Winkels auf den Punkt auf Ihrer Arbeitsfläche, an dem die Grafik oder das Objekt eingefügt werden soll.

## **4.2.8 Der Inhalte einfügen…-Befehl**

Über diesen Menüpunkt können "Bilder" über die Zwischenablage nach GreatCut importiert werden.

### **Hinweis: Werden in GreatCut Objekte kopiert ist dieser Menüpunkt nicht aktiv.**

## **4.2.9 Der Alles Markieren-Befehl**

Mittels dieses Befehls werden alle Objekte des aktiven Jobs, d. h. alle Objekte auf der Arbeitsfläche, aber auch alle außerhalb der Arbeitsfläche liegenden Objekte, markiert. Diese selektierten Objekte können anschließend gruppiert, kombiniert oder verschoben werden.

## **4.2.10 Der Selektion umkehren-Befehl**

Mit diesem Befehl werden alle Objekte markiert, die vorher nicht markiert **UMSCH+E** waren. Bereits markierte Objekte sind danach nicht mehr markiert.

## **4.2.11 Der Farblayer…-Befehl**

Dieser Befehl startet den **Layereinstellungen**-Dialog, in welchem Objekte eingefärbt, Folienfarben festgelegt, Maschinenwerkzeuge zugewiesen werden, Objekte der gleichen Farbe selektiert und Layer unsichtbar gemacht oder gesperrt werden können.

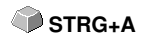

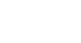

**A** 

4.2.12 Der Mehrfach-Kopien...-Befehl

### **4.2.12 Der Mehrfach-Kopien...-Befehl**

Dieser Befehl dient dem Anlegen von beliebig vielen Objektkopien (Nutzen) auf der Arbeitsfläche. Anzahl, Abstand, u. v. m. kann in dem Dialog eingestellt werden.

Detaillierte Beschreibung: **[siehe Kapitel 6.4: Die](#page-132-0) Objekt-Parameter-Toolbar**

**A**

**X**

**Y**

## **4.3 Das Objekt-Menü**

## **4.3.1 Der Achswechsel-Befehl**

Dieser Befehl rotiert die markierten Objekte um 90° gegen den Uhrzeigersinn.

Diese Option benötigen Sie regelmäßig dann, wenn Sie Ihre Objekte schnell an die Laufrichtung der Folie anpassen wollen, ohne den Weg über die **Rotieren**-Funktion zu gehen.

## **4.3.2 Der Achswechsel mit Blatt-Befehl**

Dieser Befehl rotiert die markierten Objekte **und** die Arbeitsfläche um 90° **UMSCH+A** gegen den Uhrzeigersinn.

## **4.3.3 Der Horizontal Spiegeln-Befehl**

Das ausgewählte Objekt wird an der Horizontalen durch seinen Mittelpunkt gespiegelt. Sind mehrere Objekte markiert, dann wird der Mittelpunkt der virtuellen Markierungsbox, deren Rand durch die 8 schwarzen Punkte begrenzt wird, mit der dazugehörigen Horizontalen als Spiegelachse genommen. Sind keine Objekte markiert, werden alle Objekte gespiegelt.

## **4.3.4 Der Vertikal Spiegeln-Befehl**

Das ausgewählte Objekt wird an der Vertikalen an seinem Mittelpunkt gespiegelt. Sind mehrere Objekte markiert, so wird der Mittelpunkt der Markierungsbox mit der dazugehörigen Vertikalen als Spiegelachse verwendet. Sind keine Objekte markiert, werden alle Objekte gespiegelt.

## **4.3.5 Der Löschen-Befehl**

Auf Ihrer Tastatur finden Sie eine Taste, die - handelt es sich um eine deutsche Tastatur - mit ENTF oder bei einer englischen Tastatur mit DEL beschriftet ist. Sie führt den **Löschen**-Befehl aus. Um mit diesem Befehl Objekte aus einer Grafik zu entfernen, müssen diese markiert sein.

## **4.3.6 Der An X-Achse spiegeln-Befehl**

 Alle selektierten Objekte werden an der sichtbaren **X-Koordinatenachse** gespiegelt.

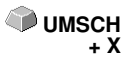

**ENTF**

### **4.3.7 Der An Y-Achse spiegeln-Befehl**

 Alle selektierten Objekte werden an der sichtbaren **Y-Koordinatenachse** gespiegelt.

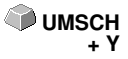

4.3.8 Der Duplizieren-Befehl

### **4.3.8 Der Duplizieren-Befehl**

Um diesen Befehl anzuwenden, muss das zu duplizierende Objekt vorher markiert werden. Klicken Sie nun mit der linken Maustaste den **Duplizieren**-Befehl an oder aktivieren Sie ihn über den Hotkey. Die markierten Objekte werden nun verdoppelt.

**STRG+D**

Die Positionierung erfolgt gemäß den Werten, die Sie im **Einstellungen-**Menü, Menüpunkt **Grundeinstellungen/Diverse** eingegeben haben.

**Hinweis: Sie können ein Objekt auch duplizieren, indem Sie es zuerst markieren, bei gedrückter linker Maustaste verschieben, und dann an der Position an der das Duplikat erzeugt werden soll, die rechte Maustaste einmal drücken. Die Verschiebewerte werden bei diesem Verfahren automatisch eingetragen.**

### **4.3.9 Der Klonen-Befehl**

Wenn Sie ein Objekt klonen, erstellen Sie eine mit diesem Objekt verknüpfte Kopie. Änderungen am Original (dem Ausgangsobjekt) werden automatisch auch am Klon (der Kopie) umgesetzt.

Wird ein Klon in seiner Größe oder in seiner Form geändert dann entsteht daraus wieder ein "Original".

### **4.3.10 Der Gruppieren-Befehl**

Dieser Befehl erlaubt es Ihnen, mehrere Objekte in einer Gruppe zusammenzufassen, um sie dann gemeinsam zu bearbeiten. Dies kann z. B. dann sinnvoll sein, wenn Sie mehrere Objekte verschieben wollen, ohne deren Position zueinander zu verändern. Dazu markieren Sie zunächst alle Objekte, die sie gemeinsam verschieben möchten, wählen den **Gruppieren**-Befehl und verschieben anschließend die neu gebildete Gruppe an die gewünschte Stelle. Es ist jetzt nicht mehr möglich, die einzelnen Objekte aus denen sich die Gruppe zusammensetzt, unabhängig von einander zu verändern.

Um dies wieder möglich zu machen, muss mit dem **Gruppierung brechen-**Befehl die Gruppierung wieder aufgehoben werden.

**Hinweis: Gruppierte Objekte können nicht mit dem Knotenbearbeitungswerkzeug bearbeitet werden. Die Gruppierung muss vorher gebrochen werden. Um die gruppierten Objekte von den nicht gruppierten zu unterscheiden, werden sie blau gestrichelt gezeichnet.**

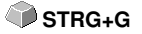

## **4.3.11 Der Gruppierung brechen-Befehl**

Diesen Befehl benutzt man um eine Gruppe von Objekten wieder in einzelne Objekte aufzuspalten. Jedes Objekt kann anschließend wieder einzeln bearbeitet werden.

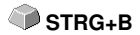

## **4.3.12 Der Kombinieren-Befehl**

Dieser Befehl fasst wie das Gruppieren mehrere Objekte zu einem zusammen. Der Unterschied zum **Gruppieren**-Befehl besteht darin, dass nun die gewählten Objekte nicht mehr als einzelne isoliert nebeneinander stehende Objekte betrachtet werden.

Lassen Sie uns diese Tatsache an einem Beispiel noch einmal verdeutlichen.

Sie haben zwei unterschiedlich große Quadrate erzeugt, von denen das Kleinere im Großen vollständig enthalten ist. Um zu erreichen, dass im Vollfarbenmodus die Fläche des kleineren Quadrats durchsichtig erscheint, kombinieren Sie die beiden Quadrate, nachdem Sie diese vorher markiert haben. Das Größere der beiden wird nun als Außenkante interpretiert und das Kleinere als Innenkante. Der Bereich zwischen den beiden Kanten wird mit der in der Layerbox angewählten Farbe gefüllt. In der Mitte verbleibt ein Loch in der Größe des kleineren Quadrats.

## **4.3.13 Der Kombination auflösen-Befehl**

Mit diesem Befehl lösen Sie eine Kombination wieder auf. Das Programm **UMSCH+L** behandelt die Kombinationsobjekte danach wieder als Einzelobjekte.

### **4.3.14 Der Zeichnen-Befehl**

In diesem Menü sind die Werkzeuge zusammengefasst, mit denen Sie grafische Objekte erzeugen können. Alle Werkzeuge können über die Toolbox oder den Menüpunkt Zeichnen im **Objekt**-Menü aktiviert werden.

### **4.3.14.1 Passermarke**

Mit dieser Option können Sie Passermarken als Applizierhilfe in Ihre Grafik platzieren. Diese Funktion ermöglicht, das passgenaue Montieren der farbseparierten Schneidejobs. Aktivieren Sie dazu diesen Befehl und klicken Sie die Passermarke an die gewünschten Positionen. Passermarken werden layerneutral (farbneutral) mitgeschnitten.

Sind offene Objekte gezeichnet worden, so können diese über das rechte Mausmenü und hier den Menüpunkt **Schließen** geschlossen werden.

### **4.3.15 Der Ausrichten…-Befehl**

Mit dieser Funktion werden markierte Objekte ausgerichtet. Sie können Objekte sowohl horizontal als auch vertikal ausrichten. Dabei werden die Objekte so angeordnet, dass Sie entweder zentriert oder aber an der gewünschten Seite ausgerichtet werden.

Zusätzlich können die Objekte im gleichen Abstand angeordnet werden, so dass ein gleichmäßiges Erscheinungsbild erreicht wird. Ebenso ist es möglich, alle Objekte sowohl horizontal als auch vertikal auf der Arbeitsfläche zu zentrieren.

**Hinweis: Diese Option ist nur dann aktivierbar, wenn Sie mindestens zwei Objekte markiert haben.**

### **4.3.16 Der Sortierung mit Simulation…-Befehl**

Dieser Befehl öffnet die Objekt Sortierungs-Funktion, mit der die Ausgabe-Reihenfolge und Drehrichtung der Objekte festgelegt werden kann. Die Sortierung kann layerabhängig oder -unabhängig durchgeführt werden. Ebenso kann die Vorzugsrichtung der Sortierung festgelegt werden.

In einem Vorschaufenster wird die Ausgabe der Objekte grafisch simuliert; hier können auch die Verfahrwege des Werkzeugkopfes skizziert werden. Die Simulation kann beliebig oft durchgeführt werden, ohne dass die Originalobjekte verändert werden.

### **4.3.17 Der Manuelle Sortierung…-Befehl**

Dieser Befehl ermöglicht eine manuelle Objekt-Sortierung. Für jedes einzelne Ausgabe-Objekt kann die Reihenfolge und die Drehrichtung festgelegt werden. Dies kann für jeden Layer durchgeführt werden. Im Vorschaufenster werden die Objekte mit dem Mauscursor in die gewünschte Reihenfolge geklickt. Alternativ können die Objekte auch dadurch sortiert werden, indem man in der Objektliste klickt. Die sortierten Objekte werden blau gestrichelt dargestellt.

## **4.3.18 Der Im Uhrzeigersinn-Befehl**

Dieser Befehl setzt die Drehrichtung der markierten Objekte auf Uhrzeigersinn.

**Hinweis: Diese Funktion ist nur in Verbindung mit angeschlossener Fräse oder Graviermaschine von Bedeutung**

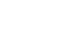

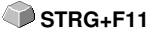

STRG+F10

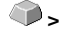

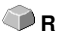

## **4.3.19 Der Gegen den Uhrzeigersinn-Befehl**

Dieser Befehl setzt die Drehrichtung der markierten Objekte auf Gegenuhrzeigersinn.

**Hinweis: Dieser Befehl ist ebenso wie der vorhergehende nur in Verbindung mit Fräsapplikationen von Bedeutung.**

### **4.3.20 Der Schließen-Befehl**

Mit diesem Befehl können Sie offene Objekte schließen. In der Statuszeile **UMSCH+S** wird Ihnen angezeigt, ob ein Objekt eine offene Strecke darstellt oder nicht. Zum Schließen markieren Sie das Objekt und wenden diesen Befehl an.

## **4.3.21 Der Öffnen-Befehl**

Mit diesem Befehl können geschlossene Objekte geöffnet werden.

**Hinweis: Der Menüpunkt Öffnen entspricht der Trennen-Funktion im Knoten-Werkzeug.**

### **4.3.22 Der Verrunden…-Befehl**

Der **Verrunden**-Befehl dient dazu, Knotenpunkte mit einem frei definierbaren Radius abzurunden. Die Verrundung kann dabei nach innen oder nach außen erzeugt werden. Ebenso kann die Verrundung das ganze Objekt betreffen oder nur einzelne selektierte Knoten.

**Hinweis: Diese Funktion kann auch zum Verrunden von Schriften eingesetzt werden.**

### **4.3.23 Der Entgitterrahmen-Befehl**

Dieser Befehl fügt erzeugt einen Entgitterrahmen um ein oder mehrere selektierte Objekte. Ein Entgitterrahmen erleichert das Auslösen der Folie vom Träger.

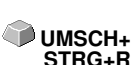

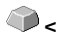

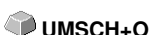

# **4.4 Das Ansicht-Menü**

# **4.4.1 Der Vergrößern-Befehl**

Wählen Sie diese Funktion aus, so ändert sich der Mauszeiger in eine Lupe mit einem Pluszeichen im Innern. Sie können jetzt mit der Maus bei gedrückter linker Maustaste einen Bereich auswählen, der gezoomt werden soll. Der ausgewählte Bereich wird anschließend im Programmfenster maximal vergrößert dargestellt.

### **Hinweis: Ein Piepton des Rechnerlautsprechers informiert Sie darüber, dass die maximale Zoomstufe erreicht ist.**

# **4.4.2 Der Verkleinern-Befehl**

Diese Funktion verkleinert Arbeitsfläche schrittweise. Wurde zuvor mehrfach **-(Num)** vergrößert, dann werden die einzelnen Zoomschritte rückwärts durchgeführt. oder **F3**

# **4.4.3 Der Ganze Seite-Befehl**

Wählen Sie diese Funktion aus, damit die gesamte zur Verfügung stehende Arbeitsfläche angezeigt wird.

# **4.4.4 Der Alles zeigen-Befehl**

Diese Funktion verändert die Darstellung der Vektorzeichnung so, dass alle Objekte in dem Programmfenster zu sehen sind. Der Ausschnitt wird so gewählt, dass es sich dabei um die größtmögliche Darstellung der Grafik handelt, bei der alle Objekte sichtbar sind.

**Hinweis: Halten Sie während des Aufrufs dieses Befehls die UMSCHALT-Taste gedrückt, dann werden lediglich die markierten Objekte maximal gezoomt.**

# **4.4.5 Der Selektierte Objekte zeigen-Befehl**

Wird dieser Befehl aktiviert, werden nur die auf der Arbeitsfläche markierten Objekte größtmöglich dargestellt.

# **4.4.6 Der Ganz nach vorne setzen-Befehl**

Haben Sie mehrere Objekte übereinander angeordnet, ermöglichen Ihnen die folgenden Befehle die Lage der Objekte zueinander zu verändern. Mit dem **Ganz nach vorne**-Befehl wird das markierte Objekt an die oberste Stelle, auf die anderen Objekte drauf, gelegt.

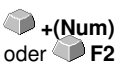

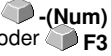

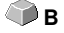

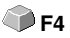

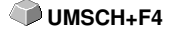

## **4.4.7 Der Ganz nach hinten setzen-Befehl**

Mit diesem Befehl setzen Sie das markierte Objekt unter bzw. hinter alle anderen Objekte. **STRG+U** 

## **4.4.8 Der Eins nach vorne setzen-Befehl**

Dieser Befehl setzt das markierte Objekt in der Ansicht weiter nach vorne. **Bild hoch**

# **4.4.9 Der Eins nach hinten setzen-Befehl**

Mit diesem Befehl setzen Sie das markierte Objekt weiter nach unten und **Bild runter** damit in der Ansicht nach hinten.

# **4.4.10 Der Reihenfolge umkehren-Befehl**

Die Reihenfolge der Objekte im Stapel wird umgekehrt. Was oben lag liegt anschließend unten und umgekehrt. Das gilt auch für alle dazwischenliegenden Objekte.

# **4.4.11 Der Reihenfolge ändern-Befehl**

Mit diesem Befehl können Sie die Reihenfolge der Ansicht der Objekte interaktiv verändern, in dem Sie die Objekte nacheinander, in der gewünschten Reihenfolge, anklicken.

# **4.4.12 Der Umrissmodus-Befehl**

Dieser Befehl schaltet die Ansicht der Arbeitsfläche in den Umrissmodus, d. h. es werden nur die Konturen der Objekte angezeigt.

# **4.4.13 Der Erweiterte Darstellung-Befehl**

Dieser Befehl sorgt dafür, dass die möglichst beste Objektdarstellung (geglättete Konturen) erzeugt wird.

**Hinweis: Er verlangsamt die Verarbeitungsgeschwindigkeit und sollte deshalb nur zur Endkontrolle oder Präsentation verwendet werden**

# **4.4.14 Der Immer im Vordergrund-Befehl**

Das GreatCut-Fenster bleibt immer im Vordergrund.

**Hinweis: Dieser Menüpunkt ist nur dann aktiv, wenn das GreatCut-Fenster sich im Teilbildmodus befindet.**

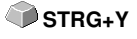

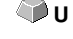

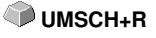

**UMSCH+F9** 

**F9**

4.4.15 Der Fenster aktualisieren-Befehl

### **4.4.15 Der Fenster aktualisieren-Befehl**

Mit dieser Funktion wird der Inhalt des sichtbaren Fensters neu aufgebaut, **STRG+W** ohne etwas an der Größe oder dem gewählten Ausschnitt zu ändern.

**Hinweis: Benutzen Sie diesen Befehl dann, wenn Objekte auf dem Bildschirm sichtbar sind, die nicht mit der Zeigefunktion angewählt werden können oder Darstellungsfehler anderen Art auftreten.**

**K**

## **4.5 Das Werkzeuge-Menü**

### **4.5.1 Die Konturlinie…-Funktion**

Mit der **Konturlinie**-Funktion wird der äußere Rand beliebig vieler Objekte errechnet und mit einer Umrisslinie versehen. Im Gegensatz zur Outline können mit diesem Werkzeug auch Bitmaps konturiert werden. Überdies wird nicht jedes einzelne Objekt umrandet, stattdessen wird versucht, möglichst nur eine Kontur zu finden, die alle selektierten Objekte umfasst. Diese Funktion eignet sich daher besonders zum Erstellen von Schnittlinien um Aufkleber. Die Objekte des Aufklebers können beliebig zusammengestellt werden. Anschließend wird mit dem hier beschriebenen Werkzeug der Umriss des Aufklebers im gewünschten Abstand berechnet. Die so erstellte Konturlinie kann später zum Ausschneiden des gedruckten Aufklebers verwendet werden

**Ausführlich: [siehe Kapitel 3.4: Exkurs: Umriss vs Outline vs Konturlinie](#page-62-0)**

### **4.5.2 Die PhotoCut…-Funktion**

Diese Funktion erzeugt Vektoren aus Bitmaps. PhotoCut berechnet aus Windows Bitmap-Dateien (\*.BMP, \*.PCX, \*.TIF) Rasterstreifen oder Muster, die mit einem Schneideplotter oder einem ähnlichen Gerät ausgegeben werden können. Das Bild wird in logische Pixel aufgeteilt und der durchschnittliche Grauwert für jedes dieser logischen Pixel ermittelt. Es entsteht also ein Bild, das weniger Pixel hat als das Original. Aus diesem Bild werden dann horizontale oder vertikale Streifen, Kreise, Quadrate, … erzeugt, deren Breite proportional zum Grauwert an der entsprechenden Stelle ist.

**[siehe Kapitel 7.10: Die](#page-167-0) PhotoCUT-Funktion**

### **4.5.3 Der Justiermarken setzen-Befehl**

Dieser Befehl setzt automatisch Justiermarken um die selektierten Objekte. Art, Größe und Position bzgl. des selektierten Objekts werden im **Einstellungen/Grundeinstellungen/Passer-/Justiermarken**-Menü voreingestellt.

**UMSCH+J**

**Hinweis: Die Marken liegen in keinem Layer, werden immer schwarz dargestellt, behalten die Skalierung und ihre Größe bei und werden beim Anlegen gruppiert.**

**[siehe Kapitel 4.6.1.4: Das](#page-108-0) Passer-/Justiermarken…-Setup**

93

### **4.5.4 Der Videomarken suchen / ersetzen-Befehl**

Durch diesen Befehl werden beim Import Kreise mit der in dem **Passer-/Justiermarken-**Setup definierten Größe gesucht und durch Videomarken ersetzt.

**Hinweis: Diese Option kann auch über das Einstellungen / Grundeinstellungen /Filter-Menü für jeden Import gesetzt werden.**

### **4.5.5 Der Messen-Befehl**

Mit der Funktion Messen kann eine beliebige Strecke vermessen, skaliert, rotiert und bemaßt werden. Haben Sie diesen Befehl aktiviert, ändert sich der Mauszeiger in ein Fadenkreuz. Er wird dann auf den Anfangspunkt der zu vermessenden Strecke gesetzt und die linke Maustaste gedrückt und festgehalten. Dann wird der Mauszeiger auf das Ende der zu messenden Strecke bewegt und die linke Maustaste losgelassen. Mit gedrückter UMSCHALT-Taste messen Sie nur horizontale und vertikale Entfernungen. Nun wird in einem Dialogfeld das Ergebnis der Messung angezeigt und kann verändert werden.

**Hinweis: Die Änderung der Größe wird proportional auf alle selektierten Objekte angewandt. Beim Rotieren von Bitmaps vergrößert sich die Grundfläche des Bitmaps, aber nicht die im Bitmap dargestellten Objekte.**

### **4.5.6 Die Optimierung…-Funktion**

Die Optimierung sorgt dafür, dass alle Objekte so angeordnet werden, dass sie möglichst wenig Platz bei der Ausgabe einnehmen. Durch Drehung oder nicht Drehung von Objekten wird dafür gesorgt, dass der Materialverbrauch verringert werden kann.

## **4.5.7 Die Outline-Funktion**

Diese Funktion erzeugt eine Kontur mit einem frei wählbaren Abstand um ein Vektorobjekt und wird meistens eingesetzt zur Konturierung von Textobjekten. Die Farbe des Ziellayers kann vorausgewählt werden. **Inline**, die Umkehrfunktion, erzeugt eine innen liegende Kontur. "Outline & **Inline"** kombiniert erzeugt eine geschlossene Kontur in der vorausgewählten Stärke.

**Hinweis: Im Unterschied zur Konturlinie wird bei kombinierten Objekten gleichzeitig auch eine Innenkontur erzeugt. Diese Funktion ist auch nicht zu verwechseln mit einem Umrissstift, der nur ein Zeichenattribut ist und kein Vektorobjekt.**

**M**

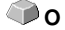

### **4.5.8 Der Verschmelzen-Befehl**

Die Verschmelz-Funktionen **Manuell, Automatisch, Trimmen, offenes Trimmen, Ausfüllen, Nach Farbe, Vollfläche** und **Siebdruck** sorgen dafür, dass sich überlagernde Objektteile, welche die Folie zerschneiden würden, eliminiert und verbunden werden.

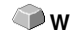

**[siehe Kapitel 7.6: Das](#page-148-0) Verschmelzen-Werkzeug**

## **4.6 Das Einstellungen-Menü**

### **4.6.1 Das Grundeinstellungen-Menü**

### **4.6.1.1 Das Diverse…-Setup**

Folgende **Standardvorgaben** sind einstellbar:

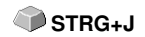

### **4.6.1.1.0.1 Duplizierwerte**

### **X-Abstand**

Gibt den Betrag an, der nach dem Erzeugen eines Duplikates zwischen dem Original und dem Duplikat an Abstand bleibt (in X-Richtung).

### **Y-Abstand**

Gibt den Betrag an, der nach dem Erzeugen eines Duplikates zwischen dem Original und dem Duplikat an Abstand bleibt (in Y-Richtung).

### **Mit dyn.(amischer) Anpassung**

Diese Option sorgt für das Ein- bzw. Abschalten einer Funktion, die die Duplizierwerte beim Duplizieren mit der rechten Maustaste als X- und Y-Abstand automatisch einträgt und verwendet.

### **4.6.1.1.0.2 Bemaßung**

### **Schrifthöhe**

In dem **Schrifthöhe**-Feld kann die Standard-Schrifthöhe des Bemaßungstextes voreingestellt werden.

### **Ausrichtung zum Objekt**

Die Ausrichtung der Bemaßungslinie mit Text kann voreingestellt werden: **links, oben, unten** oder **rechts, oben, unten**.

### **4.6.1.1.0.3 Objekte verschieben**

### **X-Schrittweite**

Gibt den Betrag an, um den markierte Objekte beim Drücken der Pfeiltasten auf der Tastatur bewegt bzw. verschoben werden.

### **Y-Schrittweite**

Gibt den Betrag in Y-Richtung an, um den markierte Objekte beim Drücken der Pfeiltasten auf der Tastatur bewegt bzw. verschoben werden.

Hinweis: Halten Sie die UMSCHALT-Taste während der Bewegung gedrückt, so wird der Betrag der Verschiebung auf ein Zehntel reduziert. Halten Sie die UMSCHALT+STRG-Taste gedrückt, beträgt die Verschiebung ein Hundertstel der eingestellten Schrittweite.

### **4.6.1.1.0.4 Job**

#### **Autosave Intervall**

Das Autosave Intervall gibt die Zeitdauer an, nach der Ihre Jobdaten automatisch auf Festplatte gespeichert werden. Diese Sicherungsdatei befindet sich immer im GreatCut-Hauptverzeichnis. Ihr Name lautet immer **autosave.job**.

### **Max. Anzahl der zuletzt verwendeten Dateien**

Der Wert gibt an wie viele zuletzt geöffnete Jobs am Ende des **Datei**-Menüs gelistet werden

### **Keine Speichern-Abfrage beim Beenden**

Diese Option **unterdrückt die Sicherheitsabfrage zum Speichern des Jobs** beim Beenden des Programms.

### **Abfrage "Datei überschreiben?" beim Speichern**

Diese Option sorgt dafür, dass vor dem Speichern nachgefragt wird, ob die aktuelle Datei überschrieben werden soll.

### **Abfrage "Strichstärken/Farbverläufe wandeln?" vor Ausgabe**

Diese Option schaltet die Abfrage, die vor der Übergabe an den Plot-Manager nachfragt, ob Strichstärken und/oder Farbverläufe gewandelt werden sollen, ein oder aus.

#### **Option "Job Icons im Windows Explorer anzeigen?"**

Diese Option erzeugt ein Icon mit dem verkleinerten Job-Dateiinhalt im Windows-Explorer. Dies erleichtert die Datei-Suche.

### **4.6.1.1.0.5 Rückgängig-Funktion**

#### **Max. Anzahl Rückgängig-Schritte**

Bezieht sich auf die Rückgängig-Funktion im **Bearbeiten**-Menü.

Hinweis: Diese Option ist nur einstellbar, wenn kein Job geladen ist.

#### **Kein Undo/Redo für Bitmaps größer als ... MB**

#### 4.6.1 Das Grundeinstellungen-Menü

Für Bitmaps, die größer sind als der in diesem Feld eingetragene Wert, wird die Undo/Redo-Funktion (Rückgängig/Wiederherstellen) automatisch **abgeschaltet,** d. h. dass Operationen an diesen Bitmaps nicht mehr rückgängig gemacht werden können. Vorteil: Zeitersparnis

Grund: Der Zeitaufwand (Rechenaufwand) wird für Bitmaps ab einer bestimmten Größe zu hoch, denn für jeden Undo/Redo-Schritt muss eine Kopie des Originals (Ausgangszustand) angelegt werden. Der Wert, der in diesem Feld eingetragen wird, sollte zwischen 5 - 10% des im Rechner verfügbaren Hauptspeichers (RAM) liegen.

### **Vor Drucken Undos löschen (max. Speicherausnutzung)**

Die **Vor Drucken Undos löschen-**Option löscht alle bis zu diesem Zeitpunkt durchgeführten Undos.

### **4.6.1.2 Das Maus…-Setup**

### **STRG + rechte Maustaste belegt mit**

Hier können Sie die Belegung der rechten Maustaste definieren. Öffnen Sie hierzu die Auswahlliste und wählen Sie den Befehl aus, der beim einmaligen Klicken mit der rechten Maustaste ausgeführt werden soll.

### **Verzögerung bei Mausklick**

Diese Option erhöht die Anwahlsicherheit beim Selektieren von Objekten. Der Standardwert liegt bei 100; die Einheit ist Millisekunden. Je höher dieser Wert gewählt wird, umso länger dauert es bis das Objekt dem Mauscursor folgt. Ein versehentliches Verschieben der Objekte ist damit verringert.

### **Hinweis: Anwender, die noch nicht so sicher im Umgang mit der Mausbedienung sind, sollten diesen Wert erhöhen.**

### **Tastenrad**

Diese Optionen erleichtern das Navigieren auf dem GreatCut Desktop bei Computer-Mäusen, die mit einem mittleren Tasten-Rad ausgestattet sind.

Zoom

Bei dieser Option wird - ausgehend von der Cursor-Position - beim Drehen des Mausrades die Arbeitsfläche vergrößert oder verkleinert: je nach Drehrichtung.

### Scroll vert.(ikal)

Bei dieser Option wird - ausgehend von der Cursor-Position - beim Drehen des Mausrades die Arbeitsfläche vertikal oder horizontal (Rad+STRG-Taste) verschoben. Je nach Drehrichtung geschieht die Verschiebung nach oben, unten oder rechts, links.

### **Hinweis: Die UMSCH-Taste wechselt zwischen Zoom- und Scroll-Modus!**

### **Fenster automatisch scrollen**

Diese Option ist standardmäßig eingeschaltet und sorgt dafür, dass immer dann wenn ein Objekt mit Maus über den Rand der Arbeitsfläche bewegt wird, die Arbeitsfläche automatisch bewegt wird, scrollt.

### **4.6.1.3 Das Geräte…-Setup**

Diese Kategorie der Grundeinstellungen erlaubt die Definition wichtiger Parameter für die Ausgabe auf dem Ausgabegerät. Die Default-Einstellungen korrelieren mit den Angaben im Ausgabedialog vor der Ausgabe der Jobdaten an das angeschlossene Gerät.

### **Aktuelles Ausgabegerät**

Hier werden die aktuell angeschlossenen Ausgabegeräte gelistet, der Treibername und die Anschluss-Schnittstelle, sowie der Modus und das Material aus der Materialdatenbank angezeigt.

Der …-Button ermöglicht das Neuanlegen, Ändern und Löschen der ieweiligen Voreinstellung.

#### **Anschluss**

Zeigt an, mit welcher Rechnerschnittstelle das Ausgabegerät verbunden ist.

#### **Default-Einstellungen**

#### **Blattursprung beibehalten**

Diese Option sorgt dafür, dass kein neuer Ursprung nach der Ausgabe eines Jobs, gesetzt wird. Die nachfolgende Ausgabe geschieht an den gleichen Koordinaten wie die vorhergehende

#### **Stapelverarbeitung**

Diese Option ermöglicht eine unterbrechungsfreie Ausgabe ohne Plot-Manager-Interaktion.

#### **Nach Segment warten**

Nach Segment warten gibt an, ob nach der Ausgabe eines geschnittenen Segmentes, der Plotter an dieser Stellung verharren soll. Diese Option wird typischerweise bei Flachbettgeräten, ohne eingebauten automatischen Folientransport benötigt.

Segment gibt dabei die maximal adressierbare Fläche an, die in einem Stück abgearbeitet werden kann.

4.6.1 Das Grundeinstellungen-Menü

Nach dem Segment wird die Folie von Hand an die richtige Stelle befördert.

#### **Vor Ausgabe sortieren**

Sortieren heißt, dass alle inneren Objekte vor den äußeren Objekten bearbeitet werden und dass eine Sortierung in x-Achsen-Richtung vorgenommen wird. Dieser Schalter sorgt dafür, dass die Folie möglichst wenig hin- und herbewegt wird, damit die Wiederholgenauigkeit so groß wie möglich bleibt. Diese Option wird insbesondere benötigt bei Plottern mit Griprollenantrieb oder beim Fräsen.

Die Ausgabegeschwindigkeit reduziert sich bei dieser Einstellung geringfügig.

#### **Ausgabe in Datei**

Diese Option leitet die Ausgabe der Daten nicht an das angeschlossene Gerät, sondern öffnet einen Dialog, in dem der Pfad und der Name einer Ausgabedatei angegeben werden kann, die auf die Festplatte gespeichert wird.

#### **Automatisch auslesen**

Diese Option kann dann aktiviert werden, wenn ein Gerät angeschlossen, "Online" und ein Auslesebefehl für dieses Gerät im Treiber vorhanden ist.

#### **Nur Layer mit Werkzeug ausgeben**

Diese Option sorgt dafür, dass nur Objekte ausgegeben werden, wo eine Werkzeugzuordnung zu einem Layer vorgenommen wurde.

### **[siehe Kapitel 3.2.2: Werkzeug-Zuordnung über Layer](#page-41-0)**

#### **Entgitterrahmen**

Diese Option definiert, ob und in welchem Abstand ein Aushebe-/Entgitterrahmen um die Ausgabeobjekte geschnitten wird. Diese Option erleichtert das Entgittern von Folie.

### **Überlappung**

Überlappung definiert die Überlagerung zweier Segmente. Dieser Wert sorgt z. B. für den Ausgleich der Schrumpfung, der bei Folien auftritt.

#### **Kopienabstand**

Kopienabstand definiert den Abstand von Kopien auf dem Ausgabemedium

### **Segmentabstand**

Segmentabstand definiert die Entfernung zwischen einzelnen Segmenten eines Jobs.
### **Stapelabstand**

Stapelabstand definiert, ob Kopien vertikal gestapelt werden sollen. Voraussetzung für die Aktivierung dieser Option ist, dass das ausgewählte Objekt mehr als einmal übereinander ausgegeben werden kann.

Hinweis: In der Ausgabe-Vorschau wird das erste Obiekt "normal" angezeigt. Jedes weitere Objekt des Stapels wird mit einem schwarzen Viereck, das mit einem X gefüllt ist, dargestellt.

### **Keine Tooltips anzeigen**

Diese Option sorgt dafür, dass im Ausgabedialog keine Tooltips angezeigt werden, die im Gerätetreiber eingetragen wurden.

### **4.6.1.4 Das Passer-/Justiermarken…-Setup**

Über diesen Menüpunkt können die Größe, die Position bzgl. des selektierten Objekts und die Art der Passer-/Justier-/ und Videomarke bestimmt werden.

### **Hinweis: Die Passer-/Justiermarken-Funktion dient dem definieren von Marken, die zum Konturschneiden benötigt werden.**

### **4.6.1.5 Das Filter-Setup**

### **Auswahl für Autoimport**

Dieses Setup erlaubt es Ihnen, Suchpfade zum Importieren zu definieren, sowie den Dateinamen für den automatischen Import von Dateien (F12) zu wählen und ob die Datei nach dem Import zu löschen ist.

Der Autoimport funktioniert folgendermaßen:

Ist GreatCut geladen und wird eine EPS-Datei in einem der angegebenen Suchpfade unter dem definierten Namen (z. B: GreatCut) gespeichert, dann aktiviert dies automatisch GreatCut und diese Datei wird direkt auf die Arbeitsfläche geladen.

Für den Import von Daten aus CorelDRAW, Illustrator, AutoCAD und Freehand ist ein automatischer Export Namens CoRUN implementiert.

### **[siehe Kapitel 2.3: Autoexport](#page-25-0)**

### **Import-Vorschau abschalten für**

Hier kann die Größe definiert werden, die Bitmap-Dateien (TIF, JPG, BMP, PCX, …) und/oder EPS-Dateien haben dürfen, damit sie in der Import-Vorschau angezeigt werden.

#### 4.6.1 Das Grundeinstellungen-Menü

Grund: Bei ungewollter Auswahl einer großen Datei kann es zu unnötigen Wartezeiten kommen.

### **Beim DXF-, HPGL-Import**

### **Objekte automatisch schließen**

Falls aktiviert, werden beim Import die Vektorobjekte automatisch geschlossen bzw. verbunden, deren Abstand von Anfangs- und Endpunkt innerhalb der Schließtoleranz liegt.

### **Schließtoleranz**

In einem Eingabefeld ist der Wert, für den max. Abstand von Anfangs- und Endpunkt, bis zu dem Objekte geschlossen bzw. verbunden werden, einzutragen.

### **Alle Layer**

Ist diese Option aktiviert, werden beim automatischen Schließen alle Layer berücksichtigt, ansonsten nur die in der nebenstehenden Liste ausgewählten.

### **Objekte in gleichen Layern miteinander kombinieren**

Ist diese Option aktiviert, werden beim DXF-/HPGL-Import alle geschlossenen Objekte kombiniert, die im gleichen Layer liegen.

### **Beim Export über Clipboard und Drag & Drop**

### **Zusätzliches EPS-Format erzeugen**

Ist diese Option aktiviert, wird beim Export über Clipboard oder Drag & Drop von den ausgewählten Objekten zusätzlich ein EPS-Format erzeugt.

### **Beim Import**

### **Blattgröße an Objekte anpassen mit folgenden Abständen zum Blattrand**

Ist diese Option aktiviert, wird beim Import das Arbeitsblatt an die importierten Objekte angepasst. Beim Arbeiten mit GreatCut werden alle Abstände zwischen Kopien anhand der Blattgröße berechnet.

### **Feste Objektgröße zuweisen**

Ist diese Option aktiviert, werden alle importierten Objekte mit dem Objektattribut "Feste Größe" versehen. Somit ist Größenänderung deaktiviert

### **Feste Größe bei der Ausgabe**

Ist diese Option aktiviert, werden alle importierten Objekte mit dem Objektattribut "Feste Größe bei der Ausgabe" versehen. Ist diese Option aktiv findet während der Ausgabe keine Größenkompensation statt. Die Objekte werden nach dem Einlesen der Marken lediglich platziert und rotiert.

#### **Layer nach Namen trennen**

Ist diese Option aktiviert, wird für jede Farbe, die einen noch nicht vorhandenen Layernamen hat, ein neuer Layer angelegt. Dabei werden gleiche Layernamen in einen Layer gelegt.

#### **Beim PDF-Export**

#### **Beim Export Job-Datei in PDF-Datei integrieren**

Ist diese Option aktiviert, wird beim PDF-Export die Job-Datei aus dem aktiven Fenster in die PDF-Datei eingebunden.

#### **Hinweis: Die Job-Datei kann dann beim PDF-Import getrennt geladen werden.**

#### **Beim Import keine Seitenauswahl**

Ist diese Option aktiviert, wird beim PDF-Import die Seitenauswahl unterdrückt, d. h. der Seitenauswahl-Dialog wird übersprungen.

### **[siehe Kapitel 3.2.1.1: Importieren](#page-36-0)**

### **4.6.1.6 Das RIP-Setup**

#### **Standard-RIP**

Als Erweiterung zu GreatCut 4 sind 2 RIPs standardmäßig vorgesehen: **EuroVPM** und **Pjannto RIP.**

#### **EuroVPM-Option**

Diese Option ist von Besitzern einer EuroVPM-Lizenz zu aktivieren. Mit der ...-Schaltfläche wechseln Sie in den Ordner, in dem sich die EuroVPM-Exe befindet.

### **Pjannto RIP-Option**

Diese Option ist von Besitzern einer Pjannto RIP-Lizenz zu aktivieren. In GreatCut sind keine weiteren Einstellungen vorzunehmen.

#### 4.6.1 Das Grundeinstellungen-Menü

### **4.6.1.7 Das Profil…-Setup**

Das Profil-Setup dient der Individualisierung der Oberfläche. Der Benutzer oder Administrator kann die GreatCut-Oberfläche nach seinen Bedürfnissen einstellen bzw. auf das notwendige Maß reduzieren. Das so definierte Nutzerprofil kann exportiert und mit einem Passwortschutz auf andere lizenzierte Clients übertragen werden.

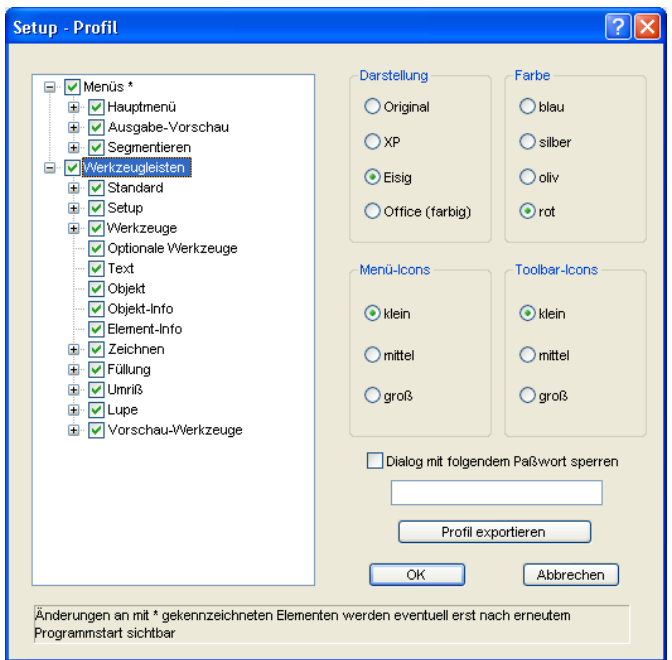

### **4.6.1.7.1 Darstellung**

Folgende Optionen sind möglich: **Original, XP, Eisig, Office (farbig)**. Die Veränderung wird direkt angezeigt.

### **4.6.1.7.2 Farbe**

Folgende Optionen sind möglich: **Blau, Silber, Oliv, Rot**. Die Veränderung wird direkt angezeigt.

### **4.6.1.7.3 Menü-Icons**

Folgende Größen sind möglich: **Klein, Mittel und Groß**. Eine Vorschau im linken Dialogbereich zeigt an, wie sich die Veränderung der Ansicht auswirkt.

### **4.6.1.7.4 Toolbar-Icons**

Folgende Größen sind möglich: **Klein, Mittel und Groß**. Eine Vorschau im linken Dialogbereich zeigt an, wie sich die Veränderung der Ansicht auswirkt.

### **4.6.1.7.5 Dialog mit folgendem Passwort sperren-Option**

Wird hier ein Passwort vergeben, dann wird beim Aktivieren des **Profil-Menüeintrags** dieses Passwort abgefragt. Eine Änderung der Ansicht ist nur bei bekanntem Passwort möglich.

### **4.6.1.7.6 Profil exportieren-Schaltfläche**

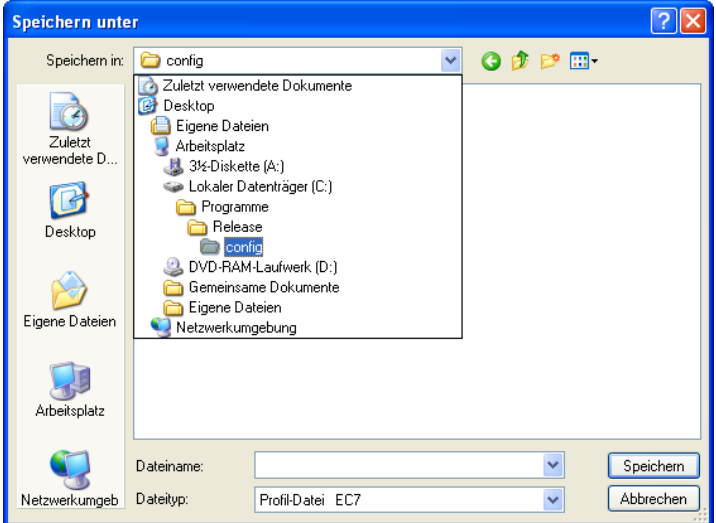

Abb. 4.6-1: Profil speichern-Dialog mit Standard-Speichern-Pfad

Das Aktivieren der **Profil exportieren**-Schaltfläche erlaubt das Speichern von individuellen GreatCut-Profilen. Die verwendete Dateiendung ist \*.ec7. Standardmäßig wird die \*.ec7-Datei im Ordner für die Anwendungsdaten abgelegt.

**Hinweis: Werden versehentlich alle Menüs oder das Grundeinstellungen-Menü abgeschaltet, dann ist der Zugriff auf das Profil, bzw. die Profil-Datei über das Systemmenü möglich. Das Systemmenü wird aktiviert durch Klick auf das Anwendungslogo links neben dem Programmnamen in der Programmzeile des Anwendungsfensters.**

#### 4.6.1 Das Grundeinstellungen-Menü

|   | Profil                     |
|---|----------------------------|
| F | Wiederherstellen           |
|   | Verschieben                |
|   | Größe ändern               |
|   | Minimieren                 |
| □ | Maximieren                 |
| × | <b>Schließen</b><br>Alt+F4 |

Abb. 4.6-2: Das Systemmenü mit Profil…-Untermenü

### **4.6.1.7.7 Statusbereich**

Im Statusbereich werden Meldungen und Infos, die die Bedienung betreffen und näher erläutern, angezeigt.

## **4.6.2 Der Farbpalette-Befehl**

Mit diesem Befehl können neue Farbpaletten angelegt, geladen oder gespeichert werden.

### **Layernummern**

Ist diese Option aktiviert, werden in der Layer-Toolbar Layernummern angezeigt.

### **Layer-Info…**

Öffnet den Dialog zum Setup der Layer-Toolbar. Hier kann definiert werden, welche Infos angezeigt werden, wenn der Mauszeiger über eine Layerfarbe positioniert wird.

Mögliche Infos sind: Farb-Nummer, RGB-Werte, CMYK-Werte, Materialname, Modus/Werkzeug, Material und Anzahl Objekte. Darüber hinaus kann die Anzahl der sichtbaren Layer und die Fensterbreite eingestellt werden.

Ein "I"-Button öffnet ein Fenster mit Tastaturkürzeln der Laver-Toolbar.

### **Layer-Reihenfolge…**

Diese Option öffnet einen Dialog zum Ändern der Layer-Reihenfolge bzw. der Ausgabe-Reihenfolge.

### **Nur sel. Layer sichtbar**

Ist diese Option aktiviert, werden nur die in dem selektierten Layer liegenden Objekte auf der Arbeitsfläche angezeigt.

#### **Sel. Layer löschen**

Entfernt den selektierten Layer aus der Layerliste.

#### **Unbenutzte Layer löschen**

Diese Option entfernt alle nicht benutzten Layer, alle Layer ohne Objekte und ohne Geräteverbindung.

### **Neue Palette**

Es werden alle Farblayer entfernt, die eine Layernummer haben, die größer als 6 ist.

Diesen Befehl benutzen Sie, wenn Sie eine neue Farbpalette individuell definieren möchten.

Die Auswahl der Layerfarbe geschieht, indem Sie einfach mit dem Mauscursor die gewünschte Farbe auswählen und anschließend die OK-Schaltfläche aktivieren.

#### **Palette laden…**

Zuvor definierte Paletten können geladen werden.

#### **Palette speichern**

Mit diesem Befehl sichern Sie eine neu definierte oder eine geänderte Standardpalette auf Ihrer Festplatte. Wird diese neue oder geänderte Palette als Defaultpalette abgespeichert, wird bei jedem Neustart von GreatCut diese Palette benutzt.

#### **Palette speichern unter…**

Dieser Befehl erlaubt die Neuvergabe eines Palettennamens.

#### **Default**

Dieser Befehl lädt die Farbpalette, die standardmäßig mit GreatCut ausgeliefert wird. Es handelt sich dabei um eine Mactac Folienfarbtabelle, die unter Zuhilfenahme des Farbfächers als Defaultpalette definiert wurde.

### **Paletten-Historie**

Diese Funktion erleichtert Ihnen das Laden der letzten 4 Farbpaletten, ohne den Umweg über den Verzeichnisbaum. Am Ende der Menüliste des Farbpalette Menüs erscheinen die Namen der 4 zuletzt bearbeiteten Farbpaletten. Klicken Sie mit dem Mauszeiger auf den gewünschten Paletten-Namen öffnet man die ausgewählte Palette.

# **4.6.3 Der Arbeitsfläche…-Befehl**

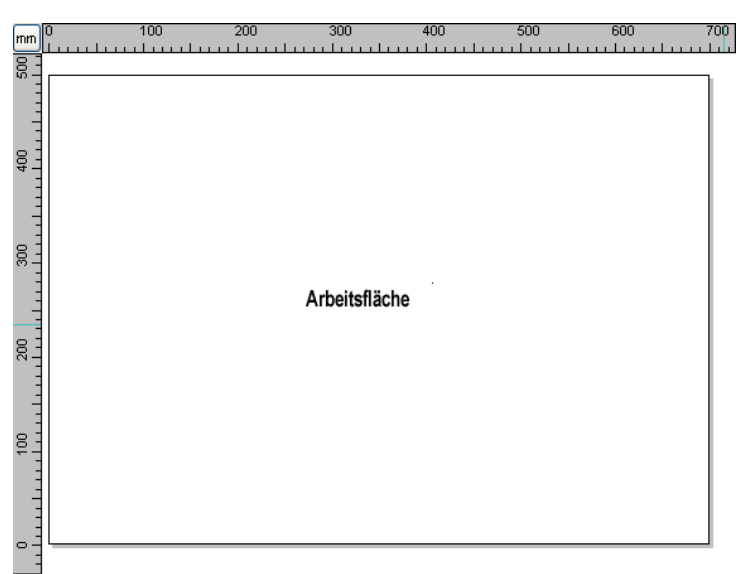

Abb. 4.6-3: Die Arbeitsfläche mit Schatten und Linealen

Hier können Sie die Größe und die Farbe Ihrer Arbeitsfläche neu bestimmen. Die Arbeitfläche wird als Blattrahmen mit einem grauen Schatten rechts und unten neben dem Rahmen (siehe Abbildung oben) dargestellt. Die Farbe der Arbeitsfläche ist frei definierbar; dies garantiert eine optimale Layoutkontrolle am Bildschirm. Vordefiniert sind z. B. DIN-A-Größen. Neben den fest definierten Maßen können Sie beliebig viele benutzerdefinierte Arbeitsflächen definieren. Eine kann als Standard festgelegt werden. Sie wird bei jedem "Datei Neu" voreingestellt. Diese Option ist eine nützliche Funktion für alle, die z. B. eine Fräse oder Graviermaschine haben, denn die jeweils neue Eingabe der nutzbaren Fläche entfällt.

### **Hinweis: Ein Doppelklick auf den Schatten rechts neben und unterhalb der Arbeitsfläche öffnet ebenfalls diesen Dialog.**

# **4.6.4 Die Lineale…-Funktion**

Mit dieser Funktion definieren Sie die Orte, an denen die Lineale positioniert werden. Aus Platzgründen kann auf die Anzeige der Lineale verzichtet werden. Bei metrischer Darstellung ist jeder fünfte Schritt länger gezeichnet und bei nicht-metrischer jeder zweite und jeder vierte noch einmal.

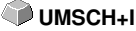

## **4.6.5 Die Maßeinheit-Funktion**

Dieser Befehl schaltet die Maßeinheit in die gewünschte Einheit (mm, cm oder inch) um.

**Hinweis: Die Metrik ist auch über eine Schaltfläche, die sich im Winkel der beiden Lineale befindet, direkt veränderbar.**

## **4.6.6 Der Undo/Redo-Befehl**

Mit diesem Befehl kann die **Undo/Redo**-Funktion ein- oder ausgeschaltet werden.

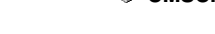

**UMSCH**+F7

**P**

**Vorteile** bei ausgeschaltetem Undo/Redo:

Bei großen oder vielen Objekten ist die Knotenbearbeitung schneller. Die Testphase (Ausgangszustand -> Bearbeitung -> vorläufiger Endzustand) bei mehreren Bearbeitungsschritten kann auf folgende Weise wieder rückgängig gemacht werden:

1. Undo/Redo ausschalten, 2. Objekte bearbeiten und 3. Undo/Redo einschalten

Das Anwählen der **Rückgängig**-Funktion im **Bearbeiten-**Menü, stellt den Zustand vor Punkt 1 wieder her.

## **4.6.7 Die Positionierhilfe-Funktion**

Die Positionierhilfe vereinfacht das Anlegen von Objekten an die Hilfslinien. Diese Option aktiviert den "magnetischen" Effekt auf grafische Objekte und **Textblöcke** 

## **4.6.8 Der Sprache wählen…-Befehl**

Dieser Befehl öffnet einen Dialog mit welchem die Anzeigesprache von GreatCut ausgewählt werden kann.

# **4.7 Das Fenster-Menü**

## **4.7.1 Der Neues Fenster-Befehl**

Das Aktivieren dieses Befehls öffnet ein neues GreatCut-Fenster

## **4.7.2 Der Untereinander-Befehl**

Das Aktivieren dieses Befehls stellt alle geöffneten Fenster, verkleinert, unter- und übereinander - horizontale Teilung.

## **4.7.3 Der Nebeneinander-Befehl**

Das Aktivieren dieses Befehls stellt alle geöffneten Fenster, verkleinert, nebeneinander - vertikale Teilung.

# **4.7.4 Der Überlappend-Befehl**

Das Betätigen dieses Befehls stellt alle Fenster verkleinert und kaskadiert (schräg versetzt) dar.

## **4.7.5 Der Schließen-Befehl**

Das Betätigen dieses Befehls schließt das gerade aktive Fenster nach vorheriger Sicherheitsabfrage.

## **4.7.6 Der Alle Schließen-Befehl**

Das Betätigen dieses Befehls schließt alle geöffneten Fenster nach vorheriger Sicherheitsabfrage

# **4.7.7 Der Standard-Befehl**

Dieser Befehl schaltet die **Werkzeug**-Toolbar auf den Desktop oder lässt sie **STRG+1** verschwinden.

# **4.7.8 Der Sidebar-Befehl**

Dieser Befehl schaltet die **Sidebar** ein oder aus. Die **Sidebar** enthält verschiedene Reiter (z. B. Layer) und wird in der Regel am rechten Rand angezeigt. STRG<sub>+2</sub>

# **4.7.9 Der Setup-Befehl**

Dieser Befehl schaltet die **Setup**-Toolbar auf den Desktop oder lässt sie verschwinden. **STRG+3**

### **4.7.10 Der Allg. Werkzeuge-Befehl**

Dieser Befehl schaltet die **Allgemeine Werkzeuge**-Toolbar auf den Desktop **STRG+4** oder lässt sie verschwinden.

### **4.7.11 Der Objekt-Werkzeuge-Befehl**

Dieser Befehl schaltet die **Objekt-Werkzeuge**-Toolbar auf den Desktop oder **STRG+6** lässt sie verschwinden.

### **4.7.12 Der Objekt-Parameter-Befehl**

Dieser Befehl schaltet die **Objekt-Parameter**-Toolbar auf den Desktop oder **STRG+7** lässt sie verschwinden.

## **4.7.13 Der Statuszeile Objektinfo-Befehl**

Dieser Befehl schaltet die **Statuszeile Objekt-Info**-Toolbar auf den Desktop **STRG+8** oder lässt sie verschwinden.

### **4.7.14 Der Statuszeile Element-Info-Befehl**

Dieser Befehl schaltet die **Statuszeile Element-Info** auf den Desktop oder **STRG+9** lässt sie verschwinden

## **4.7.15 Die Aktive Fenster Anzeige**

In unteren Bereich der **Fenster-**Menü Befehlsliste werden alle aktiven Jobs aufgelistet.

**Hinweis: Sollten mehr als 9 Jobs geöffnet werden, so wird dies durch den Weitere Fenster-Menüpunkt angezeigt.**

### **4.7.16 Der Weitere Fenster…-Befehl**

Dieser Befehl ist nur sichtbar, wenn mehr als 9 Fenster aktiv sind. Es wird ein Fenster geöffnet mit einer Liste der aktiven Fenster. Ein Klick wechselt zum gewünschten Fenster.

# **4.8 Das Hilfe-Menü**

# **4.8.1 Der Über …-Befehl**

Die Auswahl dieses Menüeintrags öffnet ein Info-Fenster, in dem eine Vielzahl von Informationen angezeigt wird. Auf der linken Seite des Dialoges werden u. a. Seriennummer, Versionsnummer, freier Speicher, Coprozessor oder Prozessortyp angezeigt. Auf der rechten unteren Seite des Dialoges befindet sich ein Scroll-Fenster, in dem alle Programm-Dateien der jeweiligen Programm-Version aufgelistet sind. Diese Dateiliste kann über die **Drucken**-Schaltfläche ausgedruckt werden.

**Hinweis: Sollten Probleme mit Ihrer GreatCut-Version auftreten, können diese am schnellsten behoben werden, wenn diese Liste unseren Supportmitarbeitern zur Verfügung steht.**

## **4.8.2 Der Hilfe…-Befehl**

Diese Option startet die GreatCut-Hilfe. **F1**

## **4.8.3 Der Objekt-Info…-Befehl**

Das Aktivieren dieses Befehls öffnet ein Info-Fenster das Informationen bezüglich der Objekte auf dem Desktop enthält. Dies sind u. a. Summe der Objekte, Anzahl der Selektionen, der Vektorobjekte, der Textblöcke, aller Gruppen und Kombinationen oder aller Bitmaps.

Die **Selektion**-Schaltfläche öffnet den **Objekte-Manager**.

## **4.8.4 Der Autoimport-Plugins installieren…-Befehl**

Das Aktivieren dieses Befehls öffnet das Corun Installer-Fenster, das auflistet für welche Programme Plugins verfügbar sind. Die Programme, die automatisch gefunden wurden, sind bereits selektiert. In dem Eurosystems-Software Listenfeld ist das Programm auszuwählen, das als Ziel-Programm für die Datenübergabe gelten soll.

Die **Installieren**-Schaltfläche startet den Installationsvorgang.

■ [siehe Kapitel 2.3.1: Corun-Installer](#page-25-1)

**F10** 

# **4.9 Kontextmenüs linke Maustaste**

## **4.9.1 Kontextmenü Lineal**

### **4.9.1.1 Die Metrik-Schaltfläche**

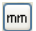

Ein Klick auf die Metrik-Schaltfläche aktiviert eines der nachfolgenden Kontext-Menüs:

### **Hinweis: Welches der beiden aktiviert wird, ist abhängig davon, ob Objekte auf der Arbeitsfläche selektiert sind und welche Nullpunkt-Einstellung aktiv ist.**

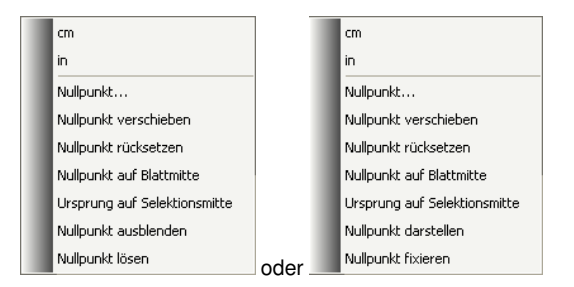

### **4.9.1.1.1 Nullpunkt…**

Dieser Befehl öffnet den nachfolgenden Dialog, mit dem die Koordinaten des Nullpunkts manuell festgelegt werden können:

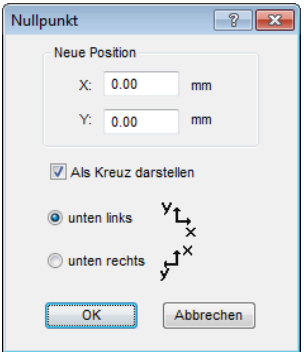

**4.9.1.1.2 Neue Position**

#### 4.9.1 Kontextmenü Lineal

### **X-Feld + Maßeinheit**

In dem **X-Feld** kann die absolute Koordinate des Nullpunkts auf der X-Achse angegeben werden.

### **Hinweis: Die Maßeinheit richtet sich nach der Einstellung des Lineals.**

### **Y-Feld + Maßeinheit**

In dem **Y-Feld** kann die absolute Koordinate des Nullpunkts auf der Y-Achse angegeben werden.

### **Hinweis: Die Maßeinheit richtet sich nach der Einstellung des Lineals.**

### **Als Kreuz darstellen-Option**

Ist diese Option aktiviert, dann wird der Nullpunkt mittels einem gestrichelten Koordinatenkreuz dargestellt.

### **Unten links**

Ist diese Option aktiviert, dann wird der Nullpunkt am Blatt unten links positioniert.

### **Unten rechts**

Ist diese Option aktiviert, dann wird der Nullpunkt am Blatt unten rechts positioniert.

### **4.9.1.1.3 Nullpunkt verschieben**

Dieser Befehl dient dazu, den Lineal-Nullpunkt an eine beliebige Stelle auf dem Desktop zu verschieben.

### **4.9.1.1.4 Nullpunkt zurücksetzen**

Dieser Befehl dient dazu, den Nullpunkt in die linke untere Ecke der Arbeitsfläche zu verschieben.

### **4.9.1.1.5 Nullpunkt auf Blattmitte**

Dieser Befehl dient dazu, den Lineal-Nullpunkt auf die Mitte der Arbeitsfläche (Blattmitte) zu verschieben.

### **4.9.1.1.6 Ursprung auf Selektionsmitte**

Dieser Befehl dient dazu, Objekte an der Koordinatenachse zu spiegeln oder zu positionieren.

#### **Hinweis: Nur sichtbar wenn ein oder mehrere Objekte auf der Arbeitsfläche selektiert wurden.**

### **4.9.1.1.7 Nullpunkt ausblenden**

Dieser Befehl dient dazu, den Lineal-Nullpunkt unsichtbar zu schalten.

### **4.9.1.1.8 Nullpunkt lösen**

Dieser Befehl dient dazu, die Fixierung des Lineal-Nullpunkt aufzuheben, damit er per Maus verschoben werden kann.

### **4.9.1.1.9 Nullpunkt darstellen**

Dieser Befehl dient dazu, den Lineal-Nullpunkt wieder sichtbar zu machen.

#### **Hinweis: Nur sichtbar wenn die Als Kreuz darstellen-Option deaktiviert wurde s. o..**

### **4.9.1.1.10 Nullpunkt fixieren**

Dieser Befehl dient dazu, den Lineal-Nullpunkt an einer bestimmten Stelle zu verankern.

# **4.10 Kontextmenüs rechte Maustauste**

## **4.10.1 Kontextmenü leere Arbeitsfläche**

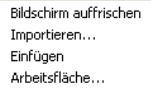

Abb. 4.10-1: Dieses Menü erscheint wenn keine Objekte auf dem Desktop liegen

### **Bildschirm auffrischen**

Dieser Befehl sorgt für einen Neuaufbau des Hauptfensters.

#### **Importieren…**

Dieser Menüeintrag öffnet den **Importieren**-Dialog zum Import von Fremddateiformaten.

#### **Einfügen**

Dieser Menüeintrag fügt Inhalte aus der Windows Zwischenablage auf die GreatCut Arbeitsfläche.

### **Arbeitsfläche**

Dieser Menüeintrag öffnet den Dialog zur Voreinstellung der Parameter der Arbeitsfläche.

# **5 Referenzteil Ausgabevorschau**

# **5.1 Das Ausgabe-Menü**

## **5.1.1 Der Ausgabe-Befehl**

Startet die **Ausgabe** auf dem angeschlossenen Gerät mit den Einstellungen des **Ausgabe an Gerät**-Dialogs.

# **5.2 Das Optionen-Menü**

### **5.2.1 Der Speichern unter…-Befehl**

Der **Speichern unter…**-Befehl in der **Ausgabe-Vorschau** speichert den Job mit allen Änderungen, die in der Vorschau vorgenommen wurden. Beim Zurückgehen zur Arbeitsfläche würden diese Einstellungen verloren gehen, deshalb kann der Job hier unter einem anderen Namen gespeichert werden. **UMSCH+STRG+S**

**[siehe Kapitel 4.1.4: Der](#page-86-0) Speichern unter…-Befehl**

## **5.2.2 Der Achswechsel-Befehl**

Dieser Befehl rotiert die markierten Objekte um 90° gegen den Uhrzeigersinn.

**Example 3.1: Der** Achswechsel-Befehl **A** A

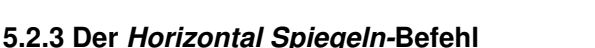

Das ausgewählte Objekt wird an der Horizontalen durch seinen Mittelpunkt gespiegelt.

**[siehe Kapitel 4.3.3: Der](#page-92-1) Horizontal Spiegeln-Befehl X**

## **5.2.4 Der Vertikal Spiegeln-Befehl**

Das ausgewählte Objekt wird an der Vertikalen durch seinen Mittelpunkt gespiegelt.

**[siehe Kapitel 4.3.4: Der](#page-92-2) Vertikal Spiegeln-Befehl Y**

## **5.2.5 Der Optimierung…-Befehl**

Die Folienoptimierung sorgt dafür, dass alle Objekte so angeordnet werden, dass sie möglichst wenig Platz auf der Folie einnehmen. Durch Drehung oder Nicht-Drehung von Objekten wird dafür gesorgt, dass der Materialverbrauch verringert werden kann.

### **[siehe Kapitel 4.5.6: Die](#page-101-0) Optimierung…-Funktion [siehe Kapitel 3.5: Schneiden - Fräsen - Rillen - Zeichnen ...](#page-67-0)**

## **5.2.6 Der Sortierung mit Simulation…-Befehl**

Dieser Befehl öffnet die Objekt Sortierungs-Funktion, mit der die Ausgabe-Reihenfolge und Drehrichtung der Objekte festgelegt werden kann. Die Sortierung kann layerabhängig oder -unabhängig durchgeführt werden. Ebenso kann die Vorzugsrichtung der Sortierung festgelegt werden.

In einem Vorschaufenster wird die Ausgabe der Objekte grafisch simuliert; hier können auch die Verfahrwege des Werkzeugkopfes skizziert werden. Die Simulation kann beliebig oft durchgeführt werden, ohne dass die Originalobjekte verändert werden.

### **siehe Kapitel 4.3.16: Der [Sortierung mit Simulation](#page-95-0)…-Befehl**

Ausführlich **siehe Kapitel 7.5: Das [Sortierung mit Simulation…-Werkzeug](#page-145-0)**

## **5.2.7 Der Neu berechnen-Befehl**

Der **Neu berechnen**-Befehl ermöglicht die Änderung der Ausgabe-Parameter oder der Treibereinstellungen, ohne die Ausgabe-Routine zu verlassen.

Dieser Befehl schaltet aus der **Ausgabe-Vorschau** zurück in den **Ausgabe**-Dialog

# **5.2.8 Der Ausgangsdarstellung-Befehl**

Setzt die Ausgabe-Vorschau zurück in den Zustand, der unmittelbar, nach **UMSCH+N** dem Aufruf mittels der **Vorschau**-Schaltfläche, im Ausgabe-Dialog bestand. Alle Änderungen werden rückgängig gemacht.

# **5.2.9 Der Horizontale Entgitterlinien-Befehl**

**Entgitterlinien** dienen dem besseren Verarbeiten von großen Jobs. Materiallängen von mehreren Meter Länge oder Breite sind schwer zu handhaben, deshalb kann man beim Folienschneiden Entgitterlinien einfügen, die den Job in kleinere, handlichere Teile teilt.

Die **horizontalen Entgitterlinien** werden mit dem Tastenkürzel "h" gesetzt

**H**

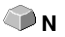

STRG+F10

oder mit dem Pfeil aus dem blau gestrichelten Entgitterrahmen gezogen.

**[siehe Kapitel 3.5: Schneiden - Fräsen - Rillen - Zeichnen ...](#page-67-0)**

# **5.2.10 Der Vertikale Entgitterlinien-Befehl**

**Entgitterlinien** dienen dem besseren Verarbeiten von großen Jobs. Materiallängen von mehreren Meter Länge oder Breite sind schwer zu handhaben, deshalb kann man beim Folienschneiden Entgitterlinien einfügen, die den Job in kleinere, handlichere Teile teilt.

Die **vertikalen Entgitterlinien** werden mit dem Tastenkürzel "v" gesetzt oder mit dem Pfeil aus dem blau gestrichelten Entgitterrahmen gezogen.

### **[siehe Kapitel 3.5: Schneiden - Fräsen - Rillen - Zeichnen ...](#page-67-0)**

# **5.2.11 Der Probefahrt-Befehl**

Wird der **Probefahrt**-Befehl aktiviert, fährt das angeschlossene Gerät mit gehobenem Werkzeugkopf den Entgitterrahmen ab. Dies geschieht auch dann, wenn die Option "Entgitterrahmen" nicht aktiviert wurde.

Vgl. **Probefahrt**-Schaltfläche im **Ausgabe**-Dialog **[siehe Kapitel 3.5: Schneiden -](#page-67-0) [Fräsen - Rillen - Zeichnen ...](#page-67-0)**

# **5.3 Das Ansicht-Menü**

# **5.3.1 Der Materialbreite-Befehl**

Das Aktivieren dieses Befehls bewirkt, dass der Ausschnitt auf die im Treiber definierten oder im **Ausgabe**-Dialog eingestellten Wert für die **Materialbreite** angepasst wird.

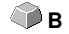

**V**

## **5.3.2 Der Alles zeigen-Befehl**

Diese Funktion verändert die Anzeige so, dass alle Objekte auf dem Bildschirm zu sehen sind. Der Ausschnitt wird so gewählt, dass es sich dabei um die größtmögliche Darstellung handelt, bei der alle Objekte sichtbar sind.

**F4** und **UMSCH+F4** 

Wird beim Aktivieren dieses Befehls die UMSCHALT-Taste gedrückt, dann werden lediglich die markierten Objekte maximal gezoomt.

# **5.3.3 Der Selektierte Objekte zeigen-Befehl**

Wird dieser Befehl aktiviert, werden nur die in der **Ausgabe**-Vorschau **selektierten Objekte** größtmöglich dargestellt.

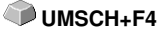

# **5.3.4 Der Gesamte Fläche-Befehl**

Wird dieser Menüpunkt aktiviert, dann wird eine Vorschau der gesamten Materialfläche angezeigt. **UMSCH<sub>+</sub>B** 

Die Größe der angezeigten Fläche ist abhängig von der so genannten Framesize (Folienhöhe \* Folienbreite) des anzusteuernden Ausgabegerätes.

Wurde im **Ausgabe**-Dialog ein Treiber für einen Rollenplotter ausgewählt, wird in der Vorschau immer eine Materiallänge von 30 m angezeigt. Wurde im Schneidedialog ein Treiber für einen Tischplotter ausgewählt, wird die maximale Breite dieses Tischplotters als Materiallänge angezeigt.

# **5.4 Das Fenster-Menü**

# **5.4.1 Der Neues Fenster-Befehl**

Das Aktivieren dieses Befehls öffnet ein neues GreatCut-Fenster.

# **5.4.2 Der Untereinander-Befehl**

Das Aktivieren dieses Befehls stellt alle geöffneten Fenster, verkleinert, unter- und übereinander - horizontale Teilung.

# **5.4.3 Der Nebeneinander-Befehl**

Das Aktivieren dieses Befehls stellt alle geöffneten Fenster, verkleinert, nebeneinander - vertikale Teilung.

# **5.4.4 Der Überlappend-Befehl**

Das Betätigen dieses Befehls stellt alle Fenster verkleinert und kaskadiert (schräg versetzt) dar.

# **5.4.5 Der Schließen-Befehl**

Das Betätigen dieses Befehls schließt das gerade aktive Fenster nach vorheriger Sicherheitsabfrage.

## **5.4.6 Der Alle Schließen-Befehl**

Das Betätigen dieses Befehls schließt alle geöffneten Fenster nach vorheriger Sicherheitsabfrage

## **5.4.7 Der Allg. Werkzeuge-Befehl**

Dieser Befehl schaltet die **Allgemeine Werkzeuge**-Toolbar auf den Desktop **STRG+4** oder lässt sie verschwinden.

## **5.4.8 Der Objekt-Parameter-Befehl**

Dieser Befehl schaltet die **Objekt-Parameter**-Toolbar auf den Desktop oder **STRG+7** lässt sie verschwinden.

### **5.4.9 Der Statuszeile Objekt-Info-Befehl**

Dieser Befehl schaltet die **Statuszeile Objekt-Info**-Toolbar auf den Desktop **STRG+8** oder lässt sie verschwinden.

### **5.4.10 Der Statuszeile Element-Info-Befehl**

Dieser Befehl schaltet die **Statuszeile Element-Info** auf den Desktop oder **STRG+9** lässt sie verschwinden

### **5.4.11 Die Aktive Fenster Anzeige**

In unteren Bereich der **Fenster-**Menü Befehlsliste werden alle aktiven Jobs aufgelistet.

**Hinweis: Sollten mehr als 9 Jobs geöffnet werden, so wird dies durch den Weitere Fenster-Menüpunkt angezeigt.**

### **5.4.12 Der Weitere Fenster…-Befehl**

Dieser Befehl ist nur sichtbar, wenn mehr als 9 Fenster aktiv sind. Es wird ein Fenster geöffnet mit einer Liste der aktiven Fenster. Ein Klick wechselt zum gewünschten Fenster.

# **5.5 Das Hilfe-Menü**

## **5.5.1 Der Über …-Befehl**

Die Auswahl dieses Menüeintrags öffnet ein Info-Fenster, in dem eine Vielzahl von Informationen angezeigt wird. Auf der linken Seite des Dialoges werden u. a. Seriennummer, Versionsnummer, freier Speicher, Coprozessor 5.5.1 Der Über …-Befehl

oder Prozessortyp angezeigt. Auf der rechten unteren Seite des Dialoges befindet sich ein Scroll-Fenster, in dem alle Programm-Dateien der jeweiligen Programm-Version aufgelistet sind. Diese Dateiliste kann über die **Drucken**-Schaltfläche ausgedruckt werden.

**Hinweis: Sollten Probleme mit Ihrer GreatCut-Version auftreten, können diese am schnellsten behoben werden, wenn diese Liste unseren Supportmitarbeitern zur Verfügung steht.**

# **5.5.2 Der Hilfe…-Befehl**

Diese Option startet die GreatCut-Hilfe. **F1**

### **5.5.3 Der Autoimport-Plugins installieren…-Befehl**

Das Aktivieren dieses Befehls öffnet das Corun Installer-Fenster, das auflistet für welche Programme Plugins verfügbar sind. Die Programme, die automatisch gefunden wurden, sind bereits selektiert. In dem Eurosystems-Listenfeld ist das Programm auszuwählen, das als Ziel-Programm für die Datenübergabe gelten soll.

Die **Installieren**-Schaltfläche startet den Installationsvorgang.

■ [siehe Kapitel 2.3.1: Corun-Installer](#page-25-1)

# **5.6 Kontextmenü der rechten Maustaste**

## **5.6.1 Kontextmenü Ausgabe-Vorschau**

Folienoptimierung Achswechsel Hor. Spiegeln Vert, Spiegeln Entgitterrahmen

Abb. 5.6-1: Kontextmenü der Ausgabevorschau mit Entgitterrahmenfunktion

### **Entgitterrahmen**

Diese Funktion erzeugt im Unterschied zur Entgitterrahmen-Option in der Ausgabe-Vorschau einen Entgitterrahmen um die selektierten Objekte.

Alle anderen Menüeinträge sind über das Hauptmenü aktivierbar.

# **6 Toolbars**

# **6.1 Die Standard-Toolbar**

Die Standard-Toolbar wird über das Fenster-Menü ein- oder ausgeschaltet. **STRG+1** 

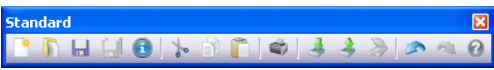

Abb. 6.1-1: Frei platzierbare Werkzeugleiste - Sammlung von Standard-Werkzeugen

PDHHOL-BDO333000 3 4 5 6 7 8 9 10 11 12 13 14 15

Abb. 6.1-2: Verankerte Standard-Werkzeugleiste

### **SCHALTFLÄCHEN VON 1 BIS 15**

- **1. Neues Fenster erzeugen 9. Objekte drucken**
- 
- 
- **4. Alles speichern 12. Bild scannen**
- 
- **6. Ausschneiden in Clipboard 14. Zustand wiederherstellen**
- **7. Kopieren in Clipboard 15. Hilfe**
- **8. Einfügen aus Clipboard**
- 
- **2. Job öffnen… 10. Datei importieren**
- **3. Job speichern 11. Objekte exportieren**
	-
- **5. Job-Info bearbeiten 13. Vorgang rückgängig**
	-
	-

# **6.2 Die Setup-Toolbar**

Die Setup-Toolbar schalten Sie über das Fenster-Menü an oder aus. **STRG+3** 

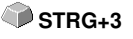

**SetupX**  $50$ 

Abb. 6.2-1: Frei platzierbare Setup-Werkzeugleiste

 $\mathbb{R} \oplus$ Abb. 6.2-2: Verankerte Werkzeugleiste

### **SCHALTFLÄCHEN VON 1 BIS 2**

- **1. Umrissmodus an/aus**
- **2. Arbeitsfläche einstellen**

**Hinweis: Alternativ kann man die Arbeitsfläche auch durch Doppelklick auf den Schatten der Arbeitsfläche definieren!**

# **6.3 Die Objekt-Werkzeuge-Toolbar**

Die **Objekt-Werkzeuge**-Toolbar wird über das **Fenster**-Menü ein- oder ausgeschaltet.

**Hinweis: Das ist der Teil, der in früheren GreatCut-Versionen der variable Teil (bei Rechtsklick Dialog zur Zuordnung der Icons) der Objekt-Toolbar war.**

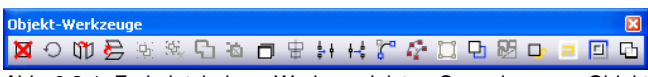

Abb. 6.3-1: Frei platzierbare Werkzeugleiste - Sammlung von Objekt-Werkzeugen

**IXO 参加 网络白色白色针片红色耳面图中日回面** 3 4 5 6 7 8 9 10 11 12 13 14 15 16 17 18 19 20 21 Abb. 6.3-2: Verankerte Werkzeugleiste

### **SCHALTFLÄCHEN VON 1 BIS 21**

- **1. Löschen von Objekten 12. Objekte öffnen**
- **2. Achswechsel an Objekten durchführen 13. Objekte verrunden**
- **3. Markierte Objekte horizontal Spiegeln 14. Überflüssige Knoten entfernen**
- **4. Markierte Objekte vertikal Spiegeln 15. Objekte vektorisieren**
- 
- **6. Gruppierung auflösen 17. Folienoptimierung**
- **7. Objekte kombinieren 18. Anfahrfahnen setzen**
- **8. Kombination von Objekten auflösen 19. Objekte ausräumen**
- **9. Blockschatten erstellen 20. Out-/Inlines erzeugen**
- 
- **11. Objekte schließen**
- 
- 
- 

STRG+6

- 
- **5. Objekte gruppieren 16. Konturlinie erzeugen**
	-
	-
	-
	-
- **10. Objekte ausrichten 21. Objekte verschmelzen**

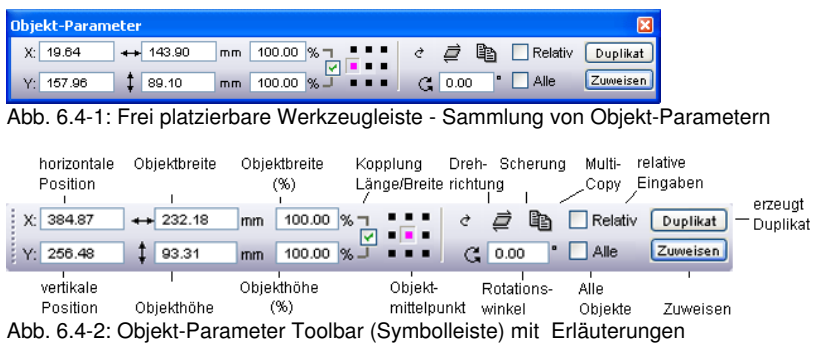

# **6.4 Die Objekt-Parameter-Toolbar**

# **6.4.1 Der Multi-Copy-Befehl**

**Begriffserklärung: Multi-Copy = Mehrfachkopien von selektierten Objekten (Nutzen)**

## **6.4.1.1 Die Multi-Copy-Schaltfläche**

Das Aktivieren der **-Schaltfläche** öffnet den folgenden Dialog:

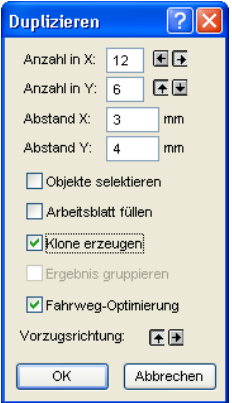

## **6.4.1.2 Anzahl in X:**

Mit der E und E-Schaltfläche kann die Kopienanzahl in Einer-Schritten erhöht bzw. erniedrigt werden. Die Ausrichtung wird in Vorzugsrichtung durchgeführt. Alternativ kann ein beliebiger Wert in das Feld eingetragen werden.

#### 6.4.1 Der Multi-Copy-Befehl

### **6.4.1.3 Anzahl in Y:**

Mit der Eund E-Schaltfläche kann die Kopienanzahl in Einer-Schritten erhöht bzw. erniedrigt werden. Die Ausrichtung wird in Vorzugsrichtung durchgeführt. Alternativ kann ein beliebiger Wert in das Feld eingetragen werden.

### **6.4.1.4 Abstand X:**

Dieser Wert bestimmt den Abstand der einzelnen Kopien zueinander in X-Achsen-Richtung.

### **6.4.1.5 Abstand Y:**

Dieser Wert bestimmt den Abstand der einzelnen Kopien zueinander in Y-Achsen-Richtung.

### **6.4.1.6 Die Objekte selektieren-Option**

Ist diese Option aktiviert, dann werden die Mehrfachkopien zum Schluss selektiert.

### **6.4.1.7 Die Arbeitsblatt füllen-Option**

Ist diese Option aktiviert, dann wird nur das Arbeitsblatt und nicht auch der Desktop mit Nutzen gefüllt.

### **Hinweis: Ist diese Option aktiviert, dann werden die Felder Anzahl X und Anzahl Y grau geschaltet - deaktiviert.**

### **6.4.1.8 Die Klone erzeugen-Option**

Ist diese Option aktiviert, dann wird das selektierte Objekt als Kontroll-Objekt für das Klonen benutzt. Alle weiteren Kopien werden als Klone angelegt.

### **6.4.1.9 Die Ergebnis gruppieren-Option**

Ist diese Option aktiviert, dann werden die Mehrfachkopien zum Schluss gruppiert.

### **6.4.1.10 Die Fahrwegoptimierung-Option**

Ist diese Option aktiviert, dann werden die Mehrfachkopien in Mäandern erzeugt. Dies reduziert die Kopfbewegungen des Ausgabegerätes und verkürzt den Ausgabevorgang.

#### **Hinweis: Die Vorzugrichtung-Option bestimmt zusätzlich, ob in X- oder in Y-Achsen-Richtung mäandert wird.**

### **6.4.1.11 Die Vorzugsrichtung-Option**

Die E-Schaltfläche erzeugt die Nutzen in Y-Achsenrichtung - "spaltenweise".

Die E-Schaltfläche sortiert die Nutzen vorzugsweise in X-Achsenrichtung - "zeilenweise".

# **6.5 Die Statuszeile Objekt-Info**

Diese Statuszeile informiert über die Eigenschaften und Attribute von Objekten auf dem GreatCut-Desktop. Diese Information umfasst Anzahl, Objekttyp, Farbmodell, Farbwert und viele andere zur Beurteilung wichtige Daten.

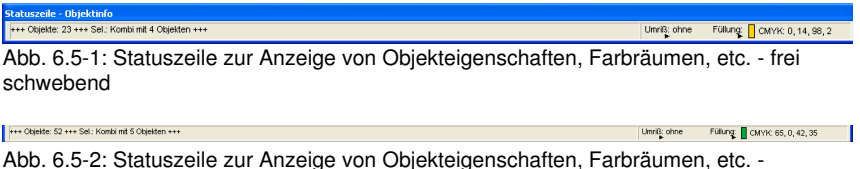

Abb. 6.5-2: Statuszeile zur Anzeige von Objekteigenschaften, Farbräumen, etc. festgestellt

# **6.6 Die Statuszeile Elementinfo**

Diese Statuszeile gibt die aktuelle Mauscursorposition in x/y-Koordinaten aus. Zusätzlich werden in dem linken Bereich neben den Cursorkoordinaten Hilfetexte und Zusatztexte aus der Layer-Info z. B. aus dem Feld Materialname angezeigt. Ebenso ist es möglich hier Treiberinfos wie z. B. die eingestellte Werkzeugtiefe für einen bestimmten Layer anzuzeigen.

.<br>Ciparts können auch per Drag'n Drop eingefügt und herausgezogen werden (Kommentar mit rechter Maustaste). X: 503.68 Y: 125.81 Abb. 6.6-1: Statuszeile Element mit Hilfetext und Elementinfos hier Koordinaten

# **6.7 Die Vorschau Werkzeuge-Toolbar**

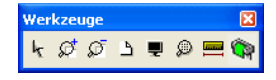

#### **Das Pfeil-Werkzeug**

**Leertaste**

Dieser Modus erlaubt es Ihnen Objekte in der Ausgabe-Vorschau zu markieren, zu verschieben, temporär zu gruppieren (Markisenfunktion) und deren Größe zu verändern.

#### 6.7 Die Vorschau Werkzeuge-Toolbar

### **Die Lupe+**

Die Schaltfläche mit dem (+) Pluszeichen vergrößert Teilbereiche der Ausgabe-Vorschau. Ziehen Sie mit der Markisenfunktion einen Rahmen um den Bereich, der vergrößert werden soll. Diese Funktion kann mehrmals hintereinander ausgeführt werden, solange

bis ein Piepton die letztmögliche Stufe akustisch anmahnt.

#### **Die Lupe–**

Die Schaltfläche mit dem (-) Minuszeichen verkleinert schrittweise Teilbereiche des Desktops oder der Arbeitsfläche.

#### **Das Blatt**

Die Schaltfläche mit dem symbolisch dargestellten Blatt Papier dient dazu, die Materialfläche maximal vergrößert anzuzeigen.

#### **Der Monitor**

Die Schaltfläche, die einen Monitor symbolisiert, stellt alle auf der Materialfläche befindlichen Objekte größtmöglich dar. Der Ausschnitt wird dabei so gewählt, dass es sich um die größtmögliche Darstellung handelt, bei der alle Objekte sichtbar sind.

#### **Die Lupe für selektierte Objekte**

Die "gepunktete Lupe"-Schaltfläche stellt alle selektierten Objekte größtmöglich dar.

#### **Das Messen-Werkzeug**

Dieses Werkzeug dient dem Ermitteln und prozentualen Verändern von Objektmaßen.

#### **Der Ausgabe-Befehl**

Das Aktivieren dieser Schaltfläche übergibt die Daten an den Plot-Manager zur Ausgabe auf dem angeschlossenen Gerät.

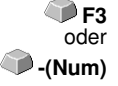

ি F2 oder  **+(Num)**

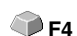

**B**

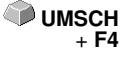

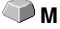

**S**

# **6.8 Die Vorschau Objekt Parameter-Toolbar**

Die **Vorschau Objekt-Werkzeuge**-Toolbar wird über folgendes Tastenkürzel eingeschaltet.

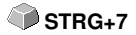

**Hinweis: Ist identisch mit dem nicht variablen Teil der Objekt-Parameter-Toolbar in früheren GreatCut-Versionen.**

| Objekt-Parameter                 |                 |   |                                        |          |  |  |
|----------------------------------|-----------------|---|----------------------------------------|----------|--|--|
| X: 256.40<br>$\leftarrow$ 256.40 | 100.00 %<br>mm  | . | la<br>Relativ                          | Duplikat |  |  |
| Y: 0.00<br>50.67                 | 100.00 %<br>mm. |   | $\blacksquare$<br>Alle<br>Winkel: 0.00 | Zuweise  |  |  |

Abb. 6.8-1: Objekt-Parameter Toolbar mit Position, Größe, Winkel, Multi-Copy, …

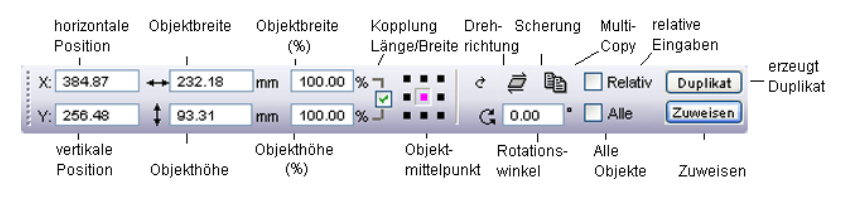

**Hinweis: Die Anzeige der Objekt-Parameter-Toolbar variiert, je nach dem wie die Objekt-Eigenschaften gesetzt sind!**

6.8 Die Vorschau Objekt Parameter-Toolbar

# **7 Tools - Werkzeuge**

# **7.1 Der Desktop**

Nach dem Starten von GreatCut erscheint der Desktop mit Arbeitsfläche, wie folgt:

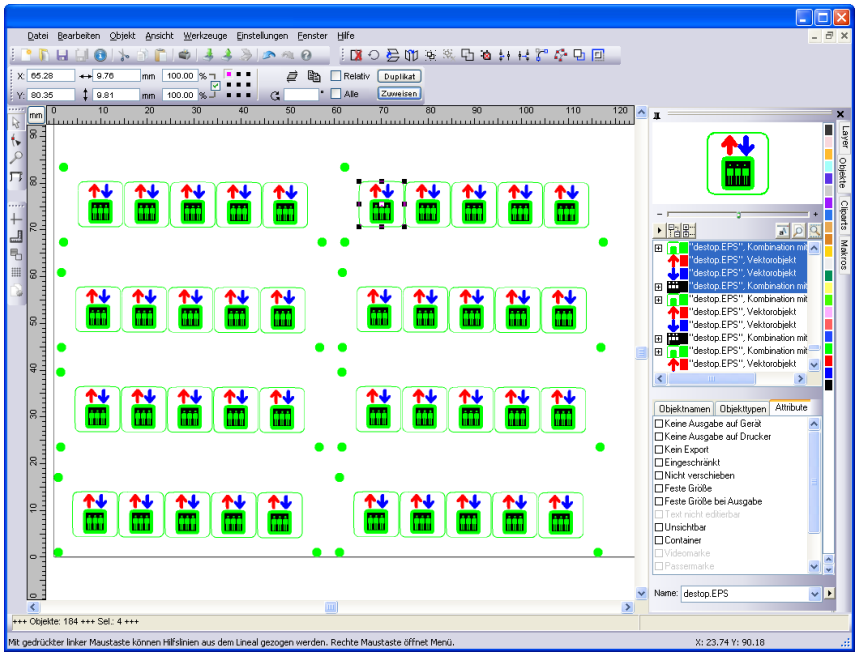

Abb. 7.1-1: GreatCut Desktop mit Arbeitsfläche und eingeblendeten Werkzeug-Toolbars, Linealen, Objekt-Manager und Statuszeilen

Die **Arbeitsfläche** ist gekennzeichnet durch einen schwarzen Rand der rechts und unten einen grauen Schatten aufweist. Die Arbeitsfläche dient der Orientierung und Bemaßung.

Die **Lineale** können frei positioniert oder ganz abgeschaltet werden. Die **Layer**-Toolbar ist in der **Sidebar** integriert. Die **Metrik** (cm, mm, Zoll [inch]) ist über eine Schaltfläche, die sich im Winkel der beiden Lineale befindet, direkt veränderbar. Ebenso kann der Nullpunkt des Lineals verändert werden. Folgende Optionen stehen zur Verfügung: Nullpunkt auf absolute Koordinaten setzen, Nullpunkt verschieben, Nullpunkt rücksetzen, Nullpunkt auf Blattmitte, Nullpunkt darstellen und Nullpunkt lösen.

In der **Statuszeile** finden Sie eine Fülle an Informationen über die auf der Arbeitsfläche befindlichen Objekte. So werden hier z. B. Informationen wie **Umriss**, **Füllung**, **Objektmaße**, **-anzahl**, **Kombination** oder **Gruppierung** angezeigt.

# **7.1.1 Cursorformen auf der Arbeitsfläche und ihre Bedeutung**

**Cursorform Bedeutung** ▶ kein Objekt markiert bzw. selektiert

Hinweis: Objekte markieren Sie, in dem Sie den Mauscursor über dem Objekt positionieren und die linke Maustaste drücken.

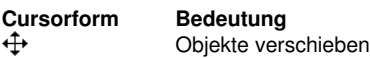

Hinweis: Dieser Cursor ist nur dann aktiv, wenn sich der Cursor im Bereich des Objektinnenteiles oder im Bereich zwischen den 8 schwarzen Vierecken auf der Umrisslinie befindet. Das Objekt muss markiert sein.

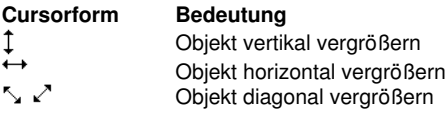

Hinweis: Die Cursor zur Änderung der Objektgröße sind nur dann aktiv, wenn sich der Cursor im Bereich der 8 schwarzen Vierecke auf der Umrisslinie des Objektes befindet. In den **Scheren/Rotieren**-Modus schalten Sie, indem Sie bei aktivem Kreuzcursor (s. oben Objekte verschieben) einen Klick mit der linken Maustaste durchführen.

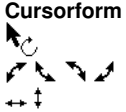

**Bedeutung** Objekt im **Scheren/Rotieren**-Modus Objekt rotieren Objekt scheren (schräg stellen horizontal/vertikal

# **7.2 Die Outline-Funktion**

Aktiviert wird diese Funktion über die **El-Schaltfläche im variablen Teil der Objekt-Parameter**-Toolbar oder über das **Werkzeuge**-Menü, Menüeintrag **Outline…**

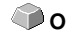

Die **Outline**-Funktion erzeugt Konturen in einem frei definierbaren Abstand um grafische und Text-Objekte.

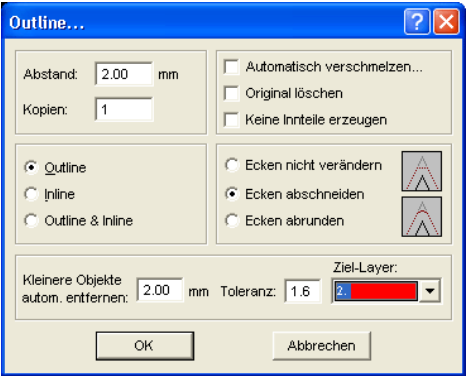

Abb. 7.2-1: Outline Parameter-Fenster

### **Abstand**

Der Wert für die Entfernung der Innen- oder Außenkontur vom Originalobjekt wird im Feld **Abstand** eingetragen.

### **Kopien**

Die Option **Kopien** gibt an, wie viele In- oder Outlines bei einem Funktionsaufruf gleichzeitig erzeugt werden sollen.

### **Automatisch verschmelzen**

**Automatisch verschmelzen** bedeutet, dass alle Überschneidungen von In- oder Outlines entfernt werden, so dass eine geschlossene Kontur entsteht.

### **Original löschen**

Ist der Schalter **Original löschen** aktiviert, so wird, nach Erzeugen der Kontur, das Originalobjekt gelöscht.

Die **Eckenbehandlung** kann über drei zusätzliche Optionen beeinflusst werden.

#### 7.2 Die Outline-Funktion

#### **Ecken nicht verändern**

Die Option **Ecken nicht verändern** erzeugt zu jedem Knotenpunkt den mathematisch exakten Punkt auf der Kontur. Dies führt dazu, dass in spitzen Ecken die Outline unendlich verlängert wird, was oft zu unschönen Ergebnissen führt. Deshalb ist als Standard die Option **Ecken abschneiden** vorausgewählt. Diese Option kürzt die Verlängerung auf den Wert, der im Feld **Toleranz** eingetragen ist.

#### **Ecken abrunden**

**Ecken abrunden** überführt den Eckpunkt in eine abgerundete Kurve. Das Feld **Toleranz** gibt dabei an, in welcher Entfernung von dem Eckpunkt abgeschnitten bzw. abgerundet wird.

#### **Kleinere Objekte entfernen**

**Kleinere Objekte entfernen** definiert die Größe eines Filters, der kleine und kleinste "Abfallstücke" die beim Erzeugen der Kontur entstehen können automatisch entfernt. Das umständliche Entgittern von kleinsten Teilen entfällt damit.

# **7.3 Die Undo-Redo-Liste**

**Undo** bedeutet Rückgängig machen und **Redo** Wiederherstellen. Die Undo-Redo-Liste wird aktiviert über folgende Tastenkombination:

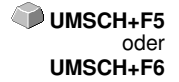

Diese Funktion kann alle objektbezogenen Aktionen rückgängig machen oder wiederherstellen.

#### **Hinweis: Aktionen die sich z. B. auf die Arbeitsfläche, den Desktop oder die Layer-Toolbar beziehen werden nicht in die Liste aufgenommen.**

#### **Die Voreinstellungen im Einstellungen-Menü, Untermenü Diverse**

Die **Undo-Redo**-Liste betreffende Einstellungen, wie z. B. die Anzahl der Undo-Aktionen, werden im nachfolgenden Setup-Dialog vorgenommen.

### **Hinweis: Die maximale Anzahl der Rückgängig-Schritte kann nur bei einer leeren Arbeitsfläche geändert werden.**

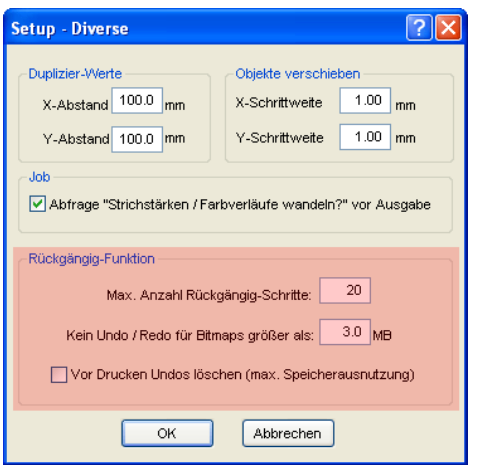

Abb. 7.3-1: Die Parameter der Undo-Liste (hier: rot markiert)

Der Bereich **Rückgängig-Funktion** fasst die Einstellungen zusammen, die Auswirkung auf die Undo-Liste haben.

#### 7.3 Die Undo-Redo-Liste

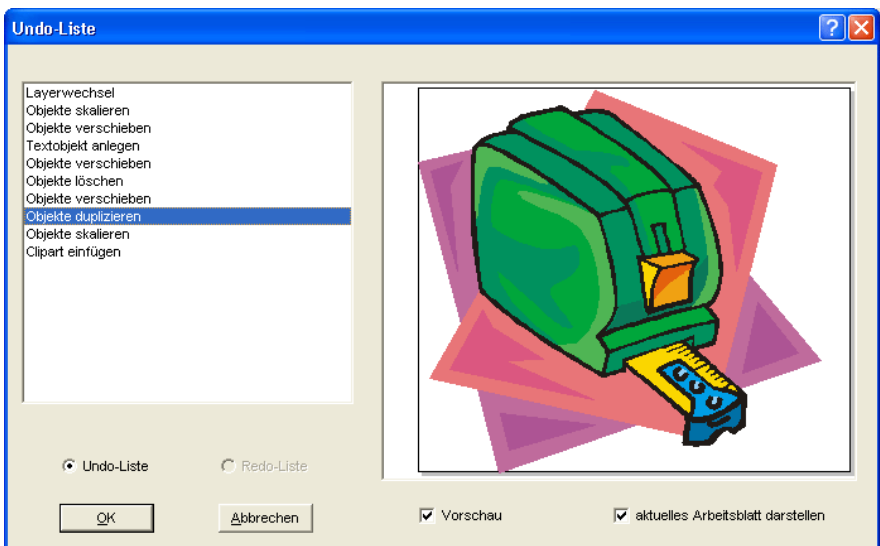

Abb. 7.3-2: Rückgängig-Liste mit Vorschaufenster und Arbeitsfläche

In der linken Liste kann die Aktion ausgewählt werden, bis zu der man zurückspringen möchte. Das Vorschaufenster zeigt den Zustand der Arbeitsfläche und der Objekte auf der Arbeitsfläche zum Zeitpunkt der Aktion.

Die **Redo**-Liste funktioniert entsprechend.
# **7.4 Die Ausrichten-Funktion**

### 당

Abb. 7.4-1: Die Ausrichten-Schaltfläche

Diese Funktion richtet zwei oder mehr markierte Objekte aneinander oder an der Arbeitsfläche aus.

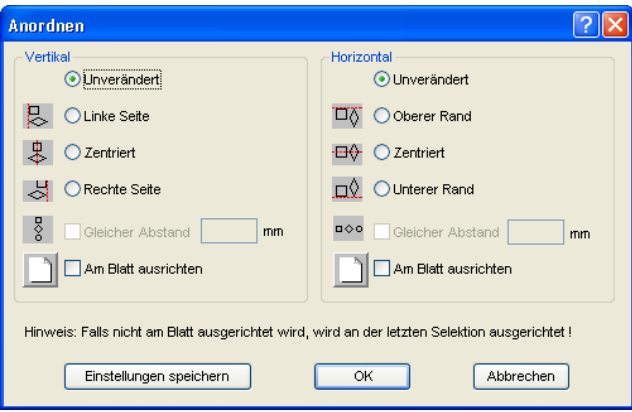

Abb. 7.4-2: Der Ausrichten-Dialog

Objekte können horizontal oder vertikal ausgerichtet werden. Eine zentrierte Ausrichtung ist ebenso möglich, wie die Wahl des gleichen Abstandes zwischen den markierten Objekten. Die Art der Ausrichtung ist anhand von Icons illustriert. Die Einstellungen können mit der **Einstellungen speichern**-Schaltfläche gesichert werden.

**Hinweis: Das zuletzt markierte oder gezeichnete Objekt dient beim Ausrichten als Referenzobjekt, d. h. nach diesem Objekt werden alle anderen ausgerichtet. Falls nicht "Am Blatt" ausgerichtet wird, dann wird an der letzten Selektion ausgerichtet.**

# **7.5 Das Sortierung mit Simulation…-Werkzeug**

Dieses Werkzeug dient dem **Sortieren von Objekten** und dem **Festlegen von Reihenfolgen** vor der Ausgabe auf dem angeschlossenen Gerät. Eine Simulation mit oder ohne Fahrwege des Gerätewerkzeugs erleichtert die Beurteilung der Ergebnisse.

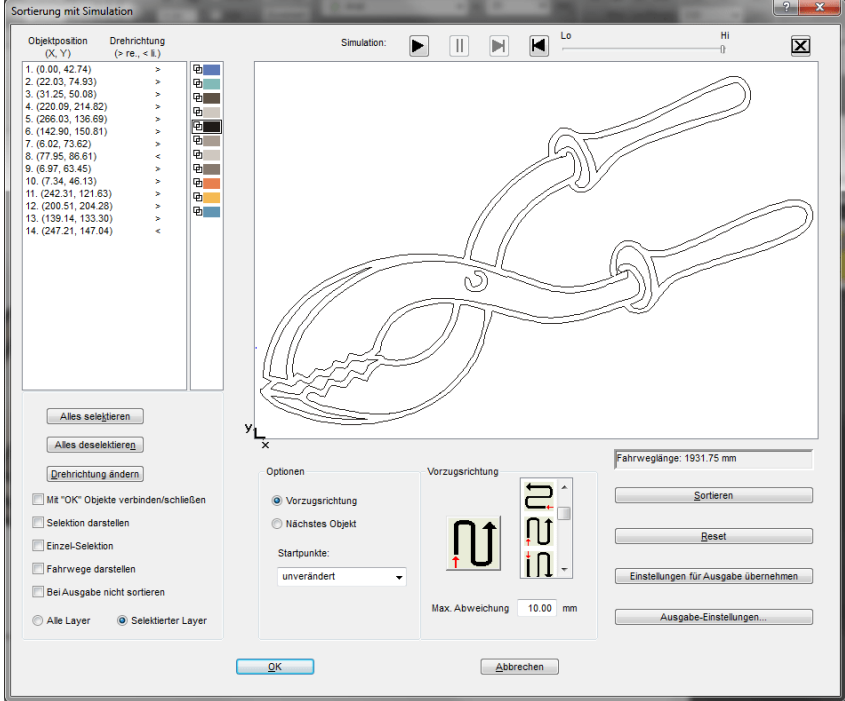

Abb. 7.5-1: Objekt-Sortierung mit Vorschau-Fenster und Simulationsoption

# **7.5.1 Die Simulation**

Die Bedienung des Simulators ist ähnlich dem eines DVD-Spielers.

**Lo** (Low - Niedrig) bis **Hi** (High - Hoch) regelt die Geschwindigkeit der Simulationsanzeige

**Hinweis: Vor der Simulation ist neben der Auswahl der Vorzugsrichtung auch die Sortierung, durch Aktivieren der Sortieren-Schaltfläche, durchzuführen.**

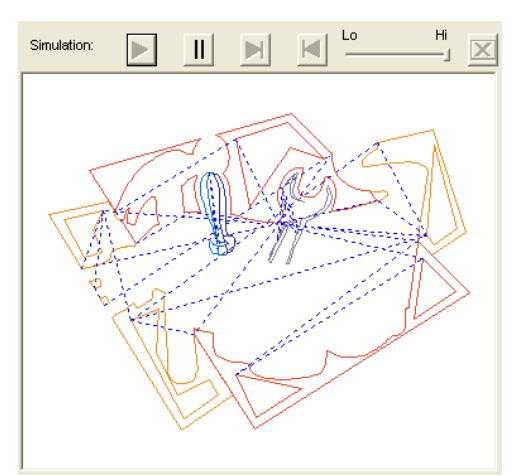

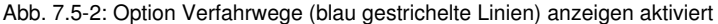

#### **Farbbalken**

Ein Klick auf den gewünschten Farbbalken selektiert den entsprechenden Farblayer.

#### **Alles selektieren**

Selektiert alle Objekte in der Liste.

### **Alles deselektieren**

Deselektiert alle Objekte in der Liste.

#### **Drehrichtung ändern**

Diese Option ändert die Drehrichtung von im Uhrzeigersinn (rechts) zu gegen den Uhrzeigersinn (links) und umgekehrt.

### **Selektion darstellen**

Zeigt die selektierten Objekte im Vorschaufenster.

### **Einzel-Selektion**

In der Liste kann nur ein Objekt selektiert werde; die Mehrfachselektion (Standard) ist deaktiviert.

#### **Fahrwege darstellen**

Eine blau gestrichelte Linie zeigt den Weg an, den der Werkzeugkopf zurücklegt.

#### 7.5.1 Die Simulation

### **Layerabhängige Sortierung**

#### **Alle Layer**

Diese Option bezieht alle Layer mit in die Sortierung ein, sofern **Layerabhängige Sortierung** aktiviert wurde.

Hinweis: Diese Option ist, abhängig von der Treibereinstellung, in der Ausgabe-Vorschau deaktiviert

#### **Selektierte Layer**

Diese Option bezieht nur den selektierten Layer mit in die Sortierung ein, sofern **Layerabhängige Sortierung** aktiviert wurde.

#### **Max. Abweichung in … mm**

In dem Eingabefeld kann der Wert angegeben werden für die maximale Abweichung von einer gedachten vertikalen bzw. horizontalen Linie, die ein Objekt haben darf, um einsortiert werden zu können.

#### **Vorzugsrichtung**

16 Methoden können als Vorzugsrichtung für die Sortierung aktiviert werden. Das Icon zeigt anhand eines roten Pfeils, wo mit der Sortierung begonnen wird.

#### **Sortieren**

Erst die **Sortieren**-Schaltfläche aktiviert die Objektsortierung. Anschließend kann in der Simulation geprüft werden, ob die Sortierung den Anforderungen entspricht.

#### **Reset**

Setzt die Objekte in der Sortierliste auf den Ursprungswert zurück.

# **7.6 Das Verschmelzen-Werkzeug**

Aktiviert wird diese Funktion über die  $\overline{\mathbb{Q}}$ -Schaltfläche im variablen Teil der **Objekt-Parameter**-Toolbar oder über das **Werkzeuge**-Menü, Menüeintrag **Verschmelzung…**

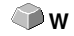

Diese Funktion verschmilzt zwei oder mehr Vektorobjekte miteinander zu einer Kombination. Abhängig von der Anzahl und der Gestalt der selektierten Objekte können Sie zwischen den folgenden Optionen wählen: **Manuell**, **Automatisch**, **Nach Farbe**, **Vollfläche** oder **Siebdruck**.

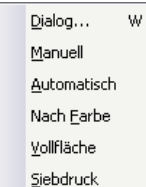

Abb. 7.6-1: Werkzeuge-Menü - Verschmelzung - Untermenü

### **Dialog…**

Das Aktivieren dieses Untermenüs öffnet den nachfolgenden Dialog

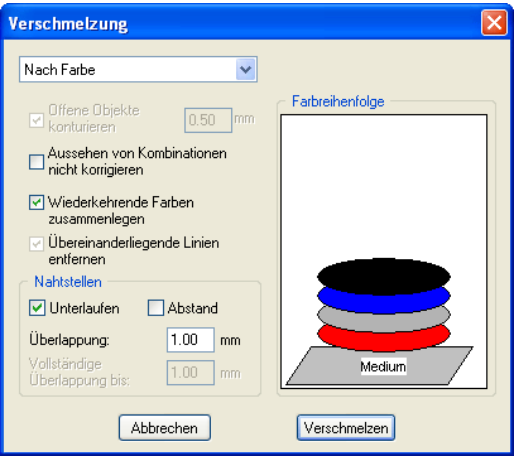

Abb. 7.6-2: Verschmelzung-Dialog

#### **Manuell**

**Manuell** trennt alle Schnittpunkte, die sich durch das Überlappen von Konturen ergeben, auf und erzeugt Teilobjekte. Mit der **Pfeil**-Funktion markieren Sie die Teilobjekte, die Sie entfernen möchten. Mit der ENTF/DEL-Taste werden die selektierten Teilobjekte gelöscht. Überschneidungsfreie Teilstücke bleiben erhalten und können später weiterbearbeitet

#### 7.6 Das Verschmelzen-Werkzeug

werden. Die Ursprungsfarbe der Teilstücke wird beim manuellen Verschmelzen beibehalten.

#### **Automatisch**

**Automatisch** berechnet die gemeinsame Fläche der Objekte. Alle überlappenden Teile werden miteinander vereinigt, durchsichtige Innenteile werden hierbei berücksichtigt.

#### **Hinweis: Beachten Sie, dass bei dieser Option Objekte verschiedener Farbe zu einem Kombinationsobjekt verschmolzen werden.**

Sollen die Objektfarben berücksichtigt werden, wählen Sie bitte die Optionen **Nach Farbe**, **Vollfläche** oder **Siebdruck**.

Die Option **Automatisch** eignet sich besonders für das Verschmelzen von Serifen bei Schreibschriften. Die Serife des vorhergehenden Buchstabens überlappt sich häufig mit dem nachfolgenden Zeichen. Das Material würde ohne Verschmelzung an diesen Stellen zerschnitten. Das automatische Verschmelzen eliminiert diese Überlappung und sorgt für einen schneidfähigen Übergang in den Serifen.

#### **Tipp: Fehlen nach dem automatischen Verschmelzen einzelne Teile, dann reduzieren Sie den Zeichenabstand im Text-Editor von 100% auf 99%. Dies hat zur Folge, dass identisch aufeinander liegende Knotenpunkte so verschoben werden, dass Sie auch als einzelne Knoten erkannt werden und die Verschmelzroutine korrekt ausgeführt wird.**

#### **Nach Farbe**

**Nach Farbe** entfernt alle Flächen, die von darüber liegenden Farben verdeckt werden. Es spielt keine Rolle, wie viele Objekte und Farben Sie selektieren. Wenn offene Objekte mit selektiert wurden, können diese geschlossen oder mit einer Strichstärke versehen werden.

#### **Vollfläche**

Die Option **Vollfläche** unterfüllt Objekte einer Farbe, deren Flächen die einer anderen verdecken. Die teilweise verdeckten Objekte werden dazu so umgestaltet, dass sie die darüber liegenden vollständig unterlaufen. Auch hier können Sie mit offenen Objekten wie unter **Automatisch** beschrieben verfahren.

#### **Tipp: Häufigster Einsatzbereich ist die Schaufensterbeschriftung, bei der die Nach Farbe-Option oftmals zu aufwendig zu verkleben ist. Bei 2 höchstens 3 Folienfarben nimmt man die Vollfläche-Option, bei der die einzelnen Folienfarben übereinander geklebt werden.**

#### **Siebdruck**

Die Verschmelzoption **Siebdruck** ist ein besonders leistungsfähiges Werkzeug für den Siebdrucker. Zunächst werden damit die Überschneidungen der einzelnen Farbschichten entfernt. Dann werden die Farben, entsprechend der Abfolge im Feld **Farbreihenfolge** geschichtet. Zum Schluss wird an den **Nahtstellen** zwischen den einzelnen Farbschichten ein kleiner Steg (Abflusskeil) als Überlappung eingefügt.

#### **Der Farbstapel beim Siebdruck-Verschmelzen**

**Ändern des Farbstapels:** Beim Siebdruck ist die Druckreihenfolge von hell nach dunkel. Hellere Farben werden vor den dunkleren Farben gedruckt. Durch Mausklick kann eine Farbschicht angepackt und an die gewünschte Position gezogen werden. Der Farbstapel gibt dabei die Lage der Schichten über dem Medium wieder. Die Ausgabereihenfolge berücksichtigt die Änderungen des Farbstapels.

#### **Offene Objekte konturieren … mm**

Befinden sich offene Objekte unter den Selektierten, können Sie mit der Option **Offene Objekte konturieren…** angeben, welche Dicke das erzeugte geschlossene Objekt haben soll.

#### **Aussehen von Kombinationen nicht korrigieren**

Bei dieser Option werden Kombinationen behandelt, dass sie wie im Vollflächenmodus dargestellt, verschmolzen werden. Überschneidungen in Kombinationen bleiben durchsichtig.

#### **Wiederkehrende Farben zusammenlegen**

Es kann vorkommen, dass dieselbe Farbe in verschiedenen Gruppen- oder Kombinationsobjekten wiederkehrt. Wählen Sie dann die Option **Wiederkehrenden Farben zusammenlegen**, damit solche zu einem Farblayer zusammenfließen.

Hinweis: Dies ist besonders wichtig bei der Erstellung von Siebdruckvorlagen, da beim Siebdruckverfahren die dunkelste Farbe immer als letzte aufgetragen wird, um eventuelle Blitzer, die beim Montieren der einzelnen Farben entstehen können, zu vermeiden.

#### **Übereinander liegende Linien entfernen**

Bei dieser Option werden alle Vektoren, die identisch übereinander liegen, bis auf einen entfernt.

# **7.6.1 Nahtstellen**

#### **Unterlaufen - Abstand**

Diese Optionen sind nur aktivierbar bei **Nach Farbe**. Im Feld **Überlappung** kann der Wert für das **Unterlaufen** oder den **Abstand** eingegeben werden.

#### **Überlappung … mm**

Ist die Option **Siebdruck** aktiviert, dann kann hier der Wert für die **Überlappung** der Farben in mm angegeben werden.

7.6.1 Nahtstellen

### **Vollständige Überlappung bis:**

Hier kann zusätzlich ein Grenzwert angegeben werden, bis zu welcher Breite vollständig überlappt werden soll.

# **7.7 Das Messen-Werkzeug**

#### $\qquad \qquad \qquad \qquad \qquad$ Abb. 7.7-1: Die Messen-/Bemaßung-Schaltfläche

Aktivieren Sie mit dem Mauszeiger die **Messen**-Schaltfläche in der Toolbox. Kehren Sie zurück auf die Arbeitsfläche; der Mauszeiger erscheint als kreisförmiges Visier. Bewegen Sie den Mittelpunkt des Visiers auf den Anfangspunkt der zu messenden Strecke. Halten Sie die linke Maustaste gedrückt, während Sie sich auf den Endpunkt der Strecke bewegen und lassen Sie die Maustaste los, wenn Sie den Endpunkt erreicht haben. Eine Hilfslinie markiert die gemessene Strecke.

**Hinweis: Halten Sie während der Messung die UMSCHALT-Taste gedrückt, dann wird die Messung horizontal oder vertikal eingeschränkt. Dies erleichtert das exakte Messen von geraden Strecken.**

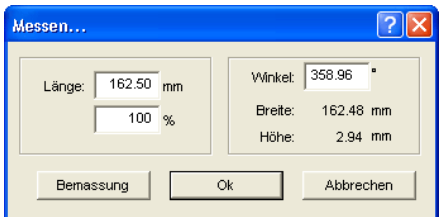

Abb. 7.7-2: Der Messen/Bemaßung-Dialog

Im Textfeld mit Namen **Länge** erscheint das Ergebnis Ihrer Messung. Um diesen Wert zu ändern markieren Sie zunächst das Textfeld und geben anschließend den neuen Wert ein. In dem darunter befindlichen Textfeld können Sie die Objekte prozentual vergrößern oder verkleinern.

Zusätzlich bekommen Sie Informationen über den Winkel der Messlinie, die Breite des gemessenen Objekts am Anfangspunkt der Messung und den Höhenunterschied zwischen Anfangs- und Endpunkt, der durch den Messwinkel entstanden ist.

#### **Bemaßung**

Abb. 7.7-3: Bemaßungswerkzeug/-strecke

Die **Bemaßung**-Schaltfläche wechselt zum Bemaßungswerkzeug (s. Abbildung). Dieses Werkzeug hängt am Mauscursor und kann an die gewünschte Stelle verschoben werden. Nach dem Loslassen der Maustaste wird die ermittelte Strecke über der Bemaßungsstrecke eingetragen.

#### 7.7 Das Messen-Werkzeug

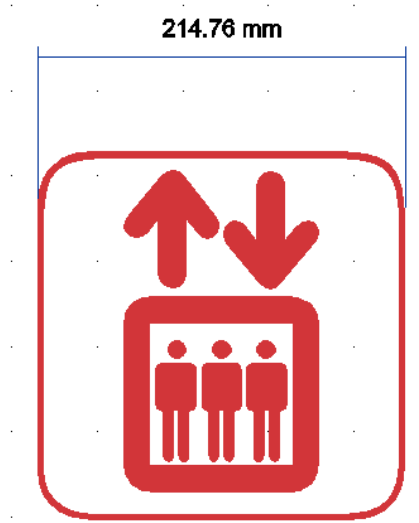

Abb. 7.7-4: Bemaßungsstrecke mit ermitteltem Wert in mm

**Hinweis: Die Standardgröße des Bemaßungstextes kann über das Einstellungen/Grundeinstellungen/Diverse…-Menü vorgenommen werden.**

# **7.8 Die Konturlinie-Funktion**

Mit der **Konturlinie**-Funktion wird der äußere Rand beliebig vieler Objekte errechnet und mit einer Umrisslinie versehen. Im Unterschied zur Outline können mit diesem Werkzeug auch Bitmaps konturiert werden. Überdies wird nicht jedes einzelne Objekt umrandet. Stattdessen wird versucht, möglichst nur eine Kontur zu finden, die alle selektierten Objekte umfasst. Diese Funktion eignet sich daher besonders zum Erstellen von Schnittlinien um Aufkleber. Die Objekte des Aufklebers können beliebig zusammengestellt werden.

Danach wird mit dem hier beschriebenen Werkzeug der Umriss des Objekts im gewünschten Abstand berechnet. Die so erstellte Konturlinie kann später zum Ausschneiden des gedruckten Aufklebers verwendet werden.

Selektieren Sie zunächst die Objekte, die Sie konturieren, umrahmen möchten. Wählen Sie dann **Konturlinie…** im **Werkzeuge-**Menü.

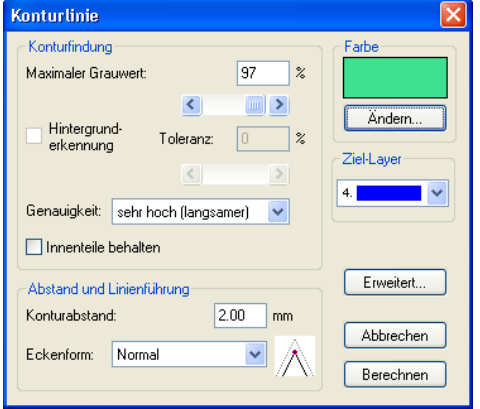

Der folgende Dialog zur Einstellung der Parameter erscheint:

Abb. 7.8-1: Parameterdialog für die Erzeugung von Konturlinien

#### **Konturfindung**

Mit den Feldern in der Dialoggruppe **Konturfindung** können Sie Einfluss auf die Berechnung der Umrisslinie nehmen. Grundsätzlich werden alle Objekte, die nicht weiß sind, bei der Konturfindung berücksichtigt. Idealerweise sollte der Hintergrund der zu umrandenden Grafik daher weiß sein. Besonders Bitmaps enthalten jedoch oft hellgraue Stellen, die beim Einscannen entstehen können.

#### **Maximaler Grauwert**

Mit der Option **maximaler Grauwert** können Sie festlegen, dass Graustellen über der gewählten Intensität nicht mit umrandet werden. Sie können Werte zwischen 50 und 99% eingeben oder mit dem Schieberegler einstellen. Dabei entsprechen 50% einem relativ dunklen grau und 99% einer fast weißen Farbe.

#### 7.8 Die Konturlinie-Funktion

### **Genauigkeit**

Im Feld **Genauigkeit** können sie zwischen drei Optionen wählen. Die niedrige Genauigkeit arbeitet am schnellsten. Wenn das Ergebnis mit dieser Einstellung nicht befriedigt, wählen Sie die mittlere oder eine höhere Genauigkeit. Die Berechnung der Konturlinie dauert dann jedoch etwas länger.

#### **Hinweis: Das Feld Genauigkeit ist nicht aktiviert, wenn nur ein einzelnes Bitmap selektiert wurde.**

#### **Innenteile behalten**

Ist die Option **Innenteile behalten** aktiviert, werden eventuell entstehende Innenteile nicht gelöscht. Auf diese Art haben Sie die Möglichkeit, Teile der Grafik durch Auflegen heller "Pflaster" auszuschneiden.

Betrachten Sie dazu die nächste Abbildung:

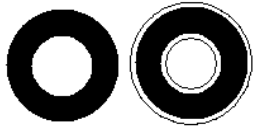

Abb. 7.8-2: Option: Innenteile behalten

Links sehen Sie die beiden Ausgangsobjekte. Auf den schwarzen Kreis wird ein kleinerer, weißer Kreis aufgelegt. Rechts ist die errechnete Konturlinie dargestellt. Die Option **Innenteile behalten** war aktiviert, auch der innere Kreis wurde bei der Konturfindung beachtet. Bei ausgeschaltetem Dialogfeld wäre nur die äußere Kontur entstanden.

#### **Hinweis: Standardmäßig sollte Innenteile behalten ausgeschaltet sein.**

#### **Abstand und Linienführung**

In der zweiten Dialoggruppe **Abstand und Linienführung** können Sie das Aussehen der Konturlinie beeinflussen.

#### **Konturabstand**

Mit **Konturabstand** legen Sie fest, wie weit die Umrisslinie von der Grafik entfernt sein soll. Wenn Sie hier den Wert "0" eintragen wird eine Konturlinie erzeugt, die unmittelbar an den Rand der selektierten Objekte anschließt. Bei Werten kleiner 0 ragt die Konturlinie in die umrandeten Objekte.

#### **Eckenform**

Die Option **Eckenform** legt fest, wie sich die Konturlinie an hervorstehenden Ecken verhält.

**Normal** erzeugt zu jedem Eckpunkt den mathematisch exakten Punkt auf der Kontur. Die Konturlinie kann dadurch an spitzen Ecken sehr weit verlängert werden, was oft zu unschönen Resultaten führt. Die Optionen **Abschneiden** und **Abrunden** bringen in solchen Fällen befriedigendere Ergebnisse.

#### **Abschneiden**

Abschneiden kürzt die Kontur auf den angegebenen Abstand und schneidet die Ecke durch eine Strecke ab.

#### **Abrunden**

Abrunden überführt den Eckpunkt in eine abgerundete Kurve.

#### **Farbe**

Auf der rechten Seite des Dialoges sehen Sie ein Farbauswahl-Feld. Ein Klick auf die **Ändern**-Schaltfläche öffnet den **Farbauswahl-**Dialog. Mit Hilfe dieses Dialoges können Konturen Farben zugewiesen werden.

#### **Ziel-Layer**

Dieses Feld bestimmt in welchen Farblayer - in damit mittelbar mit welchem Werkzeug die Konturlinie verarbeitet wird.

**Hinweis: Die Konturfarbe kann also im Vollflächen-Modus (Drucken) und im Umriss-Modus (Ausgabe) unterschiedlich sein.**

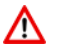

Bei der Ausgabe auf ein angeschlossenes Gerät sind in jedem Falle die Sicherheitshinweise der Maschinenhersteller strikt zu beachten. Bei Zuwiderhandlung wird keine Haftung übernommen.

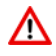

# **7.9 Der Plot-Manager**

Der Plot-Manager hat folgende Aufgaben:

# **7.9.1 Erzeugen und Ändern von Gerätekonfigurationen**

Mit dem Plot-Manager ist es möglich, eine Gerätekonfiguration oder kurz ein Ausgabegerät anzulegen. In einem **Gerät** sind alle Informationen, die zur Ausgabe der Daten nötig sind, wie beispielsweise Treiber und Schnittstelle, zusammengefasst.

In GreatCut können diese Geräte dann zur Ausgabe der Grafiken verwendet werden. Es ist möglich an mehreren Geräten gleichzeitig auszugeben.

# **7.9.2 Überwachen der Ausgabeprozesse der Jobs**

Die Ausgaben auf den jeweiligen Geräten, können mit dem Plot-Manager überwacht werden, z. B. kann die Ausgabe angehalten oder abgebrochen und die Reihenfolge der Jobs nachträglich geändert werden.

# **7.9.3 Ausgabe von Daten auf lokalen Schnittstellen**

Die seriellen und parallelen Schnittstellen des Rechners werden vom Plot-Manager ermittelt und können zur Dateiausgabe benutzt werden.

# **7.9.4 Verwalten von Hotfoldern**

Eine von GreatCut unabhängige Funktion ist die Verwaltung von Hotfoldern. Ein Hotfolder ist ein vom Plot-Manager überwachtes Verzeichnis. Wenn eine Datei in dieses Verzeichnis kopiert wird, so führt der Plot-Manager bestimmte, konfigurierbare Funktionen automatisch aus.

# **7.9.5 Plotserverfunktion**

Der Plot-Manager kann Geräte freigeben, so dass andere Plot-Manager diese freigegebenen Geräte benutzen können. Dies ermöglicht es Gestaltungs- und Ausgabearbeitsplätze zu trennen.

Den Plot-Manager starten Sie indem Sie einen Doppelklick auf das rechts unten am Bildschirm befindliche <sup>(M-</sup>Ikon, in der Taskleiste, ausführen.

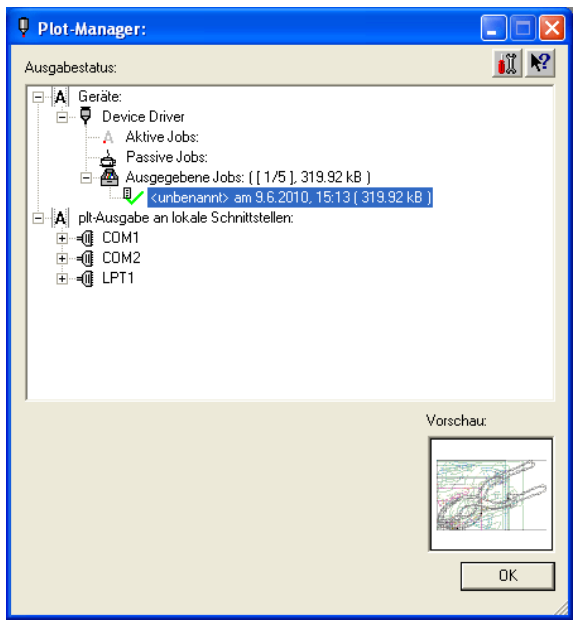

Abb. 7.9-1: Plot-Manager Hauptfenster mit Job-Vorschau unten links

# **7.9.6 Geräteordner**

Jedes Gerät besitzt drei Geräteordner in denen die Jobs angezeigt werden:

#### **Hinweis: Mit Jobs sind auch die Ausgabeaktionen gemeint, die von Hotfoldern oder auf lokalen Schnittstellen durchgeführt werden.**

#### **Geräteordner 1**

#### **Aktive Jobs**

Alle Jobs, die ausgegeben werden sollen, sobald die Maschine bereit ist, werden in diesem Ordner gesammelt. Wenn ein Job fertig ausgegeben wurde, wird der nächste Job ausgegeben. Ist die Option "Vor Ausgabe eines Jobs Meldungsfenster zeigen" aktiviert, wird vor der Ausgabe ein Benachrichtigungsdialog angezeigt.

#### **Geräteordner 2**

### **Passive Jobs**

Wenn das Ausgabegerät angehalten wird, so werden alle auszugebenden Jobs in diesen Ordner geschoben.

7.9.6 Geräteordner

### **Geräteordner 3**

### **Ausgegebene Jobs**

Hier werden die ausgegebenen Jobs gespeichert. Die Anzahl der gespeicherten Jobs kann im Optionen-Dialog des Geräts angegeben werden. Falls die Anzahl der gespeicherten Jobs erreicht ist, ersetzt der nächste zu speichernde den ältesten vorhandenen Job.

#### **Jobfunktionen**

Die Funktionen sind je nach Geräteordner und Gerätetyp, sowie Jobzustand unterschiedlich.

#### **Hinweis: Die Funktionen können über ein Kontextmenü ausgeführt werden.**

#### **Funktionen für Jobs an lokalen Geräten:**

#### **Aktive Jobs**

Wenn der Job gerade ausgegeben wird:

Ausgabe anhalten Die Ausgabe der Daten wird angehalten. Der Job wird mit dem  $A^{\bullet}$ -Symbol markiert.

Angehaltene Jobs

**Weiter** Die Ausgabe wird fortgesetzt.

Job passiv schalten Der Job wird aus der Liste der aktiven Jobs entfernt und in den Ordner der passiven Jobs eingefügt.

Job löschen Der Job wird gelöscht.

#### **Passive Jobs**

Job aktivieren Der Job wird aus der Liste der passiven Jobs entfernt und in den Ordner der aktiven Jobs eingefügt.

Job löschen Der Job wird gelöscht.

Benachrichtigung: Zu diesem Job kann ein Benachrichtigungstext eingegeben werden. Diese Information wird angezeigt, wenn der Job ausgegeben werden soll, bzw. wenn er selektiert wird.

#### **Ausgegebene Jobs**

Job aktivieren

Der Job wird aus der Liste der ausgegebenen Jobs entfernt und je Geräteeinstellung in den Ordner der passiven oder aktiven Jobs eingefügt.

Job löschen Der Job wird gelöscht.

In Datei ausgeben Hier kann festgelegt werden, ob der Job in eine Datei ausgegeben werden soll.

Speichern unter Speichert Job-Daten in eine Datei vor der Jobverarbeitung.

#### **Funktionen für Jobs an Plotserver:**

**Aktive Jobs** Keine Funktionen

#### **Passive Jobs**

Job aktivieren

Der Job wird aus der Liste der passiven Jobs entfernt und in den Ordner der aktiven Jobs eingefügt.

Job löschen Der Job wird gelöscht.

Benachrichtigung: Zu diesem Job kann ein Benachrichtigungstext eingegeben werden. Diese Information wird angezeigt, wenn der Job ausgegeben werden soll, bzw. wenn er selektiert wird.

#### **Ausgegebene Jobs**

Job aktivieren Der Job wird aus der Liste der ausgegebenen Jobs entfernt und je nach Geräteeinstellung in den Ordner der passiven oder aktiven Jobs eingefügt.

Job löschen Der Job wird gelöscht.

Speichern unter Speichert Job-Daten in eine Datei vor der Jobverarbeitung.

#### **Funktionen für Jobs an Hotfoldern:**

**Aktive Jobs** Keine Funktionen

#### 7.9.6 Geräteordner

#### **Passive Jobs**

Job aktivieren

Der Job wird aus der Liste der passiven Jobs entfernt und in den Ordner der aktiven Jobs eingefügt.

Job löschen Der Job wird gelöscht.

Benachrichtigung: Zu diesem Job kann ein Benachrichtigungstext eingegeben werden. Diese Information wird angezeigt, wenn der Job ausgegeben werden soll, bzw. wenn er selektiert wird.

#### **Ausgegebene Jobs**

Job aktivieren

Der Job wird aus der Liste der ausgegebenen Jobs entfernt und je nach Geräteeinstellung in den Ordner der passiven oder aktiven Jobs eingefügt.

Job löschen Der Job wird gelöscht.

Speichern unter Speichert Job-Daten in eine Datei vor der Jobverarbeitung.

### **Funktionen für Jobs an lokalen Schnittstellen:**

### **Aktive Jobs**

Wenn der Job gerade ausgegeben wird:

Ausgabe anhalten Die Ausgabe der Daten wird angehalten. Der Job wird mit dem .-Symbol markiert.

Angehaltene Jobs

**Weiter** Die Ausgabe wird fortgesetzt.

Job passiv schalten Der Job wird aus der Liste der aktiven Jobs entfernt und in den Ordner der passiven Jobs eingefügt.

Job löschen Der Job wird gelöscht.

#### **Passive Jobs**

### Job aktivieren

Der Job wird aus der Liste der passiven Jobs entfernt und in den Ordner der aktiven Jobs eingefügt.

Job löschen Der Job wird gelöscht.

Benachrichtigung: Zu diesem Job kann ein Benachrichtigungstext eingegeben werden. Diese Information wird angezeigt, wenn der Job ausgegeben werden soll, bzw. wenn er selektiert wird.

#### **Ausgegebene Jobs**

Job aktivieren

Der Job wird aus der Liste der ausgegebenen Jobs entfernt und je nach Geräteeinstellung in den Ordner der passiven oder aktiven Jobs eingefügt.

Job löschen Der Job wird gelöscht.

Speichern unter

Speichert Job-Daten in eine Datei vor der Jobverarbeitung.

# **7.9.7 Einstellungen des Plot-Managers**

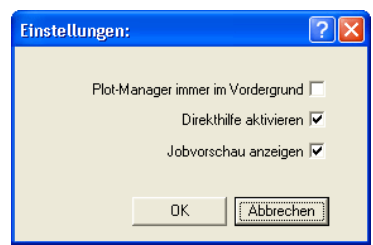

Abb. 7.9-2: Optionale Parameter für den Plot-Manager

Wird die **Plot-Manager immer im Vordergrund-**Option aktiviert, bleibt das Plot-Manager-Fenster immer im Vordergrund.

Wird die **Direkthilfe aktivieren**-Option aktiviert, wird eine kurze Beschreibung zu einem Dialogelement angezeigt, wenn der Mauszeiger über dem Dialogelement verweilt.

Wird die **Jobvorschau anzeigen-**Option aktiviert, wird ein Vorschaubild der Ausgabedaten angezeigt.

#### **Kommandozeilenparameter**

Wenn der Plot-Manager ohne Parameter gestartet wird, überprüft er alle Geräte, ob es Jobs zur Bearbeitung gibt.

Falls ein Job gefunden wurde, wird er ausgeführt. Er beendet sich, wenn keine Jobs gefunden wurden oder alle Jobs bearbeitet wurden.

#### 7.9.7 Einstellungen des Plot-Managers

Wenn beim Aufruf der Parameter **!SPOOL!** angegeben wird, bleibt der Plot-Manager aktiv. Er muss dann manuell über einen Mausklick mit der rechten Taste auf das Symbol in der Taskbar beendet werden.

#### **Hotfolder**

Mit einem Hotfolder kann ein Verzeichnis überwacht werden. Wenn eine Datei in das zu überwachende Verzeichnis kopiert wird, wird je nach Einstellung eine der folgenden Aktionen automatisch durchgeführt:

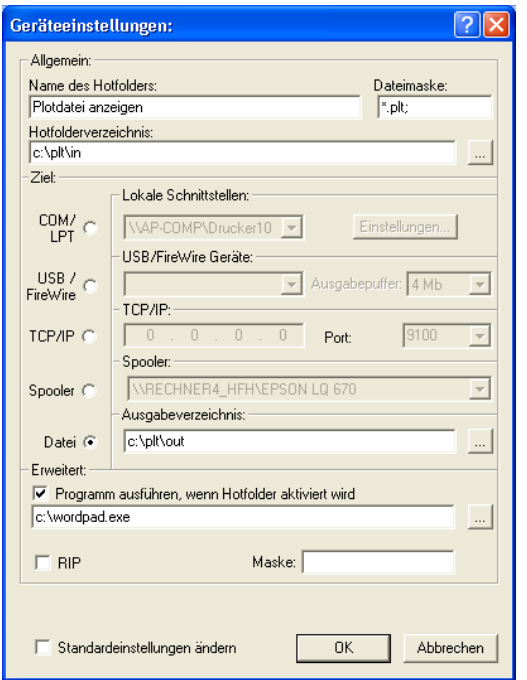

Abb. 7.9-3: Beispiel für Geräteeinstellungen eines Hotfolders

#### **Allgemein**

Name des Hotfolders: Hier ist der Name des Hotfolders einzutragen

Dateimaske: Hier werden die Dateinamenserweiterungen angegeben, die Berücksichtigung finden sollen z. B. \*.plt.

Hotfolderverzeichnis: Hier wird festgelegt, welches Verzeichnis der Hotfolder überwachen soll.

#### **Ziel**

COM/LPT: Die Datei wird an einer lokalen seriellen bzw. parallelen Schnittstelle ausgegeben.

USB: Die Datei wird an einem USB-Gerät ausgegeben. Ein USB-Gerät wird nur dann angezeigt, wenn es mit dem Rechner verbunden ist.

TCP/IP: Die Datei wird an eine TCP/IP-Adresse geschickt. Bei manchen Adressen ist zusätzlich noch die richtige Portnummer einzugeben.

Spooler: Die Datei wird über einen Druckertreiber ausgegeben.

Datei: Die Datei wird in das Ausgabeverzeichnis kopiert. Eine vorhandene Datei gleichen Namens wird überschrieben.

Nach der ausgeführten Aktion wird die Eingabedatei gelöscht.

#### **Hinweis: Falls als Ausgabe "Datei" eingestellt ist, wird das Programm nach dem Kopiervorgang gestartet. In allen anderen Fällen, wird das Programm vor der Ausgabe gestartet.**

#### **Erweitert**

Programm ausführen, wenn Hotfolder aktiviert wird: Zusätzlich kann ein anderes Programm gestartet werden, das die gerade zu bearbeitende Eingabedatei weiterverarbeiten soll. Der Dateiname wird mit %s gekennzeichnet.

RIP: Nur nötig, wenn Pjannto RIP diesen Hotfolder als RIP-Hotfolder benutzt.

Maske: Formatierung des Ausgabedateinamens %File Dateiname; Datum/Uhrzeit: %Y - %d\_%H-%M-%S Jahr/Monat/Tag: Stunde/Sekunde/Minute

Standardeinstellungen ändern: Verhindert, dass der Anwender versehentlich die Ausgabeparameter ändert.

# **7.9.7.1 Geräteoptionen**

Im **Geräteoptionen-Fenster** können für jedes im Plot-Manager angemeldete Gerät die nachfolgend beschriebenen Geräteoptionen eingestellt werden.

**Hinweis: Dieses Fenster wird aktiviert, indem man mit der rechten Maustaste auf einen Geräteeintrag klickt und den Optionen…-Menüeintrag auswählt.**

#### 7.9.7 Einstellungen des Plot-Managers

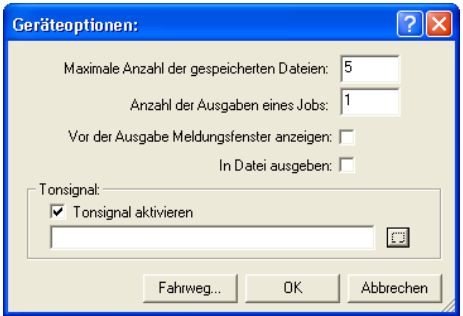

Abb. 7.9-4: Zusatzoptionen zu jedem Gerät

#### **Maximale Anzahl der gespeicherten Dateien**

Der eingetragene Wert dieser Option begrenzt die Anzahl, der für dieses Gerät in der Historie gespeicherten Ausgabe-Dateien.

#### **Anzahl der Ausgaben eines Jobs**

Der eingetragene Wert dieser Option bestimmt, wie oft aktive Jobs ausgegeben werden soll.

#### **Vor der Ausgabe Meldungsfenster anzeigen**

Ist diese Option aktiviert, dann wird vor der Ausgabe eines jeden Jobs, ein Meldungsfenster angezeigt. Dies gibt dem Anwender die Gelegenheit die Maschine **vor** der Datenausgabe zu rüsten.

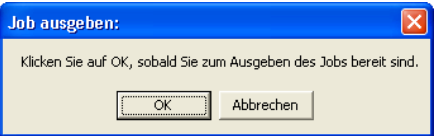

#### **In Datei ausgeben**

Ist diese Option aktiviert, dann wird die Ausgabe in eine Datei umgeleitet. Vor dem Schreiben der Datei ist der **Job speichern unter**-Dialog aktiviert.

#### **Tonsignal**

#### **Tonsignal aktivieren**

Wird diese Option aktiviert, wird vor jeder neuen Ausgabe eines Jobs ein individuelles Tonsignal ausgegeben, dass den Anwender auf die anstehende Datenausgabe aufmerksam macht

Mittels der  $\Box$ -Schaltfläche kann eine Tondatei im WAV-Format ausgewählt werden.

### **Die Fahrweg…-Schaltfläche**

Fahrweg...

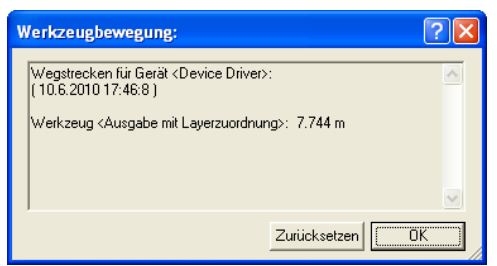

Abb. 7.9-5: Wegstrecken der benutzten Werkzeuge

Diese Funktion protokolliert die zurückgelegten Wegstrecken

(Werkzeugbewegungen) jeden Werkzeugs des aktivierten Ausgabegeräts in Meter. Zusätzlich zur Wegstrecke werden Gerät, Datum und Uhrzeit der Ausgabe angegeben.

# **7.10 Die PhotoCUT-Funktion**

**PhotoCUT** erzeugt Vektoren aus Bitmaps. PhotoCUT berechnet aus Windows Bitmap-Dateien (\*.BMP, \*.PCX, \*.TIF) Rasterstreifen oder Muster, die mit einem Schneideplotter werden können. Das Foto wird in logische Pixel aufgeteilt und der durchschnittliche Grauwert für jeden dieser logischen Pixel ermittelt. Es entsteht also ein Foto, das weniger Pixel hat als das Original. Aus diesem Bild werden dann horizontale oder vertikale Streifen, Kreise, Quadrate, ... erzeugt, deren Breite proportional zum Grauwert an der entsprechenden Stelle ist.

# **7.10.1 Der PhotoCUT-Dialog**

Öffnen Sie den **PhotoCUT**-Dialog, indem Sie gleichnamigen Menüpunkt im **Werkzeuge**-Menü auswählen.

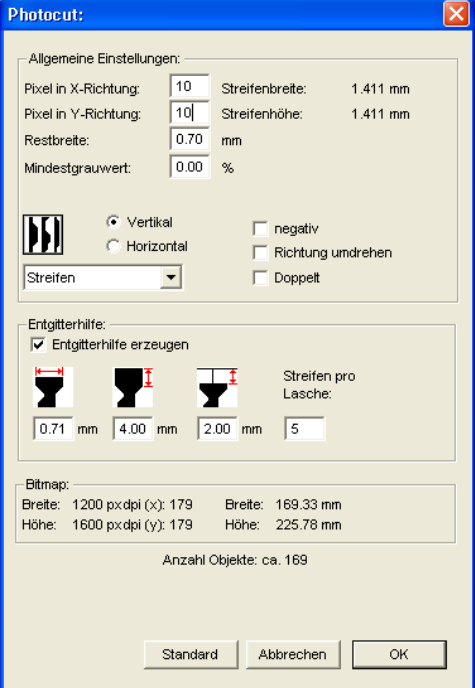

Abb. 7.10-1: Dialog mit Parameter-Setup

#### **Allgemeine Einstellungen**

#### **Pixel in X-Richtung**

Tragen Sie in diesem Feld die Anzahl der **Pixel**, die **in X-Richtung** zu einem logischen Pixel zusammengefasst werden sollen, ein. Je kleiner der in diesem Feld eingetragene Wert ist, desto besser wird die Ausgabequalität des "Fotos".

#### **Pixel in Y-Richtung**

Tragen Sie in diesem Feld die Anzahl der **Pixel,** die **in Y-Richtung** zu einem logischen Pixel zusammengefasst werden sollen, ein. Je kleiner der in diesem Feld eingetragene Wert ist, desto besser wird die Ausgabequalität des "Fotos".

#### **Restbreite**

Dieser Wert bestimmt die **Restbreite** eines Streifens (nur bei Streifen) in mm der Zeilenbzw. der Spaltengröße.

#### **Kontrast (einstellbar über Bitmap-Menü, Kontrast)**

Durch die Aufteilung der Bitmap in logische Pixel wird die Zeilen- bzw. die Spaltengröße festgelegt. Die Breite des Streifens ist abhängig vom eingestellten Grauwert und dem Kontrast. Die maximale Breite ist Zeilen- bzw. Spaltengröße minus dem Wert der Restbreite.

Entsprechend dem Kontrastwert wird aus dem Graustufenmittelwert die Breite des Streifens ermittelt. Der Kontrast ist das Verhältnis zwischen Weiß und Schwarz in %, d. h. bei 100% Kontrast wird 100% Schwarz auf die maximale und 100% Weiß auf die minimale Streifenbreite abgebildet. Wenn der Kontrast verringert wird, wird 100% Schwarz nur mit z. B. 50% der maximalen Streifenbreite berechnet.

#### **Mindestgrauwert**

Der **Mindestgrauwert** ist ein Grenzwert für den Grauwert. Zum Beispiel kann damit ein gleichmäßig grauer Bitmap Hintergrund entfernt werden.

#### **Hinweis: Dieser Wert ist nur dann von Bedeutung, wenn eine Grafik dunkler als ihr Hintergrund ist.**

Für alle Beispiele wird das folgende Foto als Vorlage dienen: (Standard-Pfad: C:\Programme\GCC\GreatCut\Bitmaps\photo.bmp)

#### 7.10.1 Der PhotoCUT-Dialog

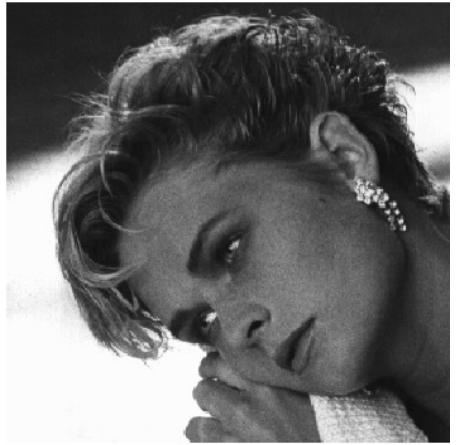

Abb. 7.10-2: Vorlage für alle nachfolgenden Ergebnisbeispiele

### **Negativ**

Der Wertebereich der Graustufen wird umgedreht, d. h. aus 100% Schwarz wird 0% Weiß und umgekehrt.

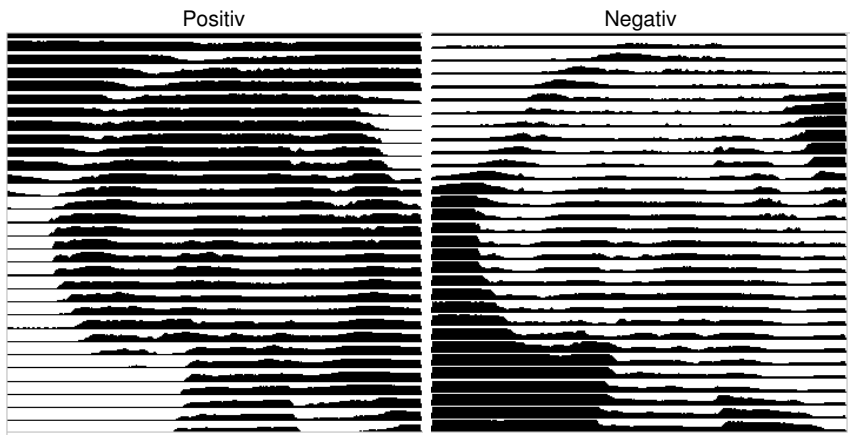

Abb. 7.10-3: Beispiel für die Umkehrung des Wertebereichs

### **Richtung umdrehen** (nur bei Streifen)

Wird diese Option aktiviert, dann wird die Breite des Streifens nach unten ausgerichtet.

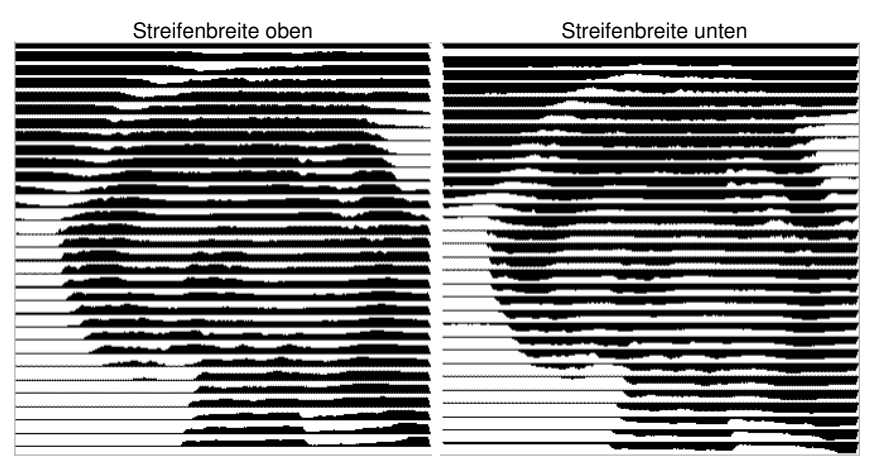

Abb. 7.10-4: Beispiele für die Umkehrung der Streifenbreite

#### **Ausschnitt**

Streifenbreite oben Streifenbreite unten

#### **Doppelt** (Nur bei Streifen)

Wird diese Option aktiviert, dann wird die Breite des Streifens nach oben und unten erstellt.

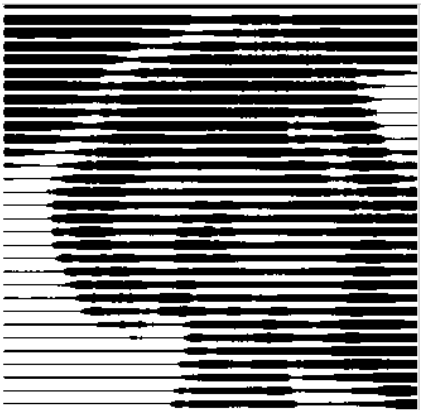

Streifenbreite oben und unten

Abb. 7.10-5: Beispiel für "Doppelt"

7.10.1 Der PhotoCUT-Dialog

### **Horizontal oder vertikal**

Mit den Optionen **Horizontal** oder **Vertikal** wird die Laufrichtung der Streifen festgelegt.

### **Bitmap**

In dem mit **Bitmap** überschriebenen Bereich werden die Dateidaten der Vorlage (des Fotos) angezeigt. Im oberen Bereich werden die **Breite** und die **Höhe** des Fotos in Pixel, sowie die **Auflösung** in dpi angezeigt. Darunter wird die Breite und Höhe des Bildes in Millimetern eingeblendet.

In Abhängigkeit der Funktionen im Bereich **Allgemeine Einstellungen** entstehen unterschiedliche Effekte.

### **Beispiel 1**

Eingestellt wurden die folgenden Werte:

Pixel in X-Richtung  $= 1$ Pixel in Y-Richtung  $= 10$  $Restbreite = 0$  $Kontract = 80$ Mindestgrauwert =  $0$ Richtung = horizontal Negativ = nicht aktiv Richtung umdrehen = nicht aktiv Doppelt  $=$  nicht aktiv

### **Ergebnis**

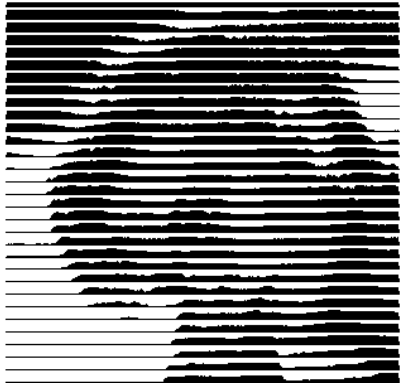

Abb. 7.10-6: Ergebnis aus den Werten von Bsp. 1

#### **Beispiel 2**

Eingestellt wurden die folgenden Werte:

Pixel in X-Richtung  $= 3$ Pixel in Y-Richtung =  $15$  $Restbreite = 5$ Kontrast =  $60$ Mindestgrauwert =  $0$  $Richard$  = horizontal Negativ = nicht aktiv Richtung umdrehen = nicht aktiv Doppelt  $=$  nicht aktiv

#### **Ergebnis**

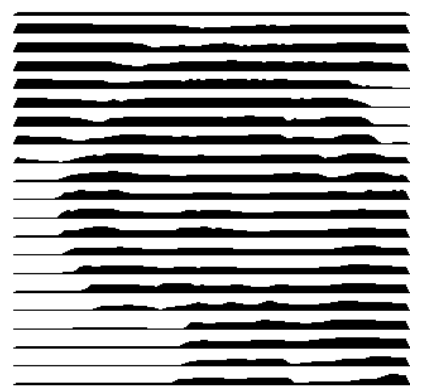

Abb. 7.10-7: Ergebnis aus den Werten von Bsp. 1

Anhand der 2 Beispiele ist zu erkennen, dass schon kleine Veränderungen der Werte zu großen Abweichungen beim Ergebnis führen.

#### **Entgitterhilfe**

#### **Entgitterhilfe erzeugen**

Die Streifen werden an den Enden automatisch aufgedickt, damit das Ergebnis schneller entgittert werden kann.

#### **Streifen pro Laschen**

In diesem Feld kann die Anzahl der Streifen, die eine Lasche enthalten soll, eingestellt werden.

#### 7.10.1 Der PhotoCUT-Dialog

#### **Laschenbreite**

In diesem Feld definieren Sie die Breite, die eine Lasche haben soll.

Zur Info wir unterhalb dieser Felder die **voraussichtliche Objektanzahl** eingeblendet. Dies ist wichtig, um im Vorfeld entscheiden zu können, ob der Zeitaufwand für das Entgittern in einem vernünftigen Verhältnis zum Aufwand steht.

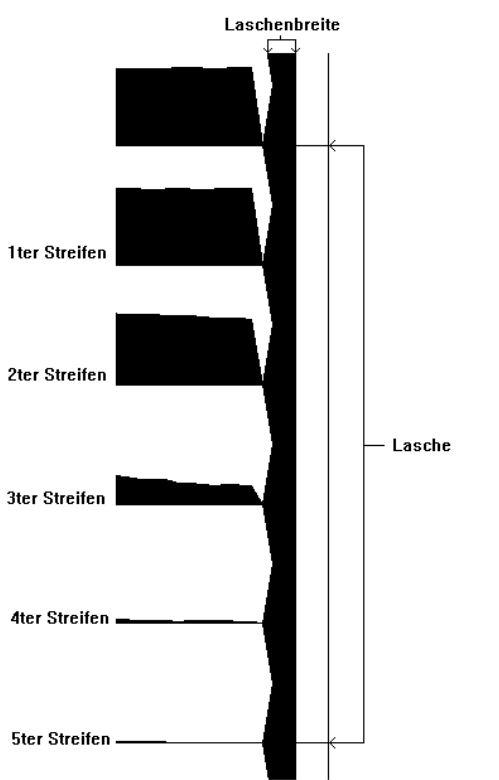

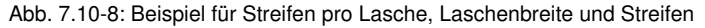

#### **Die verschiedenen Modi**

#### In dem PhotoCut-Dialog können Sie zwischen folgenden **Modi** wählen: **Streifen**, **Rauten**, **Kreise**, **Vierecke**, **Einzelne Rauten**, **Einzelne Kreise**, **Einzelne Rechtecke**, **Spirale**.

Mit welchem Modus Sie das beste und attraktivste Ergebnis erzielen, ist stark abhängig von der verwendeten Vorlage. Kontrastreiche Vorlagen sind i. d. R. besser geeignet, um optisch interessante Ergebnisse zu ergeben.

### **Tipp: Die Bildschirmdarstellung zeigt nur selten eine Darstellung, die eine sichere Beurteilung des Ergebnisses ermöglicht. Drucken Sie deshalb das Ergebnis auf**

**Ihrem Drucker aus. Jetzt können Sie das Ergebnis des Vorganges relativ genau beurteilen und laufen nicht Gefahr teurer Material zu verschwenden!**

7.10.1 Der PhotoCUT-Dialog

# **8 Die Sidebar**

Die **Sidebar** schalten Sie über das Fenster-Menü an oder aus. **STRG+2** 

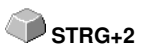

# **8.1 Begriffsbestimmung Sidebar**

Unter einer "Sidebar" versteht man eine seitliche Funktionsleiste mit Reitern (vergleichbar mit den so genannten Andockfenstern in CorelDRAW). Darin zusammengefasst sind jetzt die Layerbearbeitung (ehemals Layerbox), der Clipart-Manager, ein Objekt-Manager, der Datei-Manager und die Makros.

### **Funktionalität der Sidebar für den Anwender:**

Die Sidebar fasst unterschiedliche Werkzeuge zusammen. Vorher verteilte Toolbars wie z. B. Layerbar, Clipart-Manager werden hier in einer kompakten Reiterstruktur zusammengefasst. Die Sidebar dient als **zentrales Element der Objektverwaltung**.

# **8.2 Das Verankerungs-Control**

Abb. 8.2-1: Verankerungs-Control mit Pfeil und gestrichelter Linie zum Verschieben und Platzieren

**Hinweis: Nur im angedockten Zustand ist das Verankerungs-Control aktiviert und sichtbar.**

#### **Die Zuklappen-Schaltfläche**

 $\rightarrow$ 

Das Aktivieren der **Zuklappen**-Schaltfläche faltet die Sidebar so zusammen, das an der rechten Seite nur noch die Reiterleiste und die **Aufklappen**-Schaltfläche sichtbar bleibt.

#### **Die Aufklappen-Schaltfläche**

 $\ll$ 

Das Aktivieren der **Aufklappen**-Schaltfläche faltet die Sidebar auf die zuvor eingestellte Größe auf.

#### **Die Sidebar schliessen-Schaltfläche**

XI

Das Aktivieren der **Sidebar schliessen**-Schaltfläche entfernt die Sidebar von der Programmoberfläche.

**Hinweis: Das Wiedereinblenden der Sidebar ist jederzeit möglich über das Fenster-Menü oder über STRG+2.**

#### 8.2 Das Verankerungs-Control

#### **Die gestrichelte Linie**

Die **gestrichelte Linie** dient dazu, die gesamte Sidebar zu verschieben. Mit **gedrückter linker Maustaste** wird die Sidebar an einen beliebigen Ort verschoben. Ein **Doppelklick auf die gestrichelte Linie** löst die Sidebar ebenfalls. Ein Doppelklick auf die Kopfleiste **oder** das Verschieben mit der Maus in Richtung rechter Rand **verankert** die Sidebar.

### **Die Reiterleiste**

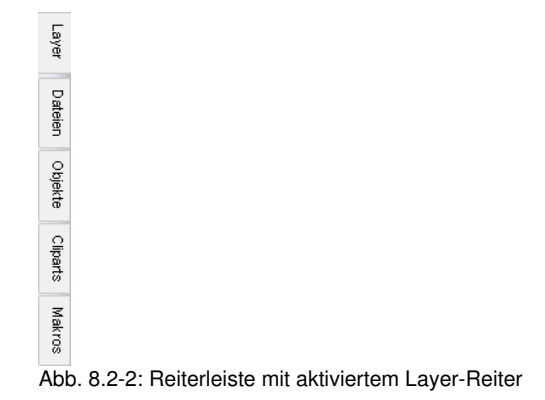

Die Anwahl geschieht durch Klick auf den entsprechenden Reiter.

**Hinweis: Die Leiste kann je nach Programm-Version mehr, weniger oder andere als die hier gezeigten Reiter beinhalten.**

# **8.3 Der Layer-Reiter**

Die **Sidebar** schalten Sie über das **Fenster-**Menü an oder aus. Anwahl Uie Sidebar schalten Sie uber das Fenster-Menu an oder aus. Anwahl**ich er Strag+2**<br>über den *Layer*-Reiter

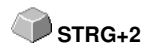

Der **Layer**-Bereich dient dem Einfärben von Objekten, dem Definieren von Folienfarben, dem Selektieren von Objekten die eine Layerfarbe haben, dem Sperren und dem Unsichtbarmachen von Farblayern, sowie dem Zuweisen von Ausgabe-Werkzeugen.

#### 冈 Layer Layer Sel Neu ×l.  $\overline{\bullet}$ Ъ **Dateien**  $\bullet$  h (S) Ъ (S) s. Objekte e. s. Ф'n Ф'n  $\overline{7}$ Cliparts o L Ф'n 10 (S) ъ. oЪ 11 oъ 12 13  $\bullet$  in .<br>14 OЪ 15  $\odot$  in  $\bullet$   $\overline{\bullet}$ lie. 17  $\bullet$  in hs.  $\bullet$  in  $\frac{1}{19}$   $\sim$ en Su

# **8.3.1 A) Der Layer-Bereich**

# **8.3.2 B) Die Layer-Optionen**

 $\sqrt{\text{Neu}}$ Abb. 8.3-1: Die Neu-Schaltfläche

Diese Option legt einen neuen Layer an und öffnet den dazugehörigen Dialog.

 $\sqrt{5}$ Abb. 8.3-2: Die Sel(ektieren)-Schaltfläche

Diese Option selektiert den angeklickten Layer.

# **8.3.3 C) Die Paletten-Optionen**

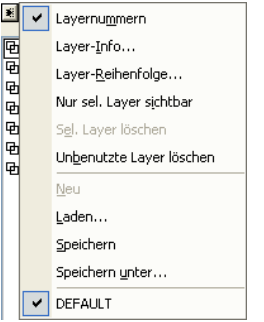

### **Layernummern**

Diese Option zeigt die Nummer des Layers neben dem zugehörigen Farbbalken an.

# **8.3.3.1 Layer-Info Dialog**

### **Layer-Info…**

öffnet den nachfolgenden Setup-Layer Dialog.

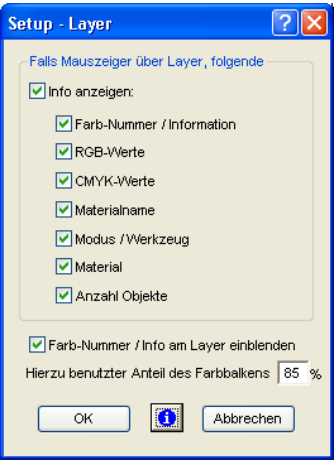

Abb. 8.3-3: Setup-Layer Dialog

### **Falls Mauszeiger über Layer folgende Info anzeigen,**

werden die aktivierten Informationen in einem so genannten Tooltip angezeigt.
Darüber hinaus können der **benutzte Anteil des Farbbalkens in %**, **Anzahl sichtbarer Layer** definiert und die **Fensterbreite** der **Layer**-Toolbar interaktiv verändert werden.

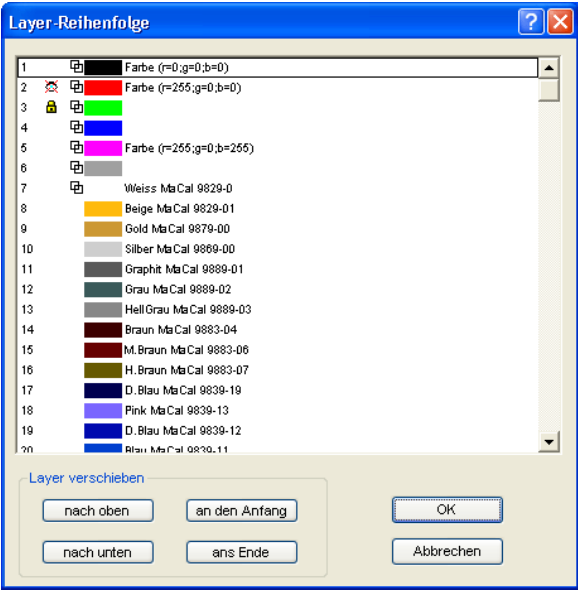

## **8.3.3.2 Layer-Reihenfolge Dialog**

Abb. 8.3-4: **Der Layer-Reihenfolge ändern-Dialog**

Die Reihenfolge der Layer kann beliebig geändert werden. Dazu benutzen Sie bitte die **nach oben-, nach unten-, an den Anfang-, ans Ende**-Schaltfläche.

## **8.3.3.3 Nur sel. Layer sichtbar**

Zeigt nur die Objekte an, die in dem selektierten Layer liegen.

## **8.3.3.4 Sel. Layer löschen**

Das Aktivieren dieser Option löscht den selektierten Layer.

#### **Hinweis: Diese Option ist nur aktivierbar, wenn keine Objekte in diesem Layer liegen, der Layer also unbenutzt ist.**

## **8.3.3.5 Unbenutzte Layer löschen**

Alle Layer in denen sich keine Objekte befinden (unbenutzt) werden gelöscht.

#### 8.3.3 C) Die Paletten-Optionen

## **8.3.3.6 Neu**

<span id="page-181-0"></span>Diese Option legt eine neue Farbpalette an.

**Hinweis: Dabei werden 6 Basis-Layer immer angelegt. Reihenfolge und Farbe kann jederzeit geändert werden.** 

## **8.3.3.7 Laden**

Zuvor gespeicherte Paletten können geladen werden.

## **8.3.3.8 Speichern**

Mit diesem Befehl sichern Sie eine neu definierte oder eine geänderte Palette auf Ihrer Festplatte.

### **Hinweis: Wird diese eine neue oder geänderte Palette als Defaultpalette abgespeichert, wird bei jedem Neustart von GreatCut diese Palette benutzt.**

## **8.3.3.9 Speichern unter**

Dieser Befehl erlaubt die Neuvergabe eines Palettennamens und speichert die ausgewählte Palette unter dem neuen Namen.

## **8.3.3.10 Default (Historie)**

Dieser Befehl lädt die Farbpalette, die standardmäßig mit GreatCut ausgeliefert wird. Es handelt sich dabei um eine Mactac Folienfarbtabelle.

## **8.3.4 Statusanzeige Layer**

- **ch** Objekt in Layerfarbe
- as Nicht sichtbarer Laver
- **&** Gesperrter Layer

3 Laver aktiv und nicht belegt

**中国1** Objekt in Layer und aktiv

Abb. 8.3-5: Layer Statusanzeige

### **Objekt in Layerfarbe**

Ist ein Layer mit diesem Symbol markiert, heißt das, dass Objekte in dieser Farbe bzw. Layerzuordnung auf dem Desktop vorhanden sind. Die Auswahl geschieht am einfachsten über die <sup>Sel</sup>-Schalftfläche.

### **Nicht sichtbarer Layer**

Ist ein Layer mit diesem Symbol markiert, heißt das, dass Objekte in dieser Farbe bzw. Layerzuordnung zur Zeit nicht sichtbar sind; sie sind aber vorhanden und können bei Bedarf sichtbar geschaltet werden. In der Regel werden Layer auf nicht sichtbar

geschaltet, wenn sie beim Entwurf hinderlich sind.

#### **Gesperrter Layer**

Ist ein Layer mit diesem Symbol markiert, heißt das, dass Objekte in dieser Farbe bzw. Layerzuordnung gesperrt, also nicht bearbeitet, verschoben oder skaliert werden können.

#### **Layer aktiv und nicht belegt**

Ist ein Layer mit einem Rahmen markiert, heißt das, dass keine Objekte in dieser Farbe bzw. Layerzuordnung vorhanden sind, aber der Layer aktiv ist. Jetzt können Objekte z. B. mit dieser Farbe oder Layerzuordnung oder Umriss versehen werden. Die Ziffer gibt die Layer-Nummer und die Tiefenanordnung an.

**Hinweis: Begriff Tiefenanordnung meint, dass Objekte mit einer niedrigeren Nummer vor denen mit höheren Nummern gezeichnet werden. Die Layerreihenfolge beeinflusst also auch die Zeichenreihenfolge.**

#### **Objekt in Layer und aktiv**

Ist ein Layer mit einem Rahmen und dem belegt Symbol markiert, heißt das, dass der Layer aktiv ist und sich Objekte in dieser Farbe (bzw. Layerzuordnung) auf dem Desktop befinden. Die Ziffer gibt die Layer-Nummer und die Tiefenanordnung an.

**Hinweis: Der Begriff "Tiefenanordnung" meint, dass Objekte mit einer niedrigeren Nummer vor denen mit höheren Nummern gezeichnet werden. Die Layerreihenfolge beeinflusst also auch die Zeichenreihenfolge.**

# **8.3.5 I. Layereinstellungen Ausgabe-Setup**

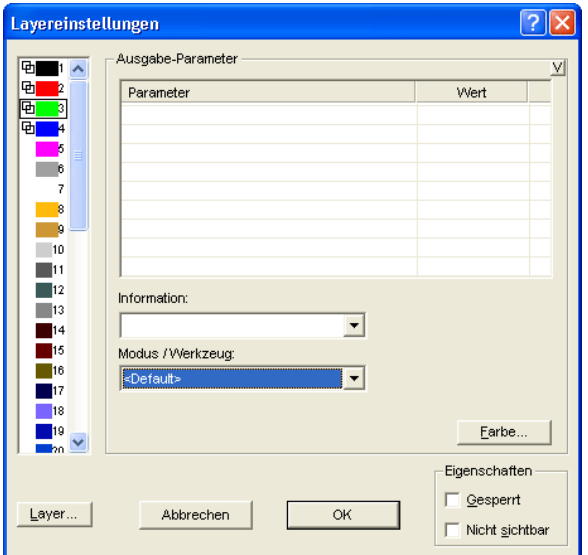

Abb. 8.3-6: Layer Dialog mit Werkzeug/Modus-Liste - Ausgabe Setup

## **8.3.6 II. Layereinstellungen Farbe-Setup**

 $\overline{2|\mathsf{X}|}$ Layereinstellungen Farbe ⊕■1 へ  $C$  47  $\overline{\mathbf{F}}$ Basis: कां þ  $M$ <sup>0</sup> ᇑ  $\times$  39 k lie.  $K$  22  $\overline{7}$  $R$  80  $G$  200  $-10$  $\blacksquare$ 11  $B$  100  $\blacksquare$ 12  $|13$ Earbe  $\sqrt{87}$  $\blacksquare$ 14 Spot-Farbe Sätt. 125 圖15  $\blacksquare$ 16 Hell.  $\boxed{132}$ Materialname: Mactac  $\blacksquare$ 17  $18$ Farb-Nummer: 89 green ▾ Ausgabe... 19 bo Eigenschaften Gesperrt  $L$ ayer... ОK Abbrechen Nicht sichtbar

Diese folgende Dialogansicht erscheint nach dem Drücken der **Farbe**-Schaltfläche.

<span id="page-184-1"></span>Abb. 8.3-7: Layer - Farbe, Materialname, Farbnummer und Eigenschaften definieren - Farbe Setup

Im **Layereinstellungen**-Dialog stehen dem Anwender drei Farbmodelle zur Auswahl:

- <span id="page-184-0"></span>1. **CMYK** - **C**yan, **M**agenta, **Y**ellow, **K**ontrast
- 2. **RGB** - **R**ot, **G**rün, **B**lau
- <span id="page-184-2"></span>3. **HSB** - Farbe (**H**ue), Sättigung (**S**aturation), Helligkeit (**B**rightness)

#### **Layer-Schaltfläche**

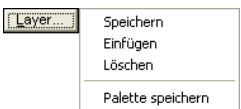

### **Speichern**

Speichert einen zusätzlichen Layer mit den individuellen Einstellungen.

#### **Einfügen**

Fügt einen Layer in der **Layer**-Toolbar ein.

#### 8.3.6 II. Layereinstellungen Farbe-Setup

### **Löschen**

Löscht einen Layer aus der **Layer**-Toolbar.

### **Palette speichern**

Diese Option speichert alle gemachten Änderungen in der zugehörigen Palettendatei im Pal-Unterverzeichnis.

#### **Eigenschaften**

#### **Gesperrt**

**Gesperrt** bedeutet das Objekte, die sich in diesem Farblayer befinden nicht mehr markiert bzw. selektiert werden können. Vor dem gesperrten Layer erscheint symbolisiert ein Bügelschloss.

### **Nicht sichtbar**

**Nicht sichtbar** lässt alle Objekte vom Desktop verschwinden, die in diesem Layer liegen. Vor dem unsichtbaren Layer erscheint symbolisiert ein durchgestrichenes Auge.

### **Hinweis: Beide Funktionen können jederzeit rückgängig gemacht werden, indem Sie mit der rechten Maustaste im markierten Farbbalken den Layereinstellungen-Dialog aktivieren und die Eigenschaft zurücksetzen**

**Farbe**

#### **Materialname**

In dem Feld **Materialname** können Sie einem Farblayer einen individuellen Namen zuweisen.

### **Farb-Nummer**

In das Feld **Farb-Nummer** können Sie die zu dem Materialtyp gehörende Bezeichnung oder Farb-Nummer eintragen.

**Hinweis: Der Vorteil der Vergabe von Folienname und Farb-Nummer liegt darin, dass Sie individuell, abgestimmt auf Ihr Lager, allen Materialien Farblayer zuweisen können. Beim Entwurf können diese Materialien berücksichtigt werden, so dass bei der Ausgabe die Zuordnung ersichtlich wird. Zu jeder Auswahl von Folien- oder Materialarten kann eine Palette gespeichert werden, die beim Entwurf benutzt wird.**

### **Ausgabe-Schaltfläche**

Das Aktivieren der **Ausgabe…**-Schaltfläche schaltet in das **Ausgabe**-Setup.

**Wichtiger Hinweis: Dieser Dialog ist nur aktiviert, wenn im Treiber! diese Option eingeschaltet ist, dann erscheint der Ausgabe-Button!**

### **Spot-Farbe**

<span id="page-186-0"></span>Der Farbname, der in dieses Feld eingetragen wird, wird beim EPS-Export mit in die Ausgabe-Datei geschrieben.

**Hinweis: Oft wird diese Option für die Definition von Schneidepfaden benutzt oder de Sportfarbe wird behandelt wie ein Sonderkanal in Photoshop.**

### **Paletten-Historie**

Diese Funktion erleichtert Ihnen das Laden der letzten Farbpaletten. Am Ende der Menüliste **Pal >**-Menüs erscheinen die Namen der zuletzt bearbeiteten Farbpaletten. Klicken Sie mit dem Mauszeiger auf den gewünschten Paletten-Namen und die ausgewählte Palette wird eingelesen und in der Toolbar angezeigt.

#### **Sel-Schaltfläche**

 $|$  Sel Abb. 8.3-8: Sel(ektieren)-Schaltfläche

Wird die **Sel**-Schaltfläche betätigt, werden alle Objekte auf dem Desktop markiert die in dem selektierten Layer liegen.

## **8.3.7 Tastenkürzel in der Layerbearbeitung**

Die folgenden Tastenkürzel stehen in der Layerbearbeitung zur Verfügung:

Nebenstehendes Tastenkürzel öffnet den **Layereinstellungen**-Dialog **L**

### **Springen in der Toolbar**

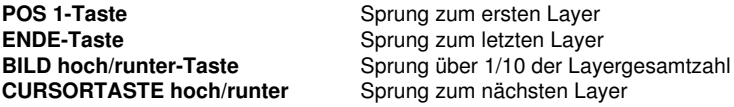

#### **Farbzuweisung über die Toolbar**

**Doppelklick** weist markierten Objekten die Layerfarbe zu **Doppelklick+STRG-Taste** weist markierten Objekten einen Stiftumriss in der aktiven Layerfarbe zu

### **Verschieben einzelner Layer / Änderung der Reihenfolge**

- 1. Schritt: Mauscursor auf gewünschten Layer positionieren
- 2. Schritt: Linke Maustaste drücken und gedrückt halten
- 3. Schritt: Den Layer an die gewünschte Position verschieben
- 4. Schritt: Einmal rechte Maustaste drücken
- 5. Ergebnis: Der Layer befindet sich an der neuen Position

# **8.4 Der Makros-Reiter**

## **8.4.1 Der Toolbar-Bereich**

## **8.4.1.1 Die Werkzeug-Leiste (Toolbar)**

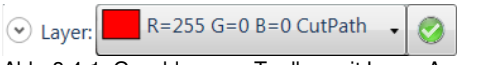

Abb. 8.4-1: Geschlossene Toolbar mit Layer-Auswahl

## **Die Öffnen/Schließen-Schaltfläche**

 $\odot$ 

Ein Klick auf die **Öffnen/Schließen**-Schaltfläche klappt die komplette **Werkzeug-Leiste** auf bzw. wieder zu.

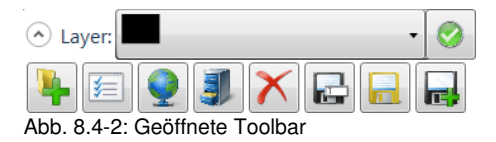

## **8.4.1.2 Layer-Auswahl und Zuweisung**

## **Die Layer-Auswahl-Schaltfläche**

Abb. 8.4-3: Layer:

Mittels dieser Schaltfläche können **selektierte Objekte** einem beliebigen **Layer** und einem **Werkzeug** (falls zugewiesen) zugeordnet werden.

## **Die Layer zuweisen-Schaltfläche**

Abb.  $8.4-4$ 

Nach einem Klick auf die **Layer zuweisen**-Schaltftäche werden die selektierten Objekte dem ausgewählten Layer tatsächlich **zugewiesen**.

# **9 Tipps & Tricks - Problembehandlung**

Es sind oft die Kleinigkeiten, die die "Inbetriebnahme" einer neuen Software schwierig machen. Ähnlich wie bei einer neuen Maschine, treten auch bei neuer Software Fragen und Probleme auf, die häufig leicht erklärt und korrigiert werden können. Aus diesem Grund haben wir nachfolgend eine Auswahl an täglich in unserer Hotline- und Supportpraxis auftretenden Fragestellungen näher erläutert.

# **9.1 Code wird nicht angenommen unter Windows 7, 8, 10 oder Vista (ohne Dongle)**

**Fehlermeldung: Ungültiger Code oder nach jedem Starten muss der Code nochmals eingegeben werden**

Das Programm muss einmal als **Administrator** ausgeführt werden. Klicken Sie mit der rechten Maustaste im Programm-Menü auf GreatCut 4 und wählen Sie ..als Administrator ausführen" aus.

**Hinweis: An den mitgeteilten Aktivierungsdaten darf nichts geändert werden.**

# **9.2 Puffer Überlauf seriell**

**Der Plotter schneidet die ersten Zeichen sauber und fängt dann an, undefinierbare Kurven zu zeichnen.**

Dies ist bei serieller Ansteuerung des Plotters ein typisches Puffer-Überlauf-Problem und tritt dann auf, wenn das Protokoll für die serielle Übertragung nicht richtig eingestellt ist. Die meisten Plotter werden bei der seriellen Datenübertragung mit folgenden Parametern angesteuert: Bits pro Sekunde: 9600, Datenbits: 8, Parität: keine, Stoppbits: 1, Protokoll bzw. Flusssteuerung: Hardware

# **9.3 Rechner ohne serielle Schnittstelle (COM)**

**Mein Rechner hat keine serielle COM-Schnittstelle, sondern einen USB-Port. Wie kann ich meinen Schneideplotter, der noch über einen seriellen Anschluss verfügt anschließen?**

Für diesen Fall gibt es im Computer-Zubehörhandel so genannte USB-Seriell-Adapter, die eine oder mehrere serielle COM-Schnittstellen bereitstellen.

**Hinweis: Nicht alle angebotenen Adapter funktionieren einwandfrei; insbesondere der Einsatz unter 64-Bit Betriebssystemen ist häufig nicht fehlerfrei. Unter Umständen müssen verschiedene Adapter ausprobiert werden.**

**Tipp 3**

**Tipp 2**

**Tipp 1**

# **9.4 Plotter reagiert nicht!**

**a.** Überprüfen Sie zunächst, ob Sie im GreatCut-Schneidedialog den korrekten Plottertreiber und die korrekte Schnittstelle ausgewählt haben: z. B. <Gerätename> an COM2

**Tipp 4**

**Tipp 6**

**b.** COM-Anschluss: Überprüfen Sie, ob die Parameter der Schnittstelle richtig gesetzt sind. Dazu ruft man die Systemsteuerung von Windows auf. Im Gerätemanager man den entsprechenden Anschluss aus z. .B.: COM.

Gängige Standardparameter sind: Baud: 9600, Datenbits: 8, Parität: keine, Stoppbit: 1, Protokoll/Flusssteuerung: Hardware

Die Einstellung in der Systemsteuerung und am Plotter müssen identisch sein, sonst ist keine oder keine fehlerfreie Datenübertragung möglich.

**c.** USB-Anschluss: Überprüfen Sie ob der richtige USB-Treiber für die Maschine installiert ist. Die Einstellung finden Sie im Windows Gerätemanager unter dem Eintrag USB-Controller. Der USB-Treiber für den Schneideplotter muss in dieser Liste eingetragen sein, sonst ist keine Ansteuerung möglich.

Falls der USB-Treiber dort nicht auftaucht installieren Sie ihn von dem mitgelieferten Datenträger Ihres Gerätes.

**d.** Originalkabel: Überprüfen Sie, ob Sie das vom Hersteller empfohlene Originalkabel verwenden. Sollte dies nicht der Fall sein, kann es zu größeren Problemen bei der Datenübertragung kommen. GreatCut "kommuniziert" während der Datenübergabe mit dem Plotter, so dass fehlende oder falsch angeschlossene Datenleitungen zu Ein- u. Ausgabefehlern führen.

# **9.5 Puffer Überlauf**

#### Der Plotter meldet "buffer overflow" oder schneidet nicht den ganzen **Job Tipp 5**

Dies ist oft auf eine Falscheinstellung des verwendeten Protokolls der seriellen (COM) Schnittstelle zurückzuführen. In den meisten Fällen reicht es aus, das Protokoll bzw. die Flusssteuerung der Schnittstelle auf Hardware zu stellen.

# **9.6 Datenimport von Apple Rechnern**

### **Datenimport von Apple-Computern in GreatCut**

<span id="page-189-0"></span>Beim Export von Apple-Daten sind eine Reihe von Einstellungen zu beachten, damit ein perfekter Datenexport gelingt. Alle gängigen Apple kompatiblen Illustrations- und Grafikprogramme können EPS-Daten exportieren. (Illustrator, Freehand, …)

- <span id="page-190-2"></span>Für die Konturen darf als Strichstärke nur Haarlinie (0.01 mm) 1. angegeben sein.
- <span id="page-190-1"></span>2. Es sollten keine Füllungen mit übergeben werden.
- 3. Alle Texte müssen zu grafischen Objekten gewandelt sein. (Text in Kurven)
- 4. Gruppierte oder kombinierte Objekte dürfen nicht vorhanden sein werden. (vorher auflösen)
- 5. Speziell beim Freehand-Export muss der Exportfilter für das Illustrator-Format ausgewählt werden.
- Als Dateinamen-Erweiterung sollte .eps benutzt werden und 6. auf Umlaute wie z. B. ü, ä, ü und sollte verzichtet werden.

# <span id="page-190-0"></span>**9.7 Typische Fehlerquellen beim Schneiden**

#### **a) Die Folie ist zu lose eingespannt**

**Tipp 7**

**Folge:** Der Stichel verschiebt die Folie während des Schneidens und die Kontur wird nicht vollständig geschlossen.

**Abhilfe:** Beim Einlegen der Folie darauf achten, dass die Folie gleichmäßig vorgespannt wird und keine Wellen aufweist.

#### **b) Die Geschwindigkeit ist zu hoch**

**Folge:** Kleine Folienteile, insbesondere Serifen und Punzen werden herausgedreht.

**Abhilfe:** Geschwindigkeit verringern und den Andruck herabsetzen.

#### **c) Der Einstechdruck ist zu hoch**

**Folge:** Das Trägerpapier wird mit eingeritzt, Buchstabenteile werden herausgedreht und Teile des Trägermaterials bleiben an den Buchstaben hängen. Das Entgittern der Folie wird schwieriger.

**Abhilfe:** Andruck verringern und gegebenenfalls die Tiefe des Schneidstichels korrigieren.

#### **d) Der Einstechdruck ist zu niedrig**

**Folge:** Folie und Kleber wurden nur teilweise durchtrennt. Das Entgittern ist nur schwer oder gar nicht möglich.

**Abhilfe:** Erhöhen Sie den Andruck und korrigieren Sie gegebenenfalls die Tiefe des Schneidstichels.

#### **e) Der Stichel ist zu tief eingestellt**

**Folge:** Folie, Kleber und Trägermaterial wurden durchgeschnitten. Folie ist nicht mehr brauchbar.

#### 9.7 Typische Fehlerquellen beim Schneiden

**Abhilfe:** Korrigieren Sie die Tiefeneinstellung Ihres Schneidstichels.

#### **f) Der Stichel ist abgenutzt**

**Folge:** Nur die Folie, nicht mehr der Kleber, wird durchgeschnitten.

Hinweis: Bei der Verwendung von Standardfolie ist die Abnutzung des Stichels gering. Bei der Verwendung von Reflexions- oder Sandstrahlfolie ist die Abnutzung um ein Vielfaches höher.

**Abhilfe:** Neuen Original-Stichel verwenden.

#### **g) Die Buchstaben werden herausgedreht**

**Folge:** Das Entgittern ist nur schwer möglich. Die herausgedrehten Teile kleben an der Folie fest und lassen sich nicht mehr ablösen.

Grundsätzlich gilt: Je kleiner der Schriftgrad gewählt wird, umso dünner muss die Folie sein; die Haftkraft des Klebers um so stärker.

**Abhilfe:** Verringern Sie die Geschwindigkeit und ggf. den Einstechdruck so lange bis der Effekt nicht mehr eintritt.

#### **h) Das Trägerpapier wird mitgeschnitten**

**Folge:** Das Trägermaterial haftet an der Folie. Das Entgittern wird erschwert oder unmöglich.

**Abhilfe:** Korrigieren Sie die Tiefeneinstellung des Schneidstichels und verringern Sie ggf. zusätzlich den Einstechdruck.

# **9.8 Plotter via USB funktioniert nicht!**

### **Fehlermeldung: Kann Schnittstelle nicht öffnen.**

**Tipp 8**

Überprüfen Sie, ob der Plotter im **Gerätemanager** (Systemsteuerung/System/Gerätemanager) angezeigt wird. Wenn nicht, ist die Installation des Gerätetreibers zu wiederholen, wie in der Plotteranleitung beschrieben.

Überprüfen Sie, ob in den GreatCut-Geräteinstellungen, der USB-Port für das Gerät ausgewählt ist. Das **Geräteeinstellungen**-Fenster finden Sie unter dem **Einstellungen/Grundeinstellungen/Geräte…**-Menü.

### **Hinweis: Das USB-Kabel sollte ohne Verstärker maximal 5 m lang sein.**

**Tipp 9**

**Tipp 10**

# **9.9 Der Wert für Druck und Geschwindigkeit wird nicht gespeichert**

Nach Ändern der Werte wird oft vergessen die Änderungen zu bestätigen. Aktivieren Sie die - Schaltfläche neben dem Materialeingabefeld und aktivieren Sie die **Materialdaten speichern**-Option.

# <span id="page-192-0"></span>**9.10 Fehlermeldung bei der Ausgabe in Datei**

### **Fehlermeldung: "Error for CreateFile"**

Dieser Fehlermeldung wird ausgegeben, wenn die **Schreibrechte** in das Programmverzeichnis von GreatCut nicht gesetzt sind.

Abhilfe: Dem Programmverzeichnis von GreatCut die Schreibrechte erteilen.

9.10 Fehlermeldung bei der Ausgabe in Datei

# **Anhang**

# **A Lexikon der Fachbegriffe**

<span id="page-195-5"></span><span id="page-195-4"></span><span id="page-195-3"></span><span id="page-195-2"></span><span id="page-195-1"></span><span id="page-195-0"></span>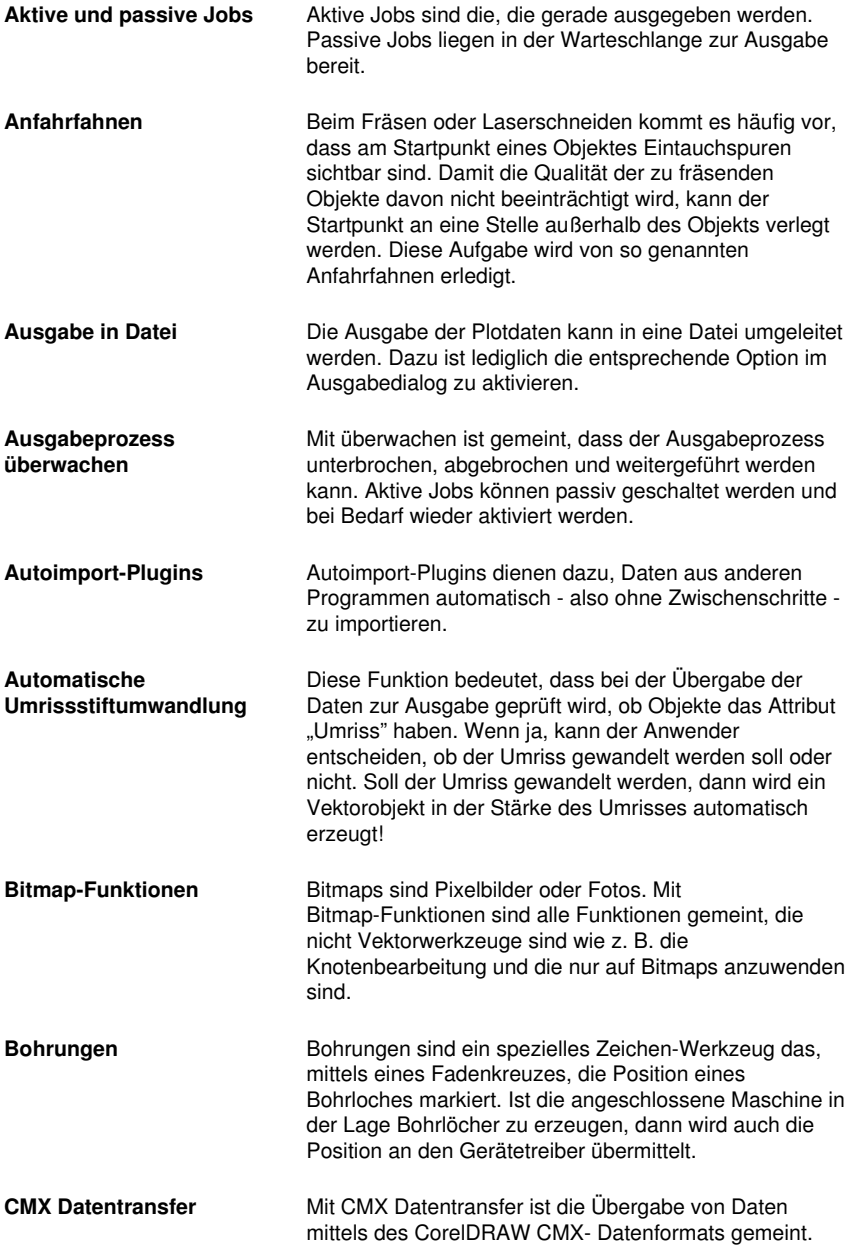

<span id="page-196-2"></span><span id="page-196-1"></span><span id="page-196-0"></span>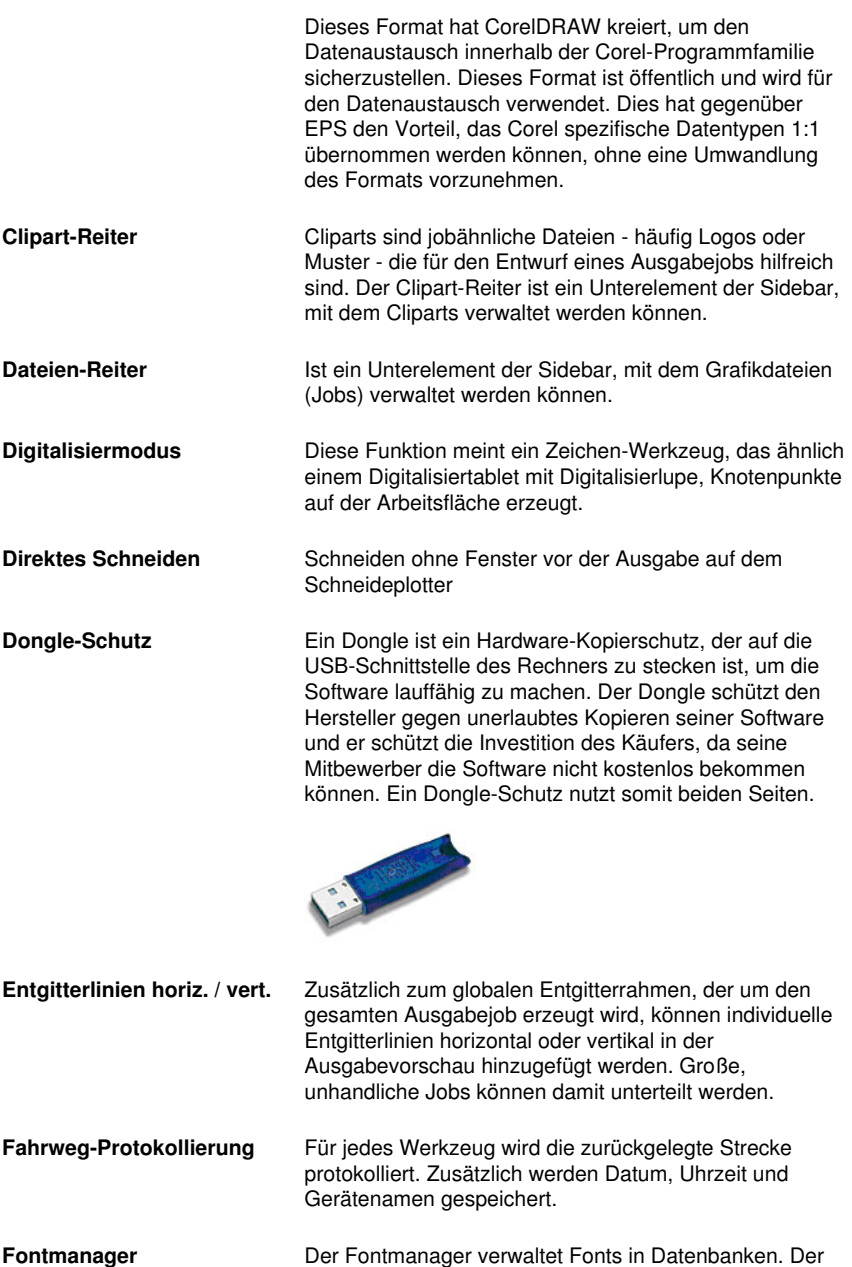

<span id="page-196-4"></span><span id="page-196-3"></span>Vorteil dieser Methode liegt darin, dass die Datenbank von einem Rechner auf den anderen kopiert werden

A Lexikon der Fachbegriffe

<span id="page-197-3"></span><span id="page-197-2"></span><span id="page-197-1"></span><span id="page-197-0"></span>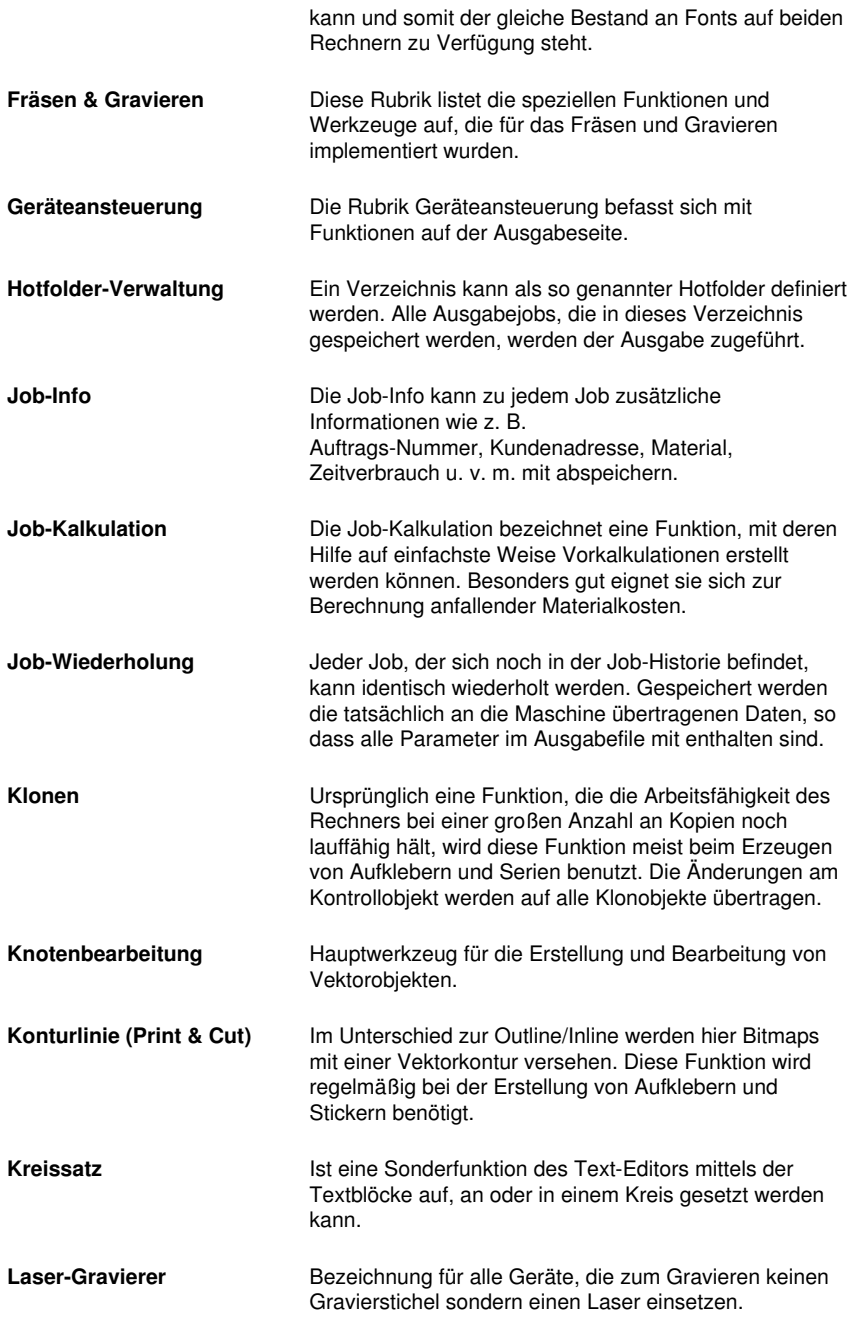

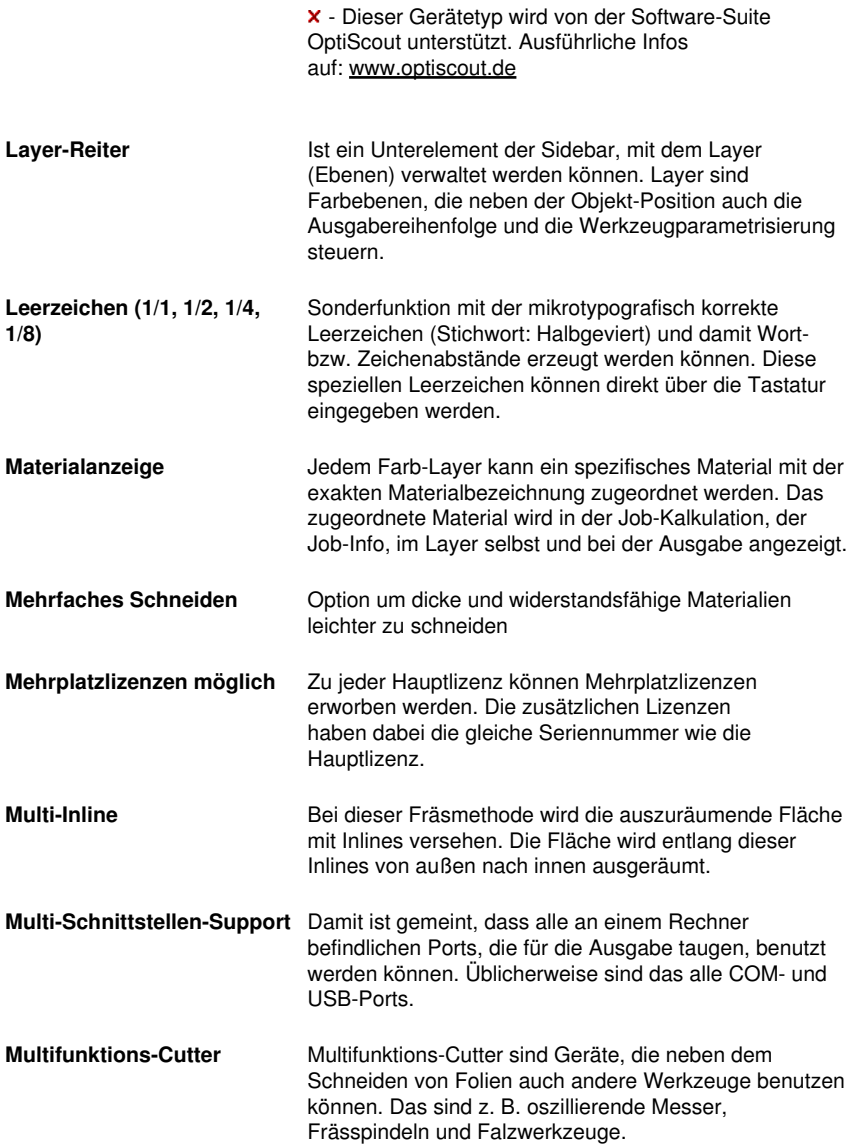

<span id="page-199-0"></span>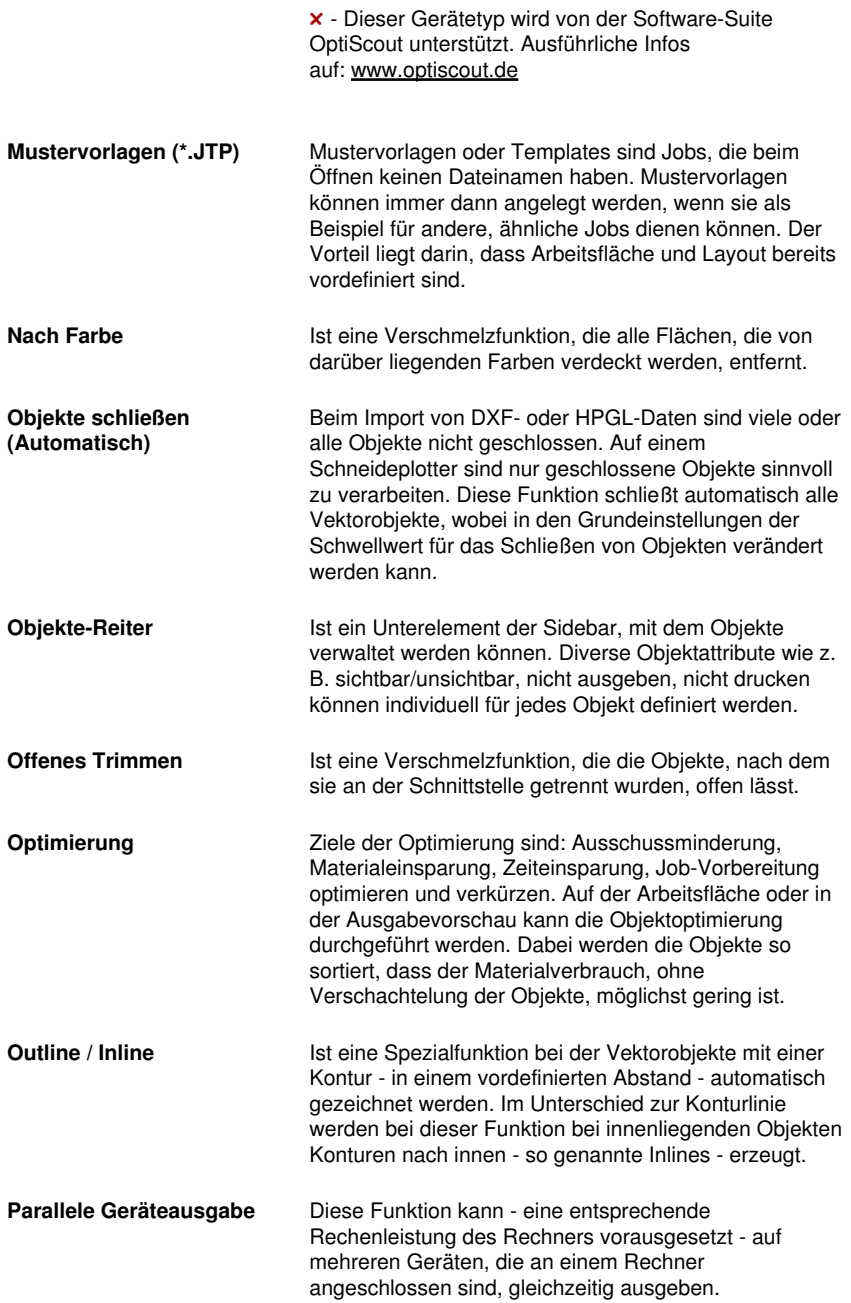

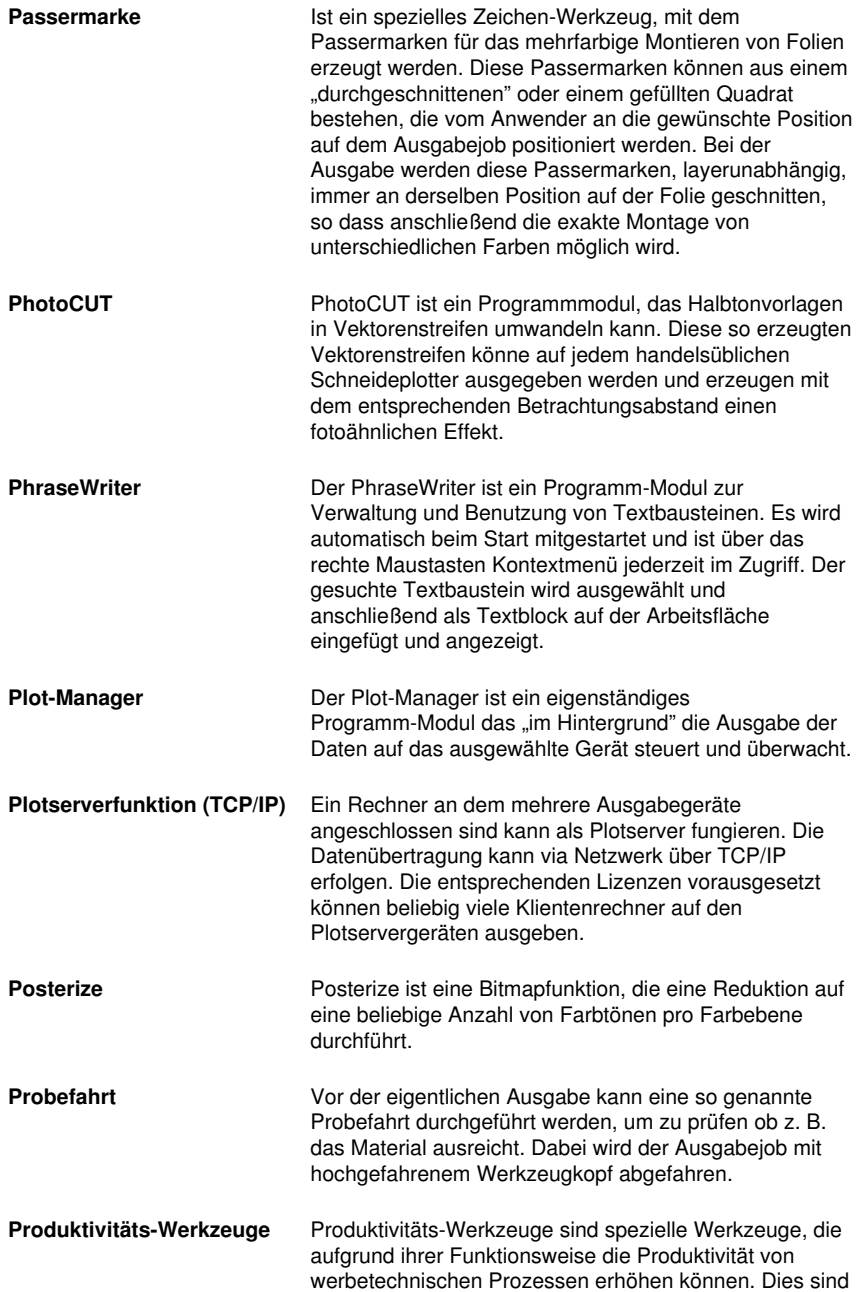

<span id="page-201-2"></span><span id="page-201-1"></span><span id="page-201-0"></span>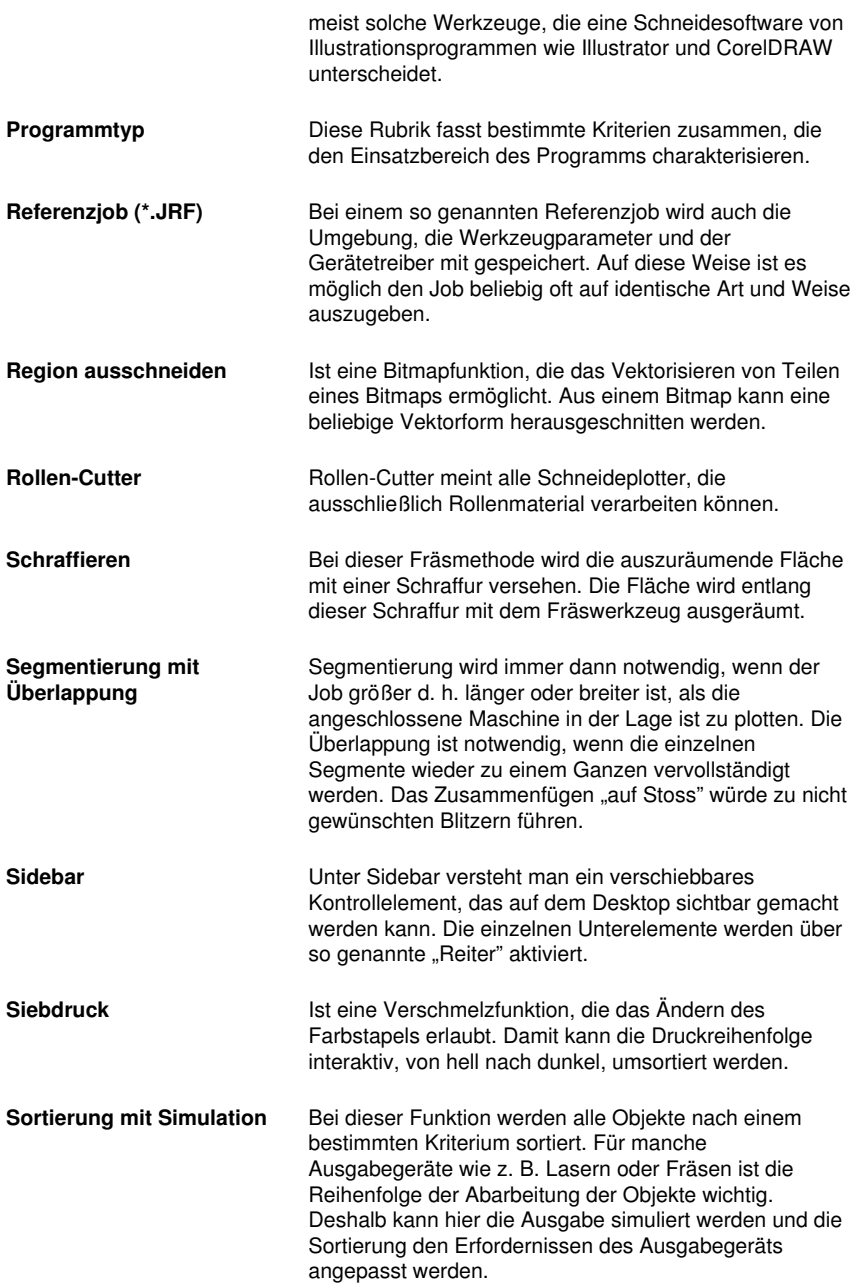

<span id="page-202-0"></span>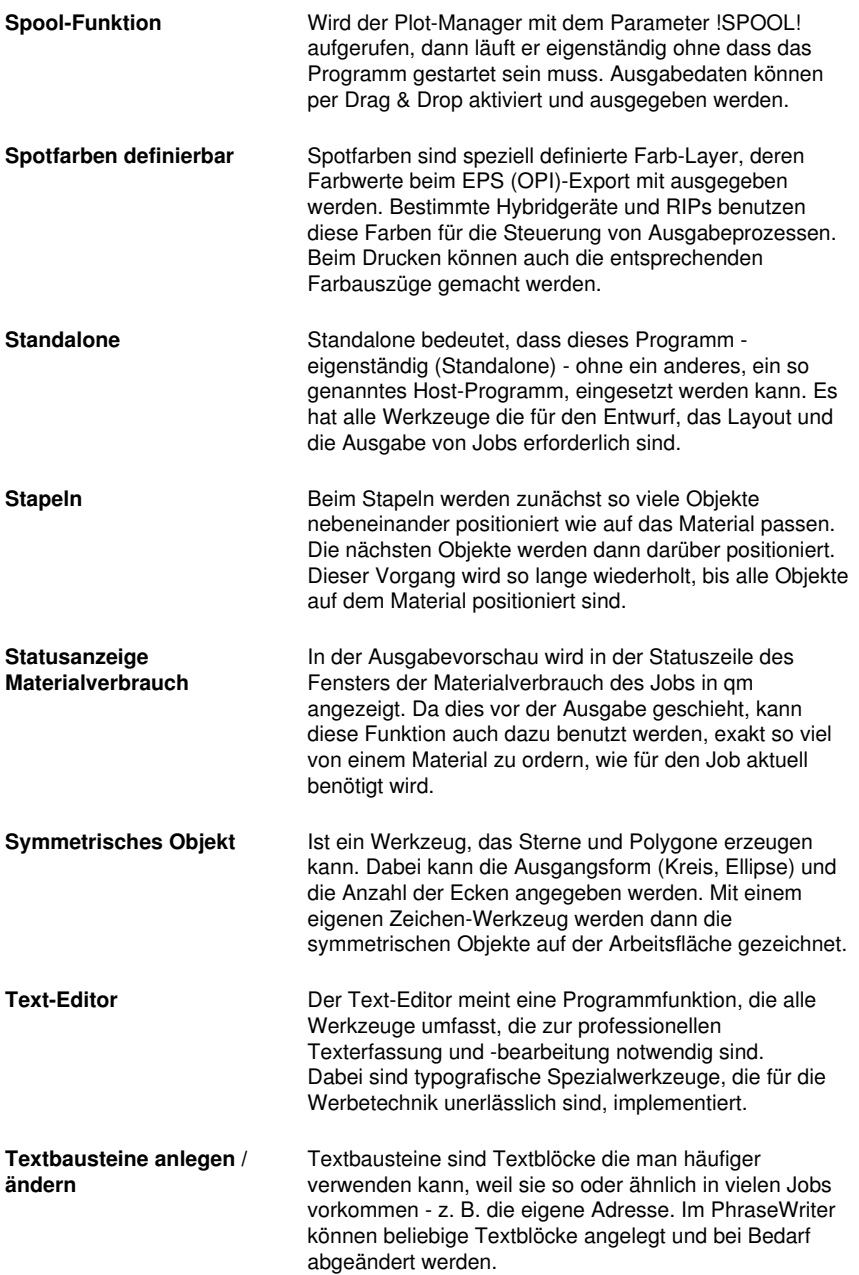

<span id="page-203-0"></span>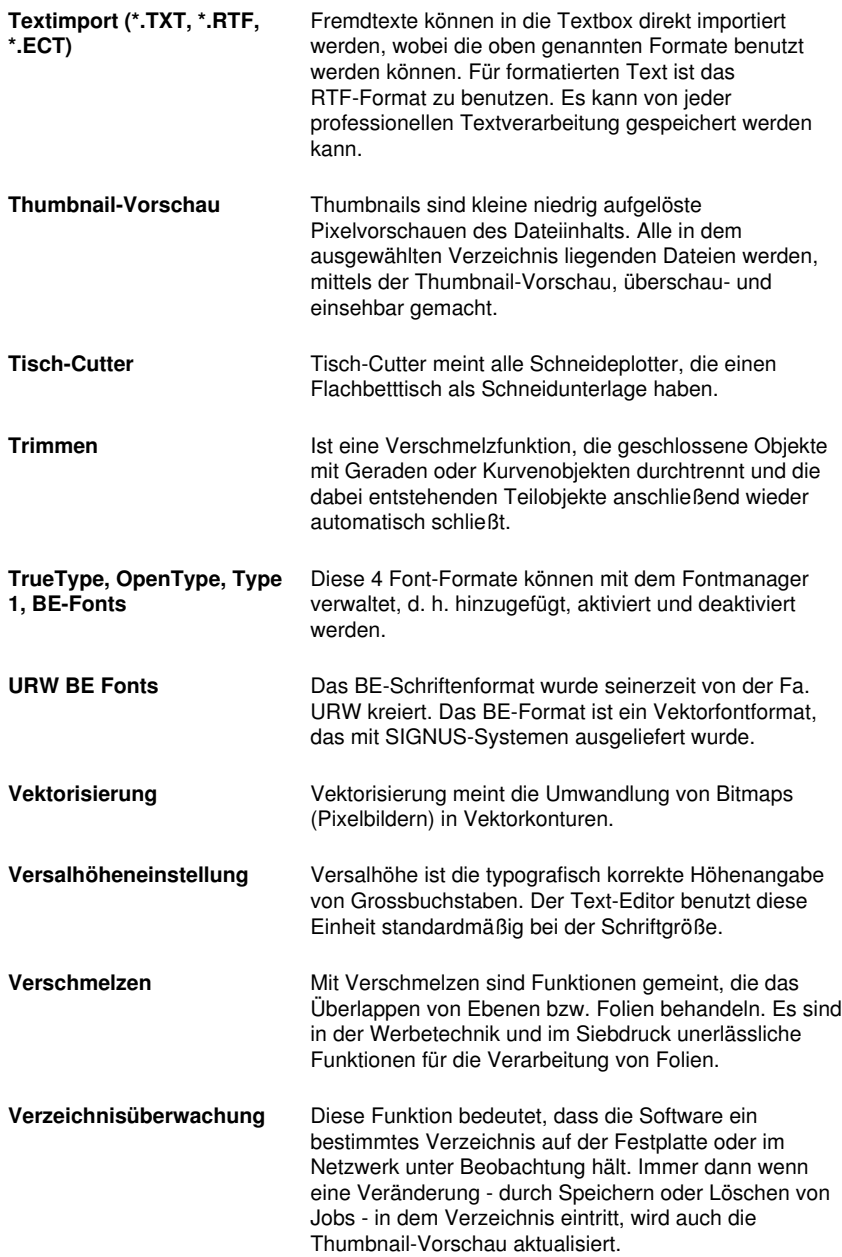

- <span id="page-204-1"></span>**Videomarken (Print & Cut)** Als Videomarken werden Marken bezeichnet, die von Schneideplottern mit optischen Sensoren oder Kameras erkannt werden können, um auf diese Weise Druckungenauigkeiten zu kompensieren. Im Print & Cut-Prozess (Drucken und Schneiden) werden sie auch für die Konturierung von Druckobjekten benutzt.
- **Vollfläche** Ist eine Verschmelzfunktion, die Objekte einer Farbe unterfüllt, deren Flächen die einer anderen überdecken. Die teilweise verdeckten Objekte werden dazu so umgestaltet, dass sie die darüber liegenden vollständig unterlaufen.

<span id="page-204-0"></span>**Vorschau \*.CDR und \*.CMX** Der Dateien-Reiter kann neben \*.JOB auch die Inhalte von \*.CDR- und \*.CMX-Dateien (CorelDRAW-Formate) anzeigen.

**Warten nach Segment** Wird ein Job segmentiert, dann erhält der Anwender bei dieser Option die Möglichkeit die Maschine neu zu rüsten, bevor das nächste Segment verarbeitet wird. Die Ausgabe kann jederzeit fortgesetzt werden.

**Weed-Ex Treiberoption** Es handelt sich um ein speziell kaschiertes Flex- oder Flockmaterial der Witpac GmbH. Im ersten Schritt werden die eigentlichen Vektorlinien geschnitten. Im zweiten Schritt werden die Bestandteile, die eigentlich entgittert werden müssten, so ausgeschnitten, dass Sie am Ende automatisch "rausfallen". So hat man nach dem Abziehen des Trägers bereits das komplette Plot-Ergebnis erreicht und muss nicht mehr von Hand entaittern.

- <span id="page-204-2"></span>**Werkzeugparametrisierung** Bedeutet, dass die speziellen Einstellungen für ein Werkzeug vorgenommen werden können. Das können Werte für Geschwindigkeit, Drehzahl, Tiefe, Winkel, Druck, Beschleunigung und andere Parameter sein. Der Gerätetreiber stellt die Parameterfelder zur Verfügung. Der Anwender editiert die entsprechenden Parameterwerte vor der Ausgabe auf dem Gerät.
- **Werkzeugzuordnung** Jedem Farb-Layer kann ein bestimmtes Werkzeug zugeordnet werden. Das erleichtert das Erstellen und Verarbeiten von Jobs. Der ausgewählte Gerätetreiber stellt die möglichen Werkzeuge zur Verfügung. Die Zuordnung wird vom Anwender individuell vorgenommen.
- **Zusatzprogramme** Zusatzprogramme sind Programm-Module oder eigenständige Programme, die mit zum Lieferumfang

A Lexikon der Fachbegriffe

gehören.

# **B Glossar**

<span id="page-206-1"></span><span id="page-206-0"></span>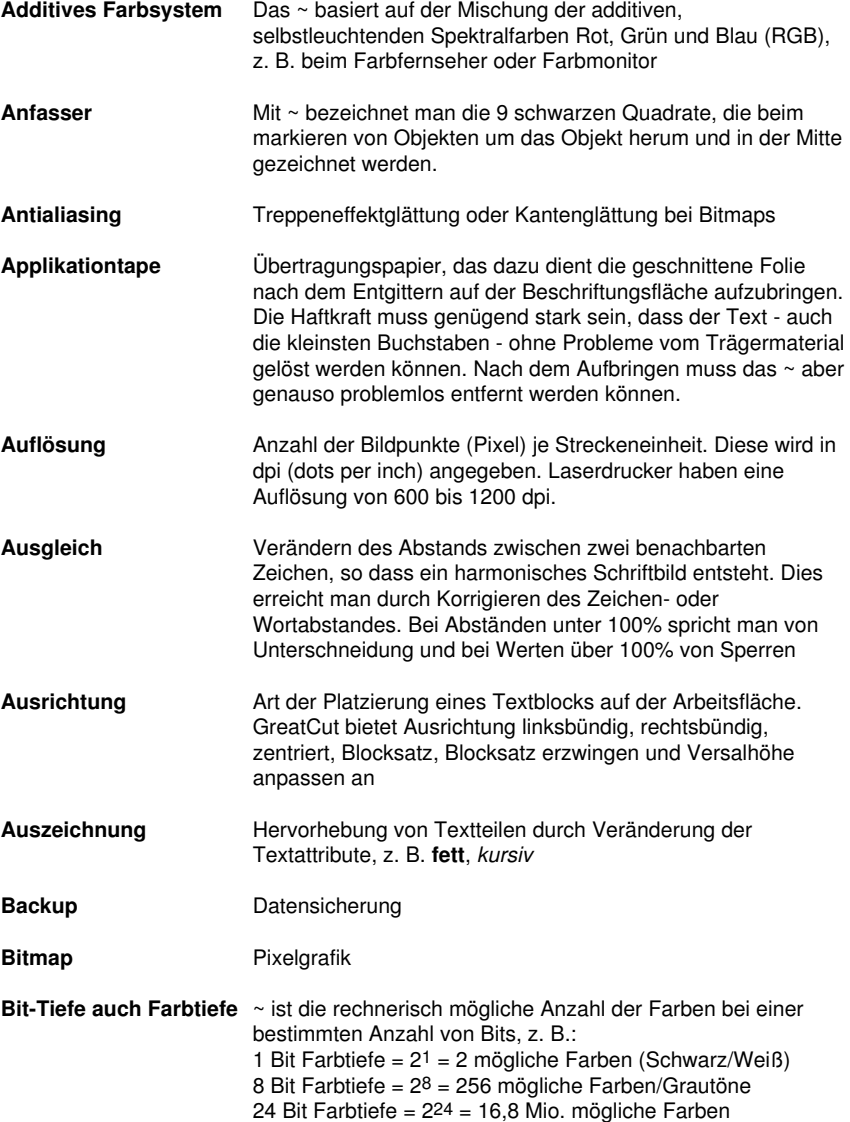

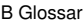

<span id="page-207-1"></span><span id="page-207-0"></span>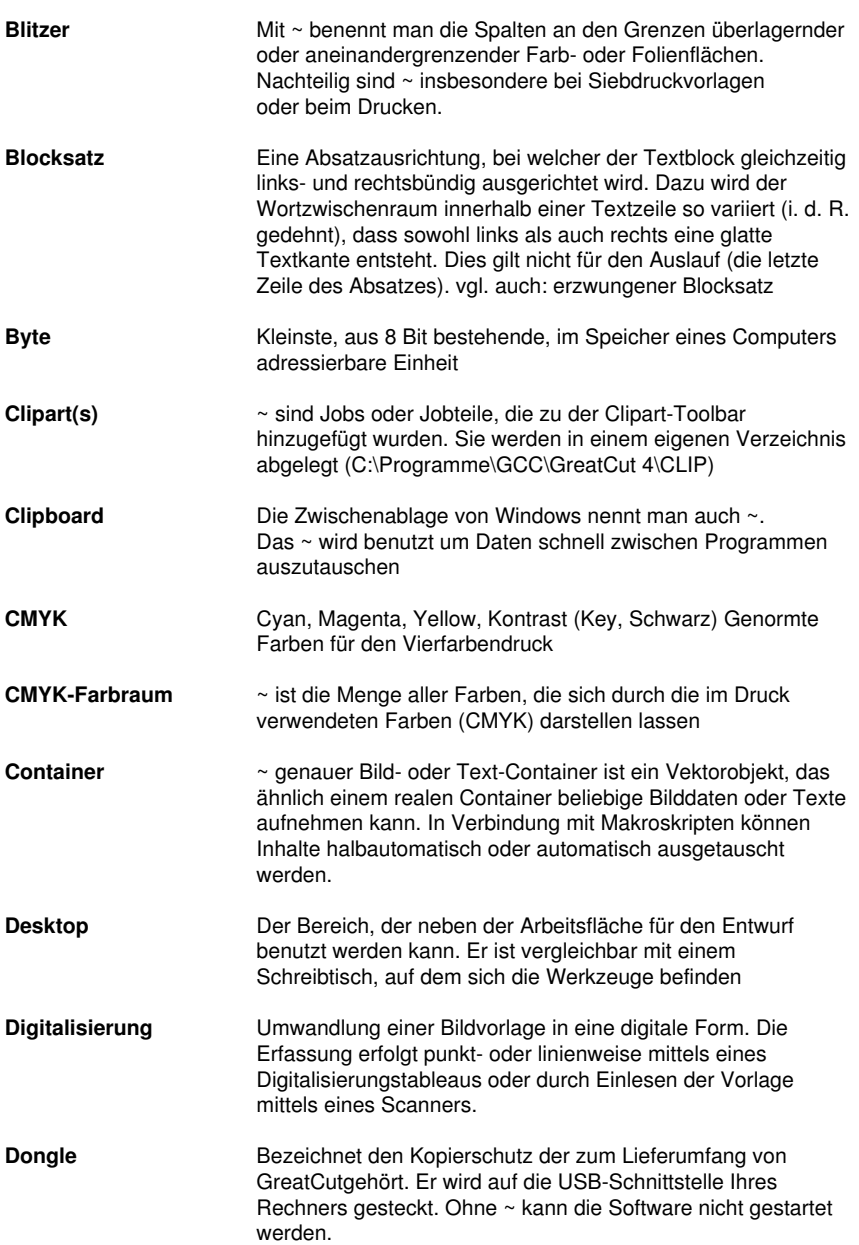

<span id="page-208-2"></span><span id="page-208-1"></span><span id="page-208-0"></span>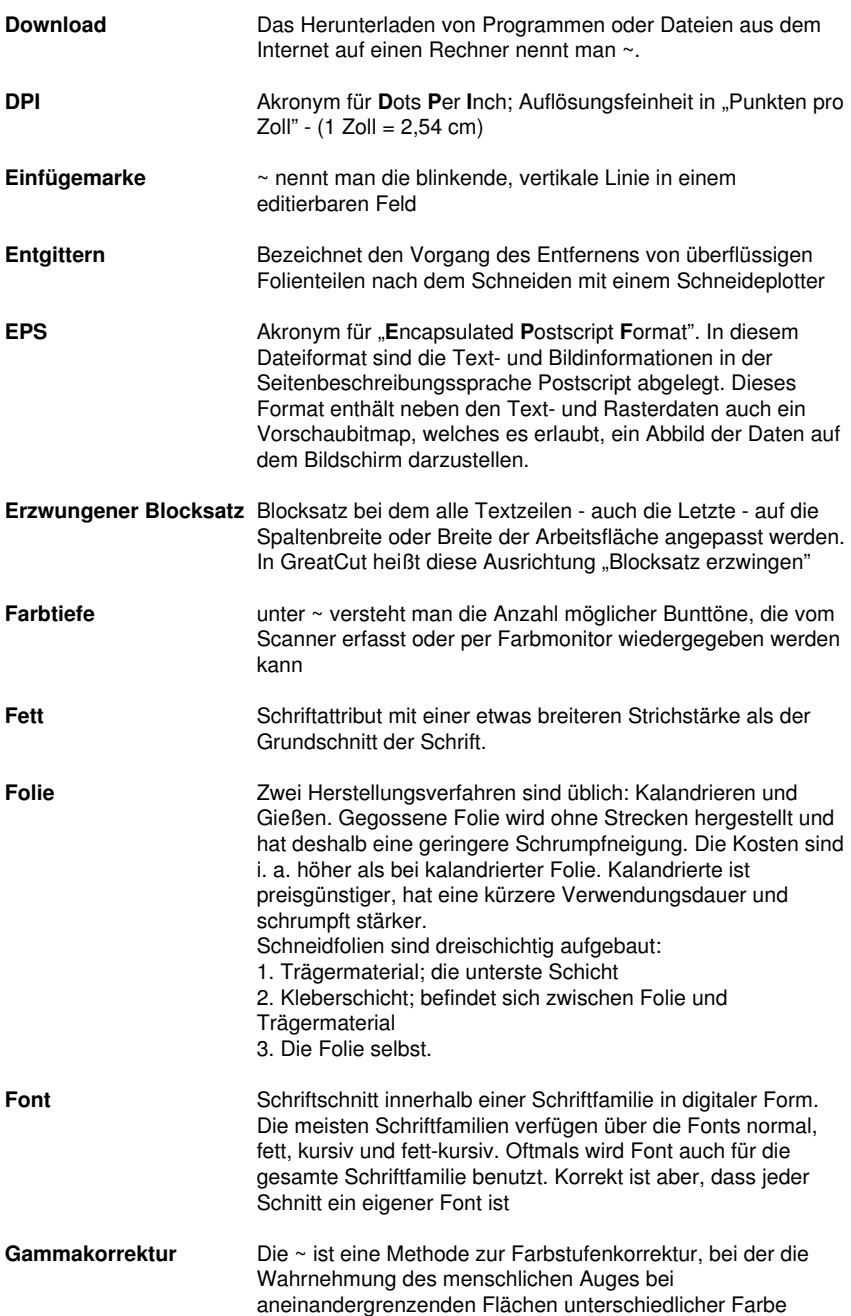

B Glossar

<span id="page-209-5"></span><span id="page-209-4"></span><span id="page-209-3"></span><span id="page-209-2"></span><span id="page-209-1"></span><span id="page-209-0"></span>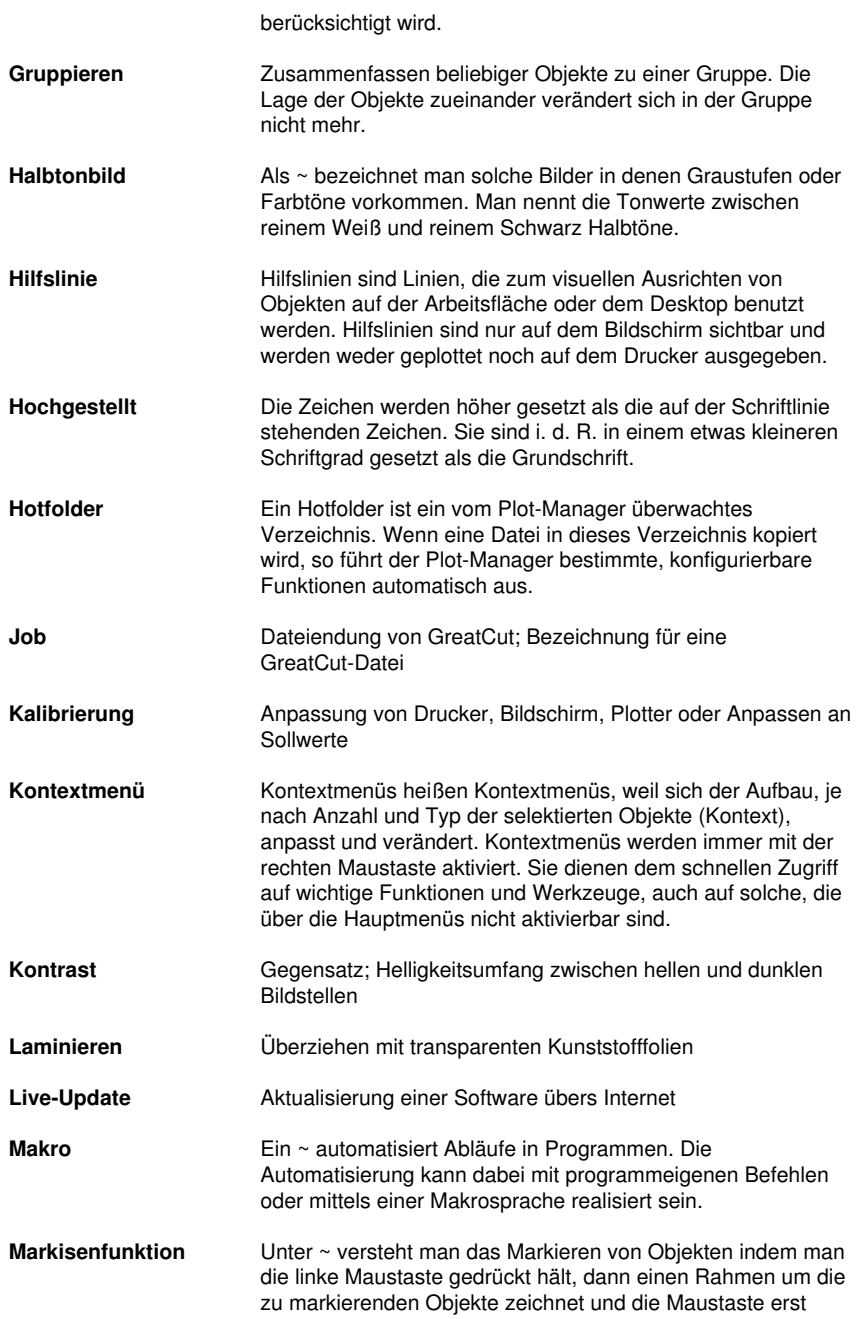

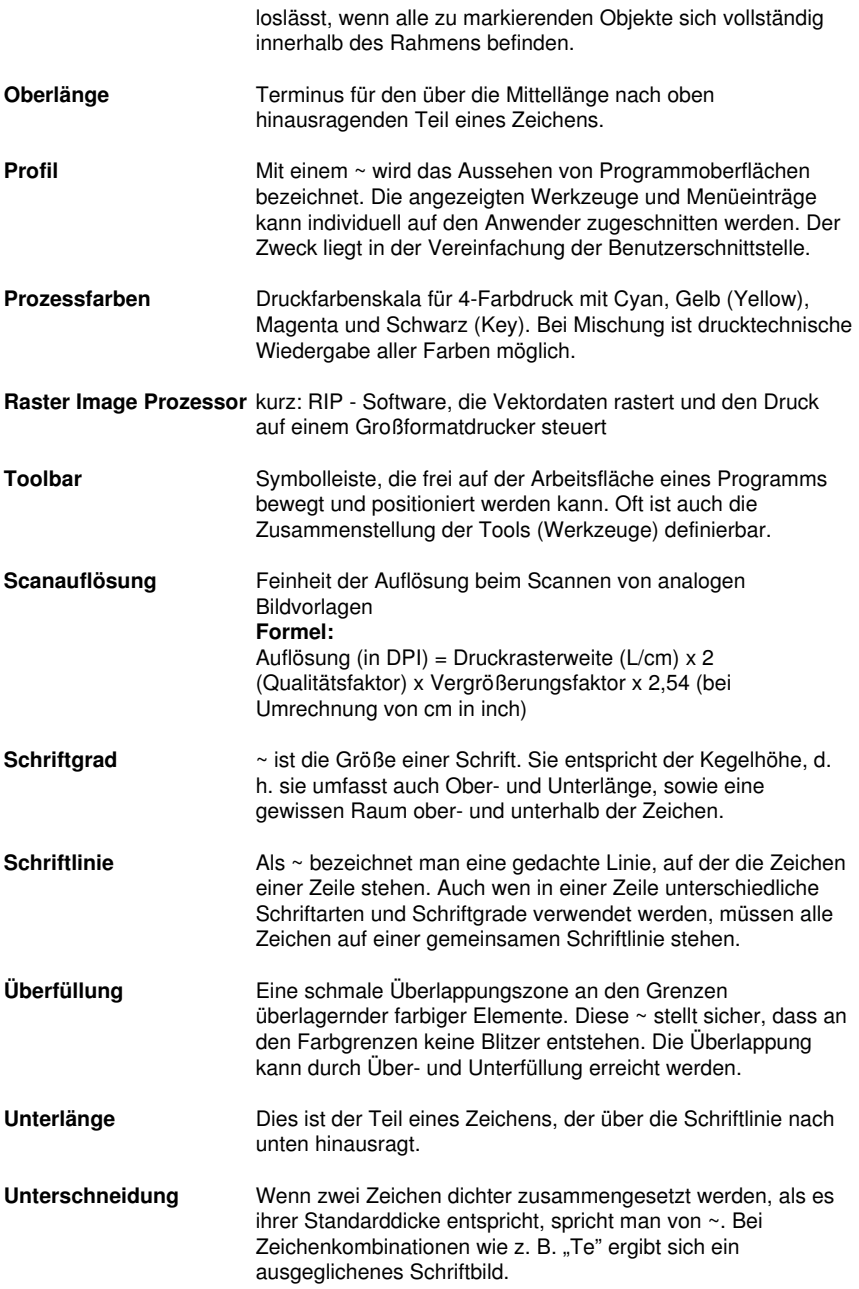

B Glossar

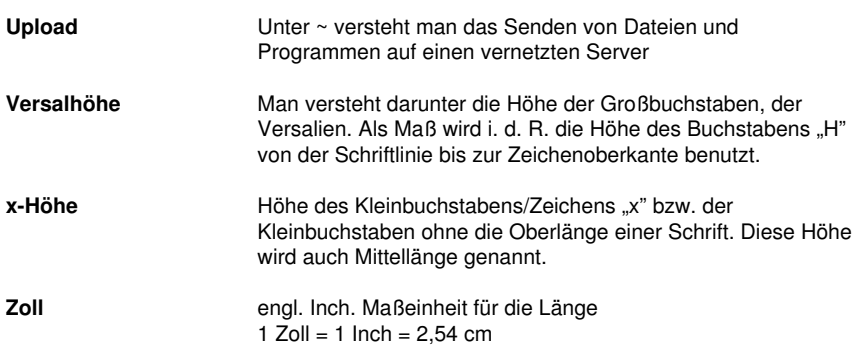

# **Index**

## **A**

Achswechsel [85](#page-92-0), [117,](#page-124-0) [124](#page-131-0) AI [29](#page-36-0) Aktive Jobs [151,](#page-158-0) [152](#page-159-0), [153](#page-160-0), [154](#page-161-0), [158,](#page-165-0) [188](#page-195-0) Anfahrfahnen [124,](#page-131-1) [188](#page-195-1) Anzahl Ausgaben [47](#page-54-0) Anzahl Kopien [48,](#page-55-0) [73](#page-80-0) Arbeitsfläche-Setup [26](#page-33-0) Ausfüllen [95](#page-102-0) Ausgabe in Datei [49](#page-56-0), [73,](#page-80-1) [100](#page-107-0), [185](#page-192-0), [188](#page-195-2) Ausgabe-Vorschau [60](#page-67-0), [63,](#page-70-0) [101](#page-108-0), [117](#page-124-1), [118](#page-125-0), [122,](#page-129-0) [127,](#page-134-0) [128,](#page-135-0) [140](#page-147-0) Ausgangsdarstellung [118](#page-125-1) Auslesen [27](#page-34-0), [50,](#page-57-0) [100](#page-107-1) Ausräumen [124](#page-131-2) Ausrichten [88](#page-95-0), [124,](#page-131-3) [137,](#page-144-0) [202](#page-209-0) Ausrichtung [27,](#page-34-1) [28,](#page-35-0) [96](#page-103-0), [125](#page-132-0), [126,](#page-133-0) [137,](#page-144-1) [199](#page-206-0), [201](#page-208-0) AutoCAD [3](#page-10-0), [18,](#page-25-0) [20,](#page-27-0) [21](#page-28-0), [22,](#page-29-0) [101](#page-108-1) Autoimport-Plugins [112](#page-119-0), [122](#page-129-1), [188](#page-195-3) Automatisch verschmelzen [133](#page-140-0) Automatisierung [202](#page-209-1) Autosave [97](#page-104-0) Autosave Intervall [97](#page-104-0)

B

## **B**

Backup [199](#page-206-1)

BE-Fonts [196](#page-203-0)

Bemaßung [96](#page-103-1), [131](#page-138-0), [145](#page-152-0)

Bemaßungsstrecke [145,](#page-152-1) [146](#page-153-0)

Bildschirm auffrischen [116](#page-123-0)

Blattränder [27](#page-34-2)

Blattrand [69](#page-76-0), [76,](#page-83-0) [102](#page-109-0)

Blattursprung [49,](#page-56-1) [99](#page-106-0)

Blattursprung beibehalten [49](#page-56-1), [99](#page-106-0)

BMP [29,](#page-36-0) [52](#page-59-0), [93](#page-100-0), [101](#page-108-2), [160](#page-167-0)

Bohrungen [188](#page-195-4)

## **C**

CDR [197](#page-204-0) Clipart [169,](#page-176-0) [189,](#page-196-0) [200](#page-207-0) CMX [15](#page-22-0), [52](#page-59-0), [188](#page-195-5), [197](#page-204-0) CMYK [106,](#page-113-0) [177,](#page-184-0) [200](#page-207-1) CorelDRAW [3](#page-10-0), [13,](#page-20-0) [15](#page-22-0), [18](#page-25-0), [19,](#page-26-0) [20](#page-27-1), [101,](#page-108-1) [169,](#page-176-0) [188](#page-195-5), [194](#page-201-0), [197](#page-204-0) CoRUN [18,](#page-25-1) [19](#page-26-1), [20,](#page-27-2) [21,](#page-28-1) [101,](#page-108-1) [112](#page-119-1), [122](#page-129-2) CUT [3](#page-10-1), [13,](#page-20-1) [14](#page-21-0), [190,](#page-197-0) [197](#page-204-1)

## **D**

Dateien-Reiter [189](#page-196-1), [197](#page-204-0) Digitalisiermodus [189](#page-196-2) Dokument verschlüsseln [54](#page-61-0) Drehrichtung [88](#page-95-1), [89](#page-96-0), [98,](#page-105-0) [139](#page-146-0) Druckbereich [69](#page-76-1), [70,](#page-77-0) [77](#page-84-0) Drucken auf Rolle [75](#page-82-0) Drucken in Datei [73](#page-80-1) Druckverhältnis [72](#page-79-0) Duplizieren [3,](#page-10-2) [86](#page-93-0), [96](#page-103-2) DXF [21](#page-28-2), [29,](#page-36-0) [30](#page-37-0), [102,](#page-109-1) [192](#page-199-0)

## **E**

Eins nach vorne setzen [91](#page-98-0) EMF [29](#page-36-0) Entgitterabstand [61](#page-68-0) Entgitterlinien [62,](#page-69-0) [63](#page-70-1), [64](#page-71-0), [118](#page-125-2), [119](#page-126-0), [189](#page-196-3) Entgitterrahmen [48](#page-55-1), [50,](#page-57-1) [62,](#page-69-1) [63](#page-70-2), [64,](#page-71-0) [89,](#page-96-1) [100,](#page-107-2) [118,](#page-125-3) [119](#page-126-1), [122](#page-129-3), [189](#page-196-3) EPS [52](#page-59-0), [101](#page-108-3), [102,](#page-109-2) [179,](#page-186-0) [182](#page-189-0), [188](#page-195-5), [195](#page-202-0), [201](#page-208-1)

## **F**

Fadenkreuz [94](#page-101-0) Fahrwege [138](#page-145-0), [139](#page-146-1) Farbmodell [127](#page-134-1) Farbnummer [177](#page-184-1) Farbpalette [106](#page-113-1), [107](#page-114-0), [174](#page-181-0) Farbseparation beim Schneiden [50](#page-57-2) Farbverlauf [43](#page-50-0) Folien-Optimierung [65](#page-72-0), [66](#page-73-0) Fontmanager [189](#page-196-4), [196](#page-203-0) Fräsen [15](#page-22-1), [23,](#page-30-0) [26,](#page-33-1) [40](#page-47-0), [60,](#page-67-1) [80,](#page-87-0) [100,](#page-107-3) [118](#page-125-4), [119](#page-126-2), [188](#page-195-1), [190,](#page-197-1) [194](#page-201-1) Freehand [3](#page-10-0), [18](#page-25-0), [182](#page-189-0), [183](#page-190-0)

F

Füllung [60,](#page-67-2) [131](#page-138-1)

Füllungen [183](#page-190-1)

## **G**

- Gammakorrektur [201](#page-208-2)
- Ganz nach hinten setzen [91](#page-98-1)
- Ganz nach vorne setzen [90](#page-97-0)
- Geräteansteuerung [190](#page-197-2)
- Gerätekonfiguration [150](#page-157-0)
- Geräteoptionen [157](#page-164-0)
- Gerätetreiber [34](#page-41-0), [40,](#page-47-1) [101,](#page-108-4) [188](#page-195-4), [194](#page-201-2), [197](#page-204-2)

GIF [29](#page-36-0)

- Graustufen [162](#page-169-0), [202](#page-209-2)
- Gravieren [190](#page-197-1)
- Gruppieren [86](#page-93-1), [87,](#page-94-0) [124](#page-131-4), [126](#page-133-1), [127](#page-134-0), [202](#page-209-3)
- Gruppierung brechen [86,](#page-93-2) [87](#page-94-1)

GTP [29](#page-36-0)

## **H**

Haarlinie [58,](#page-65-0) [183](#page-190-2) Helligkeit [177](#page-184-2)

- Hilfslinien [27,](#page-34-3) [74,](#page-81-0) [109,](#page-116-0) [202](#page-209-0)
- Hochgestellt [202](#page-209-4)
- Horizontal spiegeln [85](#page-92-1), [117](#page-124-2), [124](#page-131-5)
- Hotfolder [150](#page-157-1), [156](#page-163-0), [157,](#page-164-1) [190,](#page-197-3) [202](#page-209-5)
- HPGL [29](#page-36-0), [30](#page-37-0), [52,](#page-59-0) [102,](#page-109-1) [192](#page-199-0)
- HSB [177](#page-184-2)
## **I**

IK [29](#page-36-0)

Illustrator [3,](#page-10-0) [13](#page-20-0), [14](#page-21-0), [20,](#page-27-0) [101,](#page-108-0) [182](#page-189-0), [183](#page-190-0), [194](#page-201-0) Immer schwarz drucken [74](#page-81-0) Import [20](#page-27-1), [29](#page-36-1), [30,](#page-37-0) [31](#page-38-0), [32](#page-39-0), [33,](#page-40-0) [94](#page-101-0), [101,](#page-108-1) [102,](#page-109-0) [103,](#page-110-0) [116](#page-123-0), [192](#page-199-0) Info-Fenster [112,](#page-119-0) [121](#page-128-0) Inline [3](#page-10-1), [57](#page-64-0), [94,](#page-101-1) [192](#page-199-1)

### **J**

Job-Historie [80](#page-87-0), [190](#page-197-0) Job-Info [71](#page-78-0), [72,](#page-79-0) [79,](#page-86-0) [123,](#page-130-0) [190](#page-197-1), [191](#page-198-0) Job-Kalkulation [71](#page-78-0), [72](#page-79-1), [190](#page-197-2), [191](#page-198-0) JPG [101](#page-108-2) Justiermarken [13,](#page-20-1) [14,](#page-21-1) [17](#page-24-0), [93](#page-100-0)

# **K**

Kacheln [68](#page-75-0), [73,](#page-80-0) [74,](#page-81-1) [75](#page-82-0), [76,](#page-83-0) [77,](#page-84-0) [78](#page-85-0), [80](#page-87-1) Kacheln deaktiviert [78](#page-85-0) Kachelvorschau [75](#page-82-1) Klonen [86](#page-93-0), [126](#page-133-0), [190](#page-197-3) Knotenbearbeitung [109](#page-116-0), [190](#page-197-4) Kombination auflösen [87](#page-94-0) Kombinieren [87](#page-94-1), [102](#page-109-1), [124](#page-131-0) Kontrast [161,](#page-168-0) [200](#page-207-0), [202](#page-209-0) Konturlinie [14](#page-21-2), [55](#page-62-0), [58,](#page-65-0) [59](#page-66-0), [93](#page-100-1), [94,](#page-101-2) [124,](#page-131-1) [147](#page-154-0), [148](#page-155-0), [149](#page-156-0), [190,](#page-197-5) [192](#page-199-2) Konturschneiden [101](#page-108-3) Kreissatz [190](#page-197-6)

#### L

# **L**

Laschenbreite [166](#page-173-0)

Laser [55](#page-62-1), [190](#page-197-7)

- Layer-Reiter [170,](#page-177-0) [191](#page-198-1)
- Leerzeichen [191](#page-198-2)
- Lineal [113](#page-120-0), [114,](#page-121-0) [115](#page-122-0)
- Lineale [108,](#page-115-0) [109](#page-116-1), [131](#page-138-0)
- Lokales Gerät [40](#page-47-0), [43](#page-50-0), [46](#page-53-0)
- Lupe [90](#page-97-0), [128](#page-135-0)

# **M**

Makro [202](#page-209-1)

- Makros [20,](#page-27-2) [169](#page-176-0), [180](#page-187-0)
- Manuelle Sortierung [88](#page-95-0)
- Marken-Optimierung [65](#page-72-0)
- Markisenfunktion [127](#page-134-0), [128](#page-135-1), [202](#page-209-2)
- Maßeinheit [109](#page-116-2), [114](#page-121-1), [204](#page-211-0)
- Materialanzeige [191](#page-198-3)
- Materialverbrauch [61](#page-68-0), [94,](#page-101-3) [118](#page-125-0), [192](#page-199-3), [195](#page-202-0)

#### Maximale Optimierung [62](#page-69-0)

- Messen [94](#page-101-4), [128](#page-135-2), [145](#page-152-0)
- Metrik [109,](#page-116-1) [113](#page-120-1), [131](#page-138-0)
- Multi-Inline [191](#page-198-4)
- Multifunktions-Cutter [191](#page-198-5)

#### **N**

Nach Segment warten [48](#page-55-0), [99](#page-106-0) Negativ schneiden [66](#page-73-0) Neu berechnen [118](#page-125-1) Neuer Ursprung [49](#page-56-0), [99](#page-106-1) Nicht sichtbar [174](#page-181-0), [178](#page-185-0) Nullpunkt des Lineals [131](#page-138-0)

## **O**

Objekte auf Gegenuhrzeigersinn [89](#page-96-0) Objekte auf Uhrzeigersinn [88](#page-95-1) Objekte schließen [89](#page-96-1), [124](#page-131-2), [192](#page-199-0) Objekte-Reiter [192](#page-199-4) Offenes Trimmen [95](#page-102-0), [192](#page-199-5) OpenType [196](#page-203-0) OPI [52](#page-59-0), [195](#page-202-1) Optimierung [61,](#page-68-1) [62](#page-69-0), [65,](#page-72-1) [94,](#page-101-5) [118,](#page-125-2) [192](#page-199-6) Optischen Sensor [17](#page-24-1) Outline [15,](#page-22-0) [17](#page-24-2), [18](#page-25-0), [55,](#page-62-0) [57](#page-64-1), [58](#page-65-1), [93,](#page-100-2) [94](#page-101-6), [133,](#page-140-0) [134,](#page-141-0) [147,](#page-154-1) [190](#page-197-5), [192](#page-199-1)

## **P**

Passer-/Justiermarken [93](#page-100-3), [94,](#page-101-0) [101](#page-108-4) Passermarke [87](#page-94-2), [193](#page-200-0) Passermarken [3](#page-10-2), [51,](#page-58-0) [87](#page-94-3), [193](#page-200-0) Passive Jobs [151,](#page-158-0) [152,](#page-159-0) [153](#page-160-0), [154](#page-161-0), [188](#page-195-0) Passwortschutz [55](#page-62-2), [104](#page-111-0) PCX [29,](#page-36-0) [52](#page-59-0), [93](#page-100-4), [101](#page-108-2), [160](#page-167-0)

P

PDF [15](#page-22-1), [30,](#page-37-1) [32](#page-39-1), [54](#page-61-0), [55,](#page-62-2) [103](#page-110-1)

PhotoCUT [93,](#page-100-5) [160](#page-167-1), [166](#page-173-1), [193](#page-200-1)

PhraseWriter [193](#page-200-2), [195](#page-202-2)

Platten-Optimierung [65](#page-72-2)

Plot-Manager [41](#page-48-0), [42,](#page-49-0) [50](#page-57-0), [51](#page-58-1), [97,](#page-104-0) [99](#page-106-2), [128,](#page-135-3) [150,](#page-157-0) [151,](#page-158-1) [155](#page-162-0), [156](#page-163-0), [157,](#page-164-0) [193,](#page-200-3) [195](#page-202-3), [202](#page-209-3)

Plotserver [41](#page-48-0), [42,](#page-49-0) [153](#page-160-1), [193](#page-200-4)

PLT [21](#page-28-0), [52](#page-59-0), [156](#page-163-1)

Positionierhilfe [109](#page-116-3)

Positionierung [69](#page-76-0), [86](#page-93-1)

Posterize [193](#page-200-5)

Print & Cut [3,](#page-10-3) [13,](#page-20-2) [190,](#page-197-5) [197](#page-204-0)

Probefahrt [50,](#page-57-1) [119](#page-126-0), [193](#page-200-6)

### **R**

Raster [203](#page-210-0)

Rechteck [48](#page-55-1)

Redo [82](#page-89-0), [135](#page-142-0), [136](#page-143-0)

Referenzjob [194](#page-201-1)

Region ausschneiden [194](#page-201-2)

RGB [106](#page-113-0), [177,](#page-184-0) [199](#page-206-0)

Rollenplotter [49](#page-56-1), [120](#page-127-0)

# **S**

Sättigung [177](#page-184-1) Scannen [123](#page-130-1), [203](#page-210-1) Schneidfertig [3](#page-10-1) Schraffieren [194](#page-201-3)

S

Schraffur [194](#page-201-4)

Schriftgrad [184](#page-191-0), [202](#page-209-4), [203](#page-210-2)

Schriftgröße [196](#page-203-1)

Schriftschnitt [201](#page-208-0)

Segment [48](#page-55-0), [65,](#page-72-3) [66](#page-73-1), [99](#page-106-0), [100](#page-107-0), [197](#page-204-1)

Segment-Optimierung [65](#page-72-4)

Segmentabstand [48,](#page-55-2) [100](#page-107-1)

Segmentierung mit Überlappung [66](#page-73-2), [194](#page-201-5)

Sektionierung [48](#page-55-3), [64,](#page-71-0) [65,](#page-72-5) [66](#page-73-3)

Sidebar [25,](#page-32-0) [110,](#page-117-0) [131](#page-138-0), [169](#page-176-1), [170](#page-177-1), [171,](#page-178-0) [189,](#page-196-0) [191,](#page-198-1) [192](#page-199-4), [194](#page-201-6)

Siebdruck [3](#page-10-1), [66,](#page-73-4) [95](#page-102-0), [141,](#page-148-0) [142,](#page-149-0) [143](#page-150-0), [194](#page-201-7), [196](#page-203-2)

Sortierung mit Simulation [88,](#page-95-2) [118](#page-125-3), [194](#page-201-8)

Speichern unter [79,](#page-86-1) [117,](#page-124-0) [153](#page-160-2), [154](#page-161-1), [155,](#page-162-1) [158,](#page-165-0) [174](#page-181-1)

Spitze [83](#page-90-0)

Spooler [42,](#page-49-1) [157](#page-164-1)

Spot-Farbe [179](#page-186-0)

Sprache wählen [109](#page-116-4)

Stapeln [48](#page-55-4), [195](#page-202-4)

Stapeln Abstand [48](#page-55-4)

Stapelverarbeitung [99](#page-106-3)

Stapelvorschau [48](#page-55-5)

Stiftattribute [56](#page-63-0)

Streifenbreite [161](#page-168-1), [163](#page-170-0)

Strichstärke [142](#page-149-1), [183,](#page-190-1) [201](#page-208-1)

Symmetrisches Objekt [195](#page-202-5)

#### T

## **T**

Text in Kurven [183](#page-190-2)

Text-Editor [142,](#page-149-2) [195,](#page-202-6) [196](#page-203-1)

- Textbausteine [195](#page-202-2)
- Thumbnails [196](#page-203-3)
- TIF [29](#page-36-0), [52,](#page-59-0) [93](#page-100-4), [101](#page-108-2)
- Tischplotter [49,](#page-56-2) [120](#page-127-1)
- Treiber [17,](#page-24-1) [22](#page-29-0), [36](#page-43-0), [40,](#page-47-1) [41](#page-48-1), [43](#page-50-1), [46,](#page-53-1) [49](#page-56-3), [100,](#page-107-2) [119,](#page-126-1) [120,](#page-127-0) [150](#page-157-1), [178](#page-185-1)
- Trennen [89](#page-96-2), [103,](#page-110-2) [150](#page-157-2)
- Trimmen [95,](#page-102-0) [192,](#page-199-5) [196](#page-203-4)
- TrueType [196](#page-203-0)
- Type 1 [196](#page-203-0)

### **U**

Umrissmodus [55](#page-62-3), [56,](#page-63-1) [57,](#page-64-2) [58](#page-65-2), [59,](#page-66-1) [73,](#page-80-1) [91](#page-98-0), [123](#page-130-2) Umrissstift [55,](#page-62-4) [57](#page-64-0), [58](#page-65-3), [94](#page-101-2) Umrissstiftumwandlung [188](#page-195-1) Undo [82](#page-89-1), [97,](#page-104-1) [98](#page-105-0), [109,](#page-116-5) [135](#page-142-1) Unsichtbar [83,](#page-90-1) [115](#page-122-0)

## **V**

- Vektorisieren [124](#page-131-3), [194](#page-201-2)
- Vektorisierung [196](#page-203-5)

Verfahrwege [88,](#page-95-3) [118](#page-125-4), [139](#page-146-0)

- Verrunden [89](#page-96-3)
- Versalhöhe [196](#page-203-1), [199](#page-206-1), [204](#page-211-1)
- Versalhöhe anpassen [199](#page-206-1)

Verschmelzen [16](#page-23-0), [57](#page-64-3), [95,](#page-102-1) [124](#page-131-4), [133](#page-140-1), [141](#page-148-1), [142,](#page-149-3) [196](#page-203-2) Versenden per EMail [80](#page-87-2) Vertikal spiegeln [85](#page-92-0), [117](#page-124-1) Videomarken [47](#page-54-0), [65,](#page-72-1) [94](#page-101-7), [197](#page-204-0) Vollfläche [95](#page-102-0), [141,](#page-148-0) [142,](#page-149-0) [197](#page-204-2) Vorschaubild [155](#page-162-2)

#### **W**

Warteschlange [48,](#page-55-6) [188](#page-195-0) Wegstrecke [159](#page-166-0) Werkzeug-Parameter [34](#page-41-0) Werkzeugbewegungen [159](#page-166-0) Werkzeugzuordnung [100,](#page-107-3) [197](#page-204-3) Wiederherstellen [82](#page-89-2), [123](#page-130-3), [135](#page-142-0) WMF [29](#page-36-0)

# **Z**

Zeichenabstand [142](#page-149-2) Zugriffsrechte [54](#page-61-1), [55](#page-62-2) Zweistufigen Passwortschutz [55](#page-62-2)